# **EPSON®**

## Producto láser a color **EPSON Aculaser CX11 Series**

Ninguna parte de esta publicación podrá ser reproducida, almacenada en un sistema de recuperación ni transmitida en forma alguna ni por ningún medio mecánico, de fotocopiado, de grabación o cualquier otro, sin el previo consentimiento por escrito de Seiko Epson Corporation. No se asume ninguna responsabilidad de patentes con respecto al uso de la información contenida en este documento. Asimismo, se declina cualquier responsabilidad por los daños que pudieran producirse como consecuencia del uso de la información aquí contenida.

Ni Seiko Epson Corporation ni sus afiliados serán responsables ante el comprador de este producto ni ante terceras partes de los daños, pérdidas, costes o gastos en que puedan incurrir el comprador o terceras partes como consecuencia de: accidente, utilización incorrecta o abuso de este producto o modificaciones, reparaciones o alteraciones no autorizadas de este producto, o (excepto en los EE.UU.) por no seguir estrictamente las instrucciones de mantenimiento y funcionamiento proporcionadas por Seiko Epson Corporation.

Seiko Epson Corporation y sus afiliados no asumen la responsabilidad de los daños o problemas derivados del uso de accesorios que no sean productos originales Epson u homologados por Seiko Epson Corporation.

IBM y PS/2 son marcas comerciales registradas de International Business Machines Corporation.

Microsoft y Windows son marcas comerciales registradas de Microsoft Corporation en los Estados Unidos de América y en otros países.

Apple y Macintosh son marcas comerciales registradas de Apple Computer, Inc.

EPSON es una marca comercial registrada y EPSON AcuLaser es una marca comercial de Seiko Epson Corporation.

*Aviso general:* Los nombres de otros productos utilizados en esta documentación se citan con el mero fin de su identificación y pueden ser marcas comerciales de sus propietarios respectivos. Epson renuncia a cualquier derecho sobre esas marcas.

Copyright © 2005 de Seiko Epson Corporation. Todos los derechos reservados.

### **Dónde encontrar información**

#### *Hoja Instrucciones de seguridad*

Ofrece información importante sobre la seguridad de este producto. Lea esta hoja antes de montar el producto.

#### *Guía de instalación*

Ofrece información sobre el montaje del producto, la configuración de los ajustes básicos del fax, y la instalación del software que acompaña al producto.

#### *Manual de usuario (este manual)*

Ofrece información detallada sobre las funciones del producto, los productos opcionales, el mantenimiento, la solución de problemas y sobre especificaciones técnicas.

#### *Manual de red*

Destinado a los administradores de red, ofrece información sobre el controlador de la impresora y la configuración de la red. Para poder consultarlo, es necesario instalar este manual en el disco duro a partir del CD-ROM del software de red.

#### *Manual de funcionamiento básico*

Ofrece soluciones para los problemas de atasco de papel en el producto, así como información sobre el panel de control y las operaciones de copiado y envío por fax. Es posible que tenga que consultarlo con regularidad. Le recomendamos que imprima este manual y lo guarde cerca del producto.

#### *Ayuda on-line del software del producto*

Haga clic en Ayuda para acceder a información e instrucciones detalladas sobre el software que controla el producto. La ayuda on-line se instala automáticamente cuando se instala el CD-ROM del software.

#### *Nota:*

*Las ilustraciones de este manual corresponden al EPSON AcuLaser CX11F a menos que se indique lo contrario.*

## *Índice*

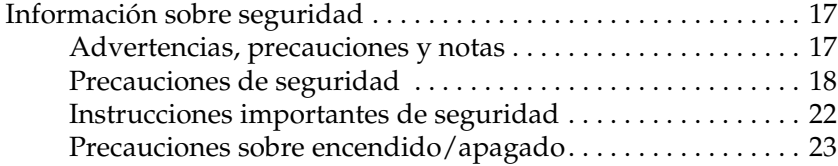

#### *[Capítulo 1](#page-23-0) Familiarícese con su impresora*

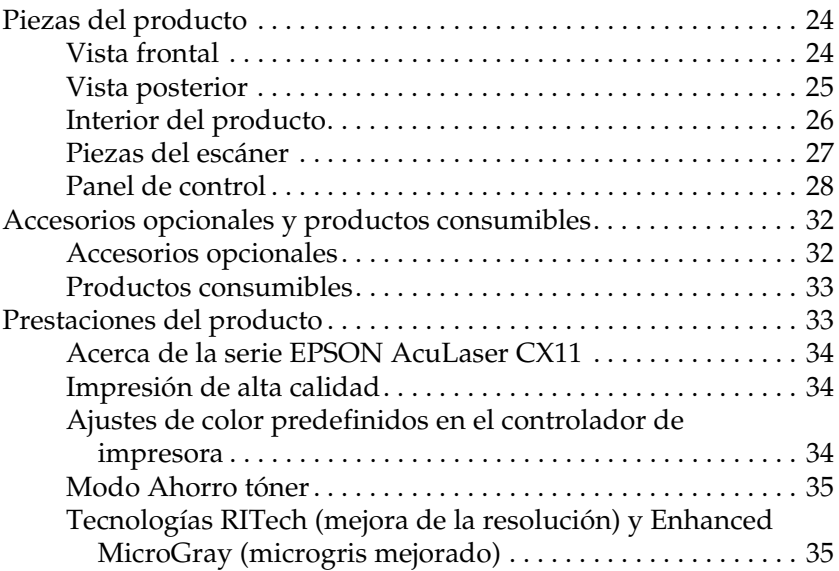

#### *[Capítulo 2](#page-35-0) Características de la impresora y diversas opciones de impresión*

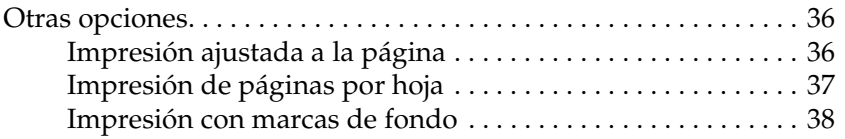

### *[Capítulo 3](#page-38-0) Manipulación del papel*

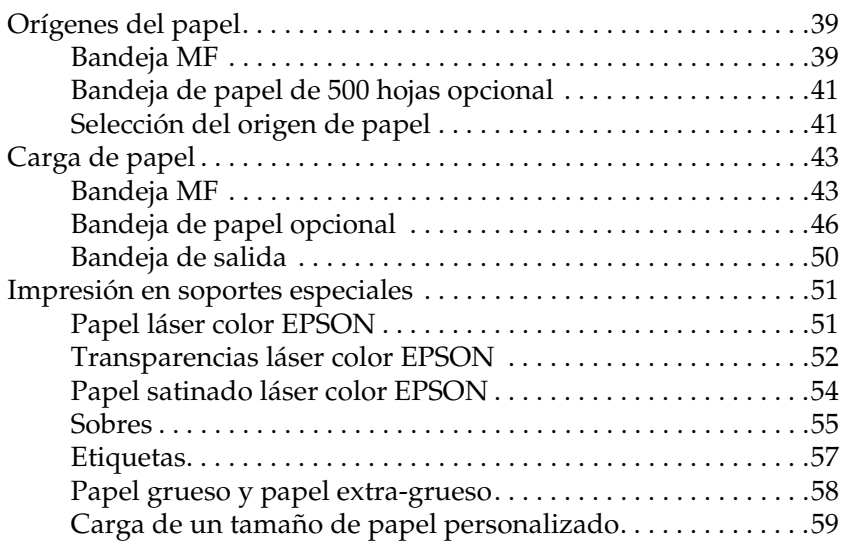

#### *[Capítulo 4](#page-59-0) Uso del software de la impresora con Windows*

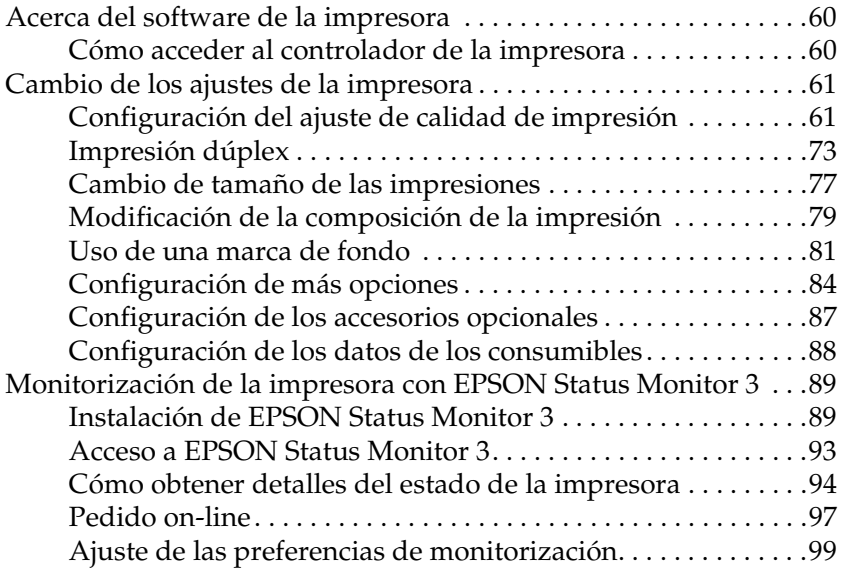

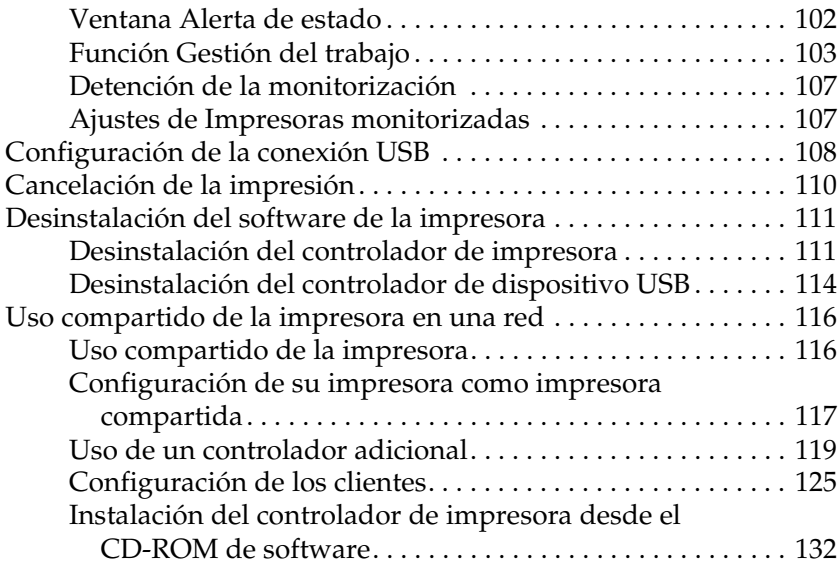

### *[Capítulo 5](#page-133-0) Uso del software de la impresora con Macintosh*

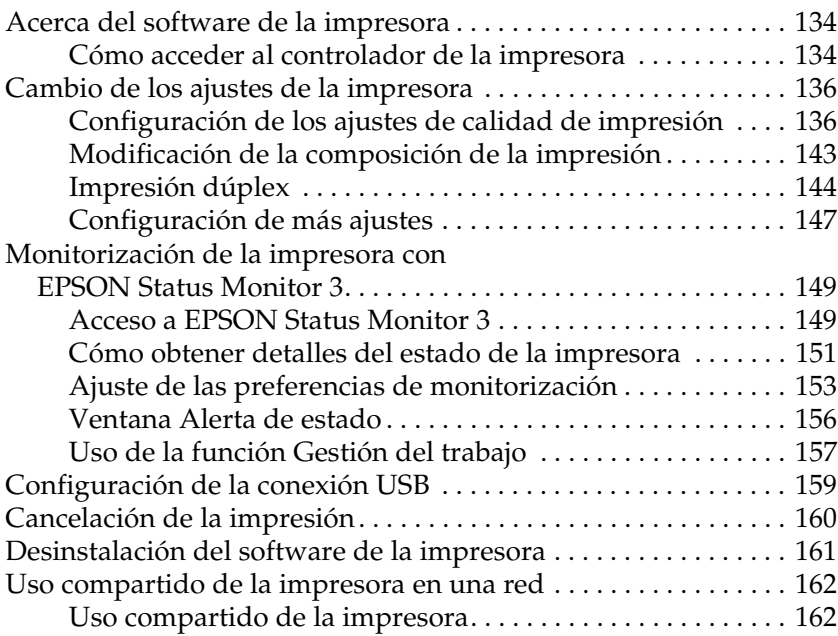

### *[Capítulo 6](#page-162-0) Escaneado*

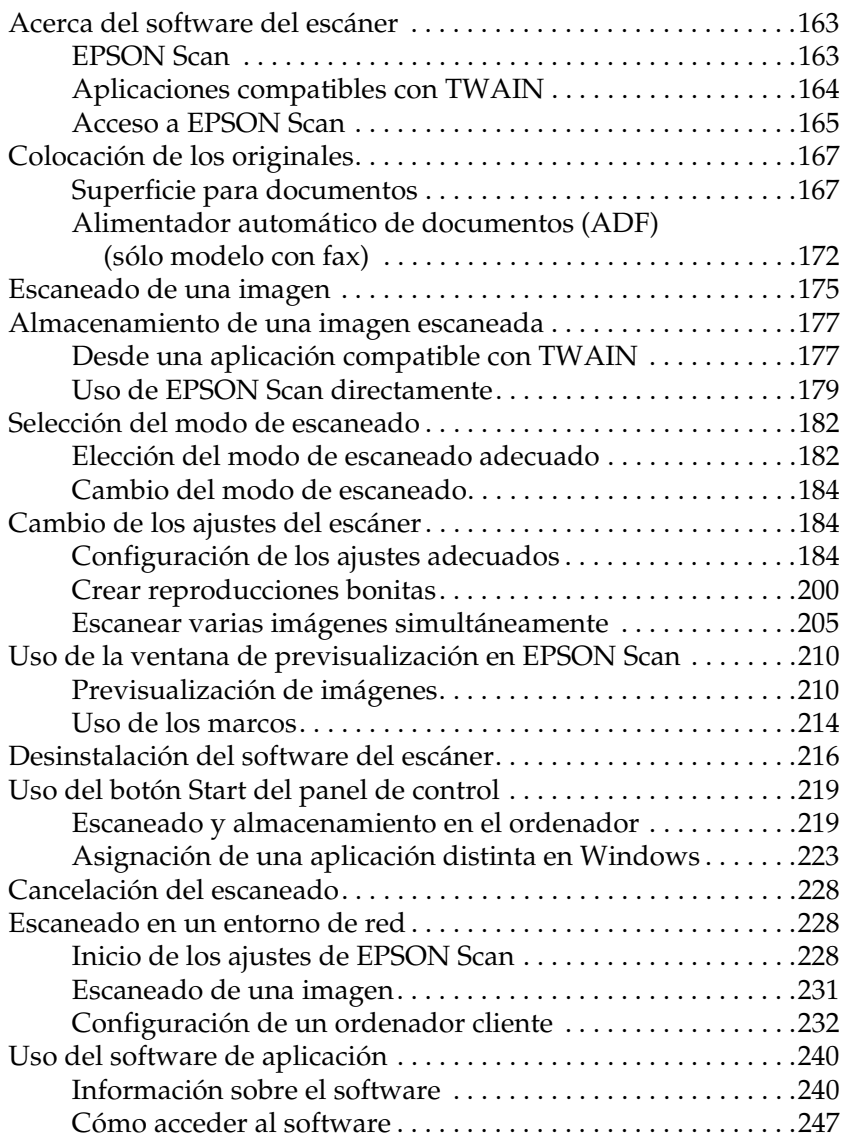

### *[Capítulo 7](#page-251-0) Copia*

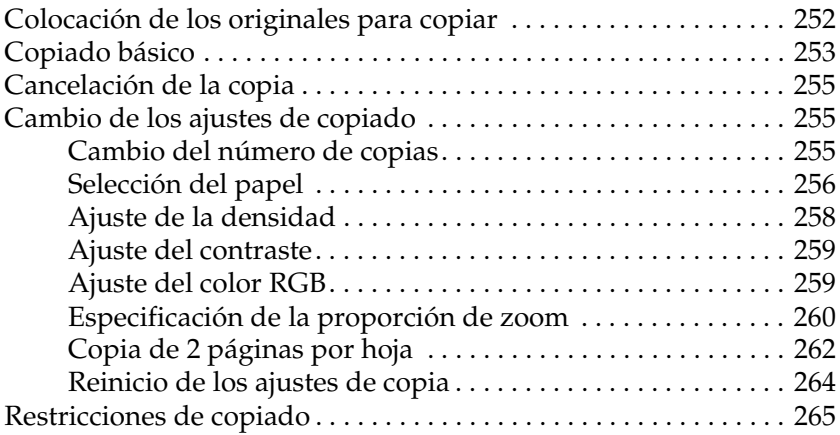

### *[Capítulo 8](#page-266-0) Fax (sólo modelo con fax)*

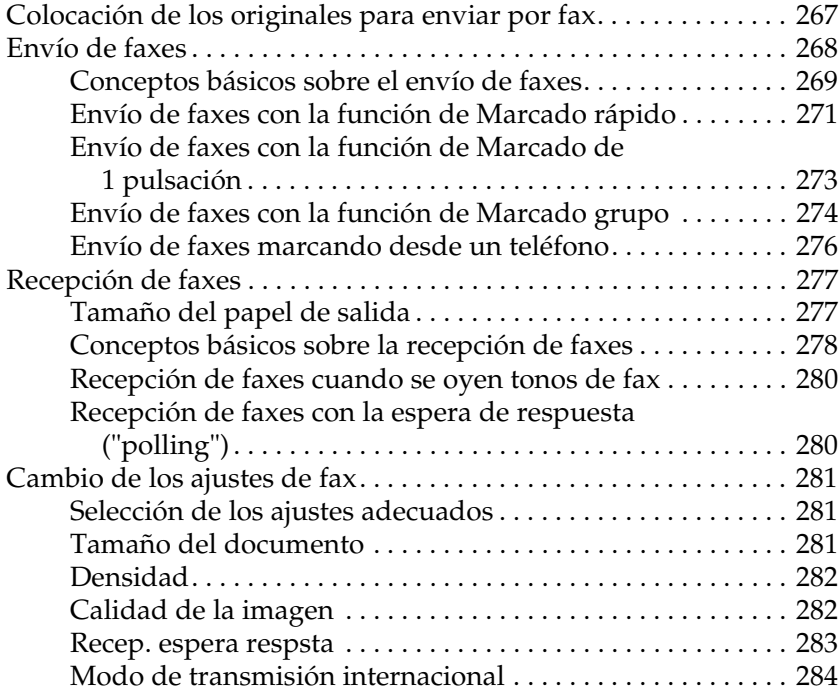

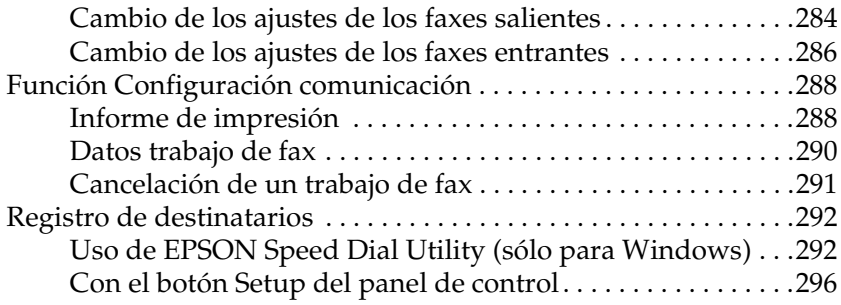

### *[Capítulo 9](#page-307-0) Uso del panel de control*

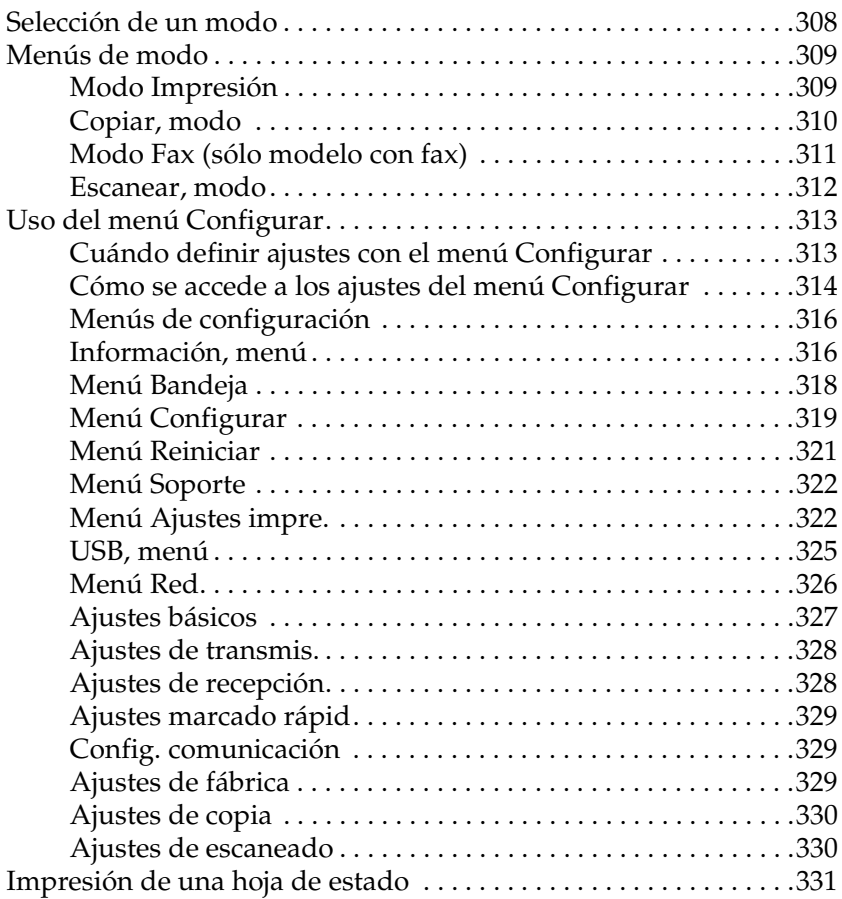

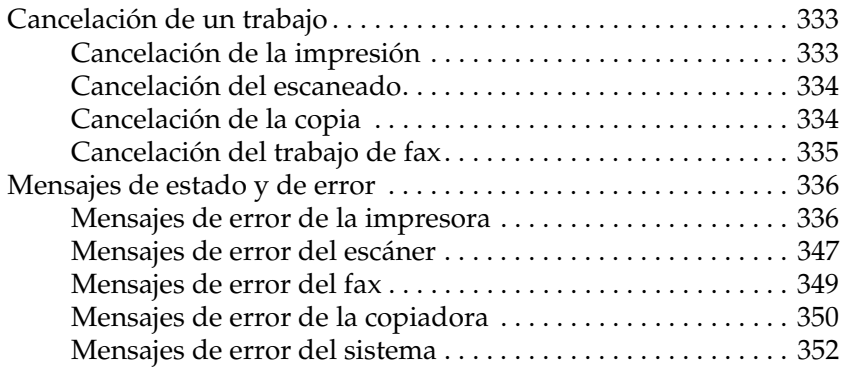

#### *[Capítulo 10](#page-352-0) Instalación de los accesorios opcionales*

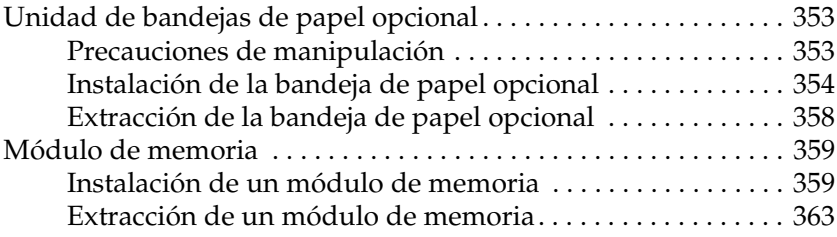

#### *[Capítulo 11](#page-363-0) Mantenimiento y transporte*

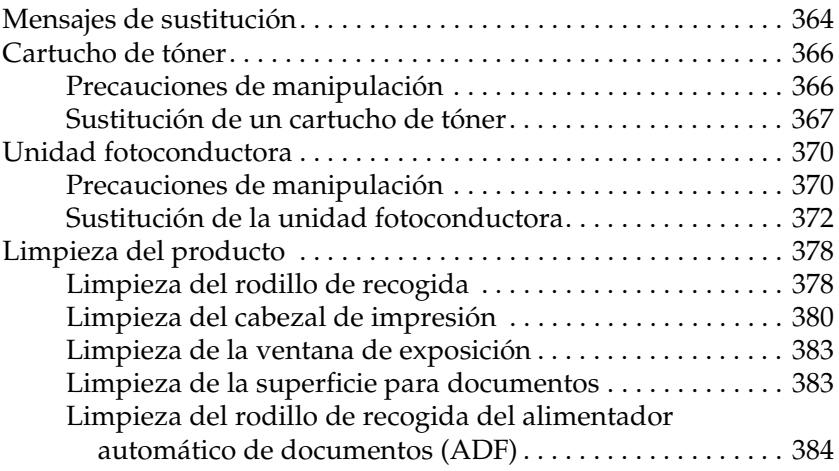

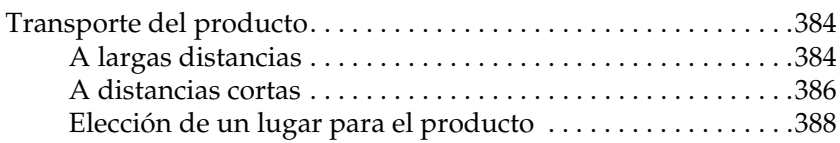

#### *[Capítulo 12](#page-389-0) Otros problemas*

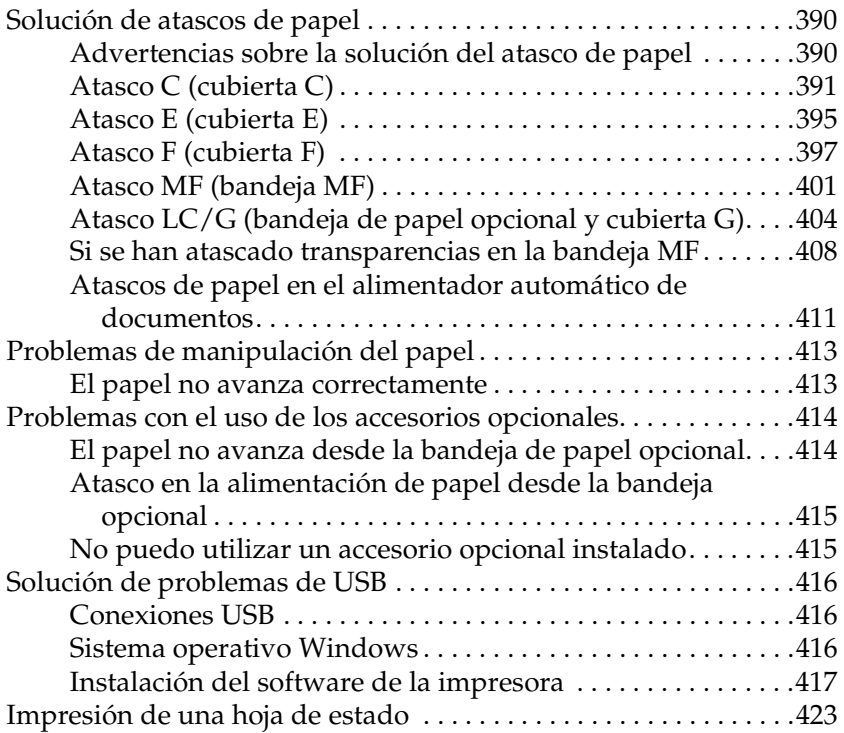

#### *[Capítulo 13](#page-424-0) Problemas de impresión*

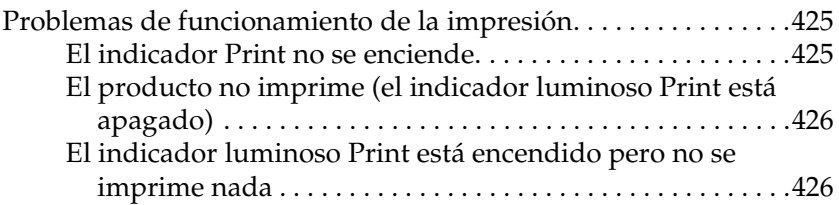

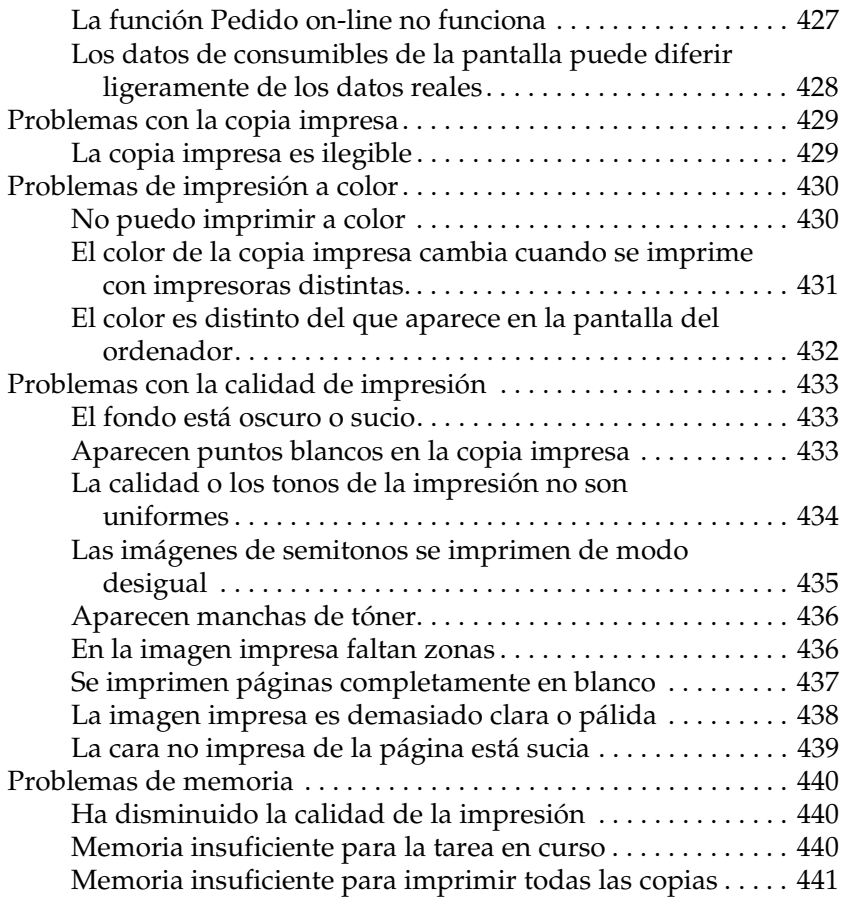

#### *[Capítulo 14](#page-441-0) Problemas de escaneado*

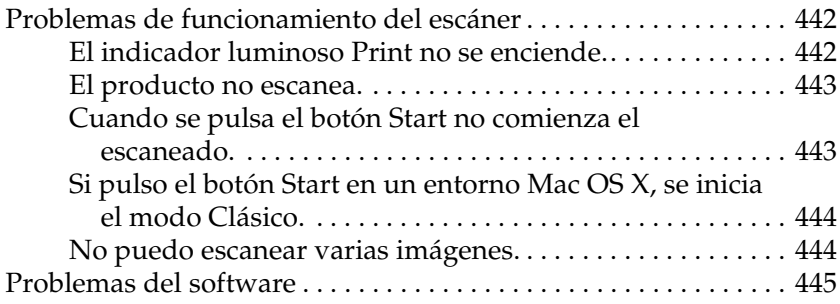

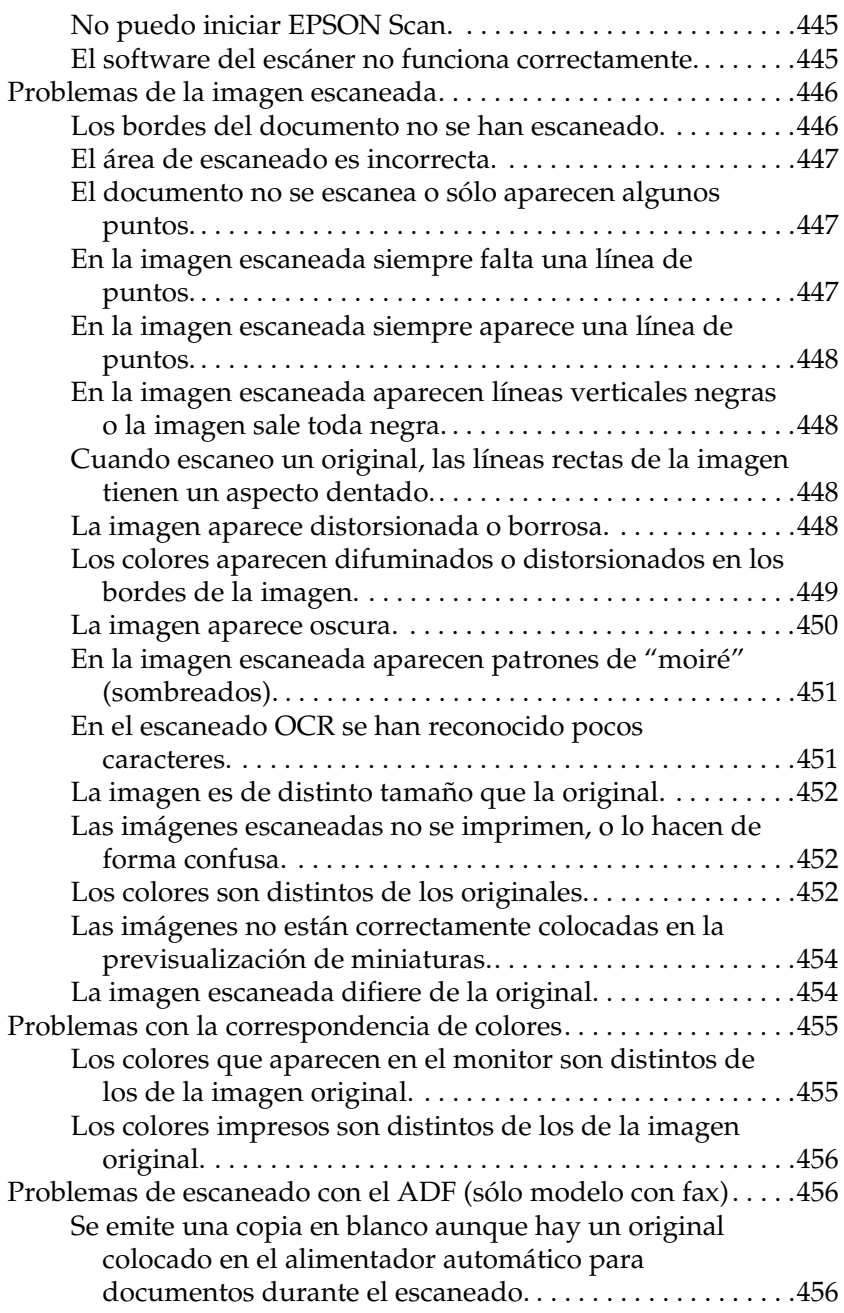

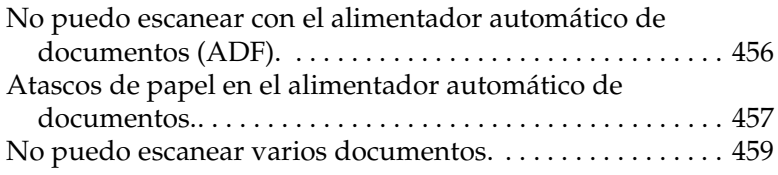

#### *[Capítulo 15](#page-459-0) Problemas de copiado*

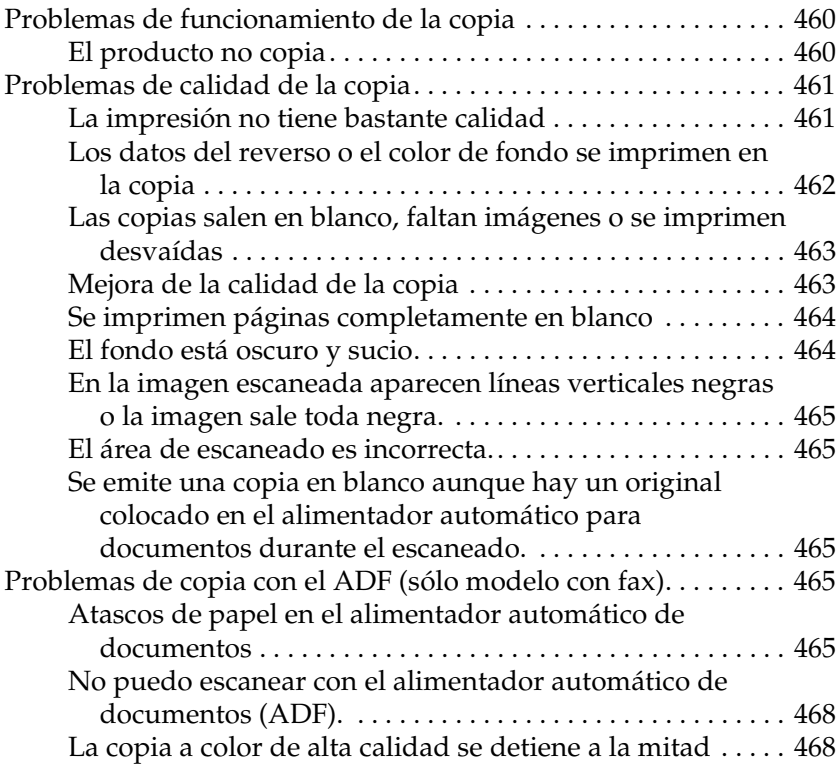

#### *[Capítulo 16](#page-468-0) Problemas con el fax*

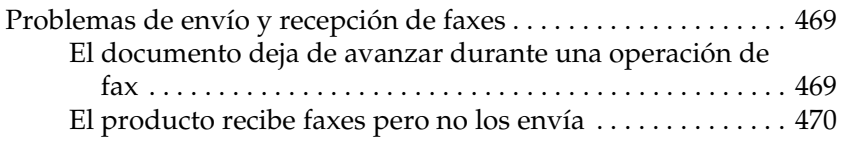

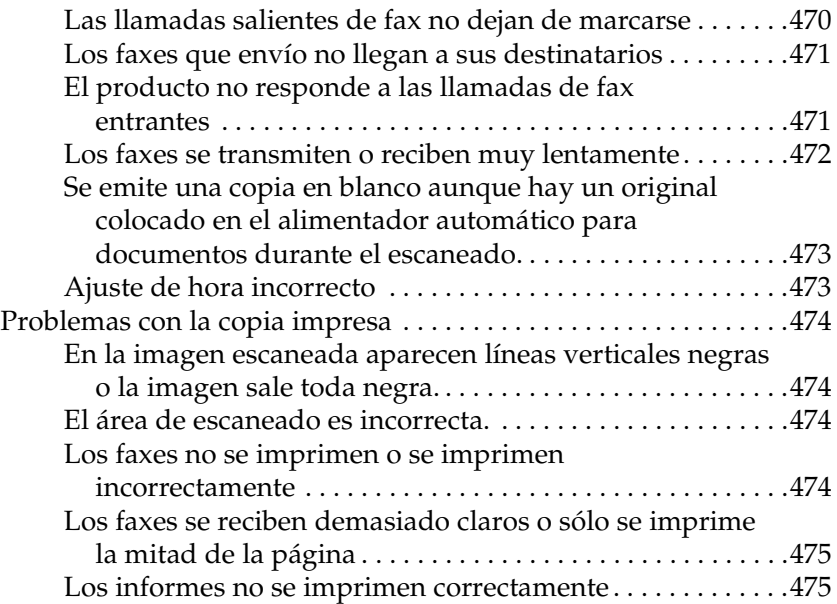

### *[Apéndice A](#page-475-0) Atención al cliente*

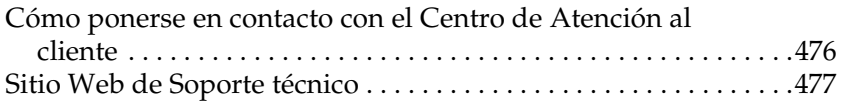

### *[Apéndice B](#page-477-0) Especificaciones técnicas*

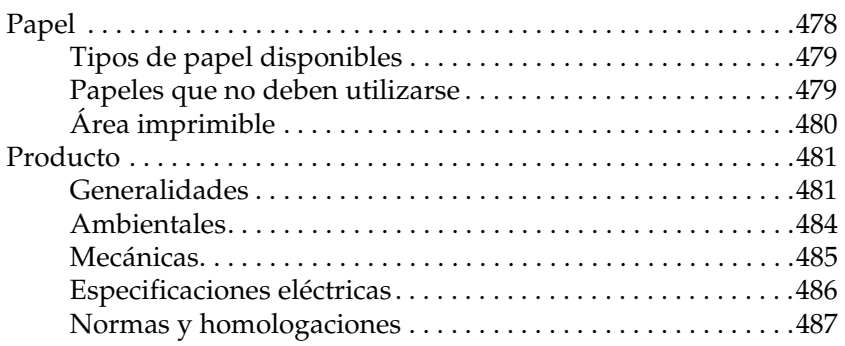

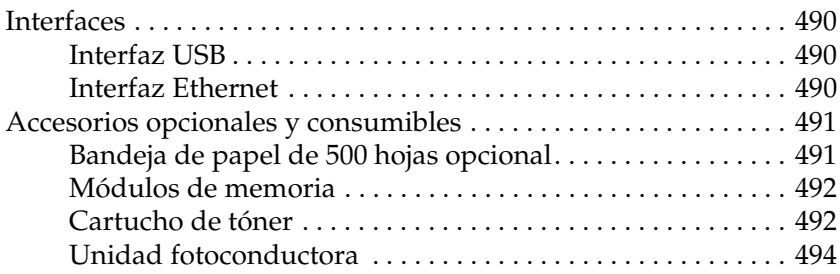

#### *[Apéndice C](#page-494-0) Cómo trabajar con las fuentes*

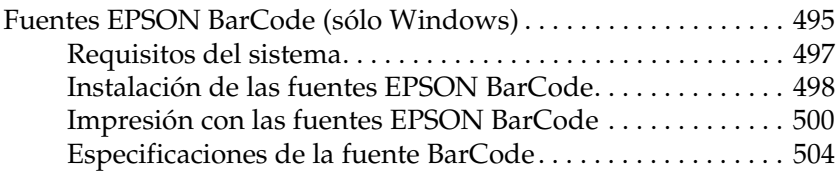

#### *[Apéndice D](#page-515-0) Avisos:*

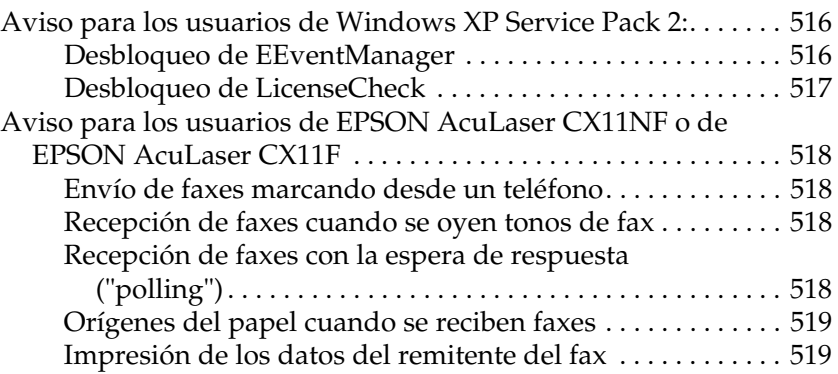

#### *[Glosario](#page-519-0)*

### *[Índice](#page-523-0)*

## <span id="page-16-0"></span>*Información sobre seguridad*

### <span id="page-16-1"></span>*Advertencias, precauciones y notas*

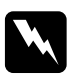

w*Las advertencias deben seguirse estrictamente para evitar daños físicos.*

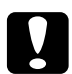

c*Las precauciones deben seguirse para evitar daños materiales en el equipo.*

#### *Las notas*

*contienen información importante y sugerencias prácticas acerca del funcionamiento de su producto.*

### <span id="page-17-0"></span>*Precauciones de seguridad*

Siga las precauciones que se indican a continuación para garantizar un funcionamiento seguro y eficaz:

❏ Como el producto pesa aproximadamente 33,1 kg (73 libras) -el EPSON AcuLaser CX11NF/CX11F-, y 30,9 kg (68,1 libras) -el EPSON AcuLaser CX11N/CX11- sin los productos consumibles, no debería ser levantado ni acarreado por una sola persona. Se recomienda que el transporte lo realicen dos personas, sujetando el producto por las posiciones correctas que se indican a continuación.

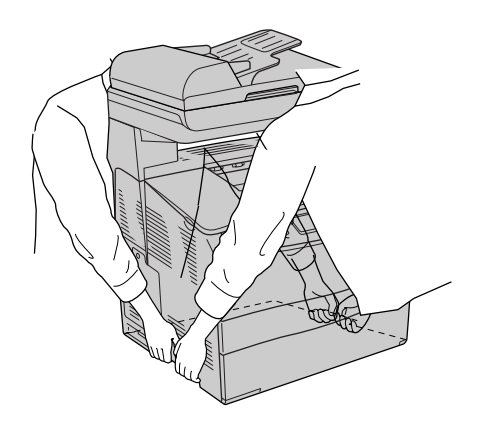

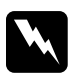

w*Advertencia: Tenga mucho cuidado cuando levante el producto porque la parte posterior es más pesada que la delantera.*

❏ Evite tocar el fusor, en el que aparece la indicación PRECAUCIÓN ALTA TEMPERATURA, o sus alrededores. Si ha estado usando el producto, la unidad fusora y sus alrededores pueden estar muy calientes.

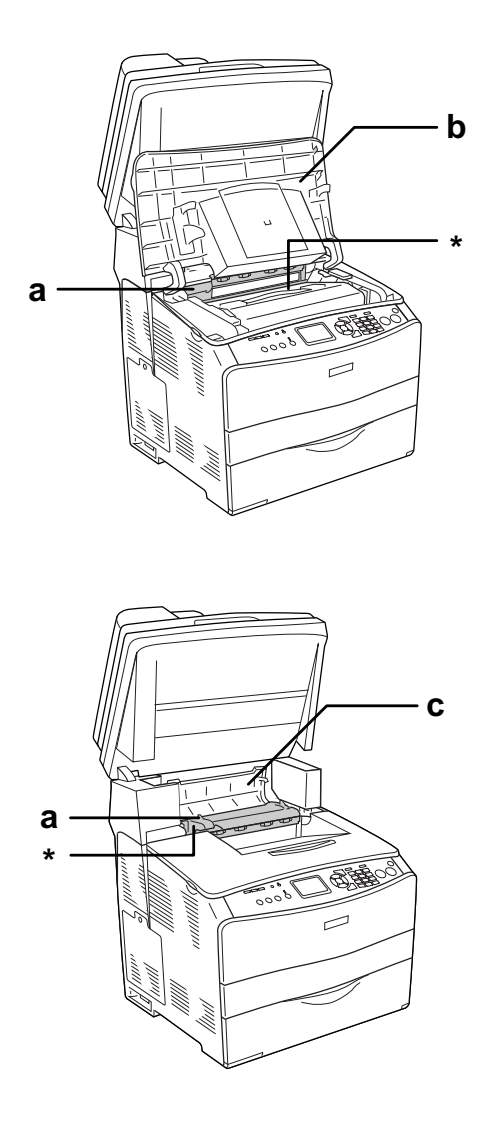

\* PRECAUCIÓN ALTA TEMPERATURA

a. unidad fusora b. cubierta B c. cubierta C

- ❏ No introduzca la mano en la unidad fusora profundamente, ya que algunos componentes son puntiagudos y pueden causar lesiones.
- ❏ Evite tocar los componentes internos del producto excepto cuando se indique expresamente en este manual.
- ❏ No fuerce nunca los componentes del producto para encajarlos en su sitio. Aunque el producto tiene un diseño resistente, una manipulación brusca podría estropearlo.
- ❏ Cuando manipule cartuchos de tóner, colóquelos siempre sobre una superficie limpia y lisa.
- ❏ No intente modificar ni sacar los cartuchos de tóner. No se pueden rellenar.
- ❏ No toque el tóner. Evite que el tóner entre en contacto con sus ojos.
- ❏ No incinere los cartuchos de tóner, la unidad fotoconductora, la unidad fusora ni la unidad de transferencia usados, ya que podrían explotar y causar lesiones. Deséchelos según las normativas locales.
- ❏ Si se derrama tóner, utilice una escoba y un recogedor o un paño húmedo con agua y jabón para limpiarlo. Las partículas finas de polvo pueden causar un incendio o una explosión si entran en contacto con una chispa, por lo que no debe utilizar una aspiradora.
- ❏ Espere como mínimo una hora para usar un cartucho de tóner después de pasarlo de un entorno frío a uno cálido para evitar los daños producidos por la condensación.
- ❏ Al extraer la unidad fotoconductora, evite exponerla a la luz durante más de 5 minutos. La unidad contiene un tambor fotosensible de color azul. La exposición a la luz puede dañar el tambor, lo que ocasiona que aparezcan zonas oscuras o claras en las impresiones y que se reduzca la duración del tambor. Si tiene que mantener la unidad fuera del producto durante largos periodos de tiempo, cúbrala con un paño opaco.
- ❏ Tenga cuidado de no rayar la superficie del tambor y la correa. Cuando extraiga la unidad fotoconductora del producto, colóquela siempre sobre una superficie limpia y lisa. Evite tocar el tambor porque la grasa de la piel puede dañar permanentemente su superficie y afectar a la calidad de la impresión.
- ❏ Para obtener la mejor calidad de impresión, no almacene la unidad fotoconductora en un lugar expuesto a luz solar directa, polvo, aire salino o gases corrosivos (como amoníaco). Evite los lugares sujetos a cambios extremos o súbitos de temperatura o humedad.
- ❏ Mantenga los componentes consumibles fuera del alcance de los niños.
- ❏ No deje papel atascado dentro del producto. Puede provocar que el producto se sobrecaliente.
- ❏ Evite usar tomas de corriente donde estén enchufados otros aparatos.
- ❏ Utilice únicamente un enchufe que cumpla con los requisitos de alimentación del producto.

### <span id="page-21-0"></span>*Instrucciones importantes de seguridad*

- ❏ Conecte el producto a una toma eléctrica que cumpla los requisitos de potencia de este producto. Los requisitos de potencia del producto se indican en una etiqueta colocada en su parte posterior. Si no conoce las especificaciones de suministro eléctrico de su zona, consulte a la compañía eléctrica local o a su distribuidor.
- ❏ Si no puede insertar el enchufe de CA en la toma de corriente, póngase en contacto con un electricista.
- ❏ Ajuste únicamente los controles descritos en las instrucciones de uso. El ajuste incorrecto de otros controles puede provocar daños y requerir reparaciones por parte de un servicio técnico cualificado.

### *Normativa ENERGY STAR®*

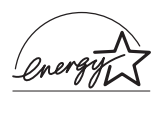

Como miembro internacional de ENERGY STAR®, Epson ha decidido que este producto cumpla con las directrices del Programa internacional de ENERGY STAR® para un mejor aprovechamiento de la energía.

El Programa Internacional ENERGY STAR® para Equipos de oficina es una colaboración voluntaria con la industria de equipos ofimáticos para promocionar la introducción de ordenadores personales, monitores, impresoras, máquinas de fax, fotocopiadoras, escáneres y dispositivos de varias funciones con una decidida intención de reducir la contaminación atmosférica producida por la generación de energía. Sus normas y logotipos son iguales en todas las naciones participantes.

### <span id="page-22-0"></span>*Precauciones sobre encendido/apagado*

No apague este producto:

- ❏ Después de encender el producto, espere a que aparezca el indicadorPreparada en la pantalla LCD.
- ❏ Mientras el indicador Print esté intermitente.
- ❏ Mientras el indicador Data esté encendido o intermitente.
- ❏ Mientras se está imprimiendo.

## <span id="page-23-0"></span>*Capítulo 1 Familiarícese con su impresora*

### <span id="page-23-1"></span>*Piezas del producto*

### <span id="page-23-2"></span>*Vista frontal*

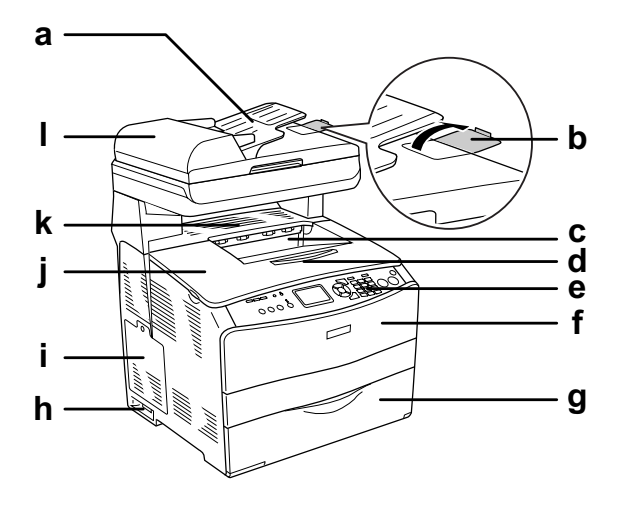

- a. Alimentador automático de documentos (ADF) (sólo modelo con fax)
- b. tope (sólo modelo con fax)
- c. bandeja de salida
- d. extensión de la bandeja
- e. panel de control
- f. cubierta A
- g. Bandeja MF
- h. interruptor de encendido
- i. cubierta accesorio opcional
- j. cubierta B
- k. cubierta C
- l. cubierta ADF (sólo modelo con fax)

### <span id="page-24-0"></span>*Vista posterior*

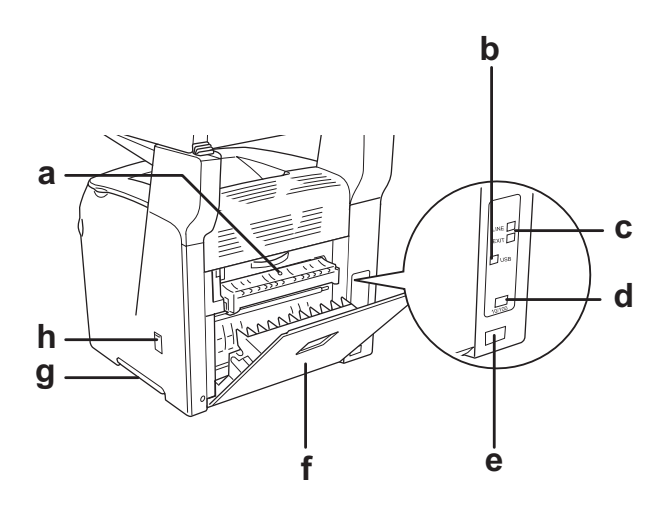

- a. cubierta F
- b. conector de la interfaz USB
- c. conectores de la interfaz de teléfono (sólo modelo con fax)
	- LINE: Conecta con el cable de teléfono.
	- EXT: Conecta con el aparato de teléfono anexo.
- d. conector de la interfaz de red (sólo en EPSON AcuLaser CX11NF/CX11N)
- e. entrada de CA
- f. cubierta E
- g. asa
- h. cubierta del limpiador

### <span id="page-25-0"></span>*Interior del producto*

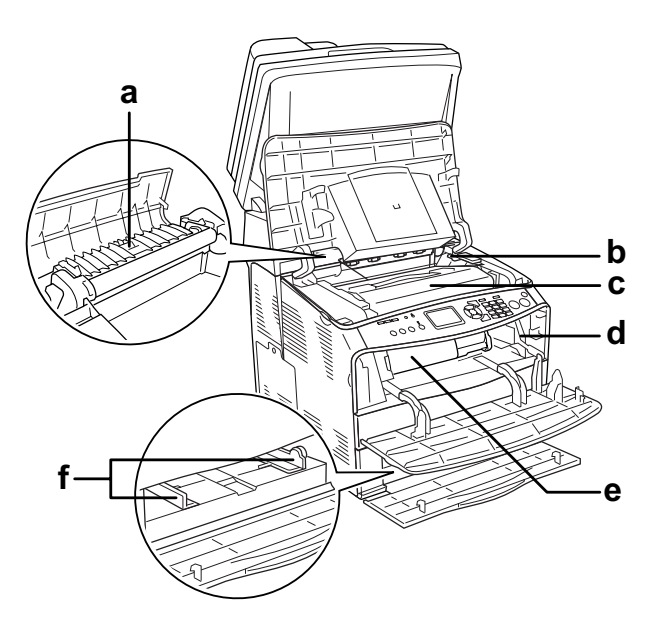

- a. unidad fusora
- b. palanca de acceso a la unidad fotoconductora
- c. unidad fotoconductora
- d. palanca de acceso a la presilla de limpieza
- e. cartucho de tóner
- f. guías del papel (bandeja MF)

### <span id="page-26-0"></span>*Piezas del escáner*

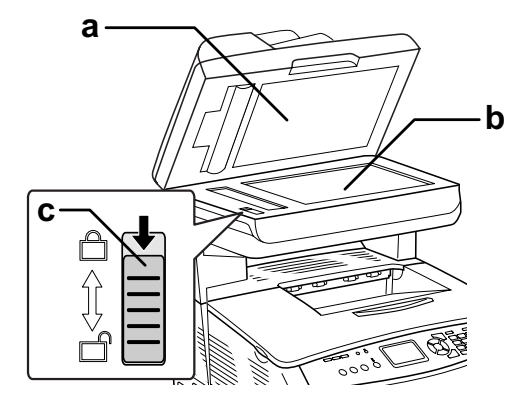

- a. cubierta para documentos
- b. superficie para documentos
- c. cierre de transporte

### <span id="page-27-0"></span>*Panel de control*

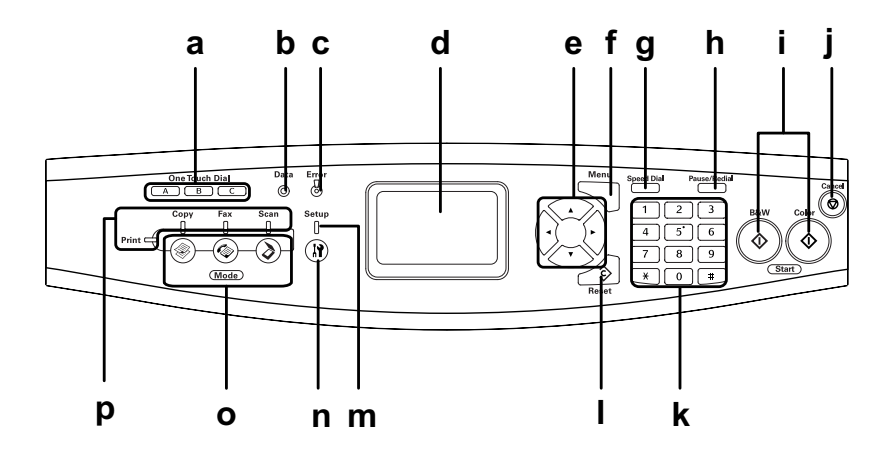

- A, B, C (sólo modelo con fax)
- a. Botón One Touch Dial Use estos botones para transmitir un fax al número de fax registrado y asignado al botón correspondiente. Disponible desde cualquier modo.
- b. Indicador Data (Datos) Intermitente cuando el producto está (amarillo) procesando datos.

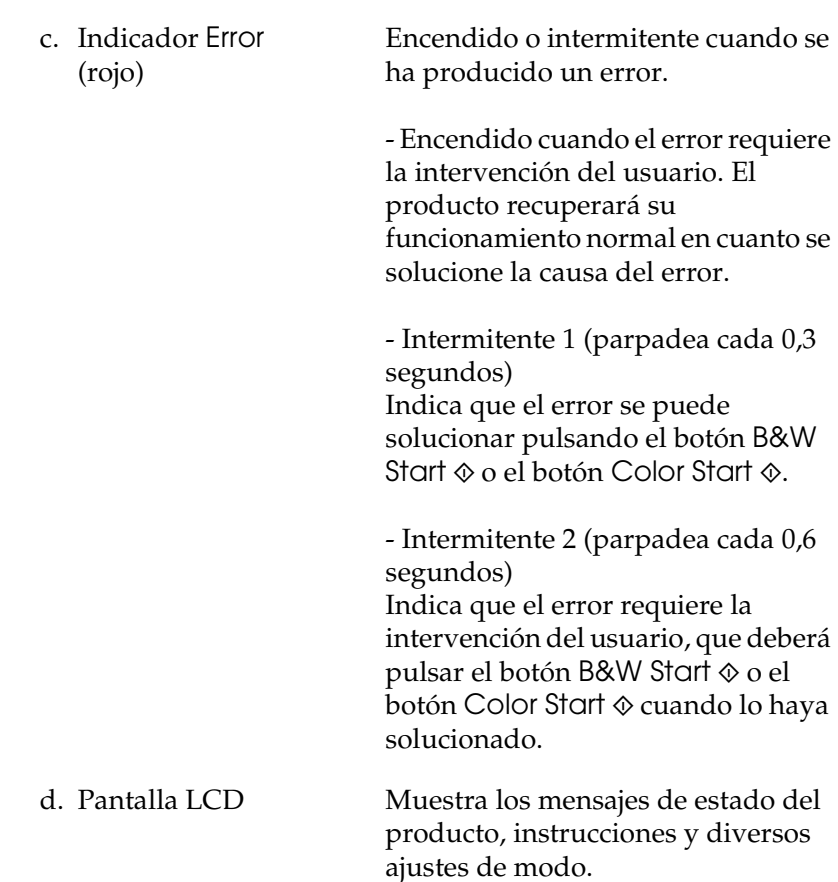

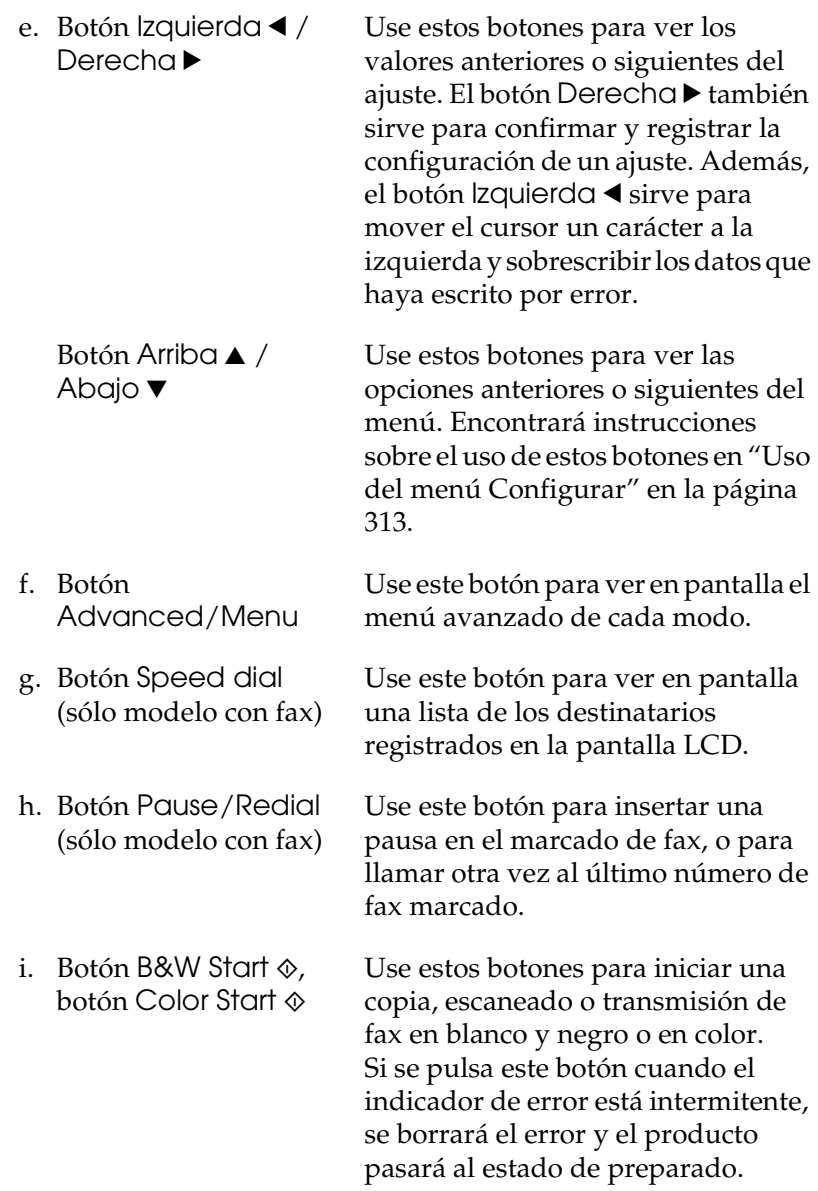

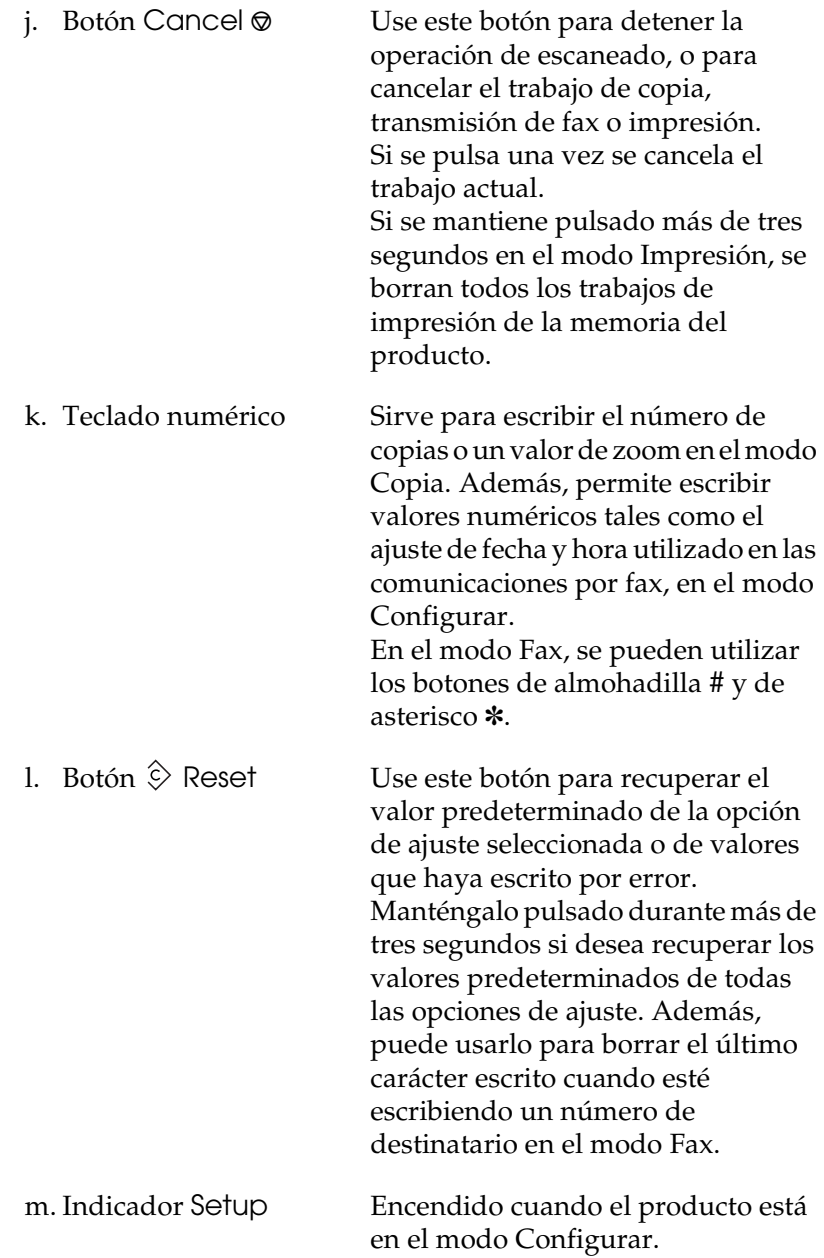

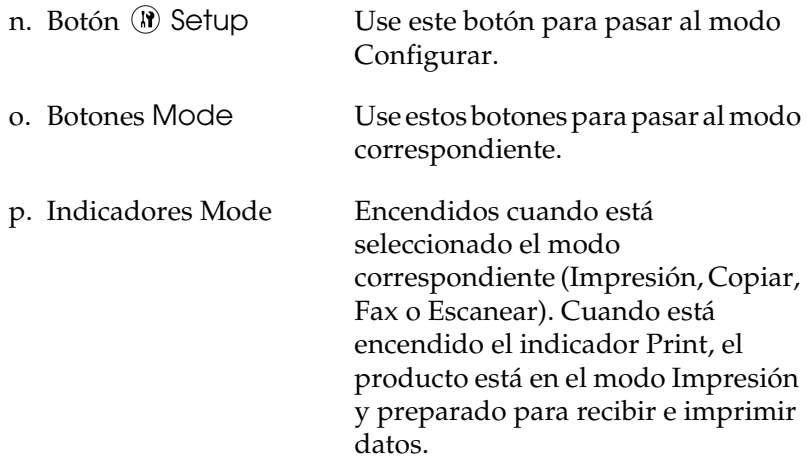

### <span id="page-31-0"></span>*Accesorios opcionales y productos consumibles*

### <span id="page-31-1"></span>*Accesorios opcionales*

Puede aumentar la eficacia de su producto instalando cualquiera de las siguientes opciones.

#### **Unidad de bandeja de 500 hojas de papel (C12C802181)**

La unidad de bandeja de 500 hojas de papel sujeta una bandeja de papel. Aumenta la capacidad de papel hasta 500 hojas. Si desea más detalles, consulte ["Unidad de bandejas de papel opcional"](#page-352-3)  [en la página 353.](#page-352-3)

### <span id="page-32-0"></span>*Productos consumibles*

El producto controla la duración de los consumibles siguientes, permitiéndole saber cuándo se necesitan repuestos.

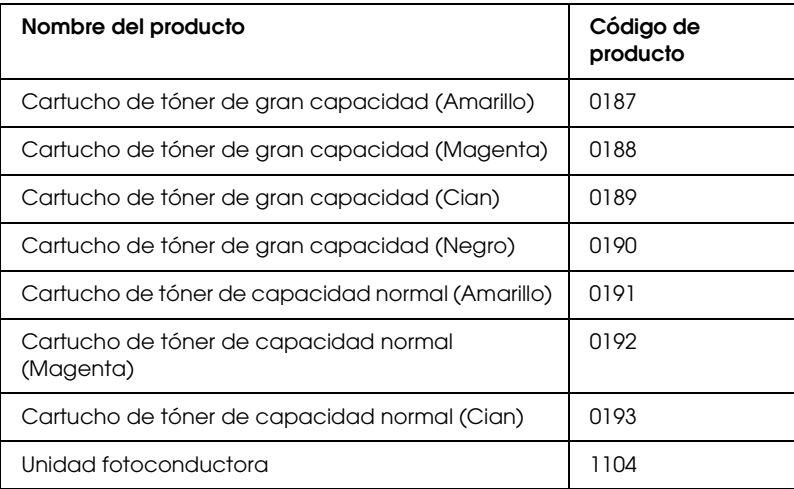

### <span id="page-32-1"></span>*Prestaciones del producto*

Este producto tiene una serie de prestaciones que facilitan el uso y permiten obtener resultados constantes de alta calidad. A continuación, se describen las prestaciones más importantes.

### <span id="page-33-0"></span>*Acerca de la serie EPSON AcuLaser CX11*

La serie EPSON AcuLaser CX11 consta de los cuatro productos siguientes.

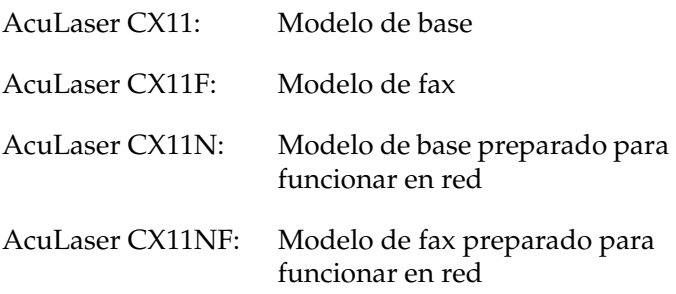

### <span id="page-33-1"></span>*Impresión de alta calidad*

Con el controlador suministrado, el producto imprime a 600 ppp y a una velocidad de 25 páginas por minuto si imprime en blanco y negro y en papel tamaño A4. Este producto consigue resultados de calidad profesional y a una alta velocidad de procesamiento.

### <span id="page-33-2"></span>*Ajustes de color predefinidos en el controlador de impresora*

El controlador de impresora ofrece numerosos ajustes predefinidos para la impresión a color, que le permiten optimizar la resolución de diversos tipos de documentos a color.

Si es usuario de Windows, encontrará más información en ["Configuración del ajuste de calidad de impresión" en la página](#page-60-2)  [61](#page-60-2).

Si es usuario de Macintosh, encontrará más información en ["Configuración de los ajustes de calidad de impresión" en la](#page-135-2)  [página 136](#page-135-2).

### <span id="page-34-0"></span>*Modo Ahorro tóner*

Para reducir la cantidad de tóner utilizada en la impresión de documentos, puede imprimir borradores con el modo Ahorro tóner.

### <span id="page-34-1"></span>*Tecnologías RITech (mejora de la resolución) y Enhanced MicroGray (microgris mejorado)*

La tecnología de mejora de la resolución (RITech) es una tecnología original de Epson que suaviza los bordes dentados de las líneas diagonales y curvas tanto en textos como en gráficos. Enhanced MicroGray (microgris mejorado) aumenta la calidad de los semitonos de los gráficos. Con el controlador suministrado, la resolución de 600 ppp (puntos por pulgada) del producto se ve mejorada por las tecnologías RITech y Enhanced MicroGray.

### *Capítulo 2*

### <span id="page-35-0"></span>*Características de la impresora y diversas opciones de impresión*

### <span id="page-35-1"></span>*Otras opciones*

Este producto le ofrece varias opciones de impresión. Puede imprimir en diversos formatos, o en tipos de papel distintos.

A continuación, se explica cada una de las formas de imprimir. Elija la que se ajuste mejor a su trabajo de impresión.

### <span id="page-35-2"></span>*Impresión ajustada a la página*

*["Cambio de tamaño de las impresiones" en la página 77](#page-76-1) (en Windows)*

#### *Nota:*

*Esta función no está disponible para Mac OS X.*

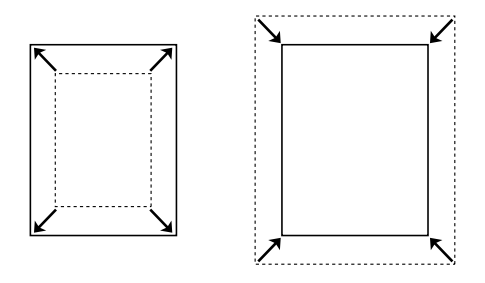

Le permite aumentar o reducir, automáticamente, el tamaño del documento para adaptarlo al tamaño del papel seleccionado.
### *Impresión de páginas por hoja*

*["Modificación de la composición de la impresión" en la](#page-78-0)  [página 79](#page-78-0) (en Windows)*

*["Modificación de la composición de la impresión" en la](#page-142-0)  [página 143](#page-142-0) (en Macintosh)*

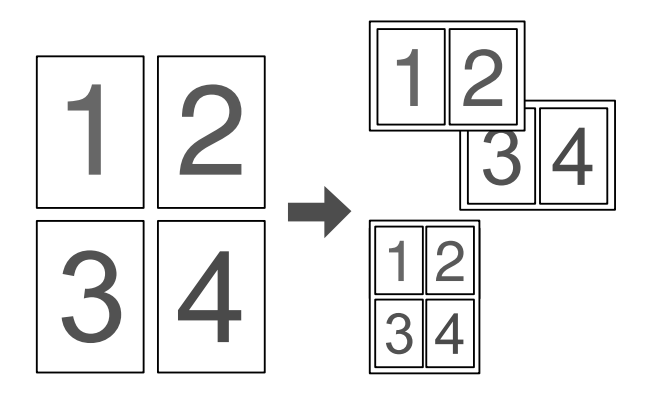

Le permite imprimir 2 ó 4 páginas en una sola hoja.

#### *Nota:*

*En el modo Copiar, puede imprimir un máximo de dos páginas en una sola página.* 

### *Impresión con marcas de fondo*

*["Uso de una marca de fondo" en la página 81](#page-80-0) (en Windows)*

#### *Nota:*

*Esta función no está disponible para Mac OS X.*

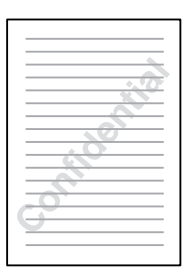

Le permite imprimir un texto o una imagen como marca de fondo de su impresión. Por ejemplo: puede poner "Confidencial" en un documento importante.

## *Capítulo 3 Manipulación del papel*

### *Orígenes del papel*

En esta sección se describen las combinaciones de orígenes y tipos de papel que puede utilizar.

### *Bandeja MF*

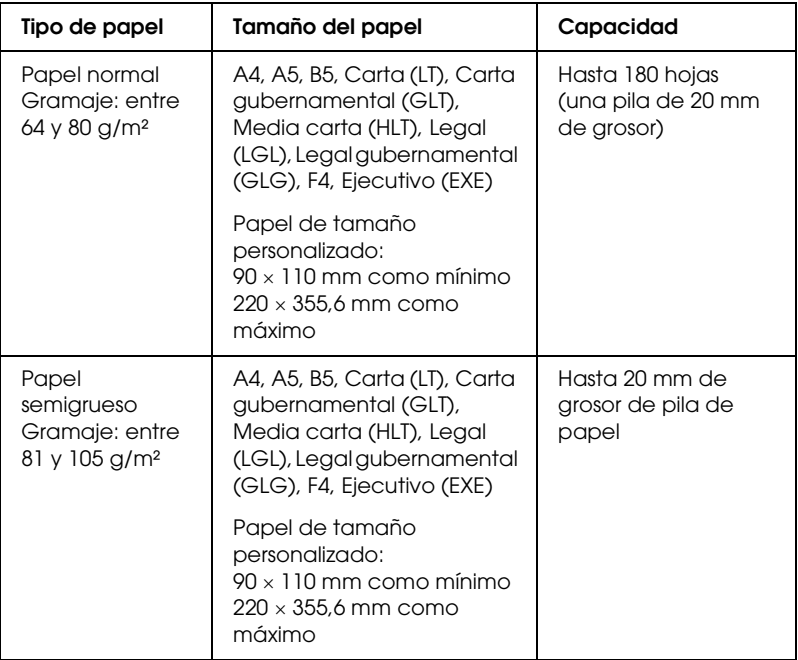

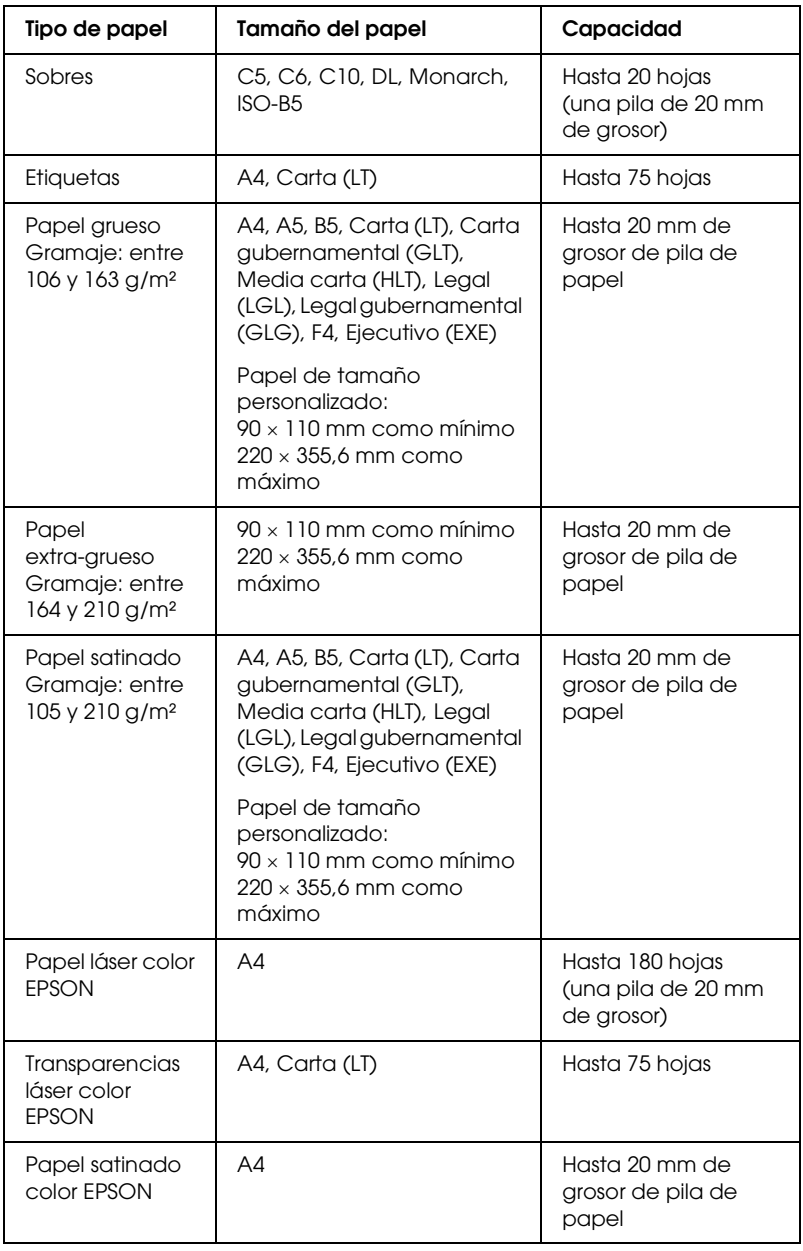

### *Bandeja de papel de 500 hojas opcional*

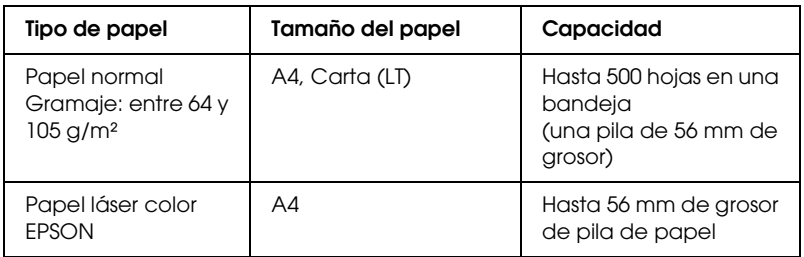

### *Selección del origen de papel*

Puede especificar un origen del papel manualmente o configurar el producto para que seleccione el origen del papel automáticamente.

### *Selección manual*

Puede utilizar el controlador de impresora para seleccionar manualmente el origen del papel. Para acceder al controlador de impresora, consulte ["Cómo acceder al controlador de la](#page-59-0)  [impresora" en la página 60](#page-59-0) (en Windows) o ["Cómo acceder al](#page-133-0)  [controlador de la impresora" en la página 134](#page-133-0) (en Macintosh).

❏ En Windows

Acceda al controlador de impresora, haga clic en la ficha Ajustes básicos y seleccione el origen del papel deseado en la lista Orig. papel. Después, haga clic en Aceptar.

❏ En Macintosh

Abra el controlador de impresora y seleccione Ajustes impresora en la lista desplegable. Haga clic en la ficha Ajustes básicos. Después, seleccione el origen de papel deseado en la lista Origen papel y haga clic en Aceptar.

### *Selección automática*

Puede utilizar el controlador de impresora para seleccionar, automáticamente, el origen que contenga el tamaño de papel adecuado.

Para acceder al controlador de impresora, consulte ["Cómo](#page-59-0)  [acceder al controlador de la impresora" en la página 60](#page-59-0) (en Windows) o ["Cómo acceder al controlador de la impresora" en la](#page-133-0)  [página 134](#page-133-0) (en Macintosh).

#### ❏ En Windows

Acceda al controlador de impresora el controlador de impresora, haga clic en la ficha Ajustes básicos, y seleccione Selección automática como el origen del papel. Después, haga clic en Aceptar.

#### ❏ En Macintosh

Abra el controlador de impresora y seleccione Ajustes impresora en la lista desplegable. Haga clic en la ficha Ajustes básicos. Después, seleccione Selección automática como el origen del papel y haga clic en Aceptar.

El producto buscará un origen del papel que contenga el tamaño de papel especificado en el orden siguiente.

Configuración estándar:

Bandeja MF

Con la bandeja de papel opcional instalada:

Bandeja MF Bandeja inferior

### *Nota:*

- ❏ *Los papeles que no tenga tamaño A4 o Carta sólo se pueden colocar en la bandeja MF.*
- ❏ *Si configura ajustes desde la aplicación en el tamaño del papel o en el origen del papel, estos ajustes anularán los del controlador de impresora.*
- ❏ *Si selecciona un sobre como ajuste de tamaño de papel, sólo se puede alimentar desde la bandeja MF, independientemente del ajuste de origen del papel.*
- ❏ *Puede cambiar la prioridad de la bandeja MF mediante el ajuste*  Bandeja MF *del menú Configurar. Si desea más detalles, consulte ["Menú Configurar" en la página 319.](#page-318-0)*

### *Carga de papel*

En esta sección se explica cómo cargar papel. Si utiliza soportes especiales tales como transparencias o sobres, consulte también ["Impresión en soportes especiales" en la página 51.](#page-50-0)

### *Bandeja MF*

Siga estos pasos para cargar papel.

1. Abra la cubierta de la bandeja MF.

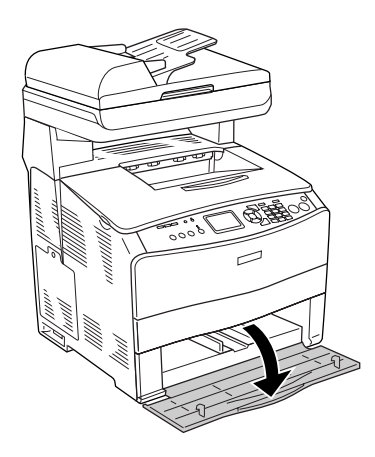

2. Deslice la guía derecha del papel hacia afuera mientras aprieta la presilla para juntarla al papel.

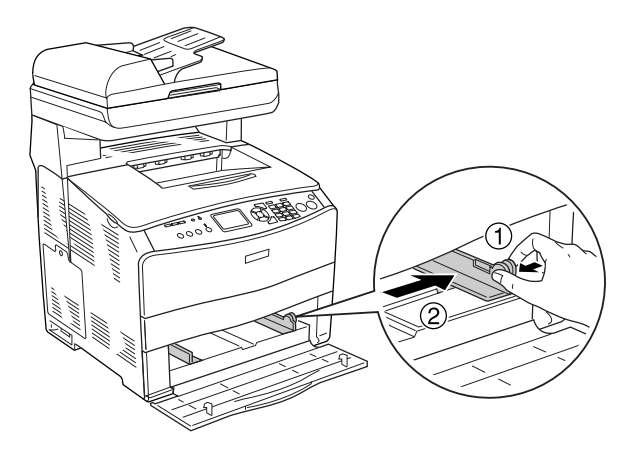

3. Cargue una pila del soporte deseado en el centro de la bandeja y con la superficie imprimible hacia arriba. Después, deslice la guía lateral del papel mientras junta la presilla a la guía del papel hasta colocarlo junto al lado derecho de la pila, para que la impresión encaje bien.

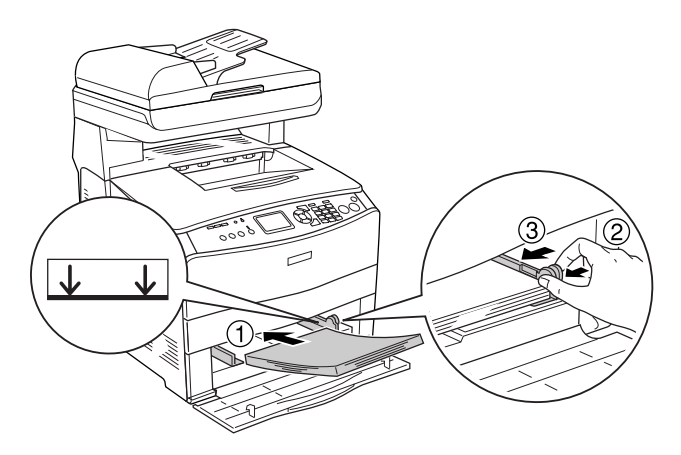

*Nota: No coloque soportes cuya pila supere la altura máxima.*

4. Cierre la cubierta de la bandeja MF.

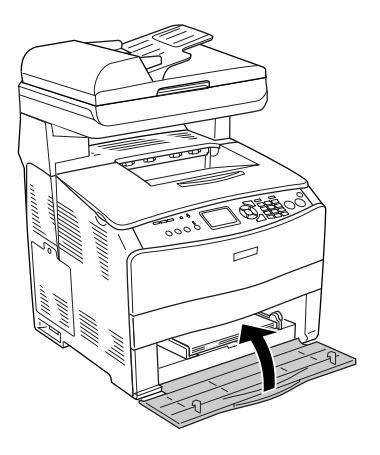

#### *Nota:*

*Después de cargar el papel, pulse el botón* Setup *del panel de control, seleccione* Ajustes de impresora*, luego* Menú Bandeja*, y configure los ajustes de* Tamaño papel band. MF *y* Tipo papel bandeja MF *de acuerdo con el tamaño del papel cargado.*

### *Bandeja de papel opcional*

Siga estos pasos para cargar papel.

1. Saque la bandeja opcional de papel.

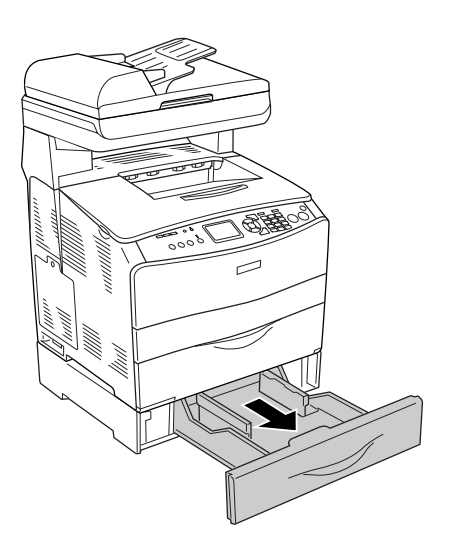

2. Deslice la guía de papel mientras aprieta la presilla.

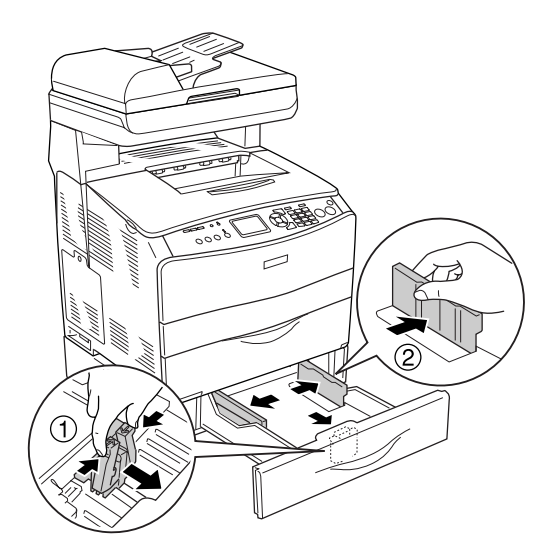

3. Cargue una pila de papel en el centro de la bandeja y con la superficie imprimible hacia arriba.

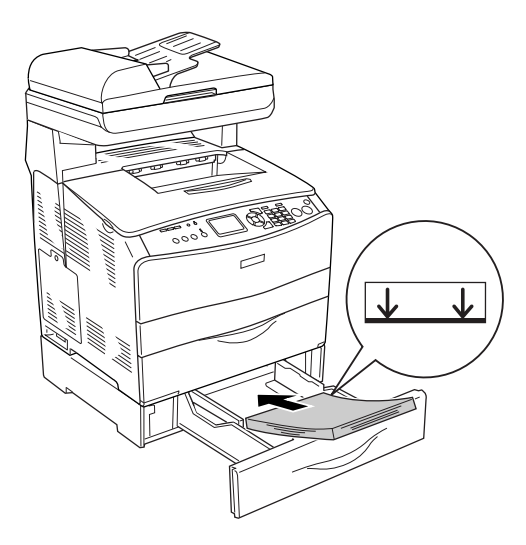

#### *Nota:*

- ❏ *Coloque el papel después de alinear sus bordes con cuidado.*
- ❏ *No coloque papel cuya pila supere la altura máxima.*
- ❏ *Cuando coloque los soportes, inserte primero el borde corto.*

4. Deslice la guía del papel mientras aprieta la presilla hasta colocarlo junto al lado derecho de la pila, para que la impresión encaje bien.

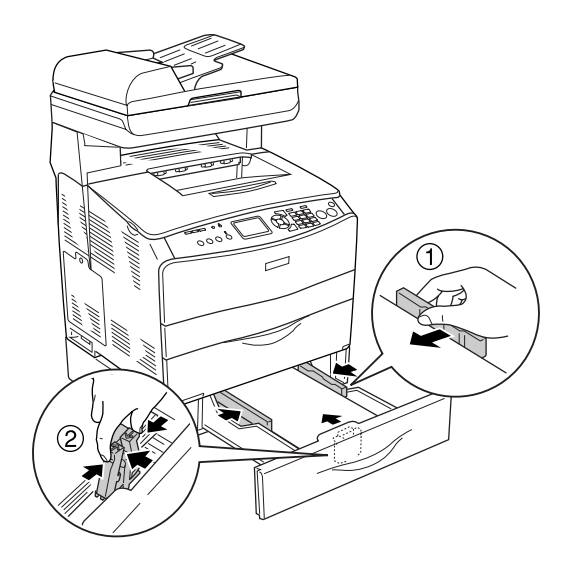

5. Vuelva a insertar la bandeja en la unidad.

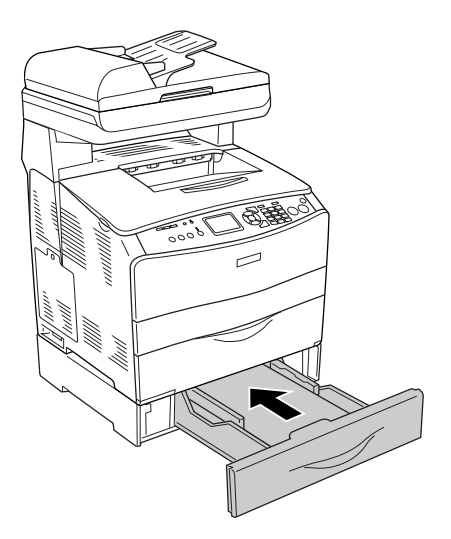

#### *Nota:*

*Después de cargar el papel, pulse el botón* Setup *del panel de control, seleccione* Ajustes de impresora*, luego* Menú Bandeja*, y configure los ajustes de* Tam.Band.Inf.1 *y* Tipo B.I. 1 *de acuerdo con el tamaño del papel cargado.*

### *Bandeja de salida*

La bandeja de salida se sitúa en la parte superior de la cubierta B. Como las copias impresas salen con el anverso hacia abajo, a esta bandeja también se le llama bandeja boca abajo. Esta bandeja puede contener hasta 250 hojas.

Antes de utilizar la bandeja de salida, levante y abra el tope de la extensión de la bandeja para impedir que los documentos se resbalen y salgan del producto como se muestra a continuación.

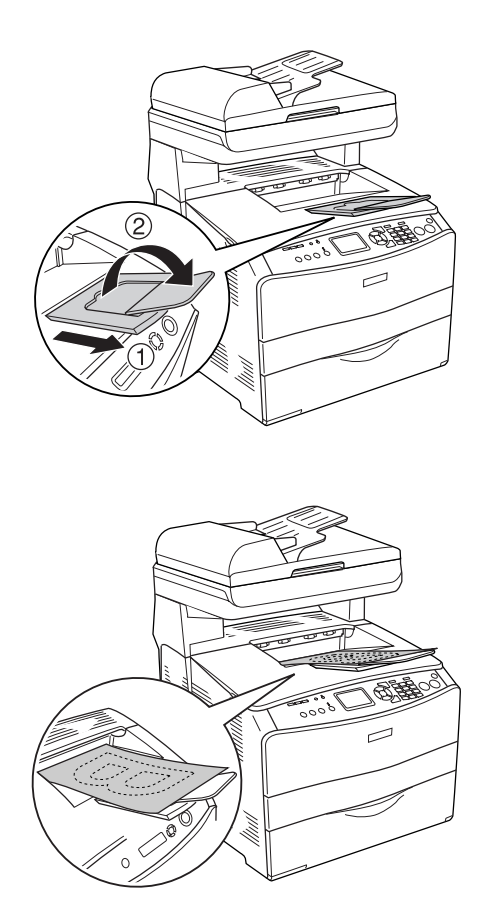

### <span id="page-50-0"></span>*Impresión en soportes especiales*

Puede imprimir en soportes especiales, incluido el surtido de papeles Epson, tales como los siguientes.

#### *Nota:*

*Puesto que el fabricante puede cambiar la calidad de una marca o de un tipo de soporte en cualquier momento, Epson no puede garantizar la calidad de ningún tipo de soporte en concreto. Pruebe siempre una muestra del soporte antes de adquirir grandes cantidades o de imprimir trabajos grandes.*

### *Papel láser color EPSON*

Cuando cargue Papel láser color EPSON, configure los ajustes del papel como se muestra a continuación:

❏ Configure los valores en Ajustes básicos del controlador de impresora.

Tamaño del papel: A4

Origen de papel: Bandeja MF (hasta 180 hojas, o una pila de 20 mm de grosor como máximo) Bandeja inferior (hasta 500 hojas, o una pila de 56 mm de grosor como máximo)

Tipo de papel: Semigrueso

### *Nota:*

*Cuando imprima en el reverso de papel ya impreso por el anverso, seleccione* Semigrueso (Reverso)*.*

❏ También puede configurar estos ajustes en el Menú Bandeja del menú Configurar en el panel de control. Consulte ["Menú](#page-317-0)  [Bandeja" en la página 318](#page-317-0).

### *Transparencias láser color EPSON*

Epson recomienda la utilización de Transparencias color láser EPSON.

#### *Nota:*

*La impresión dúplex no está disponible para las transparencias.*

Las transparencias sólo se pueden cargar en la bandeja MF. Cuando se utilicen transparencias, se deben establecer los ajustes de papel del modo que se muestra a continuación:

❏ Configure los valores en Ajustes básicos del controlador de impresora.

Tamaño del papel: A4 o LT Origen de papel: Bandeja MF (hasta 75 hojas) Tipo de papel: Transparencia

❏ También puede configurar estos ajustes en el Menú Bandeja del menú Configurar en el panel de control. Consulte ["Menú](#page-317-0)  [Bandeja" en la página 318.](#page-317-0)

Tenga en cuenta lo siguiente al manipular este soporte:

❏ Sujete cada hoja por los bordes, ya que el aceite de los dedos puede traspasar y dañar la superficie imprimible de la hoja. El logotipo de Epson aparece en la cara imprimible.

❏ Cuando cargue las transparencias en la bandeja MF, introduzca primero el borde corto como se muestra a continuación.

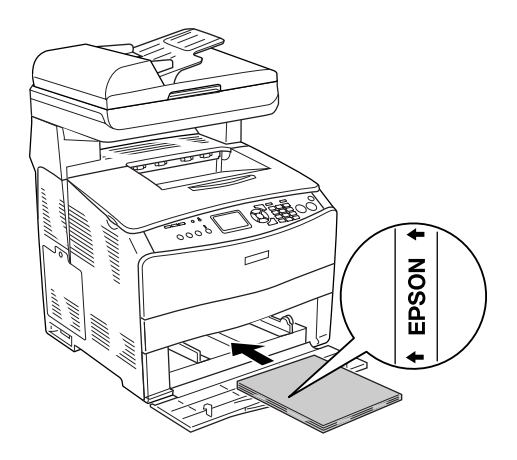

- ❏ Si las transparencias no se cargan bien, aparecerá el mensaje Comprobar transpar. en el panel LCD. Extraiga las transparencias atascadas del producto. Para solucionar el atasco, consulte ["Si se han atascado transparencias en la](#page-407-0)  [bandeja MF" en la página 408](#page-407-0).
- ❏ Para imprimir en transparencias, cárguelas en la bandeja MF y seleccione Transparencia en el ajuste Tipo papel del controlador de impresora.
- ❏ Cuando el ajuste Tipo papel del controlador de la impresora está definido como Transparencia, no cargue ningún otro tipo de papel.

# c*Precaución: Las hojas recién impresas pueden estar calientes.*

### *Papel satinado láser color EPSON*

La impresión en el Papel satinado láser color EPSON tiene una mejor calidad y más satinada. Cuando cargue Papel satinado láser color EPSON, configure los ajustes del papel como se muestra a continuación:

❏ Configure los valores en Ajustes básicos del controlador de impresora.

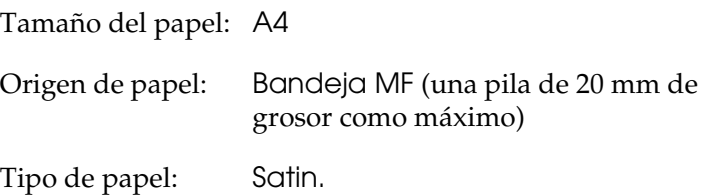

#### *Nota:*

*Cuando imprima en el reverso de papel ya impreso por el anverso, seleccione* Satin. (Reverso)*.*

- ❏ También puede configurar estos ajustes en el Menú Bandeja del menú Configurar en el panel de control. Consulte ["Menú](#page-317-0)  [Bandeja" en la página 318.](#page-317-0)
- ❏ No se puede imprimir por las dos caras en el Papel satinado láser color EPSON.

### *Sobres*

La calidad de impresión de los sobres puede ser irregular porque las diferentes partes del sobre tienen grosores distintos. Imprima uno o dos sobres para comprobar la calidad de la impresión.

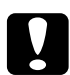

c*Precaución: No utilice sobres con ventana excepto si se han diseñado específicamente para impresoras láser. El plástico de la ventana se podría fundir al entrar en contacto con el fusor.*

#### *Nota:*

- ❏ *En función de la calidad de los sobres, del entorno de impresión o del procedimiento de impresión, los sobres se pueden arrugar. Realice una impresión de prueba antes de imprimir muchos sobres.*
- ❏ *La impresión dúplex no es válida para imprimir en sobres.*

Cuando cargue sobres, debe configurar los ajustes de papel mostrados a continuación:

❏ Configure los valores en el menú Ajustes básicos del controlador de impresora.

Tamaño del papel: IB5, C6, MON, C10, DL o C5 Origen de papel: Bandeja MF (hasta 20 hojas, o una pila de 20 mm de grosor como máximo)

❏ También puede configurar estos ajustes en el Menú Bandeja del menú Configurar en el panel de control. Consulte ["Menú](#page-317-0)  [Bandeja" en la página 318](#page-317-0).

Tenga en cuenta lo siguiente al manipular este soporte:

❏ Cargue los sobres con la cara imprimible hacia arriba, como se muestra a continuación.

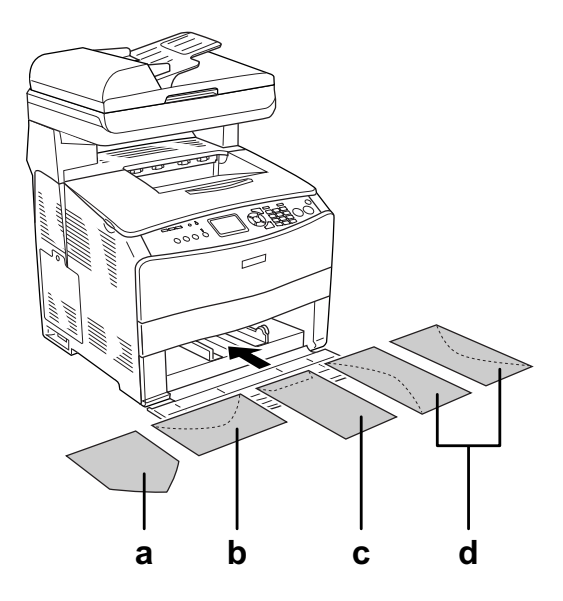

- a. MON b. C6, DL c. C5, IB5 d. C10
- ❏ Sólo se pueden imprimir con este producto los sobres estándar arriba citados. No obstante, no se pueden imprimir los sobres estándar de menos de 110 mm de ancho con la solapa abierta, como el Mon (Monarch).
- ❏ No utilice un sobre que tenga pegamento o cinta adhesiva.

### *Etiquetas*

Puede cargar hasta 75 hojas de etiquetas en la bandeja MF cada vez. No obstante, para algunos tipos de etiquetas quizá sea necesario alimentar las hojas de una en una o cargarlas manualmente.

#### *Nota:*

- ❏ *La impresión dúplex no es válida para etiquetas.*
- ❏ *Dependiendo de la calidad de los sobres, del entorno de impresión o del procedimiento de impresión, las etiquetas se pueden arrugar. Realice una impresión de prueba antes de imprimir una gran cantidad de etiquetas.*

Cuando cargue etiquetas, debe configurar los ajustes de papel mostrados a continuación:

❏ Configure los valores en el menú Ajustes básicos del controlador de impresora.

Tamaño del papel: A4 o LT Origen de papel: Bandeja MF (hasta 75 hojas) Tipo de papel: Etiquetas

❏ También puede configurar estos ajustes en el Menú Bandeja del menú Configurar en el panel de control. Consulte ["Menú](#page-317-0)  [Bandeja" en la página 318](#page-317-0).

### *Nota:*

- ❏ *Use exclusivamente etiquetas diseñadas para impresoras láser o para copiadoras de papel normal.*
- ❏ *Para evitar que el adhesivo de la etiqueta entre en contacto con las piezas del producto, utilice siempre etiquetas cuya hoja-soporte esté totalmente cubierta, sin espacios vacíos.*

❏ *Presione una hoja de papel sobre la parte superior de cada hoja de etiquetas. Si el papel se engancha en la hoja de etiquetas, no las utilice en el producto.*

### *Papel grueso y papel extra-grueso*

Puede cargar papel grueso (entre 106 y 163 g/m²) o papel extra-grueso (de 164 a 210 g/m²) en la bandeja MF.

Cuando cargue papel grueso o papel extra-grueso, debe configurar los ajustes de papel mostrados a continuación:

❏ Configure los valores en el menú Ajustes básicos del controlador de impresora.

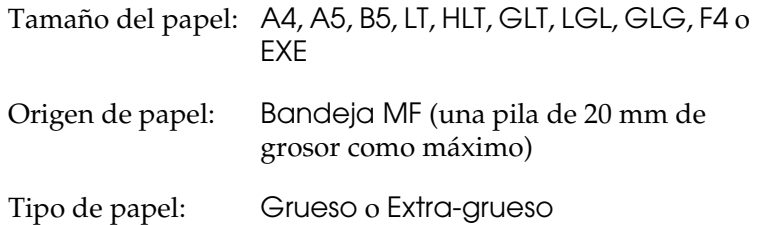

❏ También puede configurar estos ajustes en el Menú Bandeja del menú Configurar en el panel de control. Consulte ["Menú](#page-317-0)  [Bandeja" en la página 318.](#page-317-0)

#### *Nota:*

*Si desea imprimir manualmente por el reverso de un papel grueso ya impreso, configure el ajuste Tipo papel del controlador de impresora como* Grueso (Reverso)*,* Extra-grueso (Reverso) *o* Grueso*,*  Extra-grueso*.*

### *Carga de un tamaño de papel personalizado*

Puede cargar un papel de tamaño no estándar (de 90 × 110 mm a 220 × 355,6 mm) en la bandeja MF si reúne los requisitos de tamaño siguientes.

Cuando cargue un papel de tamaño personalizado, debe configurar los ajustes de papel mostrados a continuación:

❏ Configure los valores en el menú Ajustes básicos del controlador de impresora.

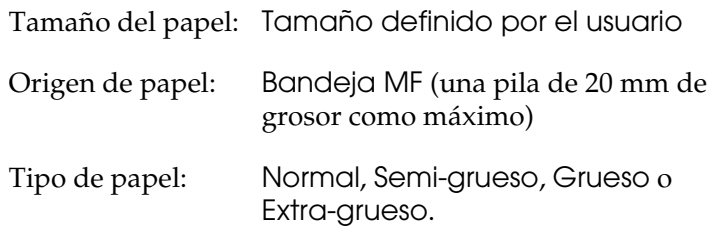

❏ También puede configurar estos ajustes en el Menú Bandeja del menú Configurar en el panel de control. Consulte ["Menú](#page-317-0)  [Bandeja" en la página 318](#page-317-0).

#### *Nota:*

- ❏ *En Windows, acceda al controlador de impresora y seleccione*  Definido por el usuario *en la lista de tamaño de papel del menú Ajustes básicos. En el cuadro de diálogo de tamaño papel definido por usuario, configure los ajustes de Ancho de papel, Largo de papel y Unidad para que coincidan con los ajustes que ha definido. A continuación, haga clic en* Aceptar *y se guardará el tamaño del papel personalizado.*
- ❏ *En Macintosh: Acceda al controlador de impresora y haga clic en*  Tamaño especial *en el cuadro de diálogo Disposición. A continuación, haga clic en* Nuevo *y defina los ajustes Ancho de papel, Largo de papel y Margen para que coincidan con el papel personalizado. Después, escriba el nombre del ajuste y haga clic en*  Aceptar *para guardar el tamaño del papel personalizado.*

### *Capítulo 4*

### *Uso del software de la impresora con Windows*

### *Acerca del software de la impresora*

El controlador de impresora le permite elegir entre una amplia gama de ajustes para conseguir los mejores resultados del producto. Puede acceder a EPSON Status Monitor 3 a través de la ficha Ajustes opcionales del controlador de impresora. EPSON Status Monitor 3 le permite comprobar el estado del producto.

Si desea más información, consulte ["Monitorización de la](#page-88-0)  [impresora con EPSON Status Monitor 3" en la página 89](#page-88-0).

### <span id="page-59-0"></span>*Cómo acceder al controlador de la impresora*

Puede acceder al controlador de impresora directamente desde cualquier aplicación o desde el sistema operativo Windows.

Los ajustes de impresora configurados desde muchas aplicaciones de Windows tienen prioridad sobre los configurados en el controlador si se accede a éste desde el sistema operativo. Por lo tanto, para garantizar el resultado deseado, es recomendable acceder al controlador de impresora desde la aplicación.

### *Desde la aplicación*

Para acceder al controlador de impresora, haga clic en la opción Imprimir o Configurar página del menú Archivo. También tiene que hacer clic en Configurar, Opciones, Propiedades, o una combinación de dichos botones.

### *En Windows XP o Server 2003*

Para acceder al controlador de impresora, haga clic en Inicio, en Impresoras y faxes y luego en Impresoras. Haga clic, con el botón secundario, en el icono de este producto y luego haga clic en Preferencias de impresión.

### *En Windows Me o 98*

Para abrir el controlador de impresora, haga clic en Inicio, señale Configuración y haga clic en Impresoras. Haga clic, con el botón secundario, en el icono de su producto y luego haga clic en Propiedades.

### *En Windows 2000*

Para abrir el controlador de impresora, haga clic en Inicio, señale Configuración y haga clic en Impresoras. Haga clic, con el botón secundario, en el icono de este producto y luego haga clic en Preferencias de impresión.

#### *Nota:*

*La Ayuda on-line del controlador proporciona más detalles sobre los ajustes del controlador de impresora.*

### *Cambio de los ajustes de la impresora*

### *Configuración del ajuste de calidad de impresión*

Puede cambiar la calidad de la impresión con los ajustes del controlador de impresora. El controlador de impresora permite configurarla desde una lista de ajustes predefinidos o personalizando la configuración.

### *Elección de la calidad de impresión con el ajuste Automático*

Puede cambiar la calidad de la impresión para favorecer la velocidad o el detalle. Hay cinco modos de calidad para el modo de impresión a color y tres para el modo monocromo.

Cuando se selecciona Automático en el menú Ajustes básicos, el controlador de la impresora lleva a cabo todos los ajustes detallados en función del ajuste de color que haya seleccionado. Los únicos ajustes que necesita efectuar son los de color y calidad de impresión. Puede cambiar otros ajustes, como el tamaño del papel o la orientación, en la mayoría de las aplicaciones.

#### *Nota:*

*La Ayuda on-line del controlador proporciona más detalles sobre los ajustes del controlador de impresora.*

1. Haga clic en la ficha Ajustes básicos.

2. Haga clic en Automático. Elija la calidad de impresión deseada.

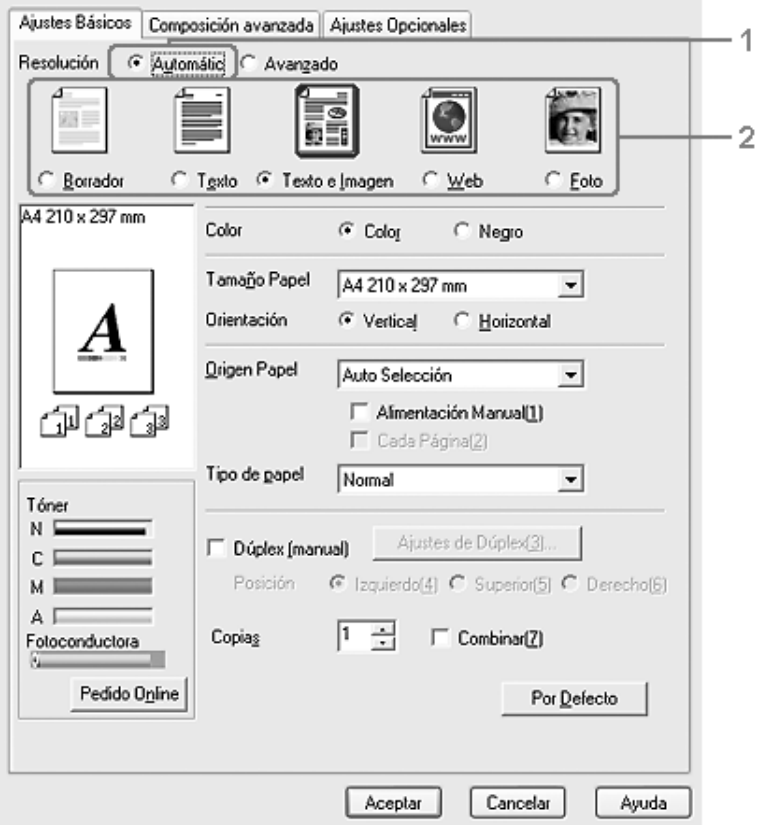

3. Haga clic en Aceptar para aplicar los ajustes.

El controlador de impresora ofrece los siguientes modos de calidad.

### **Color**

Borrador, Texto, Texto e imagen, Web, Foto

### **Blanco y negro**

Borrador, Texto e imagen, Foto

#### *Nota:*

*Si la impresión no es correcta o aparece un mensaje de error relacionado con la memoria, puede seleccionar una calidad más baja para que la impresión continúe.*

### *Con los ajustes predefinidos*

Los ajustes predefinidos le ayudan a optimizar los ajustes de un tipo concreto de impresión, como, por ejemplo, los documentos de una presentación o las imágenes tomadas con un vídeo o una cámara digital.

Siga estos pasos para utilizar los ajustes predefinidos.

1. Haga clic en la ficha Ajustes básicos.

2. Seleccione Avanzados. Encontrará la lista de ajustes predefinidos bajo el botón Automático.

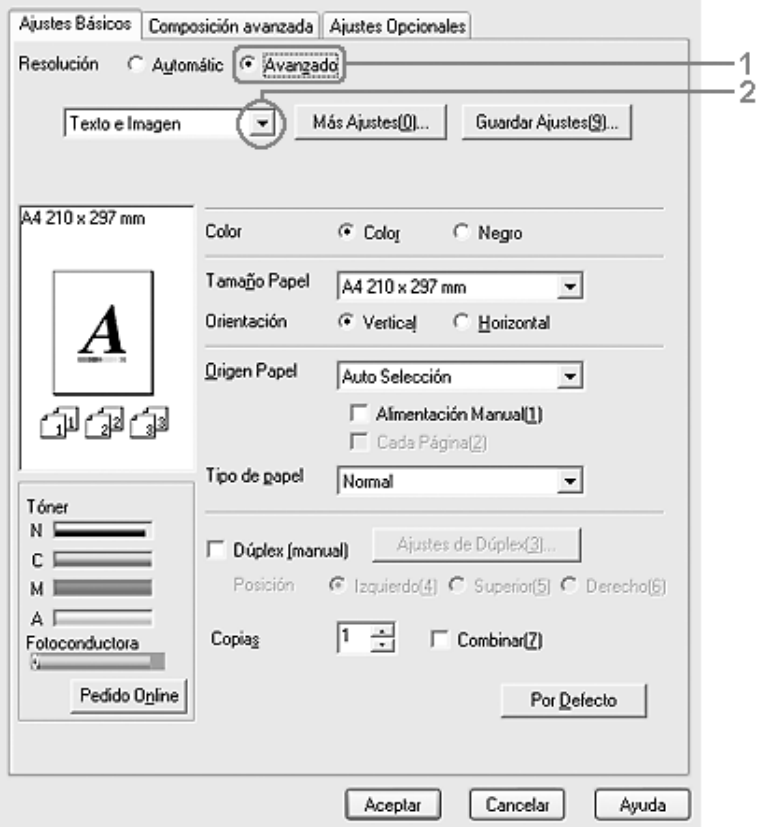

#### *Nota:*

*Esta pantalla varía según la versión del sistema operativo.*

3. Seleccione en la lista el ajuste más adecuado según el tipo de documento o imagen que quiera imprimir.

Cuando se elige un ajuste predefinido, otros ajustes, como los de modo de impresión, resolución, pantalla y el color, se configuran automáticamente. Los cambios se muestran en la lista de ajustes en vigor del cuadro de diálogo Datos de ajustes que aparece al hacer clic en el botón Datos ajustes del menú Ajustes opcionales.

El controlador de impresora ofrece los siguientes ajustes predefinidos:

### *Borrador*

Adecuado para la impresión de borradores.

### *Texto*

Adecuado para imprimir documentos compuestos principalmente de texto.

### *Texto e imagen*

Adecuado para imprimir documentos compuestos de texto e imágenes.

### *Web*

Adecuado para imprimir pantallas de Web que incluyan muchos iconos, símbolos y texto de colores.

### *Nota:*

*Aunque especifique* Web *como modo de calidad, quizás no sea bastante eficaz para los datos siguientes.*

- ❏ *Imágenes con menos de 256 colores*
- ❏ *Datos de imágenes no fotográficas, como ilustraciones o gráficos*
- ❏ *Datos de texto*

*Foto*

Adecuado para la impresión de fotos.

### *Texto/Gráficos*

Este ajuste es adecuado para la impresión de documentos que incluyen texto y gráficos, como los documentos de una presentación.

### *Gráficos/CAD*

Adecuado para la impresión de gráficos y tablas.

### *PhotoEnhance*

Adecuado para la impresión de capturas de vídeo, imágenes de cámara digital o escaneadas. EPSON PhotoEnhance ajusta automáticamente el contraste, la saturación y el brillo de los datos de la imagen original para conseguir unas copias impresas más nítidas y con colores más intensos. Este ajuste no afecta a los datos de la imagen original.

### *ICM*

ICM son las siglas de "Image Color Matching" (Correspondencia de colores de la imagen). Esta función ajusta automáticamente los colores de la impresión para que coincidan con los colores de pantalla.

### *sRGB*

Cuando se usa un aparato compatible con sRGB, el producto realiza la correspondencia de colores de la imagen con estas piezas del aparato antes de imprimir. Para confirmar que su aparato admite sRGB, póngase en contacto con el proveedor.

### *Texto/Gráficos avanzado*

Este ajuste es adecuado para la impresión de documentos de presentación de alta calidad que incluyen texto y gráficos.

### *Gráficos/CAD avanzado*

Adecuado para la impresión de gráficos, tablas y fotos de alta calidad.

### *Foto avanzado*

Adecuado para la impresión de fotos de alta calidad tomadas con escáner e imágenes de cámara digital.

### *Personalización de los ajustes de impresión*

Si tiene que hacer cambios detallados de ajustes, realícelos manualmente.

Siga estos pasos para personalizar los ajustes de impresión.

- 1. Haga clic en la ficha Ajustes básicos.
- 2. Haga clic en el botón Avanzados y luego en Más ajustes.

3. Elija Color o Negro como ajuste de Color. Después, elija la resolución de impresión deseada (300 ó 600 ppp) con la barra deslizante Resolución.

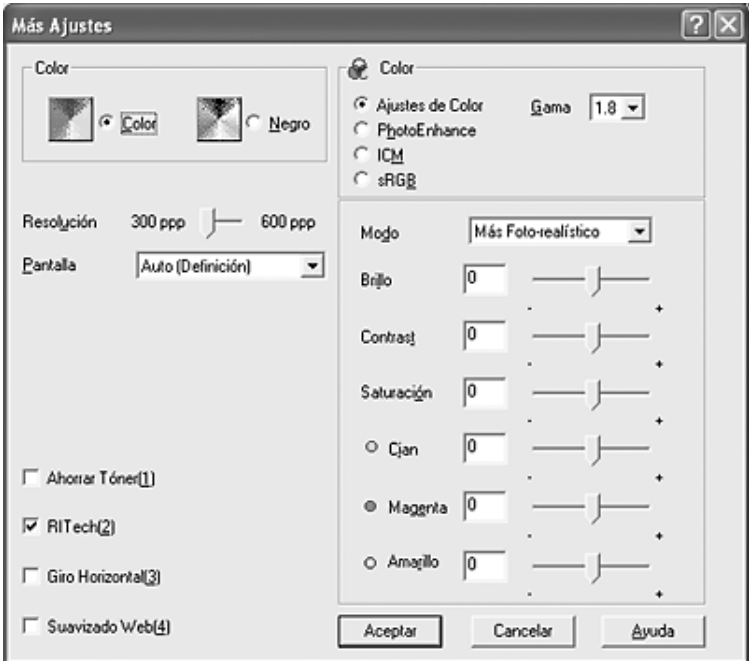

#### *Nota:*

- ❏ *Esta pantalla varía según la versión del sistema operativo.*
- ❏ *Al configurar el resto de los ajustes, consulte la Ayuda on-line acerca de cada uno de ellos.*
- ❏ *Aunque seleccione la casilla de verificación* Suavizado Web*, quizás no sea bastante eficaz para los datos siguientes.*
	- *Imágenes con menos de 256 colores*
	- *Datos de imágenes no fotográficas, como ilustraciones o gráficos*
	- *Datos de texto*
- ❏ *La casilla de verificación* Suavizado Web *no está disponible para la impresión en blanco y negro ni cuando está seleccionado*  PhotoEnhance *en el ajuste Color.*
- 4. Haga clic en Aceptar para aplicar los ajustes y volver al menú Ajustes básicos.

### *Almacenamiento de sus ajustes*

Para guardar los ajustes personalizados que ha definido, haga clic en el botón Avanzados y luego en Guardar ajustes del menú Ajustes básicos. Aparecerá el cuadro de diálogo Ajustes personalizados.

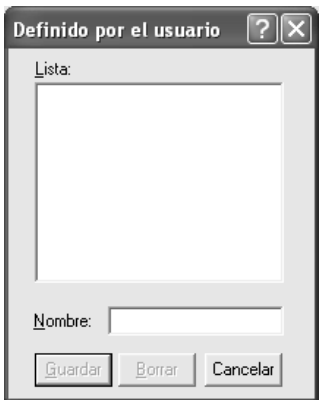

Escriba un nombre para sus ajustes personalizados en el cuadro Nombre y haga clic en Guardar. Sus ajustes aparecerán en la lista situada bajo Automático en el menú Ajustes básicos.

### *Nota:*

- ❏ *No puede utilizar el nombre de un ajuste predefinido para sus ajustes personalizados.*
- ❏ *Para eliminar un ajuste personalizado, haga clic en el botón*  Avanzados *y luego en la opción* Guardar ajustes *del menú Ajustes básicos. Seleccione el ajuste en el cuadro de diálogo Ajustes personalizados y haga clic en* Eliminar*.*

### ❏ *Los ajustes predefinidos no se pueden eliminar.*

Si efectúa un cambio de ajuste en el cuadro de diálogo Más ajustes cuando uno de sus ajustes personalizados se selecciona en la lista Ajustes avanzados del menú Ajustes básicos, el ajuste seleccionado en la lista se cambia por Ajustes personalizados. El ajuste personalizado que se seleccionó previamente no se ve afectado por este cambio. Para recuperar el ajuste personalizado, vuelva a seleccionarlo en la lista de ajustes actuales.

### *Cómo ver datos de los consumibles*

Si está instalado EPSON Status Monitor 3, en la ficha Ajustes básicos se mostrará información sobre los consumibles, como la cantidad de tóner que queda o la vida útil restante de la unidad fotoconductora. También puede encargar productos consumibles por Internet haciendo clic en el botón Pedido on-line. Si desea más detalles, consulte ["Pedido on-line" en la página 97.](#page-96-0)

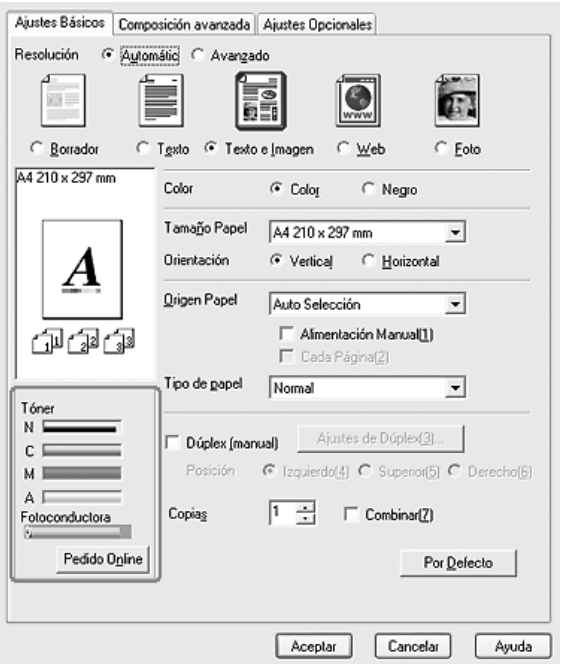

#### *Nota:*

❏ *Los datos de los consumibles, que aparecen en el menú Ajustes básicos, se actualizan cada cierto tiempo (un intervalo especificado por el usuario). Si desea cambiar el intervalo de tiempo u obtener datos actuales de los consumibles, consulte ["Configuración de los](#page-87-0)  [datos de los consumibles" en la página 88](#page-87-0).*
- ❏ *Si los datos de los consumibles que figuran en pantalla no coinciden con la realidad, haga clic en el botón* Obtener datos ahora *del cuadro de diálogo Ajustes datos consumibles. Si desea más detalles, consulte ["Configuración de los datos de los consumibles" en la](#page-87-0)  [página 88](#page-87-0).*
- ❏ *Si no puede ver la información de los consumibles, compruebe que esté seleccionado el botón* Mostrar datos consumibles *del cuadro de diálogo Ajustes datos consumibles.*
- ❏ *Si no está disponible la función Pedido on-line, consulte ["No puedo](#page-414-0)  [utilizar un accesorio opcional instalado" en la página 415](#page-414-0).*

## *Impresión dúplex*

La impresión dúplex le permite imprimir en ambas caras del papel. También puede imprimir por las dos caras de forma manual. Cuando se imprime para encuadernar, el borde de encuadernación se puede especificar según sea necesario para conseguir el orden de páginas deseado.

### *Nota:*

*Cuando imprima por ambas caras del papel, tendrá que desactivar la casilla de verificación* Sin pág. blanco *y seleccionar la casilla* Evitar error de página *en el cuadro de diálogo Más opciones. Si desea más detalles, consulte ["Configuración de más opciones" en la página 84.](#page-83-0)*

### *Impresión dúplex manual*

- 1. Haga clic en la ficha Ajustes básicos.
- 2. Compruebe que esté desactivada la casilla de verificación Dúplex (Manual).

#### *Nota:*

*La función de alimentación manual no está disponible cuando se utiliza la función dúplex manual.*

3. Seleccione la casilla de verificación Dúplex (Manual) y luego la posición de encuadernación: Izquierdo, Superior o Derecho.

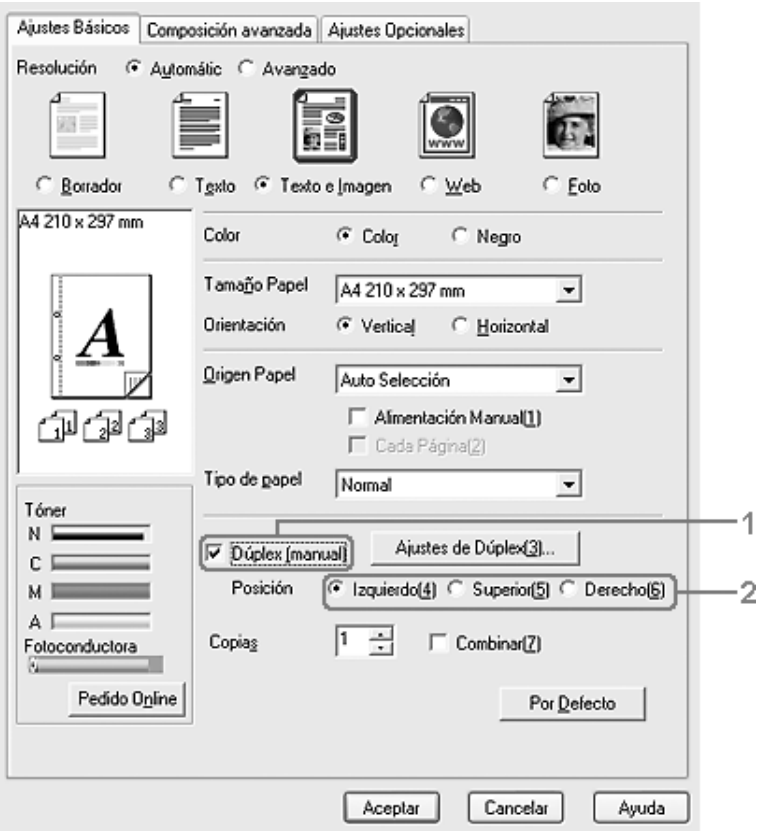

4. Haga clic en Ajustes de dúplex para abrir el cuadro de diálogo Ajustes de dúplex.

5. Especifique el Margen de encuadernado para el anverso y el reverso del papel. después, elija si la Página de inicio será el anverso o el reverso.

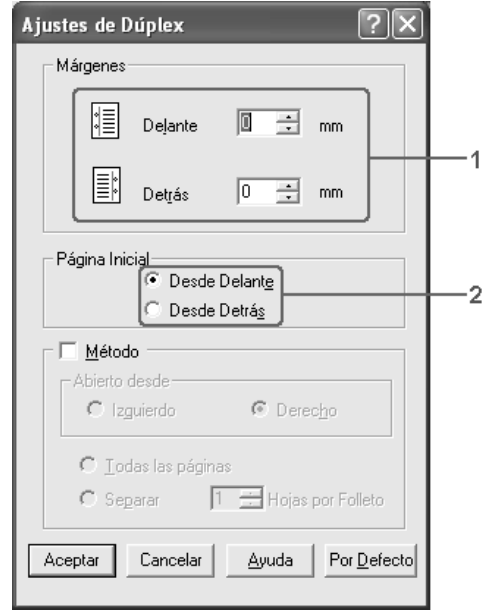

- 6. Cuando se disponga a imprimir un folleto, seleccione la casilla de verificación Método y configure los ajustes adecuados. Para obtener más información sobre cada ajuste, consulte la Ayuda on-line.
- 7. Haga clic en Aceptar.
- 8. Ejecute el trabajo de impresión.

9. Después de imprimir una cara, vuelva a colocar el papel en la bandeja MF con la superficie impresa boca abajo como se muestra a continuación. Después, pulse el botón B&W Start  $\otimes$  $\alpha$  Color Start  $\hat{\infty}$ .

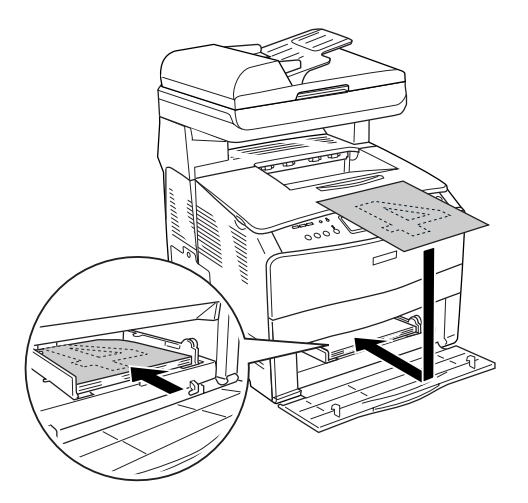

### *Nota:*

- ❏ *La impresión dúplex manual no terminará correctamente cuando se imprima un documento cuyos ajustes de tamaño de papel, orientación u origen del papel estén configurados de otra forma en el documento.*
- ❏ *Si realiza una impresión dúplex manual con el ajuste de combinar o intercalar configurado en el controlador de impresora, con algunas aplicaciones la impresión no será correcta.*
- ❏ *Cuando coloque el papel, alíselo bien. Si el papel está arrugado, es posible que no avance correctamente.*

## *Cambio de tamaño de las impresiones*

Puede ampliar o reducir el documento durante la impresión.

### *Para cambiar automáticamente el tamaño de las páginas y que se ajusten al papel de salida*

- 1. Haga clic en la ficha Composición avanzada.
- 2. Seleccione la casilla de verificación Zoom y luego el tamaño del papel deseado en la lista desplegable Salida papel. La página se imprimirá para encajar en el papel que haya seleccionado.

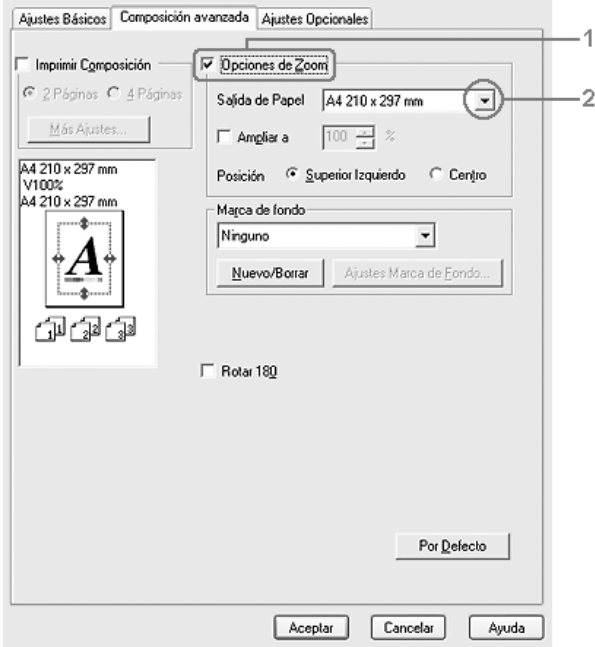

3. Si desea imprimir la imagen de la página reducida en la esquina superior izquierda del papel, seleccione Superior izquierdo. Si desea imprimir la imagen de la página reducida en el centro del papel, configure Ubicación como Centro.

4. Haga clic en Aceptar para aplicar los ajustes.

### *Cambio del tamaño de las páginas en un porcentaje especificado*

- 1. Haga clic en la ficha Composición avanzada.
- 2. Seleccione la casilla de verificación Zoom.
- 3. Seleccione la casilla de verificación Ampliar a y especifique el porcentaje de ampliación en el cuadro.

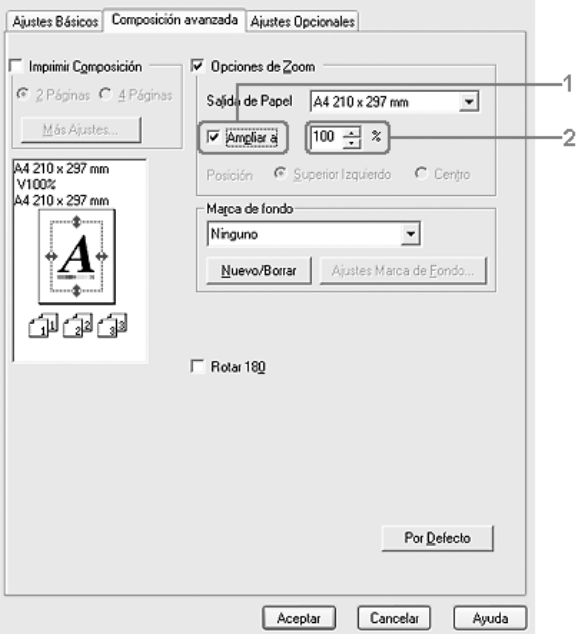

### *Nota:*

*Puede configurar un porcentaje comprendido entre el 50% y el 200%, a incrementos del 1%.*

4. Haga clic en Aceptar para aplicar los ajustes.

Si es necesario, seleccione el tamaño de papel en que se va a imprimir en la lista desplegable Salida papel.

## *Modificación de la composición de la impresión*

El producto puede imprimir dos o cuatro páginas en una sola página y especificar el orden de impresión cambiando el tamaño automáticamente de cada página para que se ajuste al tamaño del papel especificado. También puede especificar que los documentos se impriman con un marco alrededor.

- 1. Haga clic en la ficha Composición avanzada.
- 2. Seleccione la casilla de verificación Imprimir composición y el número de páginas que quiera imprimir en una hoja de papel. Haga clic en Más ajustes. Aparecerá el cuadro de diálogo Ajustes de composición de impresión.

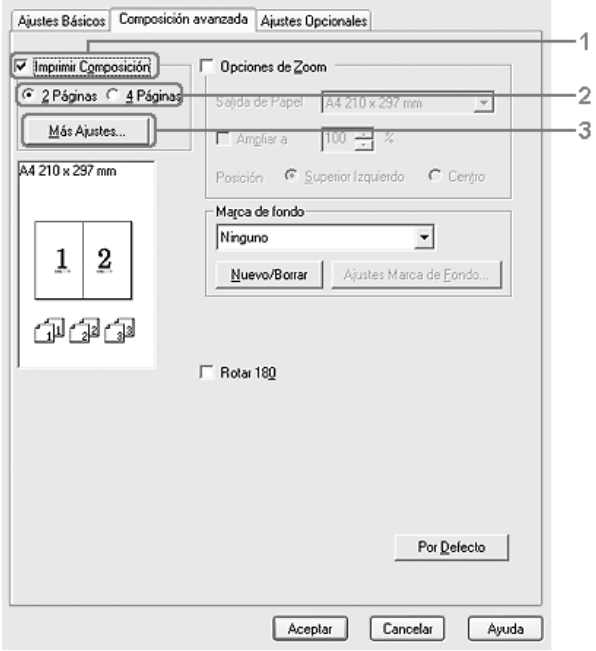

3. Seleccione el orden en que desee que se impriman las páginas en cada hoja.

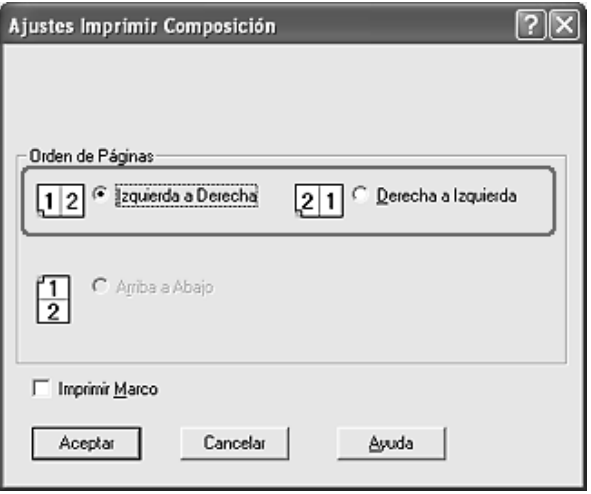

4. Seleccione la casilla de verificación Imprimir marco si desea imprimir las páginas enmarcadas.

### *Nota:*

*Las opciones de orden de página dependen del número de páginas que se haya seleccionado antes y de la orientación del papel (Vertical u Horizontal) que se haya seleccionado en el menú Ajustes básicos.*

5. Haga clic en Aceptar para aplicar los ajustes y volver al menú Ajustes básicos.

### *Uso de una marca de fondo*

Siga estos pasos para imprimir una marca de fondo en el documento. En la ficha Composición avanzada o en el cuadro de diálogo Marca de fondo, puede seleccionar una lista de marcas de fondo predefinidas o puede crear una marca de fondo original con texto o con mapa de bits. El cuadro de diálogo Marca de fondo también le permite realizar una gran variedad de ajustes de marcas de fondo. Por ejemplo: puede seleccionar el tamaño, la intensidad y la posición de la marca de fondo.

- 1. Haga clic en la ficha Composición avanzada.
- 2. Seleccione la marca de fondo que desee utilizar en la lista desplegable Nombre de marca de fondo. Si desea configurar ajustes detallados, haga clic en Ajustes marca de fondo. Aparecerá el cuadro de diálogo Marca de fondo.

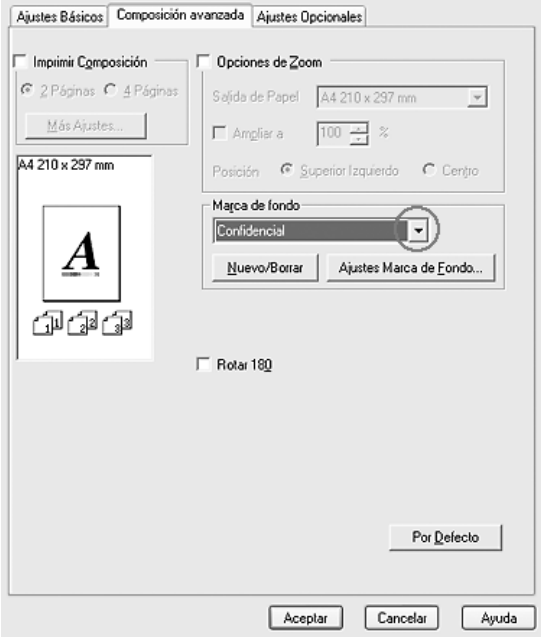

3. En la lista desplegable Color, seleccione el color y ajuste la intensidad de la imagen de la marca de fondo con la barra deslizante Intensidad.

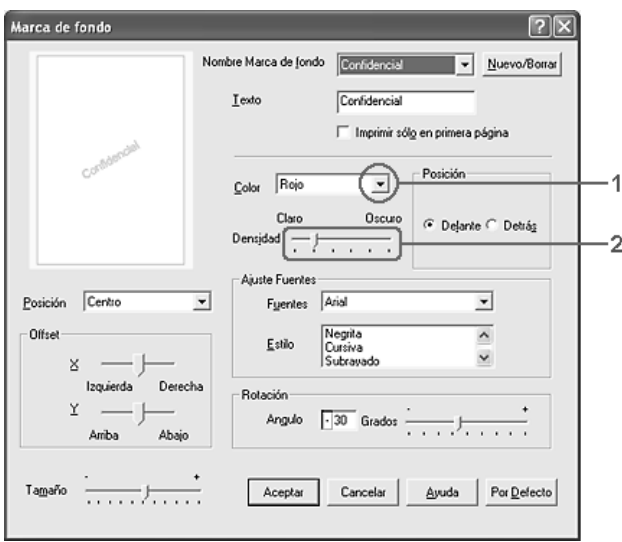

- 4. En el ajuste Posición, seleccione Cara si desea imprimir la marca de fondo en primer plano del documento, o Dorso si desea imprimir la marca de fondo en segundo plano del documento.
- 5. Seleccione la posición en la página donde quiera imprimir la marca de fondo desde la lista desplegable Posición.
- 6. Ajuste la posición Desplazamiento X (horizontal) o Y (vertical).
- 7. Ajuste el tamaño de la marca de fondo con la barra de desplazamiento Tamaño.
- 8. Haga clic en Aceptar para aplicar los ajustes y volver al menú Especial.

### *Creación de una marca de fondo*

Puede crear una marca de fondo de la manera siguiente.

- 1. Haga clic en la ficha Composición avanzada.
- 2. Haga clic en Nuevo/Eliminar. Aparecerá el cuadro de diálogo Marca de fondo personalizada.

#### *Nota:*

*El cuadro de diálogo Marca de fondo personalizada también aparece al hacer clic en* Nuevo/Eliminar *en el cuadro de diálogo Marca de fondo.*

3. Seleccione Texto o BMP (mapa de bits) y escriba el nombre de la marca de fondo nueva en el cuadro Nombre.

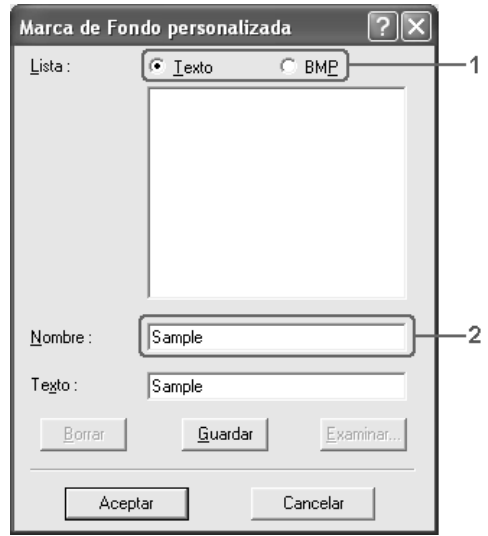

### *Nota:*

*Esta pantalla aparece cuando selecciona el botón* Texto*.*

- 4. Si selecciona Texto, escriba el texto de la marca de fondo en el cuadro Texto. Si selecciona BMP, haga clic en Examinar, seleccione el archivo BMP que desee usar y haga clic en Aceptar.
- 5. Haga clic en Guardar. La marca de fondo aparecerá en el cuadro Lista.
- 6. Haga clic en Aceptar para aplicar los ajustes de la nueva marca de fondo.

*Nota: Puede registrar hasta 10 marcas de fondo.*

## <span id="page-83-0"></span>*Configuración de más opciones*

Puede realizar varios ajustes en el cuadro de diálogo Más opciones. Para abrir el cuadro de diálogo, haga clic en el comando Más opciones del menú Ajustes opcionales.

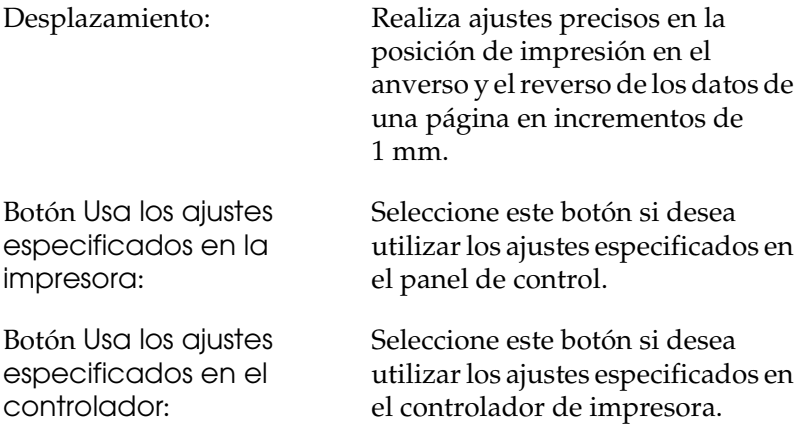

Casilla de verificación Ignorar tamaño de papel seleccionado: Si se selecciona esta casilla de verificación, el producto imprime en el papel cargado, sin tener en cuenta el tamaño. Casilla de verificación Auto continuar: Seleccione esta casilla de verificación si desea borrar los errores automáticamente y seguir imprimiendo al cabo de un cierto tiempo (unos 5 segundos) después de un error de Ajuste de papel, Impresión saturada o Memoria saturada. Nivel de compresión de datos: Seleccione, en la lista desplegable, el nivel de compresión de los datos de imagen. Por ejemplo: si selecciona Baja (Alta calidad) conseguirá una resolución mejor, pero la impresión tardará más. Casilla de verificación Cambiar automáticamente a modo monocromo: Seleccione esta casilla de verificación para que el controlador de impresora analice los datos de impresión y pase automáticamente a modo monocromo si los datos de impresión son en blanco y negro. Casilla de verificación Sin pág. blanco: Si se selecciona esta casilla de verificación, el producto omite las páginas en blanco.

> Desactive esta casilla de verificación para imprimir por las dos caras del papel con la función de impresión dúplex.

Casilla de verificación Salida gráficos en alta velocidad:

La casilla de verificación Usa los ajustes de combinar especificados en la aplicación:

Casilla de verificación Usa el método de spool proporcionado por el sistema operativo:

Casilla de verificación Evitar error de página:

Casilla de verificación Área imprimible ampliada:

Seleccione esta casilla de verificación para optimizar la velocidad de impresión de gráficos compuestos de dibujos lineales tales como círculos y cuadrados superpuestos.

Desactive la casilla si los gráficos no se imprimen correctamente.

Seleccione esta casilla de verificación si desea activar los ajustes de combinar especificados en la aplicación.

Seleccione esta casilla de verificación para activar la función Spool para Windows XP, 2000 o Server 2003.

Seleccione esta casilla de verificación si desea evitar los errores de Impresión saturada cuando imprima datos que requieran mucha memoria (por ejemplo: documentos con muchas fuentes o gráficos complejos). Esta selección puede reducir algo la velocidad de impresión.

Seleccione esta casilla de verificación para imprimir por las dos caras del papel con la función de impresión dúplex.

Seleccione esta casilla de verificación si desea ampliar el área imprimible.

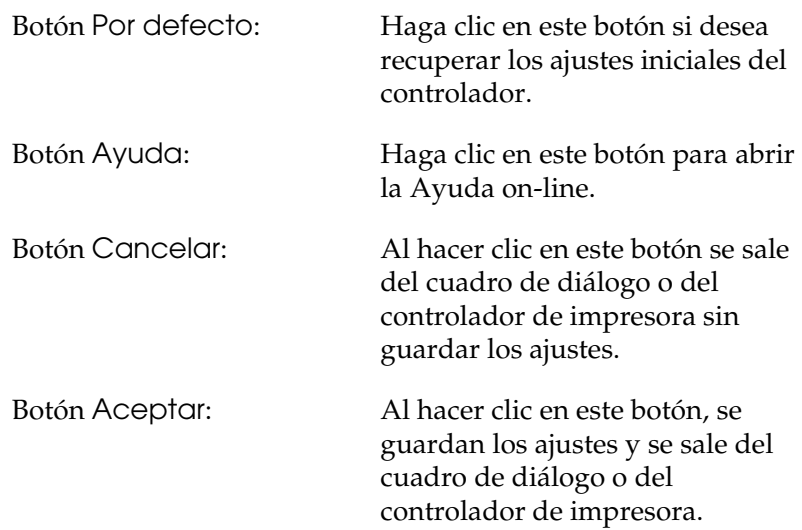

### *Configuración de los accesorios opcionales*

Puede actualizar a mano los datos del accesorio opcional que haya instalado en su producto.

- 1. Haga clic en la ficha Ajustes opcionales y seleccione Actualizar la información de opción de impresora manualmente.
- 2. Haga clic en Ajustes. Aparecerá el cuadro de diálogo Ajustes opcionales.
- 3. Configure los ajustes para cada opción instalada y haga clic en Aceptar.

## <span id="page-87-0"></span>*Configuración de los datos de los consumibles*

Puede especificar si va a obtener datos de los consumibles y estos se van a mostrar al abrir el menú Ajustes básicos. También puede especificar que se obtengan los datos actuales de consumibles en el cuadro de diálogo Ajustes datos consumibles.

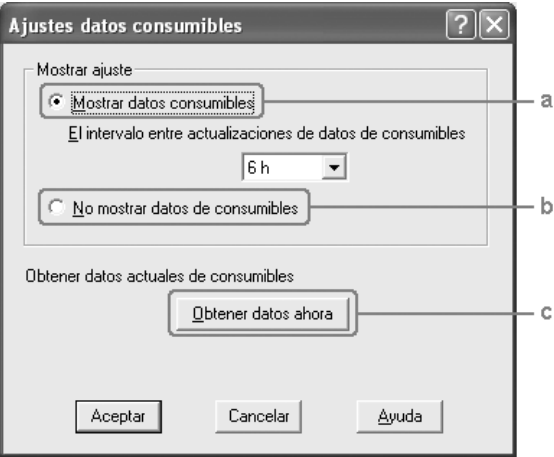

- a. Botón Mostrar datos consumibles: Muestra datos de los consumibles actualizados según el intervalo especificado, y los muestra cuando se abre el menú Ajustes básicos. Cuando está seleccionado este botón, también puede especificar cada cuánto tiempo se actualizarán los datos. b. Botón No mostrar No se muestra información sobre los
- datos de consumibles: consumibles.

c. Botón Obtener datos ahora:

Actualiza los datos de los consumibles, que aparecen en el menú Ajustes básicos.

## *Monitorización de la impresora con EPSON Status Monitor 3*

EPSON Status Monitor 3 es una utilidad que supervisa el producto y ofrece información acerca de su estado actual.

### *Nota para los usuarios de Windows XP:*

- ❏ *Las conexiones compartidas Windows XP LPR y las conexiones compartidas Windows XP Standard TCP/IP con clientes Windows no admiten la función Gestión del trabajo.*
- ❏ *EPSON Status Monitor 3 no está disponible al imprimir desde una conexión de escritorio remoto.*

### *Instalación de EPSON Status Monitor 3*

Siga estos pasos para instalar EPSON Status Monitor 3.

- 1. Compruebe que el producto esté apagado y que Windows se esté ejecutando en el ordenador.
- 2. Inserte el CD-ROM del software en la unidad de CD-ROM.

#### *Nota:*

❏ *Si aparece la ventana de selección de idioma, elija su país.*

- ❏ *Si la pantalla del programa de instalación de Epson no aparece automáticamente, haga doble clic en el icono* Mi PC*, haga clic con el botón secundario en el icono del* CD-ROM*. Después, haga clic en* ABRIR *en el menú que aparece y luego doble clic en el archivo* Epsetup.exe*.*
- 3. Haga clic en Continuar. Cuando aparezca la pantalla del acuerdo de licencia del software, lea el texto y, si está de acuerdo con las cláusulas, haga clic en Aceptar.
- 4. Haga clic en Instalación de usuario.
- 5. En el cuadro de diálogo que aparece, haga clic en Local.

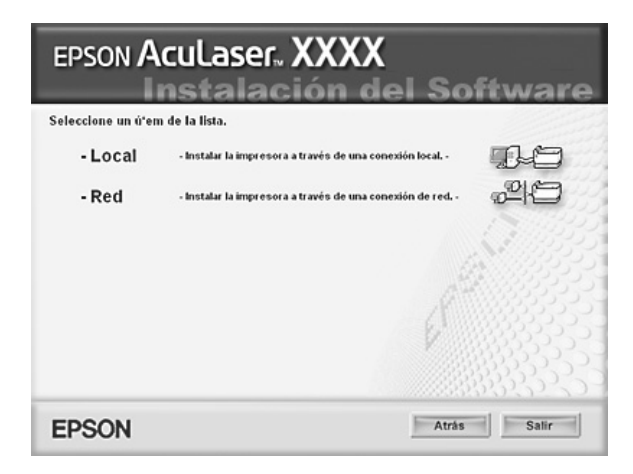

#### *Nota:*

*En el Manual de red, encontrará información sobre la instalación de EPSON Status Monitor 3 en una red.*

6. Haga clic en Personalizada.

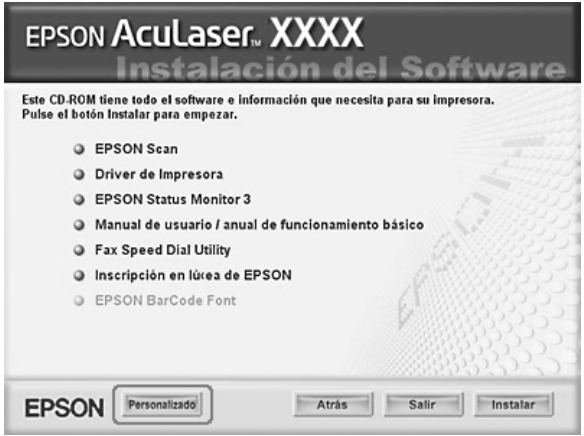

- 7. Seleccione la casilla de verificación EPSON Status Monitor 3 y haga clic en Instalar.
- 8. En el cuadro de diálogo que aparece, compruebe que el icono del producto esté seleccionado y haga clic en Aceptar.
- 9. En el cuadro de diálogo que aparece, compruebe que el icono del producto esté seleccionado y haga clic en Aceptar. Después, siga las instrucciones que aparezcan en la pantalla.

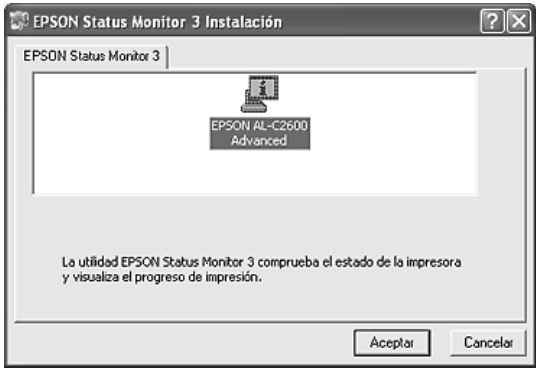

10. En el cuadro de diálogo que aparece, seleccione su lugar de residencia y aparecerá la dirección URL del sitio Web de Epson de ese lugar. Después, haga clic en Aceptar.

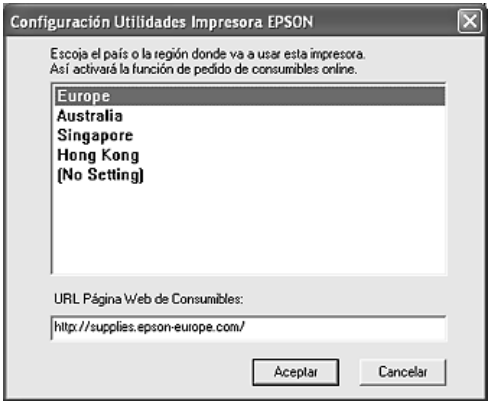

### *Nota:*

- ❏ *En este cuadro de diálogo, puede configurar la dirección URL del sitio a través del cual puede encargar productos consumibles por Internet. Si desea más información, consulte ["Pedido](#page-96-0)  [on-line" en la página 97](#page-96-0).*
- ❏ *La selección de su lugar de residencia le permite cambiar los ajustes de la dirección URL.*
- ❏ *La dirección URL del sitio no se muestra si está seleccionado*  Sin ajuste*. Tampoco puede utilizar el botón* Pedido on-line *del cuadro de diálogo EPSON Status Monitor 3.*
- ❏ *Cuando haga clic en el botón* Cancelar*, no aparecerá la dirección del sitio Web, sino que continuará la instalación de EPSON Status Monitor 3.*
- 11. Cuando la instalación termine, haga clic en Salir.

### *Acceso a EPSON Status Monitor 3*

Siga estos pasos para acceder a EPSON Status Monitor 3.

- 1. Abra el controlador de impresora y haga clic en la ficha Utilidades.
- 2. Haga clic en EPSON Status Monitor 3.

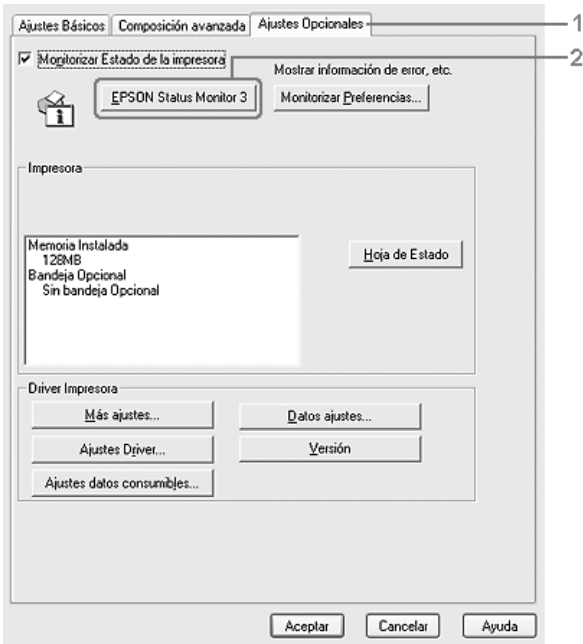

## *Cómo obtener detalles del estado de la impresora*

Puede supervisar el estado de la impresora y obtener información sobre los consumibles en el cuadro de diálogo de EPSON Status Monitor 3.

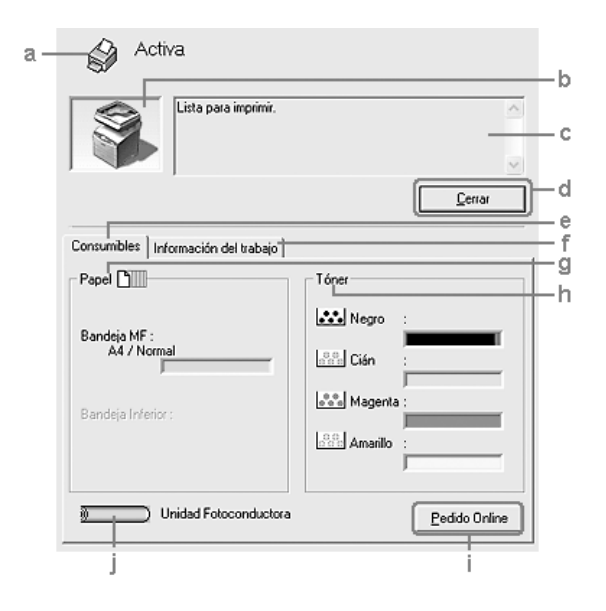

### *Nota:*

*Esta pantalla varía según la versión del sistema operativo.*

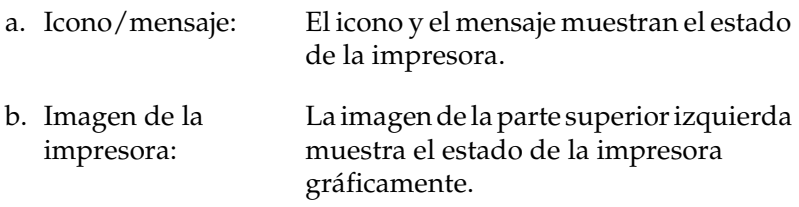

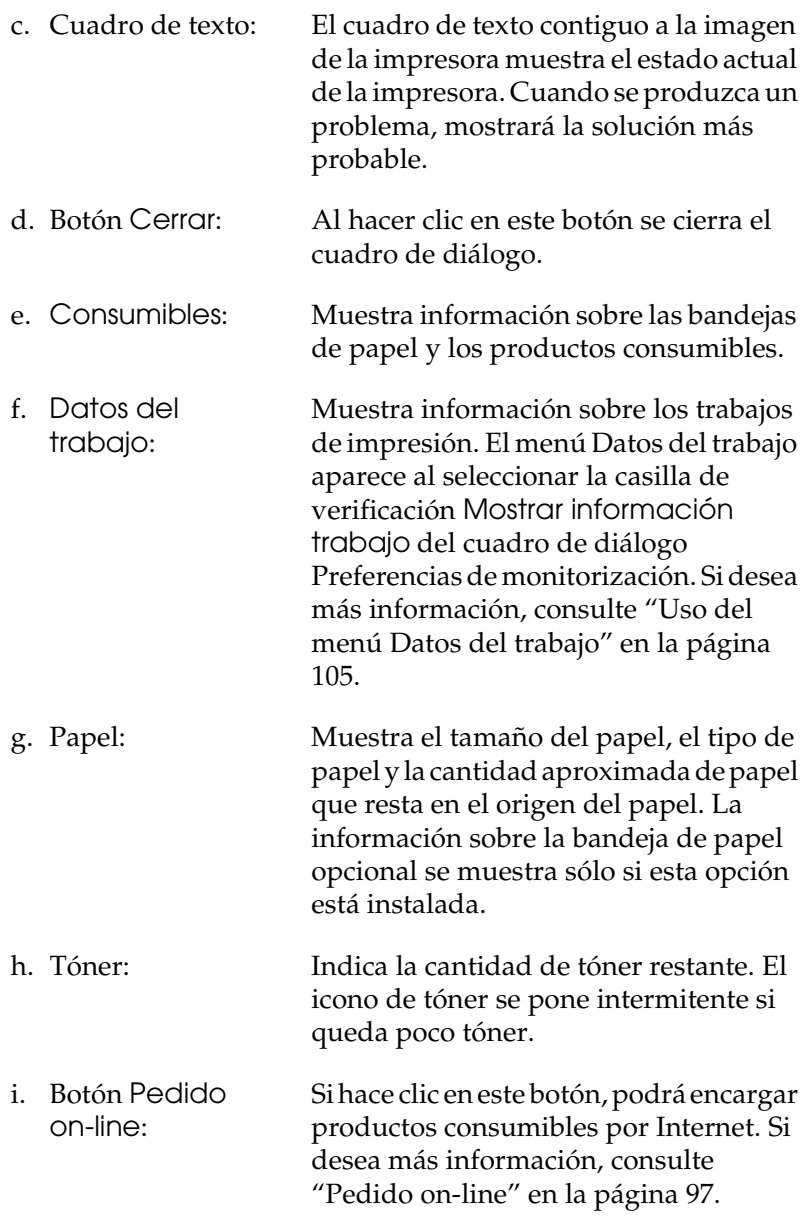

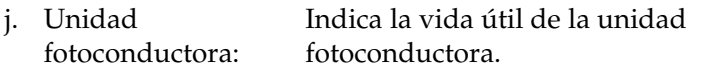

El medidor verde de nivel indica la vida útil restante de la unidad fotoconductora que está instalada. El medidor se pone de color rojo cuando la vida útil de la unidad está cerca de su fin.

### <span id="page-96-0"></span>*Pedido on-line*

Para encargar productos consumibles por Internet, haga clic en el botón Pedido on-line del cuadro de diálogo EPSON Status Monitor 3. Aparecerá el cuadro de diálogo Pedido on-line.

#### *Nota:*

*También puede acceder a este cuadro de diálogo haciendo clic en el botón*  Pedido on-line *del menú Ajustes básicos.*

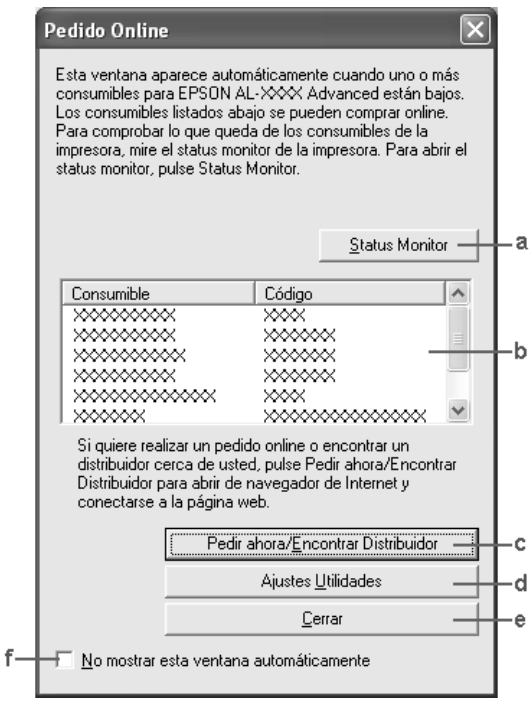

a. Botón Status Monitor:

Abre el cuadro de diálogo EPSON Status Monitor 3.

b. Cuadro de texto: Muestra los productos consumibles y sus códigos.

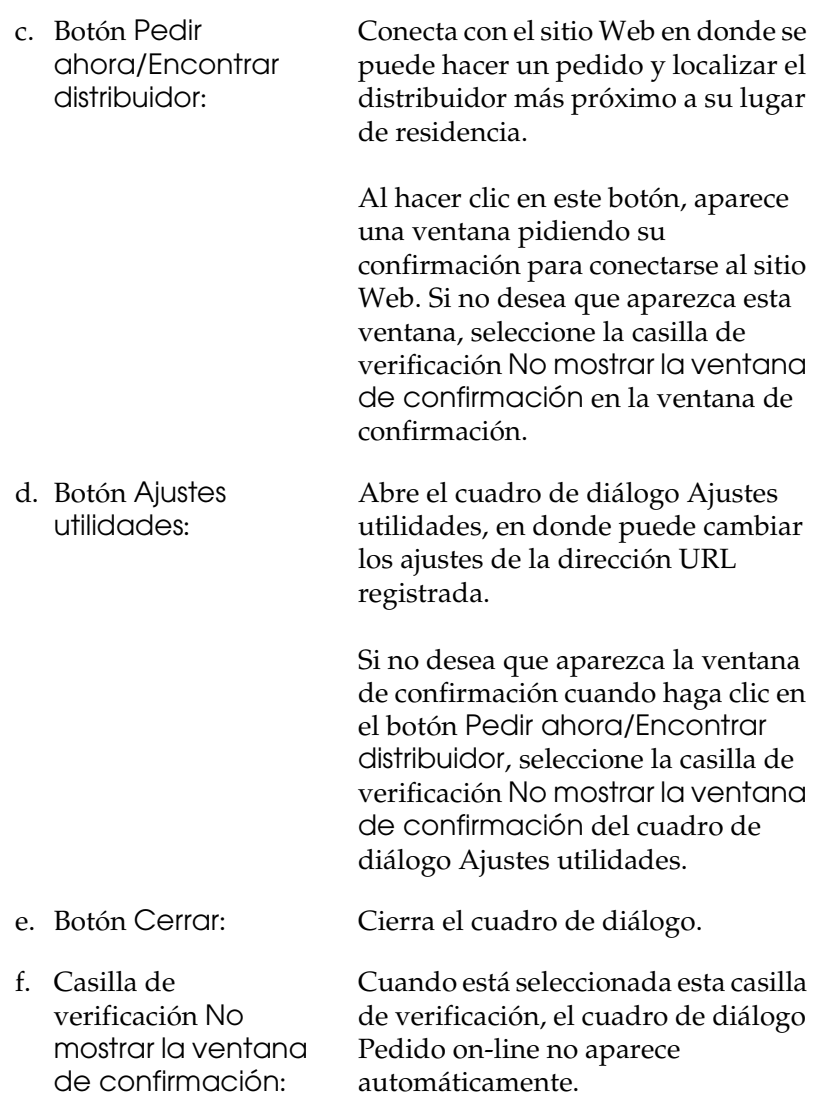

## <span id="page-98-0"></span>*Ajuste de las preferencias de monitorización*

Para configurar ajustes de monitorización específicos, haga clic en la opción Preferencias de monitorización del menú Utilidades del controlador de impresora. Aparecerá el cuadro de diálogo Preferencias de monitorización.

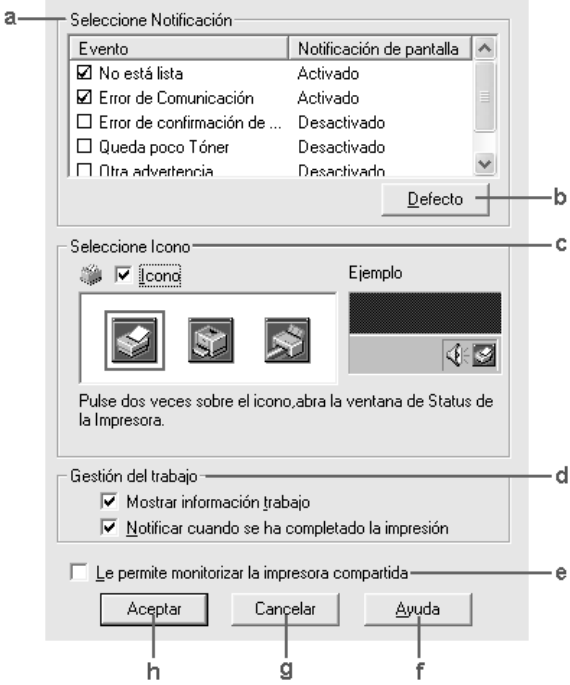

Los ajustes y botones siguientes aparecen en el cuadro de diálogo:

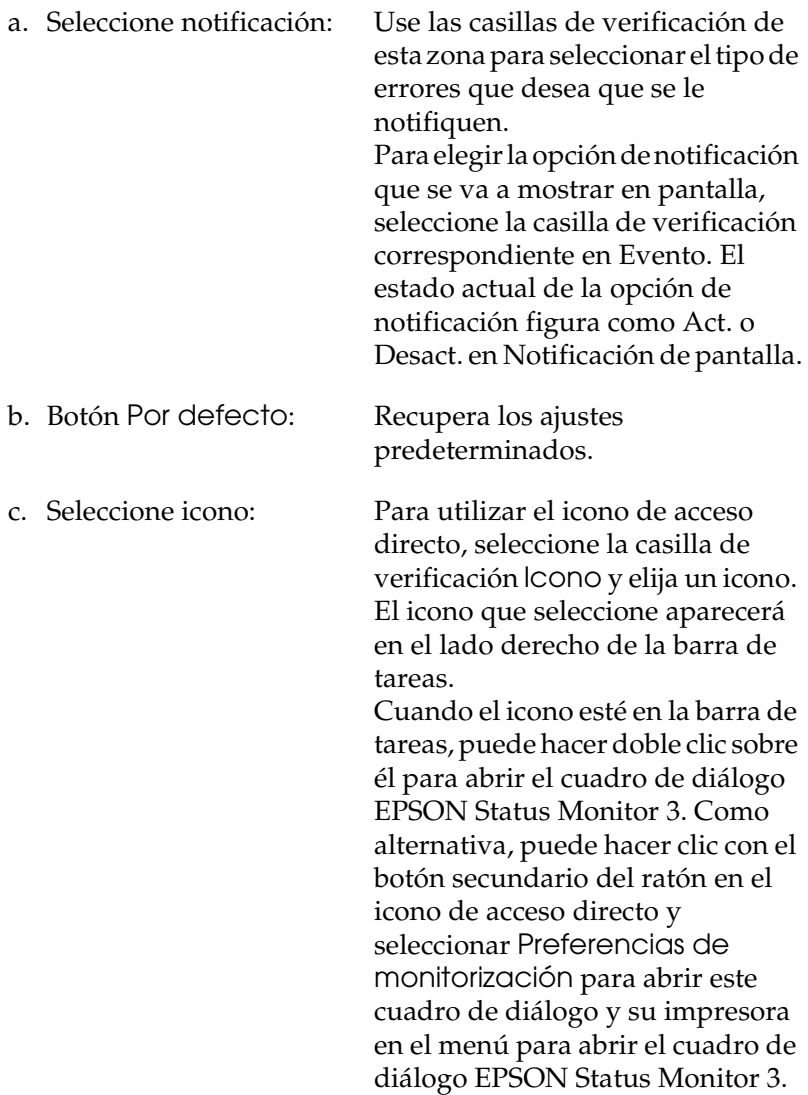

d. Gestión del trabajo: Seleccione la casilla de verificación Mostrar información de trabajo si desea que el menú Datos del trabajo aparezca en la ventana EPSON Status Monitor 3. Cuando está seleccionada esta casilla de verificación, el icono de Gestión de trabajo aparece en la barra de tareas durante la impresión. Para ver el mensaje de notificación

que le indica que su trabajo de impresión ha finalizado, seleccione Notificar cuando se haya completado la impresión.

#### *Nota:*

*Este menú sólo está disponible bajo determinadas condiciones, que se pueden consultar en ["Conexiones que admiten la](#page-102-0)  [función Gestión del trabajo" en la página](#page-102-0)  [103.](#page-102-0)*

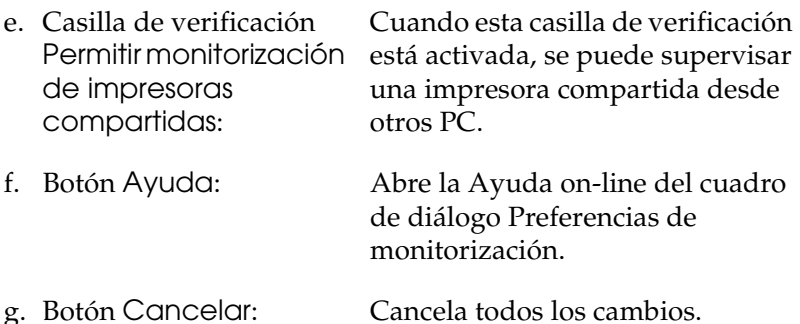

h. Botón Aceptar: Guarda los cambios realizados.

## *Ventana Alerta de estado*

La ventana Alerta de estado indica qué tipo de error se ha producido y ofrece una posible solución. Se cierra automáticamente cuando el problema se ha solucionado.

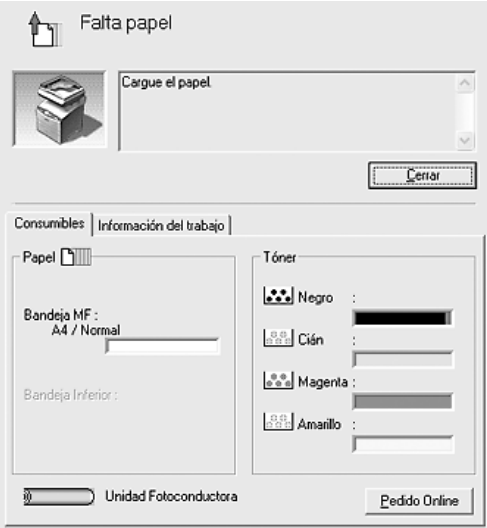

Esta ventana se abrirá según la notificación seleccionada en el cuadro de diálogo Preferencias de monitorización.

Si desea consultar más información sobre los consumibles de la impresora, haga clic en Detalles. Cuando se hace clic en este botón, la ventana de alerta de estado no desaparecerá aunque se solucione el problema. Haga clic en Cerror para cerrar la ventana.

## *Función Gestión del trabajo*

Con la función Gestión del trabajo puede obtener información sobre los trabajos de impresión del menú Datos del trabajo del cuadro de diálogo EPSON Status Monitor 3. También puede elegir que aparezca un aviso en pantalla cuando termine la impresión.

### <span id="page-102-0"></span>*Conexiones que admiten la función Gestión del trabajo*

La función Gestión del trabajo está disponible cuando se usan las conexiones siguientes:

### **Entornos de servidor y cliente:**

- ❏ Si utiliza la conexión LPR compartida Windows 2000 o Server 2003 con clientes Windows XP, Me, 98 ó 2000.
- ❏ Si utiliza la conexión TCP/IP estándar compartida Windows 2000 o Server 2003 con clientes Windows XP, Me, 98 ó 2000.
- ❏ Si utiliza la conexión TCP/IP EpsonNet Print compartida Windows 2000 o Server 2003 con clientes Windows XP, Me, 98 ó 2000.

#### **Entornos de sólo clientes:**

- ❏ Si se usa la conexión LPR (en Windows XP, 2000 o Server 2003).
- ❏ Si se usa la conexión TCP/IP estándar (en Windows XP, 2000 o Server 2003).
- ❏ Si se usa la conexión TCP/IP EpsonNet Print (en Windows XP, XP, Me, 98, 2000 o Server 2003).

#### *Nota:*

*Esta función no se puede utilizar en las situaciones siguientes:*

- ❏ *Si se usa una tarjeta opcional de interfaz Ethernet que no admita la función Gestión del trabajo.*
- ❏ *Tenga en cuenta que, si la cuenta de usuario utilizada para conectarse a un cliente es diferente de la usada para conectarse al servidor, la función Gestión del trabajo no estará disponible.*
- ❏ *Si se utiliza un ordenador con Windows XP como servidor de impresión.*

### *Nota sobre el borrado de trabajos de impresión:*

*No puede borrar los trabajos de impresión en "spool" de los ordenadores cliente que ejecuten Windows Me o 98 con EPSON Status Monitor 3 cuando se utilicen las siguientes conexiones:*

- ❏ *Si se usa la conexión LPR compartida Windows 2000 o Server 2003.*
- ❏ *Si se usa la conexión TCP/IP estándar compartida Windows 2000 o Server 2003.*
- ❏ *Si se usa la conexión TCP/IP EpsonNet Print compartida Windows 2000 o Server 2003.*

### <span id="page-104-0"></span>*Uso del menú Datos del trabajo*

Para ver el menú Datos del trabajo, seleccione la casilla de verificación Mostrar información de trabajo del cuadro de diálogo Preferencias de monitorización, (consulte ["Ajuste de las](#page-98-0)  [preferencias de monitorización" en la página 99](#page-98-0)), y haga clic en la ficha Datos del trabajo del cuadro de diálogo EPSON Status Monitor 3.

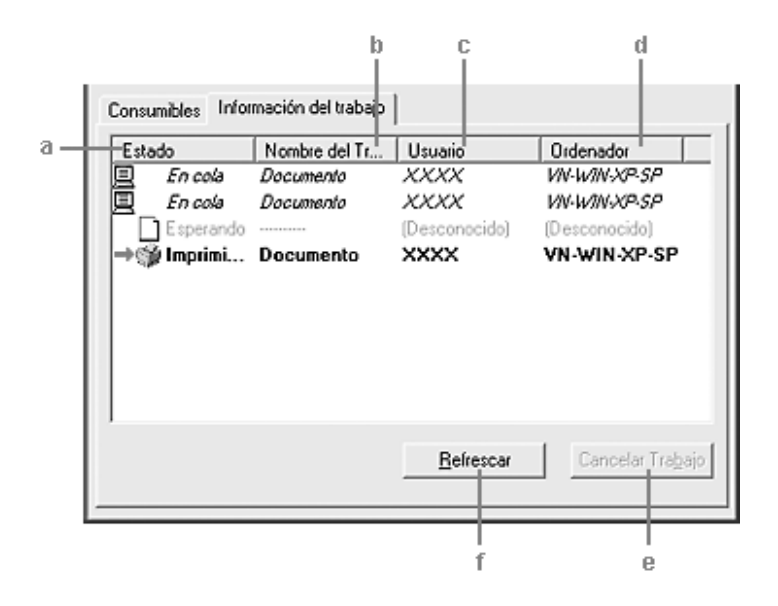

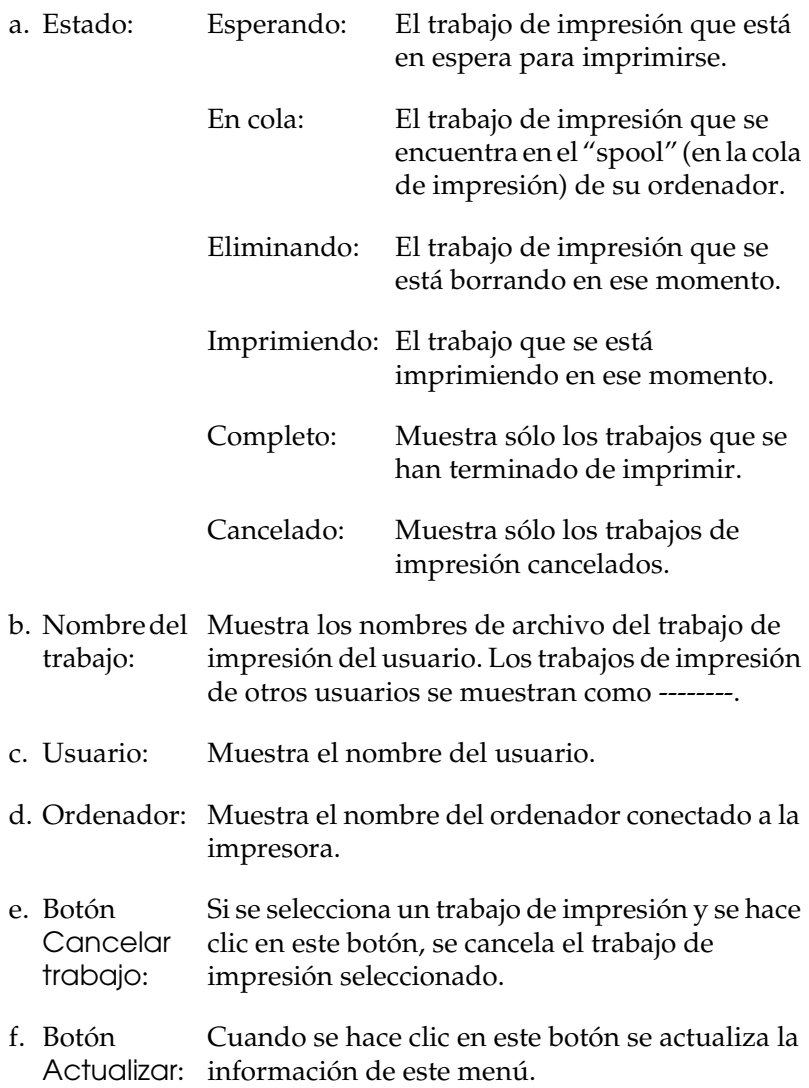

### *Ajuste para notificar cuándo ha terminado la impresión*

Si se selecciona la casilla de verificación Notificar cuando se haya completado la impresión se puede usar esta función.

Cuando esta función está habilitada, el cuadro de diálogo de notificación aparece cuando el trabajo de impresión se ha completado.

### *Nota:*

*Si se cancela el trabajo de destino, no aparecerá el cuadro de diálogo Notificar cuando se haya completado la impresión.*

## *Detención de la monitorización*

Si ya no necesita supervisar la impresora, puede detener la monitorización del estado de la impresión desactivando la casilla de verificación Monitorizar el estado de impresión del menú Ajustes opcionales del controlador de impresora.

### *Nota:*

- ❏ *La casilla de verificación* Monitorizar el estado de impresión *aparece en el menú Ajustes opcionales de Preferencias de impresión en Windows XP, 2000 o Server 2003.*
- ❏ *Puede averiguar el estado actual de la impresora haciendo clic en el botón* EPSON Status Monitor 3 *del menú Ajustes opcionales del controlador de impresora.*

### *Ajustes de Impresoras monitorizadas*

Puede usar la utilidad Impresoras monitorizadas para cambiar el tipo de impresoras que EPSON Status Monitor 3 supervisará. Cuando instale EPSON Status Monitor 3, esta utilidad también se instalará. Normalmente no hace falta cambiar la configuración.

- 1. Haga clic en Inicio, señale Programas, Impresoras EPSON y haga clic en Impresoras monitorizadas.
- 2. Desactive las casillas de verificación de los tipos de impresoras que no desee monitorizar.

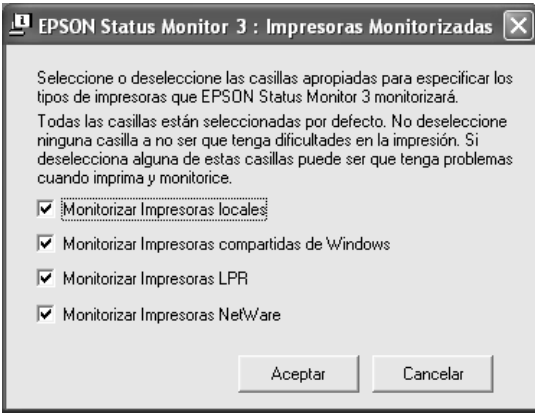

3. Haga clic en Aceptar para aplicar los ajustes.

# *Configuración de la conexión USB*

La interfaz USB incorporada a este producto cumple las especificaciones USB de Microsoft Plug and Play (PnP).

### *Nota:*

*Sólo los PC equipados con un conector USB y que ejecuten Windows XP, Me, 98, 2000 o Server 2003 son compatibles con la interfaz USB.*

- 1. Abra el controlador de impresora.
- 2. En Windows Me o 98, haga clic en la ficha Detalles. En Windows XP, 2000 o Server 2003, haga clic en la ficha Puertos.
3. En Windows Me o 98, seleccione el puerto USB EPUSB1: (su producto) en la lista desplegable Imprimir en el siguiente puerto.

En Windows XP, 2000 o Server 2003, seleccione el puerto USB USB001 en la lista del menú Puertos.

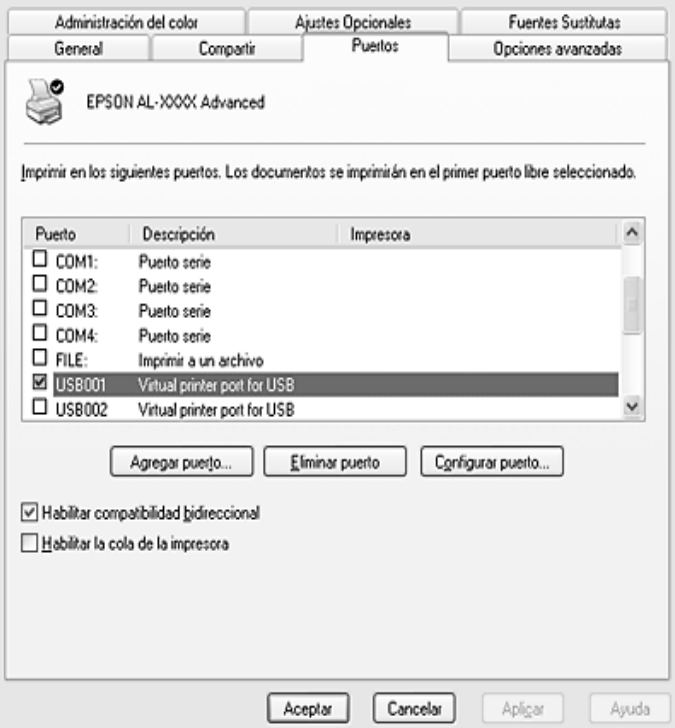

### *Nota:*

*Esta pantalla varía según el sistema operativo.*

4. Haga clic en Aceptar para guardar los ajustes.

# *Cancelación de la impresión*

Si la impresión no es la esperada y muestra caracteres o imágenes ilegibles o incorrectas, quizás tenga que cancelar la impresión. Cuando se muestre el icono del producto en la barra de tareas, siga las instrucciones que se indican a continuación para cancelar la impresión.

Haga doble clic en el icono de su producto situado en la barra de tareas. Seleccione la tarea en la lista y haga clic en la opción Cancelar del menú Documento.

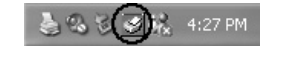

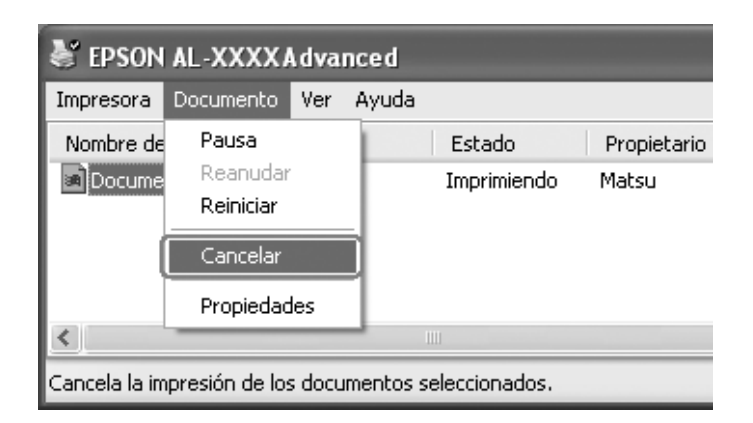

Cuando salga la última página, se encenderá el indicador verde Print del panel de control.

El trabajo en curso se cancelará.

### *Nota:*

*También puede cancelar el trabajo de impresión en curso que se envía*  desde su impresora pulsando el botón Cancel **⊗** del panel de control *del producto. Cuando cancele el trabajo de impresión, procure no cancelar los trabajos que hayan enviado otros usuarios.*

# *Desinstalación del software de la impresora*

Cuando quiera reinstalar o actualizar el controlador de impresora, desinstale previamente el software actual de la impresora.

### *Nota:*

*Cuando desinstale EPSON Status Monitor 3 de un entorno de varios usuarios Windows XP, 2000 o Server 2003, elimine el icono del acceso directo de todos los clientes antes de la desinstalación. Para eliminar el icono, desactive la casilla de verificación Icono del cuadro de diálogo Preferencias de monitorización.*

## <span id="page-110-0"></span>*Desinstalación del controlador de impresora*

- 1. Salga de todas las aplicaciones.
- 2. Haga clic en Inicio, señale Configuración y haga clic en Panel de control. En Windows XP o Server 2003: Haga clic en Inicio, luego en Panel de control y después en Agregar o quitar programas.
- 3. Haga doble clic en el icono Agregar o quitar programas. En Windows XP o Server 2003, haga clic en Cambiar o quitar programas.

4. Seleccione EPSON Printer Software y haga clic en Agregar o quitar.

En Windows XP, 2000 o Server 2003: Seleccione EPSON Printer Software y haga clic en Cambiar o quitar.

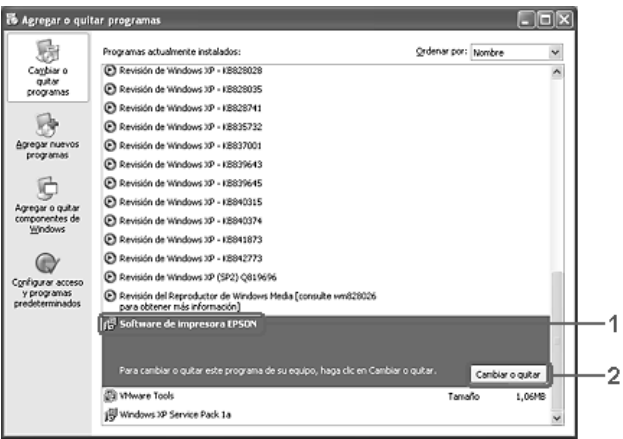

5. Haga clic en la ficha Modelo impresora y seleccione el icono de su producto.

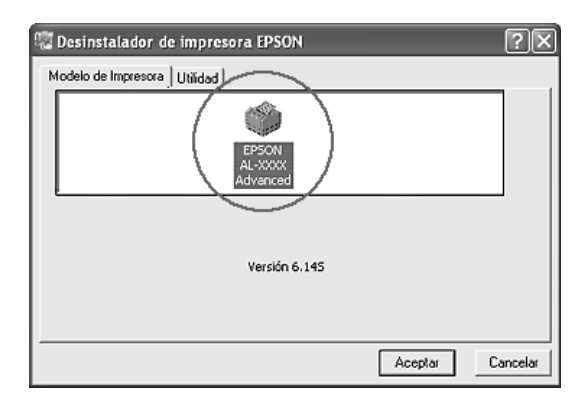

6. Haga clic en la ficha Utilidades y compruebe que esté seleccionada la casilla de verificación del software de impresora que desee desinstalar.

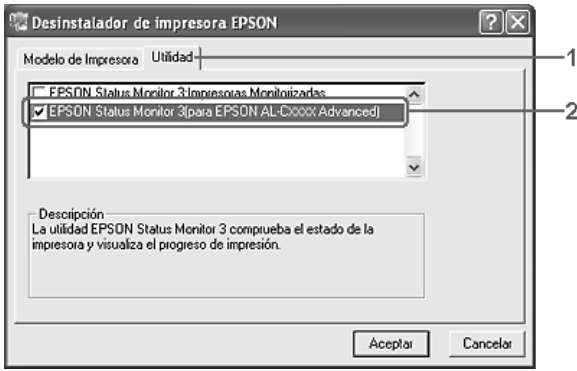

### *Nota:*

*Si sólo va a desinstalar EPSON Status Monitor 3, seleccione la casilla de verificación* EPSON Status Monitor 3*. Para hacerlo, anule la selección del icono de su producto en el menú Modelo impresora (paso 5).*

7. Para desinstalarlo, haga clic en Aceptar.

### *Nota:*

*Sólo puede desinstalar la utilidad Impresoras monitorizadas de EPSON Status Monitor 3. Cuando haya desinstalado la utilidad, no podrá cambiar los ajustes de Impresoras monitorizadas desde EPSON Status Monitor 3 de otras impresoras.*

8. Siga las instrucciones que aparezcan en la pantalla.

# *Desinstalación del controlador de dispositivo USB*

Cuando conecte el producto al ordenador con un cable de interfaz USB, también se instalará el controlador de dispositivo USB. Si desinstala el controlador de impresora, también tendrá que desinstalar el controlador de dispositivo USB.

Siga estos pasos para desinstalar el controlador de dispositivo USB.

### *Nota:*

- ❏ *Desinstale el controlador de impresora antes de desinstalar el controlador de dispositivo USB.*
- ❏ *Cuando el controlador de dispositivo USB esté desinstalado, no podrá acceder a otras impresoras EPSON conectadas con un cable de interfaz USB.*
- 1. Siga los pasos 1 a 3 de ["Desinstalación del controlador de](#page-110-0)  [impresora" en la página 111](#page-110-0).

2. Seleccione EPSON USB Printer Devices y haga clic en Agregar o quitar.

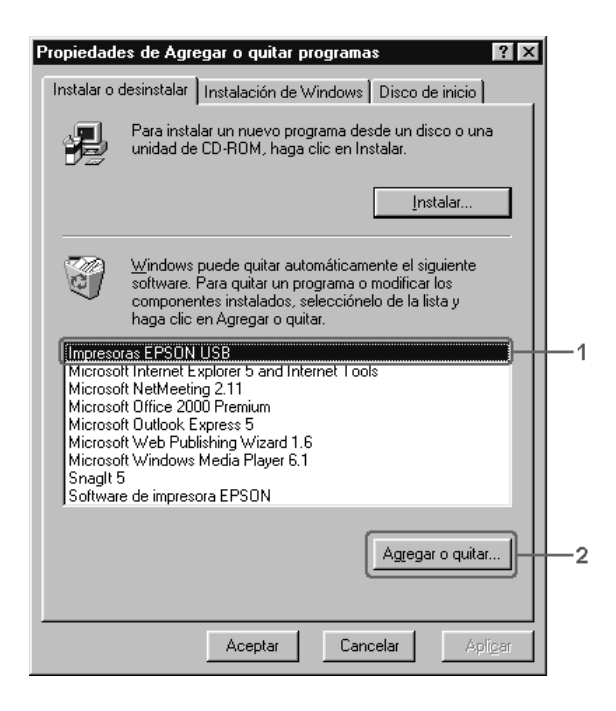

## *Nota:*

- ❏ EPSON USB Printer Devices *sólo aparece cuando el producto se ha conectado a Windows Me o 98 con un cable de interfaz USB.*
- ❏ *Si el controlador de dispositivo USB no está instalado correctamente, puede que* EPSON USB Printer Devices *no aparezca. Siga estos pasos para ejecutar el archivo "Epusbun.exe" en el CD-ROM del software que acompaña al producto.*

*1. Inserte el CD-ROM del software en la unidad de CD-ROM del ordenador.*

- *2. Acceda a la unidad de CD-ROM.*
- *3. Haga doble clic en la carpeta* Win9x*.*
- *4. Haga doble clic en el icono* Epusbun.exe*.*

3. Siga las instrucciones que aparezcan en la pantalla.

# *Uso compartido de la impresora en una red*

## *Uso compartido de la impresora*

En esta sección se explica cómo compartir el producto en una red estándar de Windows.

Los ordenadores de una red podrán compartir un producto directamente conectado a cualquiera de ellos. El ordenador directamente conectado al producto es el servidor de impresión, y los demás son los clientes, que necesitan autorización para compartirlo con el servidor. Los clientes comparten el producto a través del servidor de impresión.

Según las versiones de sistema operativo Windows y sus derechos de acceso en la red, configure los ajustes adecuados del servidor de impresión y los clientes.

### **Configuración del servidor de impresión**

- ❏ En Windows XP o 98, consulte ["Configuración de su](#page-116-0)  [impresora como impresora compartida" en la página 117](#page-116-0).
- ❏ Para Windows XP, 2000 o Server 2003, consulte ["Uso de un](#page-118-0)  [controlador adicional" en la página 119](#page-118-0)

### **Configuración de los clientes**

- ❏ En Windows XP o 98, consulte ["Con Windows Me o 98" en la](#page-124-0)  [página 125](#page-124-0).
- ❏ En Windows XP o 2000, consulte ["Con Windows XP o 2000"](#page-126-0)  [en la página 127.](#page-126-0)

## *Nota:*

- ❏ *Cuando comparta el producto, configure EPSON Status Monitor 3 de forma que pueda monitorizar la impresora compartida en el servidor de impresión. Consulte ["Ajuste de las preferencias de](#page-98-0)  [monitorización" en la página 99.](#page-98-0)*
- ❏ *Si es usuario de una impresora compartida en un entorno Windows Me o 98, haga doble clic desde el servidor en el icono* Red *del Panel de control y asegúrese de que el componente "Compartir archivos e impresoras para redes Microsoft" está instalado. A continuación, tanto en el servidor como en los clientes, asegúrese de que esté instalado el "Protocolo compatible con IPX/SPX" o el "Protocolo TCP/IP".*
- ❏ *Previamente, el servidor de impresión y los clientes deberían estar configurados en el mismo sistema de red, y estar sujetos a la misma administración de red.*
- ❏ *Las pantallas varían ligeramente en otros sistemas operativos.*

# <span id="page-116-0"></span>*Configuración de su impresora como impresora compartida*

Cuando el sistema operativo del servidor de impresión es Windows Me o 98, siga estos pasos para configurar dicho servidor.

- 1. Haga clic en Inicio, señale Configuración y haga clic en Panel de control.
- 2. Haga doble clic en el icono Red.
- 3. Haga clic en Compartir impresoras y archivos en el menú Configuración.
- 4. Seleccione la casilla de verificación Permitir que otros usuarios impriman con mis impresoras y haga clic en Aceptar.

5. Haga clic en Aceptar para aplicar los ajustes.

### *Nota:*

- ❏ *Cuando aparezca el mensaje "Inserte el disco", inserte el CD-ROM de Windows Me o 98 en el ordenador. Haga clic en*  Aceptar *y siga las instrucciones de la pantalla.*
- ❏ *Cuando aparezca el mensaje que solicita que se reinicie el ordenador, reinícielo y continúe con los ajustes.*
- 6. Haga doble clic en el icono Impresoras del panel de control.
- 7. Haga clic con el botón secundario en el producto. Haga clic en la opción Compartir del menú contextual que aparece.
- 8. Seleccione Compartida como, escriba el nombre en el cuadro de texto y haga clic en Aceptar. Escriba un comentario y una contraseña si lo desea.

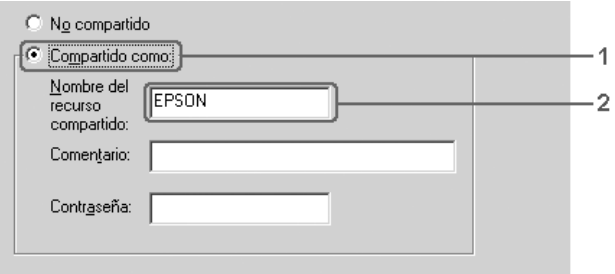

### *Nota:*

- ❏ *No escriba espacios en blanco ni guiones en el nombre de recurso compartido, pues podría dar lugar a un error.*
- ❏ *Cuando comparta el producto, configure EPSON Status Monitor 3 de forma que pueda monitorizar la impresora compartida en el servidor de impresión. Consulte ["Ajuste de las](#page-98-0)  [preferencias de monitorización" en la página 99.](#page-98-0)*

Tiene que configurar los ordenadores cliente para que puedan utilizar el producto en una red. Consulte las páginas siguientes para obtener detalles.

- ❏ ["Con Windows Me o 98" en la página 125](#page-124-0)
- ❏ ["Con Windows XP o 2000" en la página 127](#page-126-0)

# <span id="page-118-0"></span>*Uso de un controlador adicional*

Si el sistema operativo del servidor de impresión es Windows XP, 2000 o Server 2003, puede instalar los controladores adicionales en el servidor. Los controladores adicionales son los controladores para los ordenadores cliente que tienen un sistema operativo diferente al del servidor.

Siga estos pasos para configurar un ordenador con Windows XP, 2000 o Server 2003 como servidor de impresión y para instalar los controladores adicionales.

### *Nota:*

*Tiene que acceder a Windows XP, 2000 o Server 2003 como el Administrador de la máquina local.*

- 1. Para el servidor de impresión de Windows 2000, haga clic en Inicio, señale Configuración y haga clic en Impresoras. Si el servidor de impresión es Windows XP o Server 2003, haga clic en Inicio y seleccioneImpresoras y faxes.
- 2. Haga clic con el botón secundario en el producto. Haga clic en la opción Compartir del menú contextual que aparece.

En Windows XP o Server 2003, si aparece el menú siguiente, haga clic en Asistente para configuración de red o en Si comprende los riesgos de seguridad que toma pero desea compartir impresoras sin ejecutar el asistente, haga clic aquí.

En cualquier caso, siga las instrucciones que aparezcan por pantalla.

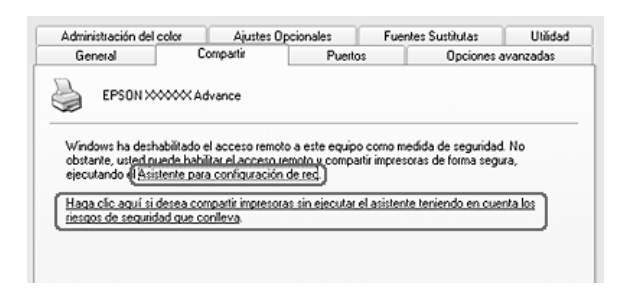

3. Si el servidor de impresión es Windows 2000: Seleccione Compartir como y escriba el nombre en el cuadro de texto.

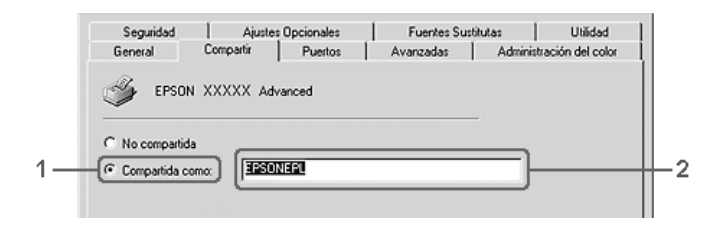

Si el servidor de impresión es Windows XP o Server 2003: Seleccione Compartir esta impresora y escriba el nombre en el cuadro Nombre del recurso compartido.

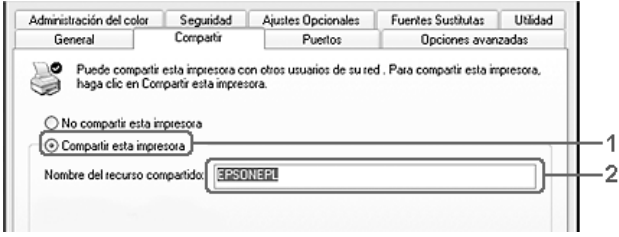

### *Nota:*

*No escriba espacios en blanco ni guiones en el nombre de recurso compartido, pues podría dar lugar a un error.*

4. Seleccione los controladores adicionales.

#### *Nota:*

*Si los ordenadores del servidor y los clientes usan el mismo sistema operativo, no tendrá que instalar los controladores adicionales. Sólo tiene que hacer clic en* Aceptar *después del paso 3.*

En el servidor de impresión Windows XP, 2000 o Server 2003

Haga clic en Controladores adicionales.

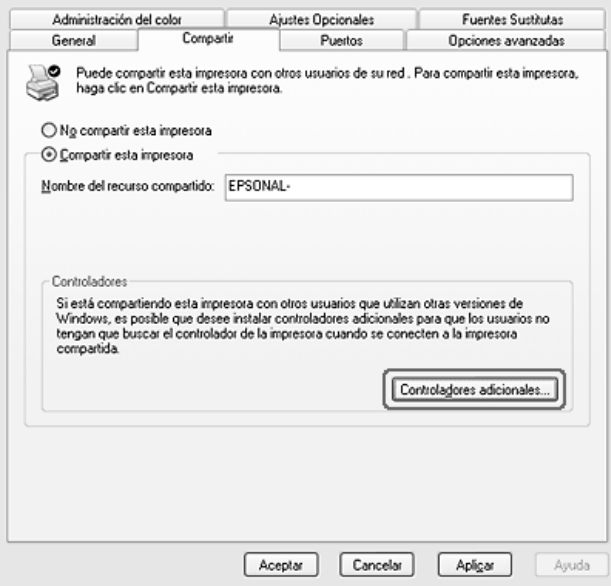

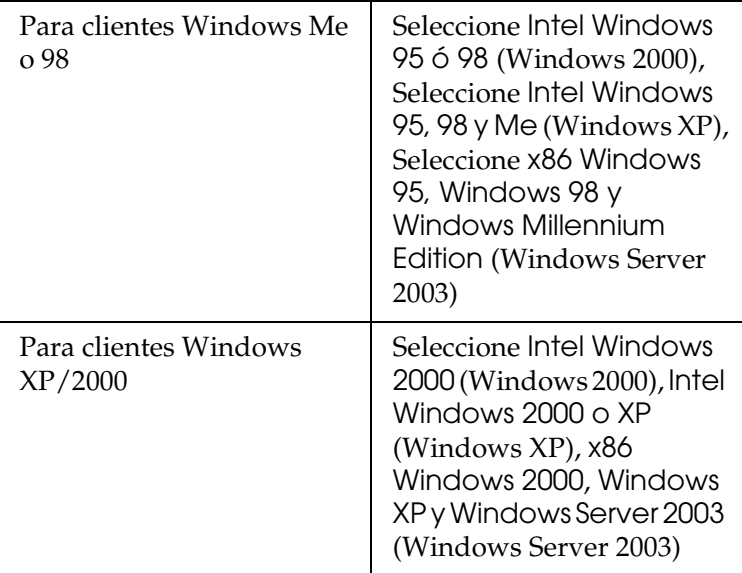

Seleccione la versión de Windows que usan los clientes y haga clic en Aceptar.

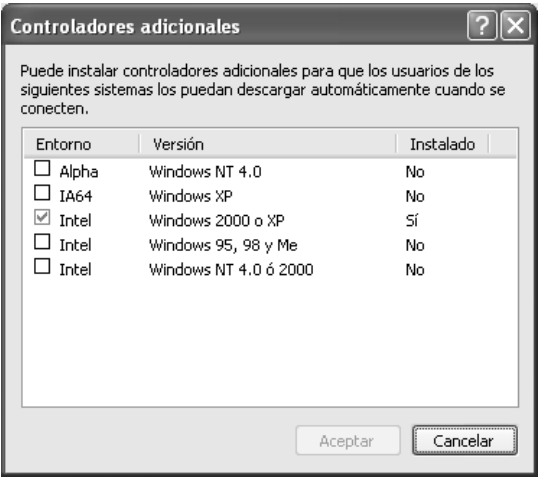

### *Nota:*

- ❏ *La pantalla de Windows Server 2003 es distinta de las mostradas más arriba.*
- ❏ *No tiene que instalar los siguientes controladores adicionales porque ya están instalados.* Intel Windows 2000 *(para Windows 2000)* Intel Windows 2000 o XP *(para Windows XP)* x86 Windows 2000, Windows XP y Windows Server 2003 *(para Windows Server 2003)*
- ❏ *No seleccione controladores adicionales que no figuren en la tabla anterior. Los demás controladores adicionales no están disponibles.*
- 5. Cuando aparezca el mensaje, inserte en la unidad de CD-ROM el CD-ROM de software que acompaña al producto y haga clic en Aceptar.
- 6. En función del mensaje, escriba los nombres de la unidad y la carpeta en los que se ubica el controlador de impresora para clientes y haga clic en Aceptar.

El mensaje que se muestre varía según el sistema operativo del cliente.

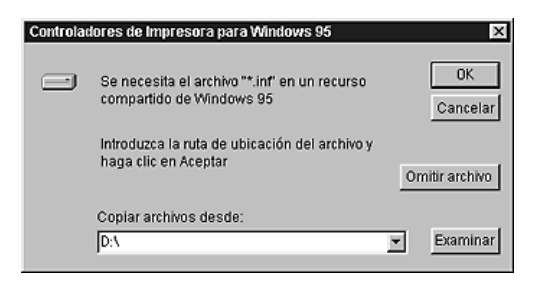

El nombre de la carpeta varía en función del sistema operativo que se use.

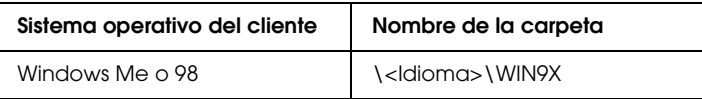

Cuando instale los controladores en Windows XP o 2000 o Server 2003, puede aparecer el mensaje "No se encuentra la firma digital". Haga clic en Sí (en Windows 2000), o en Continuar (en Windows XP), y prosiga la instalación.

7. Si la instalación se realiza en Windows XP, 2000 o Server 2003, haga clic en Cerrar.

### *Nota:*

*Confirme las opciones siguientes cuando comparta el producto:*

- ❏ *Asegúrese de definir EPSON Status Monitor 3 para que la impresora compartida se pueda supervisar en el servidor de impresión. Consulte ["Ajuste de las preferencias de](#page-98-0)  [monitorización" en la página 99](#page-98-0).*
- ❏ *Configure la seguridad para la impresora compartida (derechos de acceso para los clientes). Los clientes no pueden usar la impresora compartida sin el derecho de acceso. Si desea más detalles, consulte la Ayuda de Windows.*

Tiene que configurar los ordenadores cliente para que puedan utilizar el producto en una red. Para más detalles, consulte las siguientes páginas:

- ❏ ["Con Windows Me o 98" en la página 125](#page-124-0)
- ❏ ["Con Windows XP o 2000" en la página 127](#page-126-0)

# *Configuración de los clientes*

En esta sección se explica cómo instalar el controlador de impresora accediendo a la impresora compartida en una red.

### *Nota:*

- ❏ *Para compartir el producto en una red Windows, tiene que configurar el servidor de impresión. Encontrará más información en ["Configuración de su impresora como impresora compartida" en la](#page-116-0)  [página 117](#page-116-0) (Windows Me o 98) o en ["Uso de un controlador](#page-118-0)  [adicional" en la página 119](#page-118-0) (Windows XP, 2000 o Server 2003).*
- ❏ *En esta sección se explica cómo compartir la impresora en un sistema de red estándar mediante el servidor (grupo de trabajo Microsoft). Si no puede acceder a la impresora compartida debido al sistema de red, pida ayuda al administrador de la red.*
- ❏ *En esta sección se explica cómo instalar el controlador de impresora accediendo a la impresora compartida desde la carpeta* Impresoras*. También puede acceder a la impresora compartida desde Entorno de red o Mis sitios de red del escritorio de Windows.*
- ❏ *No se puede usar el controlador adicional en el sistema operativo del servidor del sistema.*
- ❏ *Si desea utilizar EPSON Status Monitor 3 desde un cliente, tiene que instalar tanto el controlador de impresora como EPSON Status Monitor 3 en cada uno de los clientes desde el CD-ROM del software.*

## <span id="page-124-0"></span>*Con Windows Me o 98*

Siga estos pasos para configurar los clientes Windows Me o 98.

- 1. Haga clic en Inicio, señale Configuración y haga clic en Impresoras.
- 2. Haga doble clic en el icono Agregar impresora y luego en Siguiente.
- 3. SeleccioneImpresora de red y haga clic en Siguiente.
- 4. Haga clic en Examinar y aparecerá el cuadro de diálogo Buscar impresora.

### *Nota:*

*También puede escribir "*\\(nombre del ordenador que está conectado localmente a la impresora compartida)\(nombre de la impresora compartida)*" en la ruta de acceso a la red o en el nombre de la cola.*

5. Haga clic en el ordenador o el servidor que está conectado a la impresora compartida y el nombre de la impresora compartida. Haga clic en Aceptar.

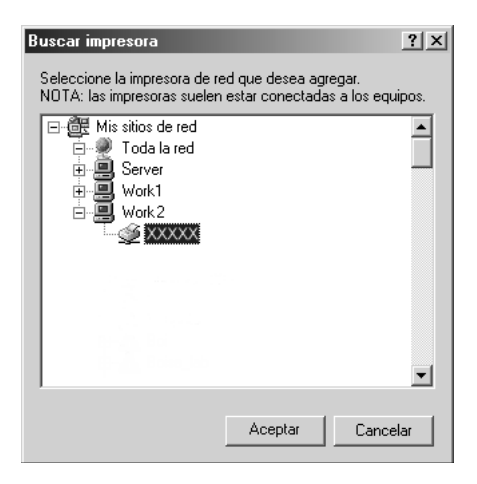

### *Nota:*

*El ordenador o servidor que está conectado a la impresora compartida puede modificar el nombre de ésta. Para confirmar el nombre de la impresora compartida, consulte al administrador de la red.*

6. Haga clic en Siguiente.

### *Nota:*

- ❏ *Si el controlador de impresora ya estaba instalado en el cliente, tiene que seleccionar el nuevo controlador de impresora o el actual. Cuando aparezca un mensaje indicándole que seleccione el controlador de impresora, elija el controlador de impresora según el mensaje.*
- ❏ *Si el sistema operativo del servidor de impresión es Windows Me o 98, o si el controlador adicional para Windows Me o 98 está instalado en el servidor de impresión Windows XP, 2000 o Server 2003, vaya al paso siguiente.*
- ❏ *Si el controlador adicional para Windows Me o 98 no está instalado en el servidor de impresión Windows XP, 2000 o Server 2003, vaya a ["Instalación del controlador de impresora](#page-131-0)  [desde el CD-ROM de software" en la página 132](#page-131-0).*
- 7. Compruebe el nombre de la impresora compartida y seleccione si se va a utilizar el producto como la impresora predeterminada o no. Haga clic en Siguiente y siga las instrucciones que aparezcan en la pantalla.

### *Nota:*

*Puede cambiar el nombre de la impresora compartida de forma que sólo aparezca en el ordenador cliente.*

## <span id="page-126-0"></span>*Con Windows XP o 2000*

Siga estos pasos para configurar los clientes Windows XP o 2000:

Puede instalar el controlador de la impresora compartida si tiene derechos de acceso de Usuario avanzado o más amplios, aunque no sea el Administrador.

1. En los clientes de Windows 2000, haga clic en Inicio, seleccione Configuración y haga clic en Impresoras. En los clientes Windows XP, haga clic en Inicio y señalelmpresoras y faxes.

2. En Windows 2000, haga doble clic en el icono Agregar impresora y haga clic en Siguiente. En Windows XP, haga clic en Agregar una impresora en el menú Tareas de impresora.

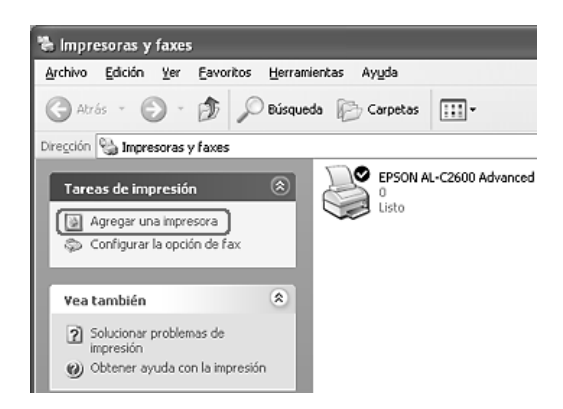

- 3. En Windows 2000, seleccione Impresora de red y haga clic en Siguiente. En Windows XP, seleccione Una impresora de red, o una impresora conectada a otro equipo y haga clic en Siguiente.
- 4. Para Windows 2000, escriba el nombre de la impresora compartida y haga clic en Siguiente.

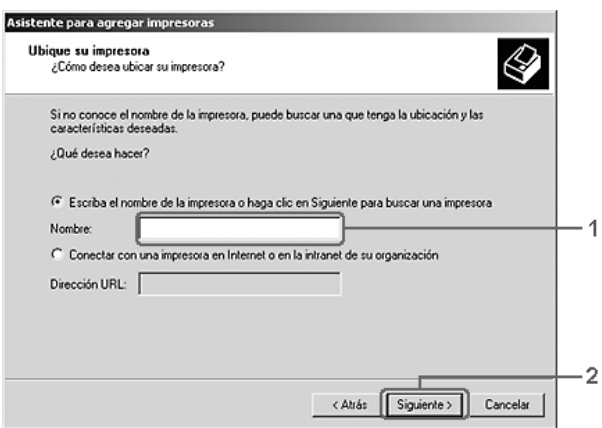

### *Nota:*

- ❏ *También puede escribir "*\\(nombre del ordenador que está conectado localmente a la impresora compartida)\(nombre de la impresora compartida)*" en la ruta de acceso a la red o en el nombre de la cola. Otra opción es hacer clic en* Next *(Siguiente) para buscar una impresora.*
- ❏ *No tiene que escribir necesariamente el nombre de la impresora compartida.*

Para Windows XP, seleccione Buscar una impresora.

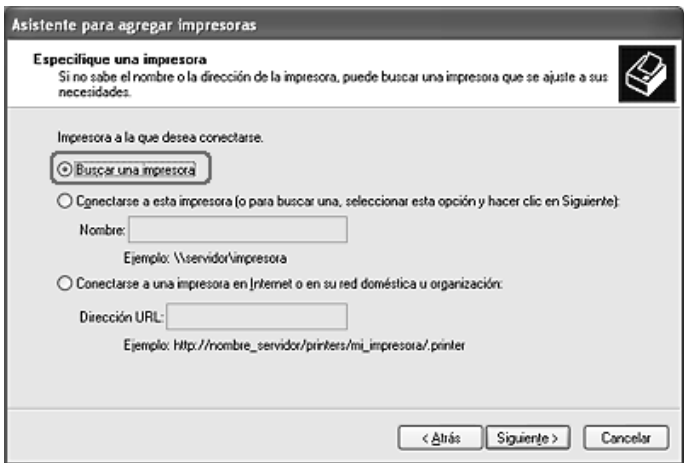

5. Haga clic en el icono del ordenador o en el servidor que está conectado a la impresora compartida y en el nombre de la impresora compartida. Después, haga clic en Siguiente.

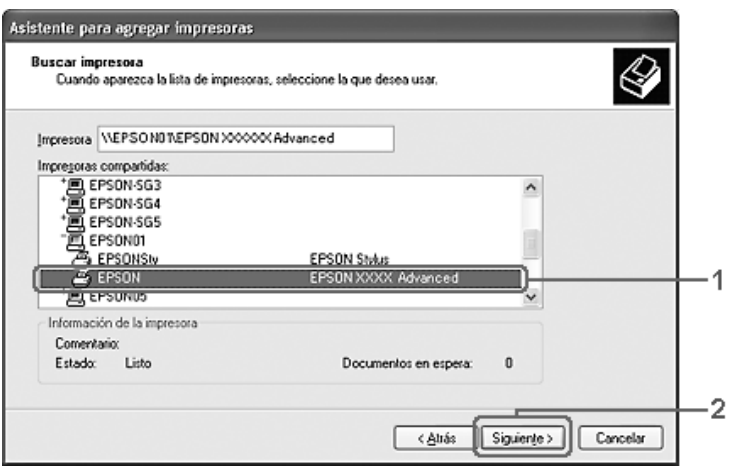

### *Nota:*

- ❏ *El ordenador o servidor que está conectado a la impresora compartida puede modificar el nombre de ésta. Para confirmar el nombre de la impresora compartida, consulte al administrador de la red.*
- ❏ *Si el controlador de impresora ya estaba instalado en el cliente, tendrá que elegir entre el nuevo controlador de impresora y el actual. Cuando aparezca un mensaje indicándole que seleccione el controlador de impresora, elija el controlador de impresora según el mensaje.*
- ❏ *Si el controlador adicional para Windows NT 4.0 o 2000 está instalado en el servidor de impresión Windows XP, 2000 o Server 2003, vaya al paso siguiente.*
- ❏ *Si el sistema operativo del servidor de impresión es Windows Me o 98, vaya a ["Instalación del controlador de impresora desde](#page-131-0)  [el CD-ROM de software" en la página 132](#page-131-0).*
- 6. Para Windows 2000, seleccione si se va a utilizar el producto como la impresora predeterminada o no y haga clic en Siguiente.
- 7. Revise los ajustes y haga clic en Finalizar.

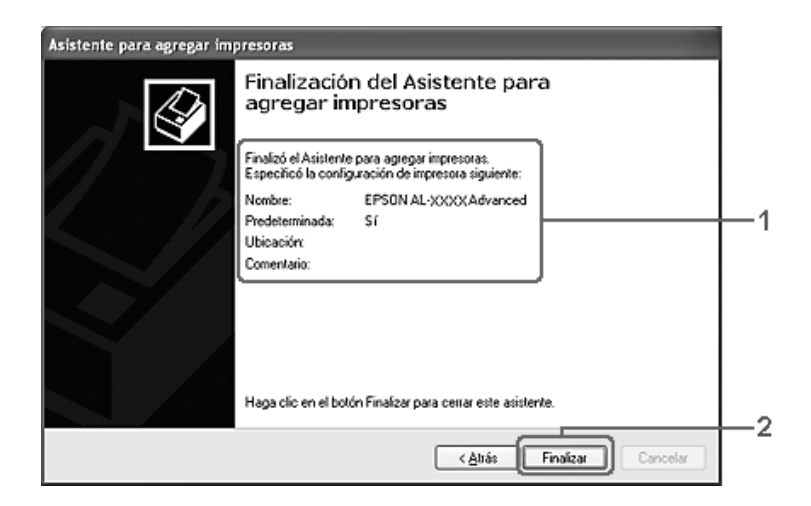

# <span id="page-131-0"></span>*Instalación del controlador de impresora desde el CD-ROM de software*

En esta sección se explica cómo instalar el controlador de impresora en los clientes cuando se configura el sistema de red de la manera siguiente:

- ❏ Los controladores adicionales no están instalados en el servidor de impresión Windows XP, 2000 o Server 2003.
- ❏ El sistema operativo del servidor de impresión es Windows Me o 98 y el sistema operativo del cliente es Windows XP o 2000.

Las capturas de pantalla de las páginas siguientes pueden diferir en función de la versión del sistema operativo Windows.

### *Nota:*

- ❏ *Cuando realice la instalación en clientes Windows XP o 2000, debe acceder a Windows XP o 2000 con el Administrador.*
- ❏ *Si los controladores adicionales están instalados o los ordenadores de servidor y clientes usan el mismo sistema operativo, no tiene que instalar los controladores de impresora desde el CD-ROM Software.*
- 1. Acceda a la impresora compartida y quizá aparecerá un mensaje. Haga clic en Aceptar y siga las instrucciones de la pantalla para instalar el controlador de impresora desde el CD-ROM de software.

2. Inserte el CD-ROM de software, escriba los nombres de la unidad y la carpeta en los que se ubica el controlador de impresora para clientes y haga clic en Aceptar.

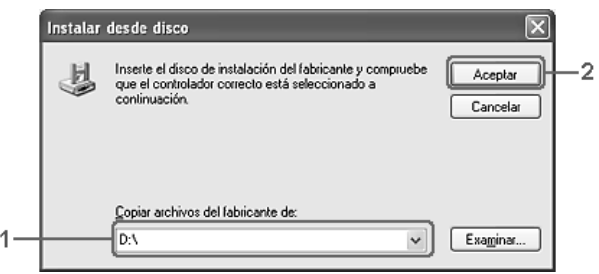

Cuando instale los controladores en Windows XP o 2000 o Server 2003, puede aparecer el mensaje "No se encuentra la firma digital". Haga clic en Sí (en Windows 2000), o en Continuar (en Windows XP), y prosiga la instalación.

El nombre de la carpeta varía en función del sistema operativo que se use.

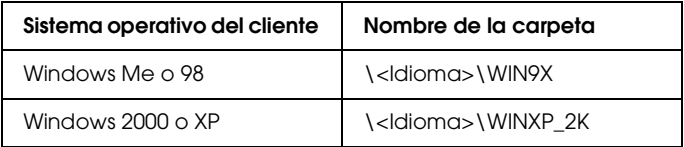

3. Seleccione el nombre de la impresora, haga clic en Aceptar y siga las instrucciones que aparezcan por pantalla.

# *Capítulo 5*

# *Uso del software de la impresora con Macintosh*

# *Acerca del software de la impresora*

El software de la impresora contiene un controlador de impresora y EPSON Status Monitor 3. El controlador de impresora permite seleccionar una amplia variedad de ajustes para obtener los mejores resultados con la impresora.

Siga uno de estos procedimientos para acceder a EPSON Status Monitor 3.

Abra el cuadro de diálogo Imprimir y seleccione Ajustes impresora en la lista desplegable. Haga clic en el icono de su impresora en el menú Utilidades.

EPSON Status Monitor 3 le permite comprobar el estado de la impresora. Si desea más información, consulte ["Monitorización](#page-148-0)  [de la impresora con EPSON Status Monitor 3" en la página 149.](#page-148-0)

## *Cómo acceder al controlador de la impresora*

Para controlar la impresora y cambiar los ajustes, use el controlador de impresora. El controlador permite configurar fácilmente todos los ajustes de impresión: el origen del papel, el tamaño del papel y la orientación.

Para acceder al controlador de impresora, registre su impresora en Printer Setup Utility (en Mac OS X 10.3) o en Centro de impresión (en Mac OS X 10.2 o anterior), haga clic en la opción Imprimir del menú Archivo de cualquier aplicación y seleccione su impresora.

## *Apertura de los cuadros de diálogo desde la aplicación*

- ❏ Para abrir el cuadro de diálogo Composición, seleccione Ajustar página en el menú Archivo de cualquier aplicación.
- ❏ Para abrir el cuadro de diálogo Ajustes básicos, seleccione Imprimir en el menú Archivo de cualquier aplicación.

### *Nota:*

*La Ayuda on-line del controlador proporciona más detalles sobre los ajustes del controlador de impresora.*

# *Cambio de los ajustes de la impresora*

## *Configuración de los ajustes de calidad de impresión*

Puede cambiar la calidad de la impresión con los ajustes del controlador de impresora. El controlador de impresora permite configurarla desde una lista de ajustes predefinidos o personalizando la configuración.

### *Elección de la calidad de impresión con el ajuste Automático*

Puede cambiar la calidad de la impresión para favorecer la velocidad o el detalle. Hay dos niveles de resolución: 300 ppp y 600 ppp. 600 ppp proporciona una alta resolución y una impresión precisa, pero necesita más memoria y disminuye la velocidad de impresión.

Cuando se selecciona el botón Automático en el cuadro de diálogo Ajustes básicos, el controlador de impresora dispone todos los ajustes detallados en función del ajuste de color que haya seleccionado. Los únicos ajustes que necesita efectuar son los de color y resolución. Puede cambiar otros ajustes, como el tamaño del papel o la orientación, en la mayoría de las aplicaciones.

### *Nota:*

*La Ayuda on-line del controlador proporciona más detalles sobre los ajustes del controlador de impresora.*

- 1. Abra el cuadro de diálogo Imprimir.
- 2. Seleccione Ajustes de impresora en la lista desplegable y elija la ficha Ajustes básicos.

3. Haga clic en el botón Automático y seleccione la resolución en la lista desplegable Resolución.

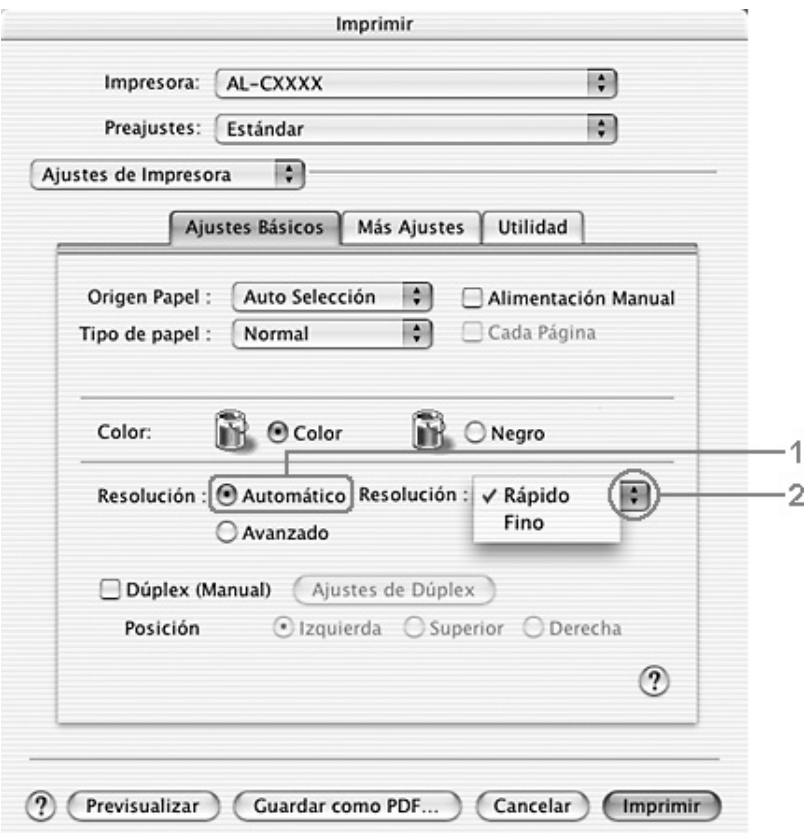

### *Nota:*

*Si la impresión no es correcta o aparece un mensaje de error relacionado con la memoria, puede seleccionar una resolución más baja para que la impresión continúe.*

## *Con los ajustes predefinidos*

Los ajustes predefinidos le ayudan a optimizar los ajustes de un tipo concreto de impresión, como, por ejemplo, los documentos de una presentación o las imágenes tomadas con un vídeo o una cámara digital.

Siga estos pasos para utilizar los ajustes predefinidos.

- 1. Abra el cuadro de diálogo Imprimir.
- 2. Seleccione Ajustes de impresora en la lista desplegable y elija la ficha Ajustes básicos.

3. Seleccione Avanzados. Encontrará la lista de ajustes predefinidos a la derecha del botón Automático.

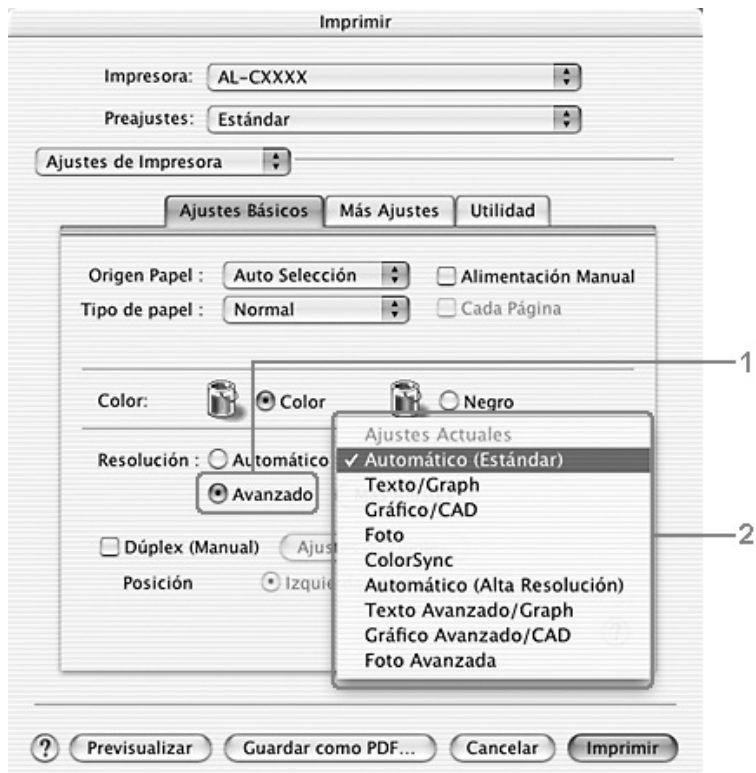

4. Seleccione en la lista el ajuste más adecuado según el tipo de documento o imagen que quiera imprimir.

Cuando se elige un ajuste predefinido, otros ajustes, como los de modo de impresión, resolución, pantalla y el color, se configuran automáticamente. Los cambios se muestran en la lista desplegable Resumen del cuadro de diálogo Imprimir.

El controlador de impresora ofrece los siguientes ajustes predefinidos:

## *Automático (estándar)*

Adecuado para la impresión normal, especialmente para fotos.

## *Texto/Gráficos*

Este ajuste es adecuado para la impresión de documentos que incluyen texto y gráficos, como los documentos de una presentación.

## *Gráficos/CAD*

Adecuado para la impresión de gráficos y tablas.

## *Foto*

Adecuado para la impresión de fotos.

## *ColorSync*

Ajusta automáticamente los colores de la impresión para que coincidan con los colores de la pantalla.

## *Automático (Alta calidad)*

Ajuste adecuado para la impresión normal que da prioridad a la impresión de alta calidad.

## *Texto/Gráficos avanzado*

Este ajuste es adecuado para la impresión de documentos de presentación de alta calidad que incluyen texto y gráficos.

## *Gráficos/CAD avanzado*

Adecuado para la impresión de gráficos, tablas y fotos de alta calidad.

### *Foto avanzado*

Adecuado para la impresión de fotos de alta calidad tomadas con escáner e imágenes de cámara digital.

## *Personalización de los ajustes de impresión*

Su impresora ofrece ajustes de impresión personalizados por si necesita más control sobre la copia impresa, quiere realizar los ajustes más detallados disponibles o sólo quiere experimentar.

Siga estos pasos para personalizar los ajustes de impresión.

- 1. Abra el cuadro de diálogo Ajustes básicos.
- 2. Haga clic en el botón Avanzados y luego en Más ajustes. Aparecerá el siguiente cuadro de diálogo.

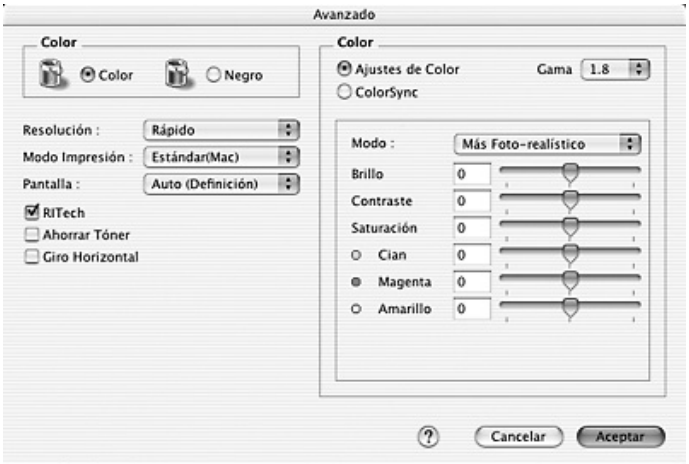

- 3. Elija Color o Negro como el ajuste de Color.
- 4. Seleccione la resolución de la impresión que desee de Rápida (300 ppp) a Fina (600 ppp) y luego configure otros ajustes.

## *Nota:*

*Si desea ver más detalles sobre los demás ajustes, haga clic en el botón .*

5. Haga clic en Aceptar para aplicar los ajustes y volver al cuadro de diálogo Ajustes básicos.

### *Nota:*

*Si desea más detalles sobre cada ajuste, consulte la Ayuda on-line.*

### *Almacenamiento de sus ajustes*

Siga uno de los siguientes procedimientos para guardar sus ajustes personalizados.

Los usuarios de OS X 10.1.x deben guardar sus ajustes en Guardar ajuste personalizado. Sus ajustes se guardarán como Personalizados en la lista desplegable Preajustes. Solamente puede guardar un grupo de ajustes personalizados.

En Mac OS X 10.2 ó 10.3: Guarde sus ajustes personalizados con los comandos Guardar o Guardar como de Preajustes del cuadro de diálogo Imprimir. Escriba el nombre de su ajuste personalizado en el cuadro Nombre. Sus ajustes se guardarán con este nombre en la lista desplegable Preajustes.

### *Nota:*

*La opción* Ajustes personalizados *es una función estándar de Mac OS X.*

Si efectúa un cambio en un ajuste en el cuadro de diálogo Más ajustes cuando uno de sus ajustes personalizados se selecciona en la lista Más ajustes del cuadro de diálogo Ajustes básicos, el ajuste seleccionado en la lista cambia a Ajustes usuario. El ajuste personalizado que se seleccionó previamente no se ve afectado por este cambio. Para recuperar el ajuste personalizado, vuelva a seleccionarlo en la lista de ajustes actuales.

# *Modificación de la composición de la impresión*

Puede imprimir dos o cuatro páginas en una sola página y especificar el orden de impresión cambiando automáticamente el tamaño de cada página mediante la función de Imprimir composición con el fin de ajustar el tamaño del papel especificado. También puede especificar que los documentos se impriman con un marco alrededor.

- 1. Abra el cuadro de diálogo Imprimir.
- 2. Seleccione Disposición en la lista desplegable.
- 3. Seleccione, en la lista desplegable, el número de páginas que desee imprimir en una hoja de papel

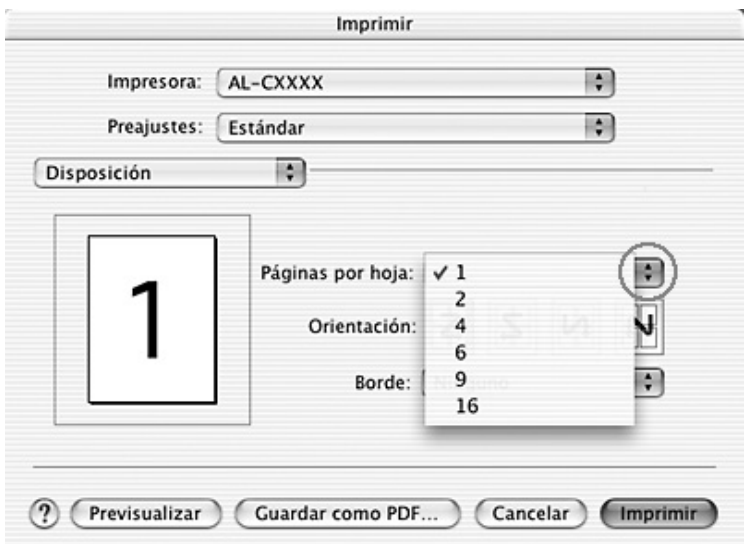

4. Haga clic en Imprimir para empezar la impresión.

### *Nota:*

*Los ajustes de* Disposición *son una función estándar de Mac OS X.*

# *Impresión dúplex*

La impresión dúplex le permite imprimir en ambas caras del papel. También puede imprimir por las dos caras de forma manual. Cuando se imprime para encuadernar, el borde de encuadernación se puede especificar según sea necesario para conseguir el orden de páginas deseado.

### *Nota:*

*Cuando imprima por ambas caras del papel, tendrá que desactivar la casilla de verificación* Sin pág. blanco *y seleccionar la casilla* Evitar error de página *en el cuadro de diálogo Más ajustes. Si desea más detalles, consulte ["Configuración de más ajustes" en la página 147.](#page-146-0)*

## *Impresión dúplex manual*

- 1. Abra el cuadro de diálogo Imprimir.
- 2. Seleccione Ajustes de impresora en la lista desplegable y elija la ficha Ajustes básicos.
- 3. Seleccione la casilla de verificación Dúplex (Manual) y luego el botón Ajustes dúplex.
- 4. Seleccione una posición para la encuadernación: Izquierda, Superior o Derecha.
5. Especifique el Margen encuadernado del anverso y el reverso del papel.

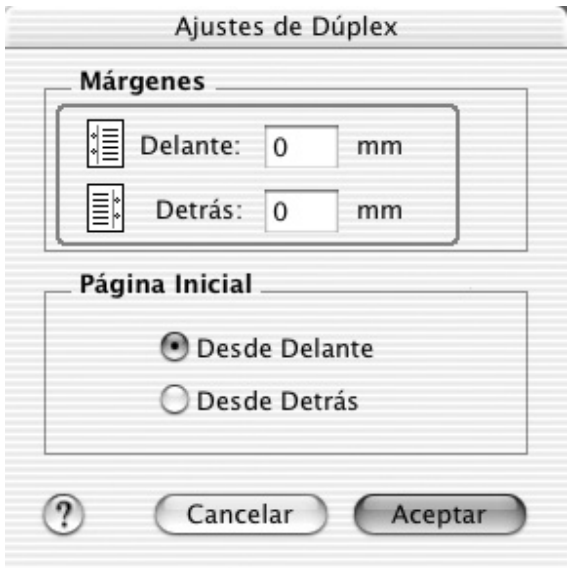

- 6. Seleccione si la cara o el dorso del papel se imprimirá como Página de inicio.
- 7. Haga clic en Imprimir para empezar la impresión.

8. Después de imprimir una cara, vuelva a colocar el papel en la bandeja MF con la superficie impresa boca abajo como se muestra a continuación. Después, pulse el botón B&W Start  $\otimes$ o Color Start  $\otimes$ .

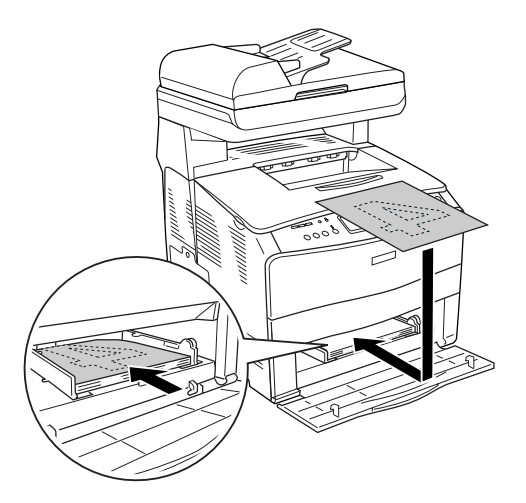

## *Nota:*

*Cuando coloque el papel, alíselo bien. Si el papel está arrugado, es posible que no avance correctamente.*

# *Configuración de más ajustes*

Puede realizar varios ajustes en el cuadro de diálogo Más ajustes, por ejemplo: Protección pág.

Abra el cuadro de diálogo Imprimir y seleccione Ajustes impresora en la lista desplegable. Seleccione la ficha Más ajustes.

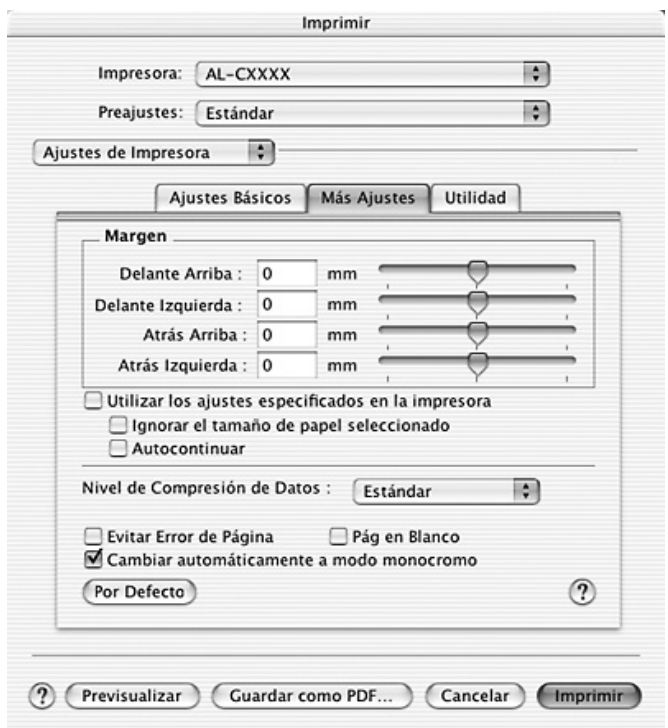

Desplazamiento: Realiza ajustes precisos en la posición de impresión en el anverso y el reverso de los datos de una página en incrementos de 0,5 mm.

Casilla de verificación Usa los ajustes especificados en la impresora:

Casilla de verificación Ignorar tamaño de papel seleccionado:

Casilla de verificación Auto continuar:

Lista desplegable Nivel de compresión de datos:

Casilla de verificación Evitar error de página: Seleccione este botón si desea utilizar los ajustes especificados en el panel de control.

Si se selecciona esta casilla de verificación, la impresora imprime en el papel cargado, sin tener en cuenta el tamaño.

Si selecciona esta casilla de verificación, la impresora continuará la impresión ignorando los errores de tamaño de página y de memoria insuficiente.

Seleccione aquí el método para comprimir datos.

Seleccione esta casilla de verificación si desea evitar los errores de Impresión saturada cuando imprima datos que requieran mucha memoria (por ejemplo: documentos con muchas fuentes o gráficos complejos). Esta selección puede reducir algo la velocidad de impresión.

Seleccione esta casilla de verificación para imprimir por las dos caras del papel con la función de impresión dúplex.

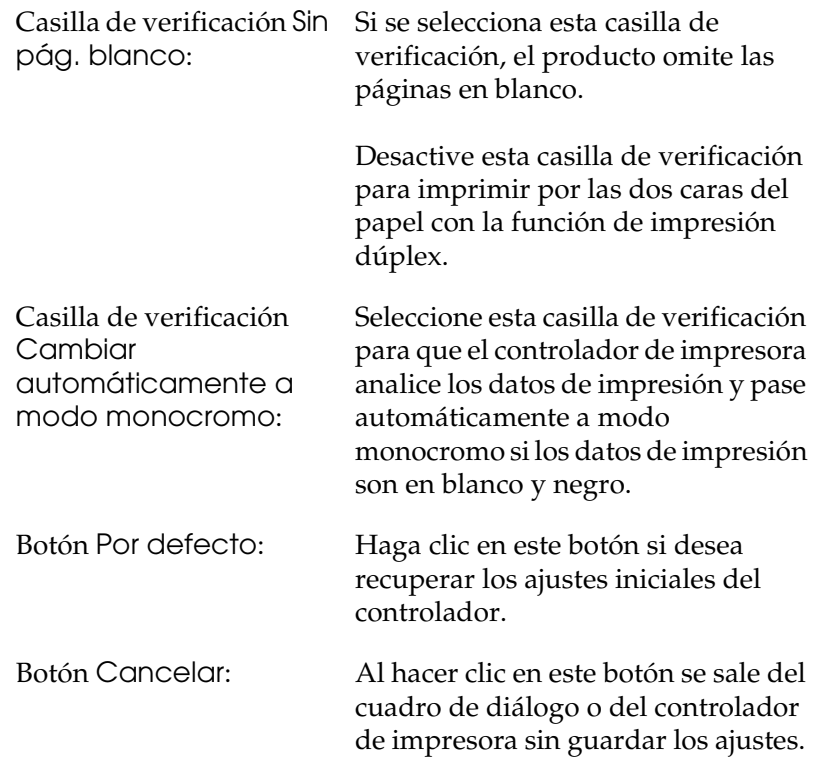

# *Monitorización de la impresora con EPSON Status Monitor 3*

EPSON Status Monitor 3 supervisa la impresora y ofrece información acerca de su estado actual.

# *Acceso a EPSON Status Monitor 3*

1. Haga clic en Imprimir en el menú Archivo de cualquier aplicación. Aparecerá el cuadro de diálogo Imprimir.

- 2. Seleccione Ajustes impresora en la lista desplegable y luego elija la ficha Utilidades.
- 3. Haga clic en el icono de su impresora.

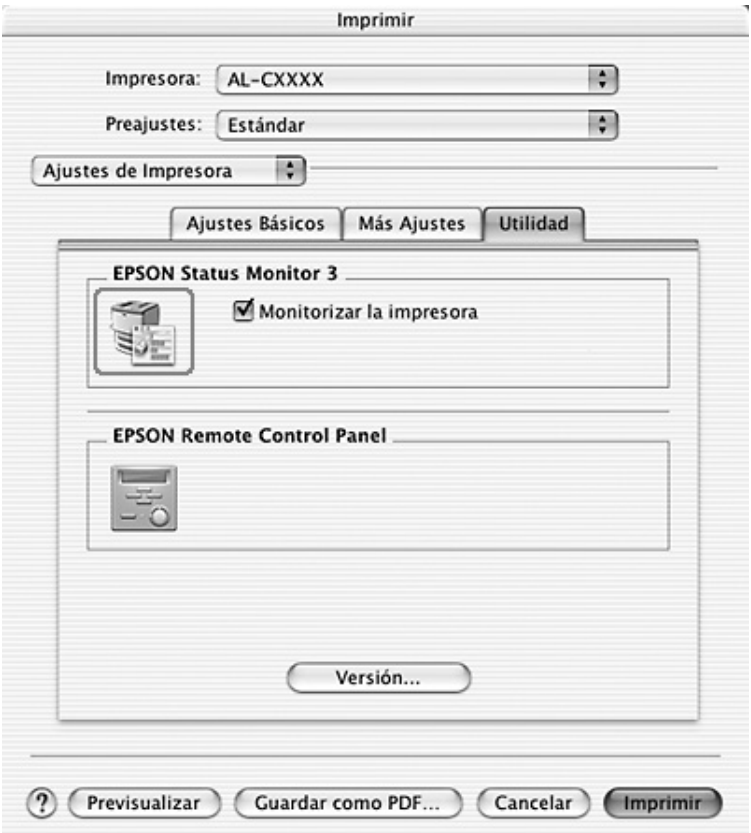

# *Cómo obtener detalles del estado de la impresora*

Puede supervisar el estado de la impresora y obtener información sobre los productos consumibles en el cuadro de diálogo de EPSON Status Monitor 3.

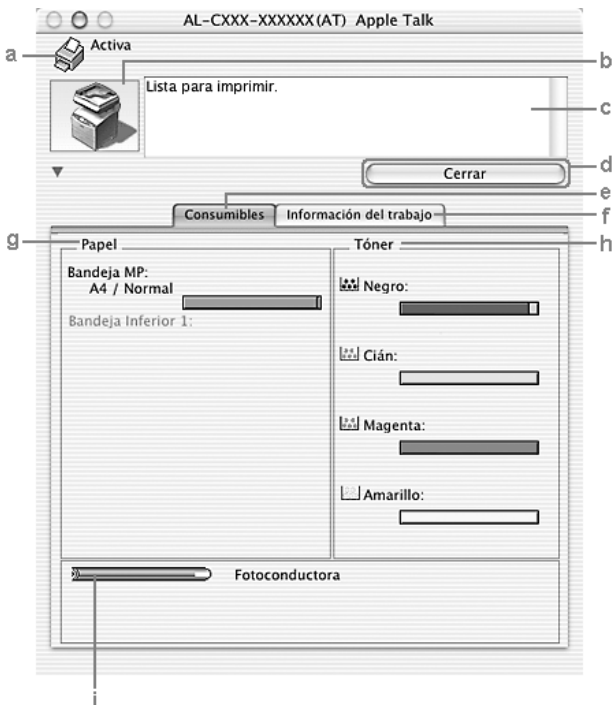

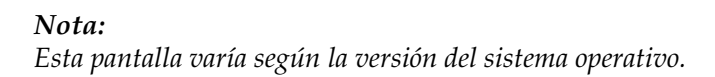

a. Icono/mensaje: El icono y el mensaje muestran el estado de la impresora.

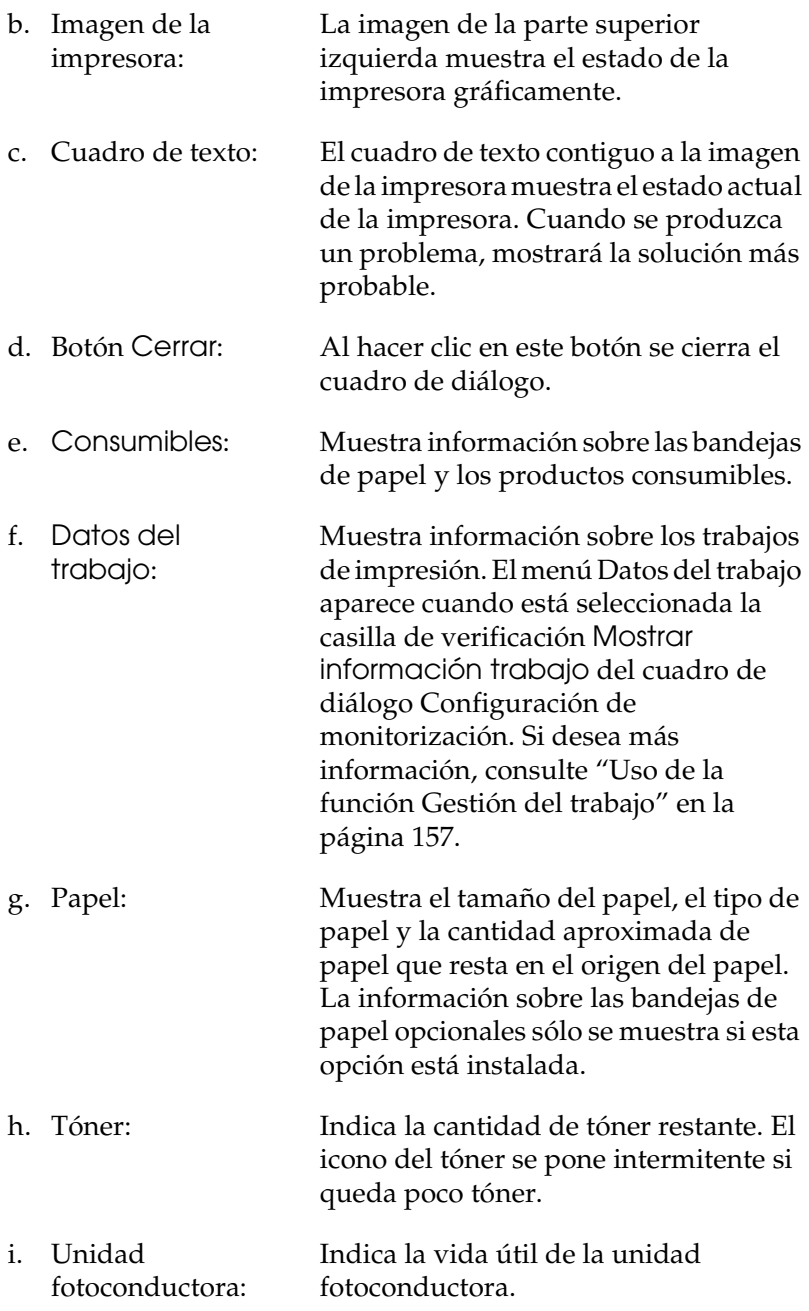

# *Ajuste de las preferencias de monitorización*

Para realizar ajustes de supervisión específicos, seleccione Configuración de monitorización en el menú Archivo. Aparecerá el cuadro de diálogo Configuración de monitorización.

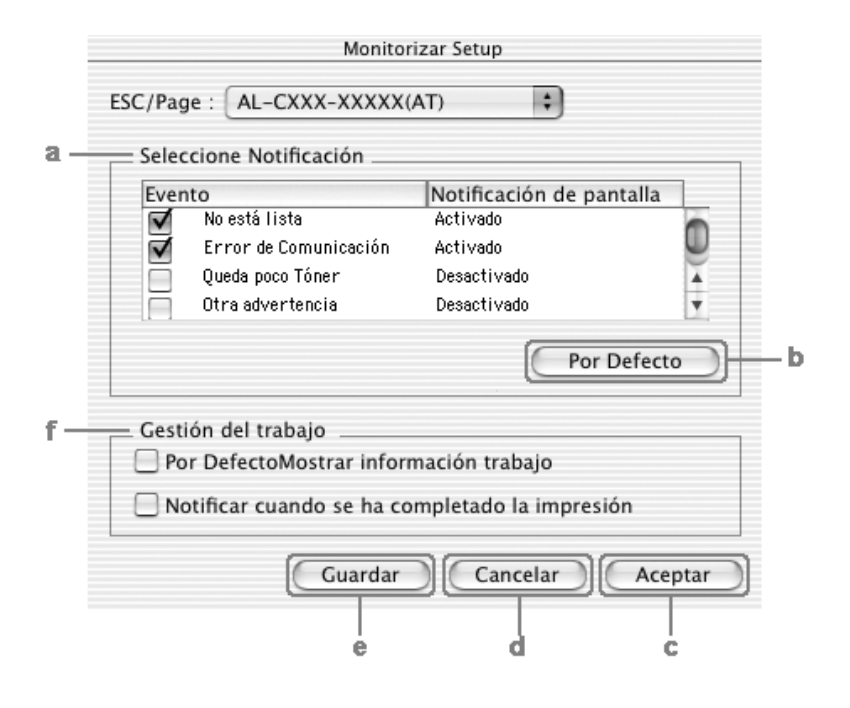

Los ajustes y botones siguientes aparecen en el cuadro de diálogo:

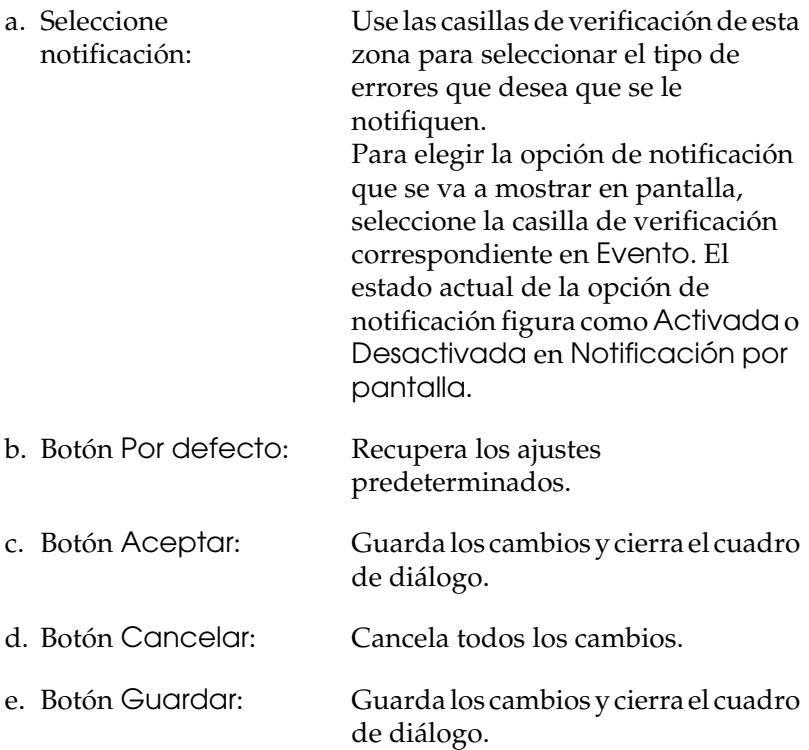

f. Gestión del trabajo: Seleccione la casilla de verificación Mostrar información trabajo si desea que el menú Datos del trabajo aparezca en la ventana EPSON Status Monitor 3. Cuando está seleccionada esta casilla de verificación, el icono de Gestión de trabajo aparece en la barra de tareas durante la impresión.

> Para ver el mensaje de notificación que le indica que su trabajo de impresión ha finalizado, seleccione Notificar cuando se haya completado la impresión.

#### *Nota:*

*Este menú sólo está disponible bajo determinadas condiciones, que se pueden consultar en ["Uso de la función Gestión del](#page-156-0)  [trabajo" en la página 157.](#page-156-0)* 

# *Ventana Alerta de estado*

La ventana Alerta de estado indica qué tipo de error se ha producido y ofrece una posible solución. Se cierra automáticamente cuando el problema se ha solucionado.

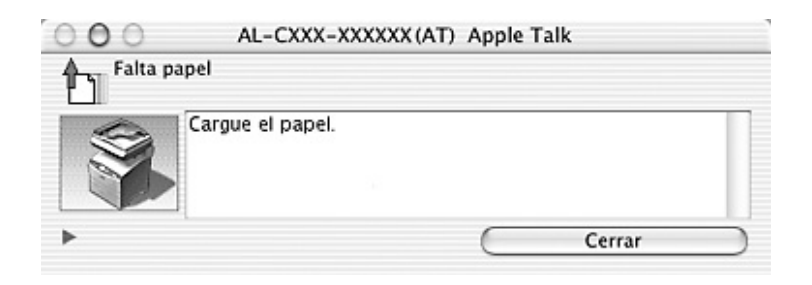

Esta ventana también se abrirá según la notificación seleccionada en el cuadro de diálogo Preferencias de monitorización cuando está seleccionada la casilla de verificación Monitorizar la impresora. Siga estas instrucciones para seleccionar la casilla de verificación Monitorizar la impresora.

- 1. Abra el cuadro de diálogo Imprimir y seleccione Ajustes impresora en la lista desplegable.
- 2. Haga clic en la ficha Utilidades y seleccione la casilla de verificación Monitorizar la impresora.

Si desea consultar más información acerca de los consumibles de la impresora, haga clic en el botón  $\blacktriangleright$ . Si hace clic en el botón, la ventana de alerta de estado no desaparecerá incluso después de que se solucione el problema. Para cerrar la ventana tendrá que hacer clic en Cerrar.

# <span id="page-156-0"></span>*Uso de la función Gestión del trabajo*

Puede obtener información sobre los trabajos de impresión en el menú Datos del trabajo del cuadro de diálogo EPSON Status Monitor 3.

Para ver el menú Información del trabajo, seleccione la casilla de verificación Mostrar información trabajo del cuadro de diálogo Preferencias de monitorización y haga clic en el menú Datos del trabajo del cuadro de diálogo EPSON Status Monitor 3.

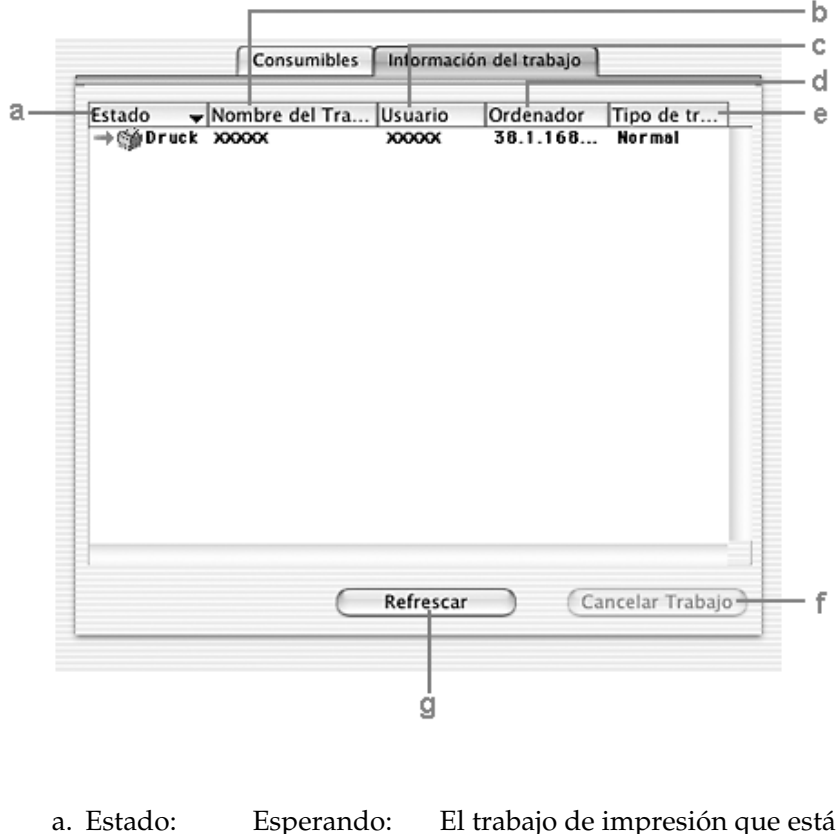

en espera para imprimirse.

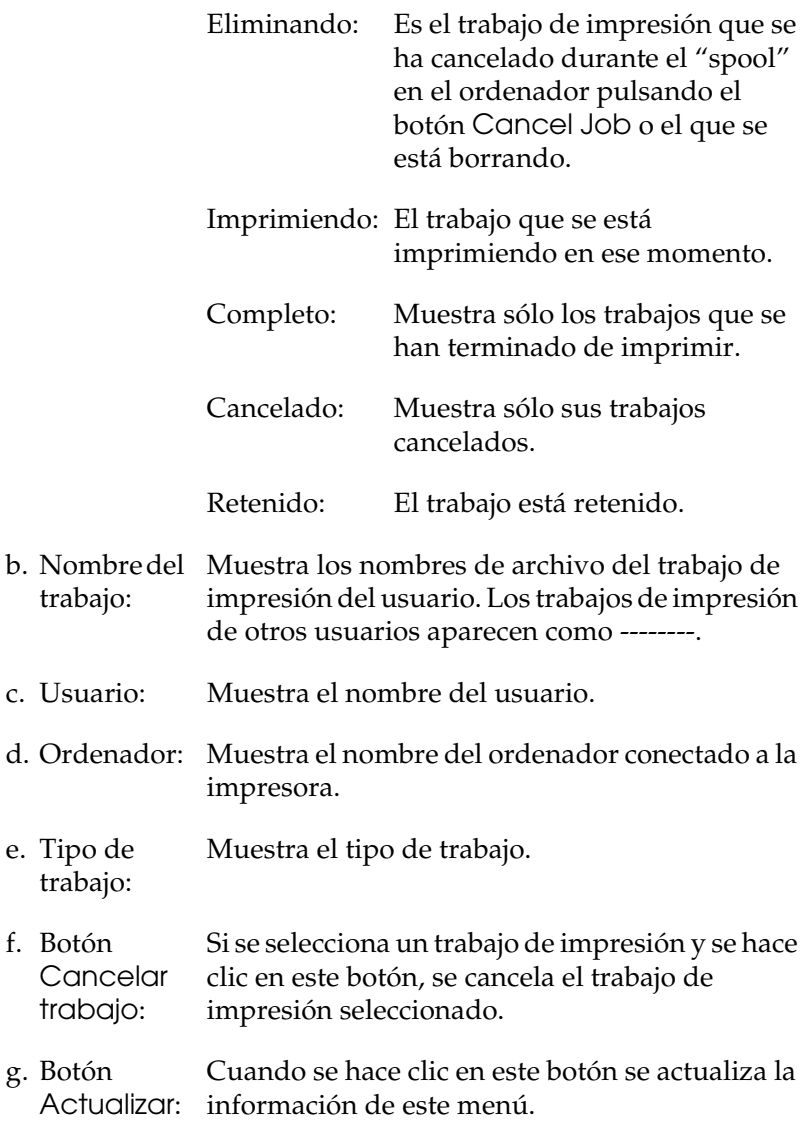

En el menú Datos del trabajo no se puede mostrar el trabajo que se encuentre en la cola de la impresora compartida.

# *Configuración de la conexión USB*

## *Nota:*

*Si conecta un cable USB al Macintosh mediante un concentrador ("hub") USB, conecte mediante el primer concentrador de la cadena. La interfaz USB puede ser inestable en función del concentrador que se use. Si tiene problemas con este tipo de configuración, conecte el cable USB directamente al conector USB del ordenador.*

- 1. Abra la carpeta Aplicaciones de su disco duro, luego la subcarpeta Utilidades y haga doble clic en el icono Printer Setup Utility (Mac OS X 10.3) o en Centro de impresión (Mac OS X 10.2 o anterior).
- 2. Haga clic en la opción Añadir impresora del cuadro de diálogo Lista de impresoras.
- 3. Seleccione EPSON USB o USB en el menú desplegable. Seleccione AL-xxxx en la lista de productos y haga clic en Añadir.

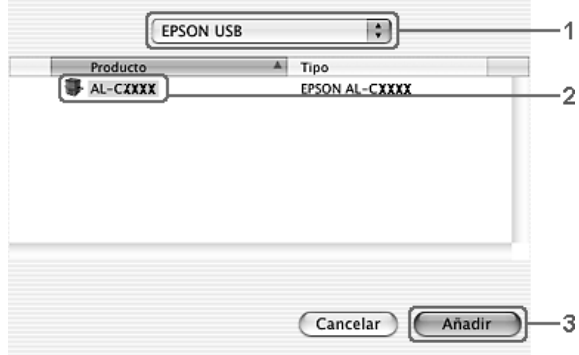

4. Cierre Printer Setup Utility (en Mac OS X 10.3) o el Centro de impresión (en Mac OS X 10.2 o anterior).

# *Cancelación de la impresión*

Si la impresión no es la esperada y muestra caracteres o imágenes ilegibles o incorrectas, quizás tenga que cancelar la impresión. Cuando un trabajo de impresión continúe en el ordenador, siga estas instrucciones para cancelar la impresión:

Abra Printer Setup Utility (Mac OS X 10.3) o Centro de impresión (Mac OS X 10.2 o anterior) y haga doble clic en su impresora dentro de la cola de impresión. Después, seleccione la opción Borrar trabajo del menú de los trabajos.

Cuando salga la última página, se encenderá el indicador verde de Print del producto.

#### *Nota:*

*También puede cancelar el trabajo de impresión en curso que se envía desde su impresora pulsando el botón* Cancel y *del panel de control del producto. Cuando cancele el trabajo de impresión, procure no cancelar los trabajos que hayan enviado otros usuarios.*

# *Desinstalación del software de la impresora*

Cuando quiera reinstalar o actualizar el controlador de impresora, desinstale previamente el software actual de la impresora.

- 1. Salga de todas las aplicaciones y reinicie el Macintosh.
- 2. Inserte el CD-ROM del software en el Macintosh.
- 3. Haga doble clic en la carpeta Mac OS X y luego en la subcarpeta Printer Driver.
- 4. Haga doble clic en el icono de su impresora.

#### *Nota:*

*Si aparece el cuadro de diálogo de autorización, escriba la*  contraseña o frase *y haga clic en* Aceptar*.*

- 5. Cuando aparezca la pantalla el contrato de licencia del software, lea el texto y, si acepta las cláusulas, haga clic en Acepto.
- 6. Seleccione Desinstalar en el menú de la parte superior izquierda y haga clic en Desinstalar.
- 7. Siga las instrucciones que aparezcan en la pantalla.

## *Nota:*

*Si el nombre de la impresora sigue en el Centro de impresión después de desinstalar el software de la impresora, elimine el nombre del Centro de impresión. Abra el Centro de impresión, seleccione el nombre de la impresora en la lista y haga clic en* Eliminar*.*

# *Uso compartido de la impresora en una red*

## *Uso compartido de la impresora*

En esta sección se explica cómo compartir la impresora en una red AppleTalk.

Los ordenadores de la red podrán compartir las impresoras directamente conectadas a cualquiera de ellos. El ordenador directamente conectado a la impresora es el servidor de impresión, y los demás son los clientes, que necesitan autorización para compartirla con el servidor. Los clientes comparten la impresora a través del servidor de impresión.

Utilice el ajuste Uso compartido de impresoras, una función estándar de Mac OS X 10.2 y posteriores. Esta función no está disponible en Mac OS X 10.1.

Consulte la documentación del sistema operativo para obtener más información.

# *Escaneado*

# *Acerca del software del escáner*

## *EPSON Scan*

El ordenador controla este producto gracias a un controlador compatible con TWAIN llamado EPSON Scan.

EPSON Scan controla directamente todas las funciones de su producto Epson. Con este software, puede escanear imágenes a color, escala de grises, o en blanco y negro, y obtener resultados con la calidad de un profesional. Este programa es la interfaz estándar de varias plataformas entre su producto y la mayoría de las aplicaciones. Puede acceder a este programa desde cualquier aplicación compatible con el estándar TWAIN.

#### *Nota para los usuarios de Mac OS X:*

*Según la aplicación que utilice, es posible que no pueda acceder a EPSON Scan desde la aplicación.*

## *TWAIN*

TWAIN es un estándar para la interfaz de programa de aplicación (API, "Application Program Interface") entre dispositivos de entrada de imágenes (como los escáneres) y aplicaciones que controlan los dispositivos de entrada de imágenes.

La utilización de una aplicación y de un escáner compatibles con TWAIN con un controlador compatible con TWAIN permite a los usuarios operar con cualquier escáner de la misma forma.

# *Aplicaciones compatibles con TWAIN*

Este producto es un dispositivo compatible con TWAIN. Puede escanear imágenes mediante una aplicación de procesamiento de imágenes compatible con TWAIN.

El paquete de este producto incluye las siguientes aplicaciones de procesamiento de imágenes compatibles con TWAIN. Utilice la más adecuada a su objetivo.

- ❏ EPSON Creativity Suite
- ❏ EPSON Web-To-Page
- ❏ PageManager para EPSON

También puede escanear imágenes con aplicaciones compatibles con TWAIN tales como Adobe Photoshop.

Si utiliza una aplicación compatible con TWAIN, cuando seleccione un comando para escanear una imagen, el comando activa EPSON Scan y escanea la imagen con los ajustes especificados.

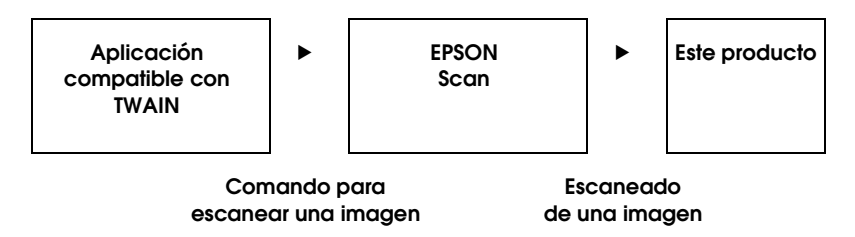

Aunque parezca que la aplicación compatible con TWAIN es la que controla este producto durante el proceso de escaneado, en realidad es EPSON Scan el que está realizando esa tarea.

Puede utilizar la pantalla de EPSON Scan para especificar diversos ajustes del escaneado.

*Nota:*

*EPSON Scan funciona igual en Windows y en Mac OS X. En este manual, se explica su funcionamiento mediante ejemplos de Windows.*

# <span id="page-164-0"></span>*Acceso a EPSON Scan*

## *Desde las aplicaciones compatibles con TWAIN*

En esta sección, se explica cómo iniciar EPSON Scan (modo Fácil) desde Adobe Photoshop Elements.

## *Nota para los usuarios de Mac OS X:*

*Encontrará más información sobre Adobe Photoshop Elements en el sitio Web de Adobe.*

1. Inicie Adobe Photoshop Elements.

## **En Windows:**

Haga clic en Inicio, señale Todos los programas (en Windows XP) o Programas (en Windows Me, 98 ó 2000), y haga clic en Adobe Photoshop Elements 2.0.

## **En Mac OS X:**

Haga doble clic en la carpeta Aplicaciones de Macintosh HD. Después, haga doble clic en el icono Adobe Photoshop Elements.

2. Seleccione la opción Importar del menú Archivo y elija EPSON AL-CXXX.

## *Nota para los usuarios de Windows XP:*

*No elija* WIA-EPSON xxxx *en el menú de selección del producto. Si lo seleccionara, no podría utilizar todas las funciones del escáner EPSON.*

Se iniciará EPSON Scan y aparecerá la ventana de ajuste del escaneado.

## *Uso de EPSON Scan directamente*

Si únicamente quiere guardar las imágenes escaneadas sin editarlas, inicie directamente EPSON Scan. Las imágenes escaneadas se guardarán automáticamente como archivos en la carpeta especificada.

1. Inicie EPSON Scan.

## **En Windows:**

❏ Haga doble clic en el icono de EPSON Scan que se encuentra en el escritorio.

También puede iniciar EPSON Scan de la forma explicada a continuación.

❏ Haga clic en Inicio, señale Todos los programas (en Windows XP) o Programas (en Windows Me, 98 SE y 2000) y señale EPSON Scan. Después, seleccione EPSON Scan.

## **En Mac OS X:**

Haga clic en el icono EPSON Scan situado en la carpeta Aplicaciones.

Se iniciará EPSON Scan y aparecerá la ventana de ajuste del escaneado.

# <span id="page-166-0"></span>*Colocación de los originales*

Antes de escanear un documento, recuerde que debe respetar los derechos de propiedad intelectual de los propietarios del copyright. No escanee textos ni imágenes publicados sin comprobar primero el estado de su copyright.

## *Superficie para documentos*

Si utiliza la superficie para documentos, coloque las hojas de una en una.

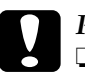

#### Precaución:

- ❏ *No coloque objetos pesados sobre el cristal de la superficie para documentos. Tampoco presione con mucha fuerza el cristal de la superficie.*
- ❏ *Para escanear un original correctamente, coloque el cierre para transporte del lado izquierdo de la superficie para documentos en la posición de abierto*  $\bigcap$ .

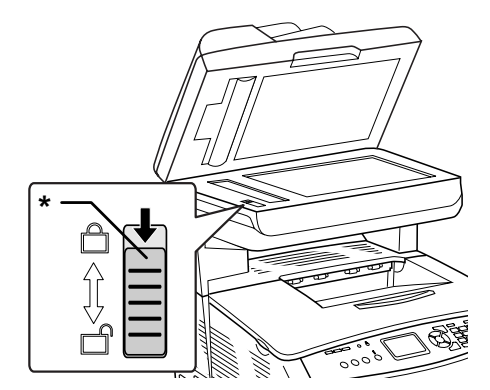

\* Cierre de transporte

1. Compruebe que el producto esté encendido y abra la cubierta para documentos con cuidado.

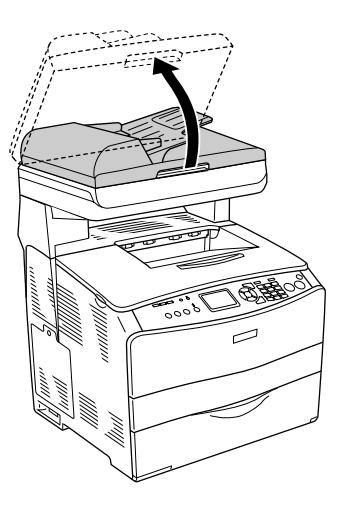

2. Coloque un original en la superficie para documentos con la cara que desee escanear hacia abajo.

Utilice la tira de la guía de documentos para alinear el borde horizontal del documento.

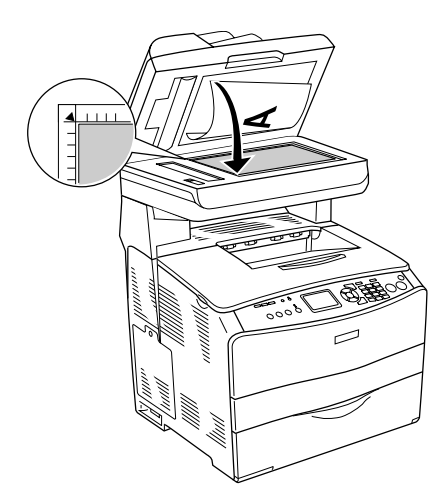

## *Nota:*

- ❏ *No se escanea el área de 1,5 mm máximo de ancho a partir del extremo horizontal, ni el área de 1,5 mm máximo a partir del extremo vertical.*
	- *1. Zona máxima de no lectura de 1,5 mm*
	- *2. Zona máxima de no lectura de 1,5 mm*

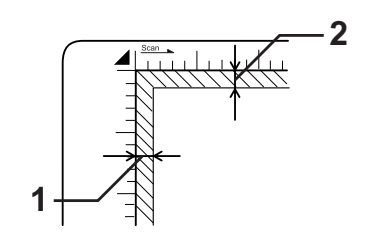

- ❏ *Si piensa previsualizar imágenes en miniatura y va a escanear varias fotografías, colóquelas dejando una distancia mínima de 20 mm entre una fotografía y otra.*
- ❏ *Mantenga siempre limpia la superficie para documentos.*
- 3. Cierre la cubierta para documentos suavemente para evitar que se mueva el original.

## *Nota:*

- ❏ *No deje fotografías sobre la superficie para documentos durante un largo período de tiempo puesto que se pueden adherir al cristal.*
- ❏ *Asegúrese de que el documento esté completamente plano sobre la superficie de vidrio pues, de lo contrario, la imagen aparecerá borrosa y desenfocada. No se olvide de cerrar la cubierta para documentos para impedir la interferencia de luz del exterior.*

Encontrará las instrucciones detalladas del procedimiento de escaneado en ["Configuración de los ajustes adecuados" en la](#page-183-0)  [página 184.](#page-183-0)

## *Extracción de la cubierta para documentos gruesos o grandes (sólo modelo de base)*

Si va a escanear un documento grueso o grande, puede retirar la cubierta para documentos.

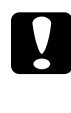

c*Precaución: Para escanear un original correctamente, coloque el cierre para transporte del lado izquierdo de la superficie para documentos en la posición de abierto . Consulte ["Piezas del escáner" en la](#page-26-0)  [página 27](#page-26-0).*

1. Abra la cubierta para documentos y tire de ella hacia arriba para extraerla.

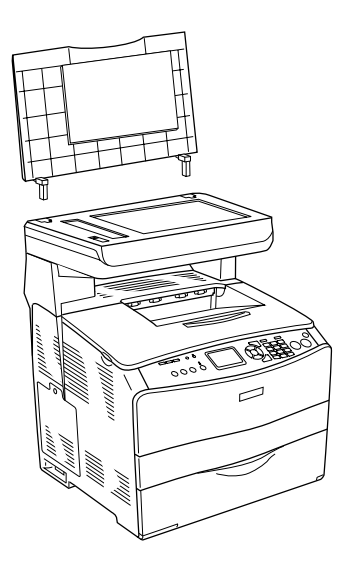

2. Coloque un original en la superficie para documentos, con la cara que vaya a escanear hacia abajo y coloque la cubierta para documentos sobre el original.

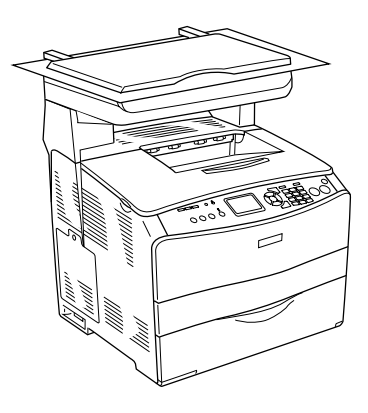

## *Nota:*

- ❏ *Cuando coloque un documento grueso (una revista, por ejemplo), deberá sujetarlo y alisarlo.*
- ❏ *Cuando instale la cubierta para documentos, siga los pasos para su extracción en el orden inverso.*

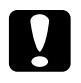

c*Precaución: No presione la cubierta con demasiada fuerza y no la gire de forma diagonal, pues podría estropearla.*

# *Alimentador automático de documentos (ADF) (sólo modelo con fax)*

El alimentador automático de documentos puede hacer avanzar automáticamente un máximo de 50 hojas. Puede utilizar los siguientes documentos con el alimentador automático de documentos.

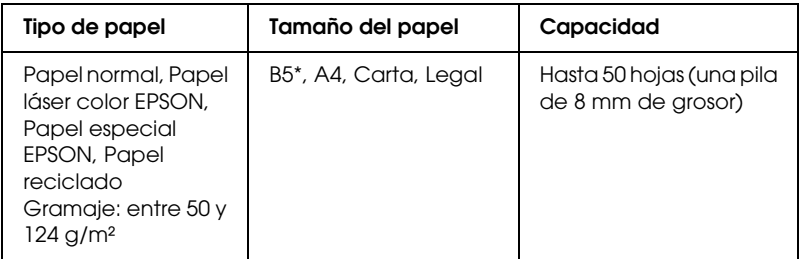

\* No se puede utilizar para la transmisión por fax.

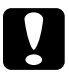

**Precaución:**<br>Para escanear un original correctamente, coloque el cierre para *transporte del lado izquierdo de la superficie para documentos en la posición de abierto*  $\Box$ .

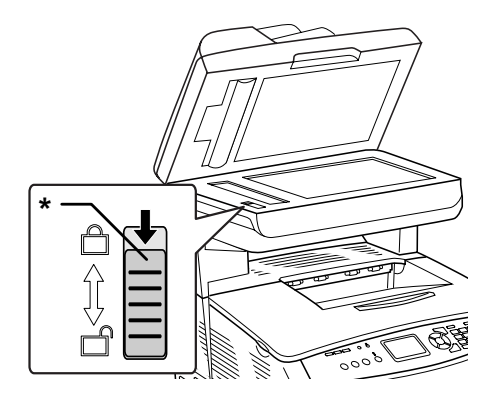

\* Cierre de transporte

## *Nota:*

*La calidad del escaneado de un original colocado en el alimentador automático de documentos puede ser inferior a la de uno colocado en la superficie para documentos.*

Siga estos pasos para colocar documentos en el alimentador automático.

1. Deslice las guías laterales hasta colocarlas totalmente fuera.

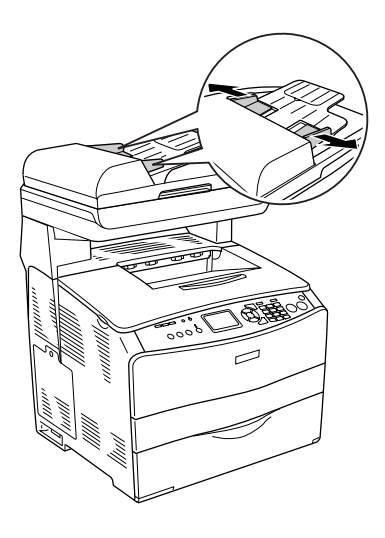

2. Inserte una pila de documentos, cara arriba, en el alimentador automático hasta que se tope con resistencia. A continuación, mueva las guías laterales hasta que queden niveladas con los bordes de los documentos.

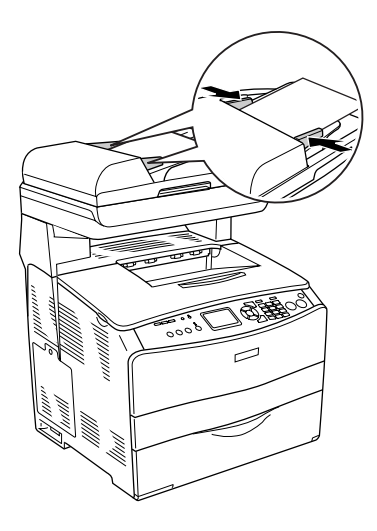

## *Nota:*

- ❏ *Compruebe que la cubierta del alimentador automático de documentos (ADF) esté bien cerrada. Si estuviera abierta, se escaneará la superficie para documentos y saldrá una copia en blanco aunque haya un original colocado en el ADF.*
- ❏ *Si carga varias páginas en el alimentador automático de documentos, las páginas se introducirán en el escáner empezando por la de arriba, y se expulsarán cara abajo.*

# *Escaneado de una imagen*

EPSON Scan le ofrece tres modos de configuración de todos los ajustes de escaneado: Fácil, Oficina y Profesional. En esta sección, se explica cómo escanear una imagen en el modo Fácil. El modo Fácil le permite escanear imágenes con los ajustes básicos. Si desea más detalles, consulte ["Cambio del modo de escaneado" en la](#page-183-1)  [página 184.](#page-183-1)

#### *Nota para los usuarios de Mac OS X:*

*La mayoría de las ilustraciones mostradas en esta sección son de Windows, por lo que su aspecto puede diferir del de su pantalla. Las instrucciones son iguales, salvo cuando se indique lo contrario.*

#### *Nota:*

- ❏ *No se puede escanear una imagen cuyo tamaño exceda la memoria o el espacio en disco disponibles. Si intenta escanear una imagen así, aparecerá un mensaje de alerta en la pantalla.*
- ❏ *La calidad del escaneado de un original colocado en el alimentador automático de documentos puede ser inferior a la de uno colocado en la superficie para documentos.*
- ❏ *En el escaneado en color a 750 ppp o más, el producto tarda unos tres minutos más en calentarse que en el escaneado en blanco y negro.*
- ❏ *Antes de seguir los pasos descritos a continuación, compruebe que esté instalado todo el software necesario, incluido EPSON Scan.*
- 1. Coloque el original sobre la superficie para documentos o en el alimentador automático de documentos (sólo en el modelo con fax). Si desea más detalles, consulte ["Colocación de los](#page-166-0)  [originales" en la página 167](#page-166-0).
- 2. Inicie EPSON Scan. Consulte ["Acceso a EPSON Scan" en la](#page-164-0)  [página 165.](#page-164-0)
- 3. Seleccione el modo de escaneado adecuado, si fuera necesario. Consulte ["Elección del modo de escaneado](#page-181-0)  [adecuado" en la página 182.](#page-181-0)
- 4. Especifique los ajustes de Tipo documento, Tipo imagen y Destino adecuados para la imagen. Consulte ["Cambio de los](#page-183-2)  [ajustes del escáner" en la página 184.](#page-183-2)

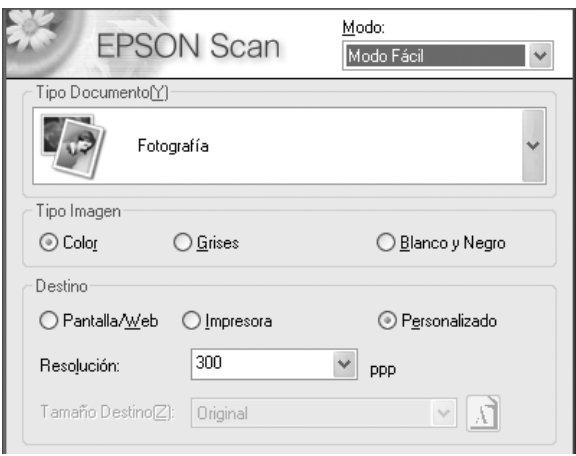

5. Haga clic en el botón Previo para previsualizar la imagen. Consulte ["Uso de la ventana de previsualización en EPSON](#page-209-0)  [Scan" en la página 210](#page-209-0).

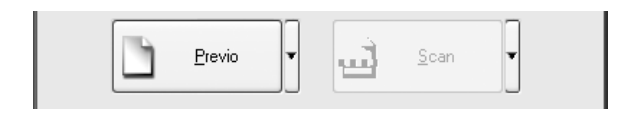

- 6. Especifique el tamaño de salida de la imagen escaneada en Tamaño de destino. Además, seleccione Ajustes de la imagen si necesita ajustar la calidad de la imagen. Consulte ["Crear](#page-199-0)  [reproducciones bonitas" en la página 200.](#page-199-0)
- 7. Haga clic en Escanear. EPSON Scan comenzará a escanear.

# *Almacenamiento de una imagen escaneada*

## *Desde una aplicación compatible con TWAIN*

Después de escanear una imagen, no se olvide de guardarla mediante los siguientes pasos (en este ejemplo seguiremos utilizando Adobe Photoshop Elements).

- 1. Seleccione la opción Guardar como del menú Archivo de Adobe Photoshop Elements.
- 2. Escriba un nombre para el archivo, seleccione su formato y haga clic en Guardar. Para más información sobre el archivo, consulte la Ayuda de la aplicación que utilice.

## *Formatos de archivo*

En la tabla siguiente figuran algunos formatos comunes de archivos de imágenes. Cuando guarde archivos de imágenes, seleccione el formato adecuado compatible con su aplicación de procesamiento de imágenes.

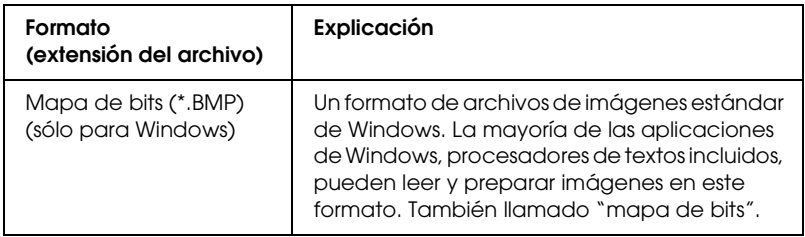

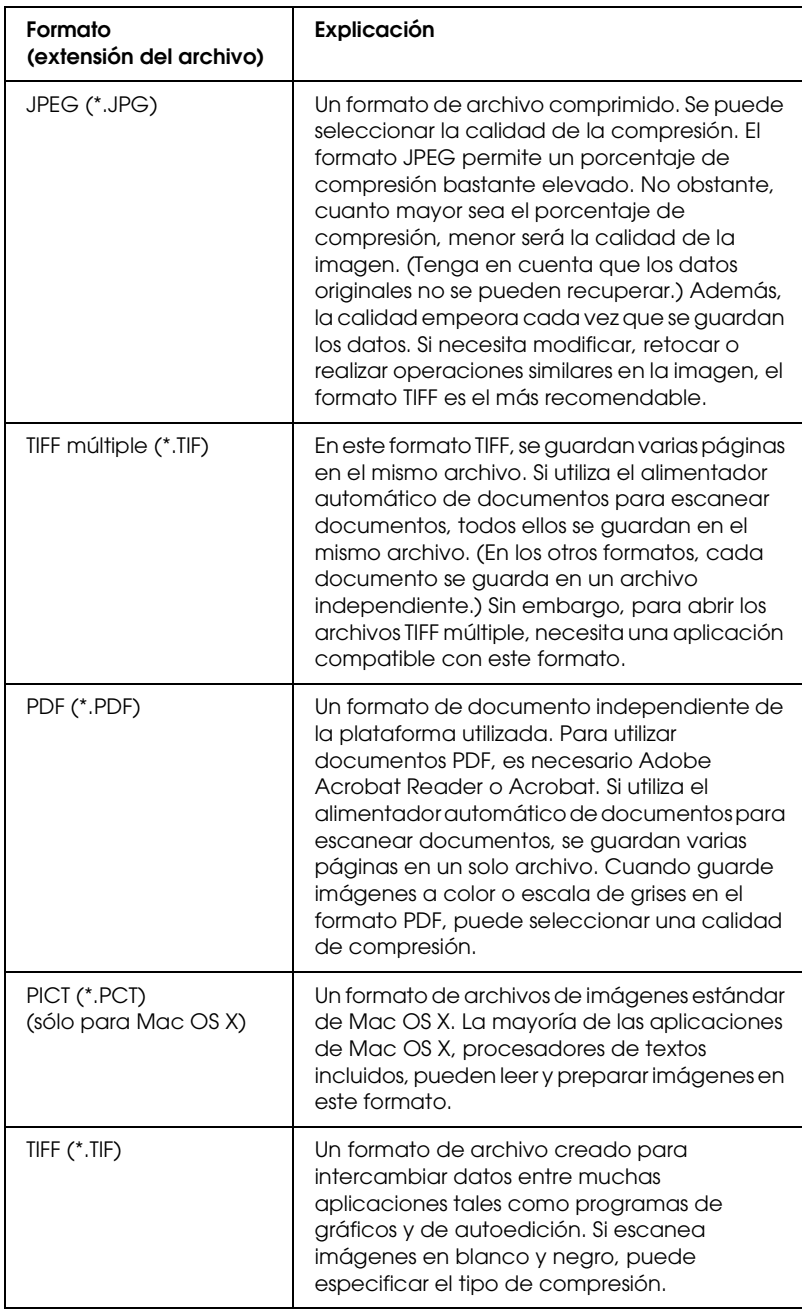

# *Uso de EPSON Scan directamente*

Después de escanearlas, las imágenes se guardan automáticamente como archivos en la carpeta especificada en el cuadro de diálogo Ajustes de guardar archivo.

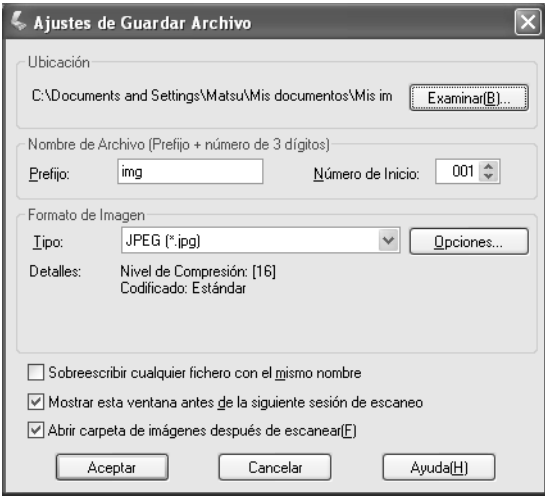

## *Nota:*

*Cuando la casilla de verificación* Mostrar esta ventana antes de la siguiente sesión de escaneo *no está seleccionada, el cuadro de diálogo Ajustes de guardar archivo no aparecerá automáticamente. Si desea abrir dicho cuadro de diálogo, haga clic en la flecha situada a la derecha del botón* Escanear *en la ventana principal de EPSON Scan y seleccione* Ajustes de guardar archivo*.*

- 1. Especifique dónde se van a guardar las imágenes escaneadas. Si desea cambiar la ubicación predeterminada, haga clic en Examinar (en Windows) o en Elegir (en Mac OS X) y seleccione la carpeta deseada.
- 2. Especifique un nombre de archivo con una cadena de caracteres alfanuméricos (el prefijo) y un número de 3 cifras (número inicial).

Si desea cambiar el nombre del archivo, escriba una cadena de caracteres alfanuméricos en Prefijo y seleccione el número inicial. El nombre de un archivo es una combinación del prefijo y el número aquí especificados.

## *Nota:*

- ❏ *En Windows no se pueden utilizar los siguientes caracteres en el prefijo:*  $\setminus$ ,  $/$ ,  $\cdot$ ,  $\cdot$ ,  $\cdot$ ,  $\frac{1}{2}$ ,  $\frac{1}{2}$ ,  $\frac{1}{2}$ ,  $\setminus$ ,  $\setminus$ ,  $\setminus$
- ❏ *En Mac OS X, no se pueden utilizar los dos puntos (*:*) en el prefijo.*
- ❏ *El número debe tener 3 cifras. Para guardar imágenes con el formato MS-DOS 8.3, el prefijo no debe tener más de 5 caracteres alfanuméricos.*
- 3. Seleccione un formato de imagen en la tabla siguiente. Según el formato de archivo seleccionado, el botón Opciones estará disponible y podrá configurar ajustes detallados para las imágenes escaneadas.

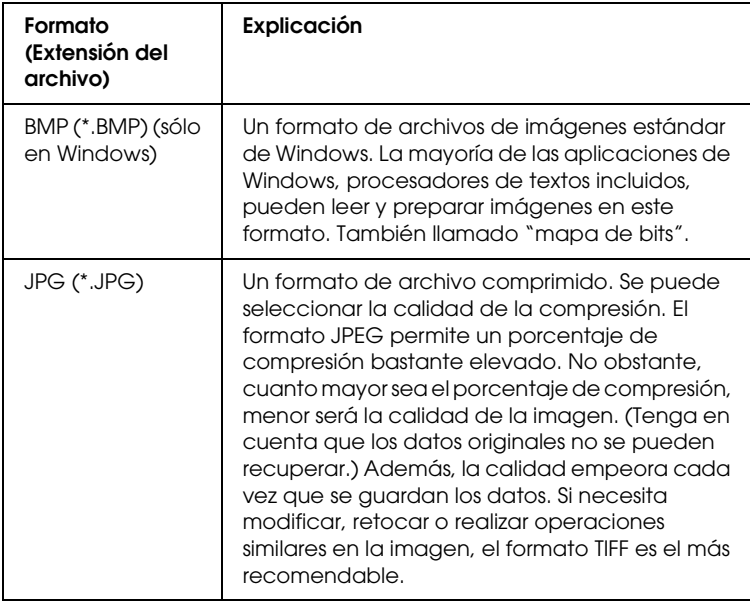
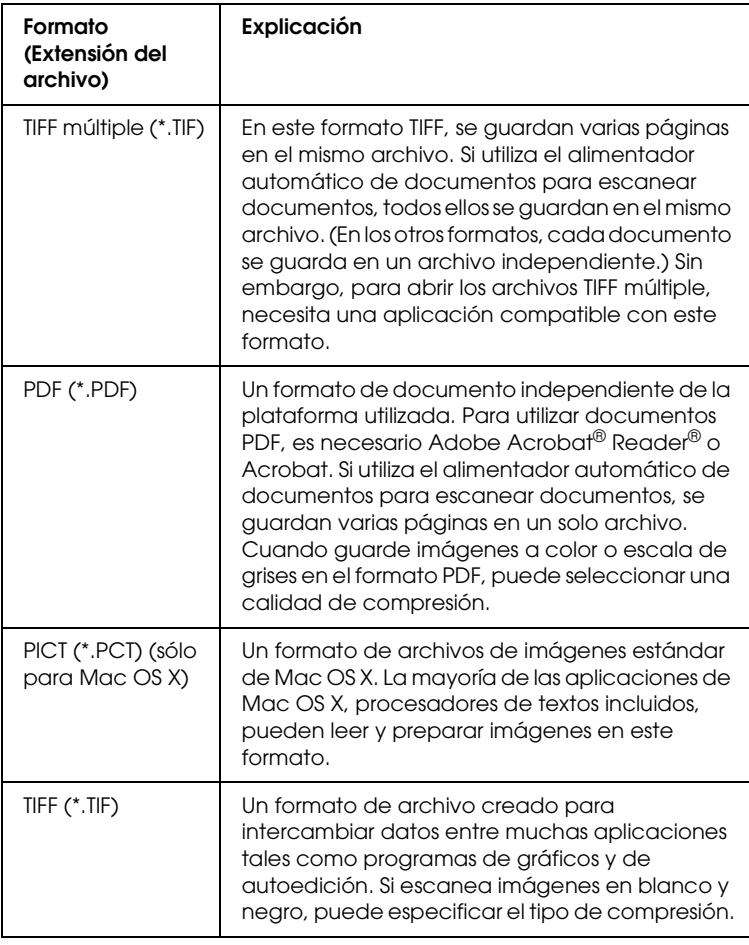

4. Haga clic en Aceptar.

EPSON Scan comenzará a escanear.

#### *Nota:*

*Si desea volver al cuadro de diálogo de reposo, pulse el botón* Pausa*. Si desea abrir el cuadro de diálogo de reposo antes de escanear, active la casilla de verificación* Mostrar este cuadro de diálogo antes del próximo escaneado*.*

5. La imagen escaneada se guardará en la ubicación especificada.

Si está seleccionada la casilla de verificación Abrir carpeta de imágenes después de escanear del cuadro de diálogo Ajustes de guardar archivo, el Explorador (en Windows) o el Finder (en Mac OS X) abrirá automáticamente la carpeta que contenga la imagen escaneada cuando EPSON Scan haya terminado de escanear.

# *Selección del modo de escaneado*

## *Elección del modo de escaneado adecuado*

EPSON Scan le ofrece tres modos para cambiar cualquier ajuste de escaneado: Fácil, Oficina y Profesional.

#### **Modo Fácil:**

El modo Fácil le permite escanear imágenes de forma muy simple sin utilizar ajustes complejos.

#### **Modo Oficina:**

El modo Oficina es el más indicado para escanear muchos documentos del mismo tamaño con el alimentador automático de documentos. Este modo permite escanear documentos fácil y rápidamente sin previsualizarlos.

#### **Modo Profesional:**

En el modo Profesional, dispone de muchas opciones para poder controlar mejor el escaneado. Este modo le permite aumentar la definición, corregir o mejorar sus imágenes antes de escanearlas. En la tabla siguiente, se indica el modo más adecuado para cada objetivo de escaneado.

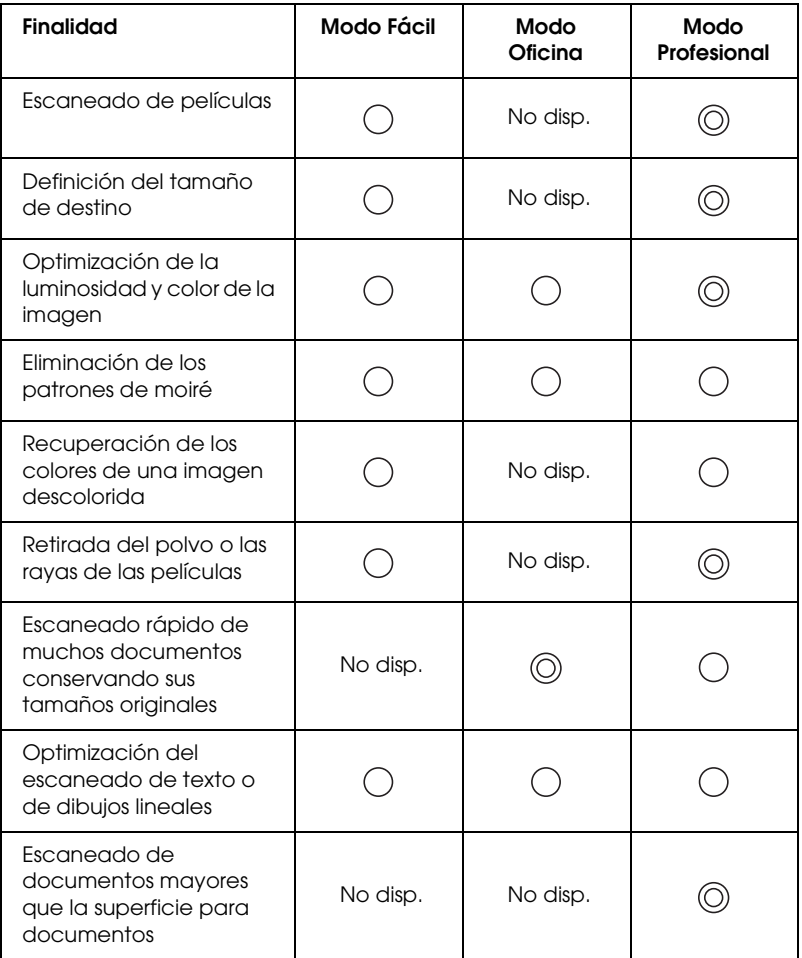

: Recomendado

: Compatible

Puede elegir y cambiar el modo de escaneado tal y como se explica en la siguiente sección.

## <span id="page-183-0"></span>*Cambio del modo de escaneado*

Puede cambiar el modo de escaneado en el cuadro de lista situado en la parte superior derecha de la ventana.

Haga clic en la flechita situada a la derecha del cuadro de lista, y luego en el modo deseado.

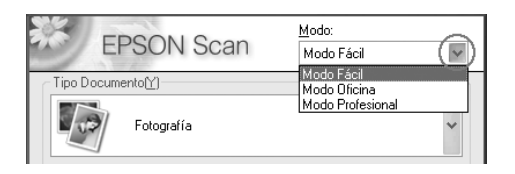

#### *Nota:*

*El modo que haya utilizado la última vez será el modo activo la próxima vez que inicie EPSON Scan.*

# *Cambio de los ajustes del escáner*

## *Configuración de los ajustes adecuados*

## *Para fotografías*

Siga estos pasos si desea configurar los ajustes adecuados para escanear fotos (documentos reflectantes) en el modo Profesional.

1. Coloque fotografías en la superficie para documentos. Si desea más detalles, consulte ["Colocación de los originales" en](#page-166-0)  [la página 167](#page-166-0).

- 2. Inicie EPSON Scan y seleccione el modo Profesional. Si desea más instrucciones sobre cómo seleccionar un modo de escaneado, consulte ["Cambio del modo de escaneado" en la](#page-183-0)  [página 184.](#page-183-0)
- 3. Aparecerá la ventana de configuración. Especifique los ajustes adecuados para su documento de acuerdo con la ilustración y la tabla siguientes.

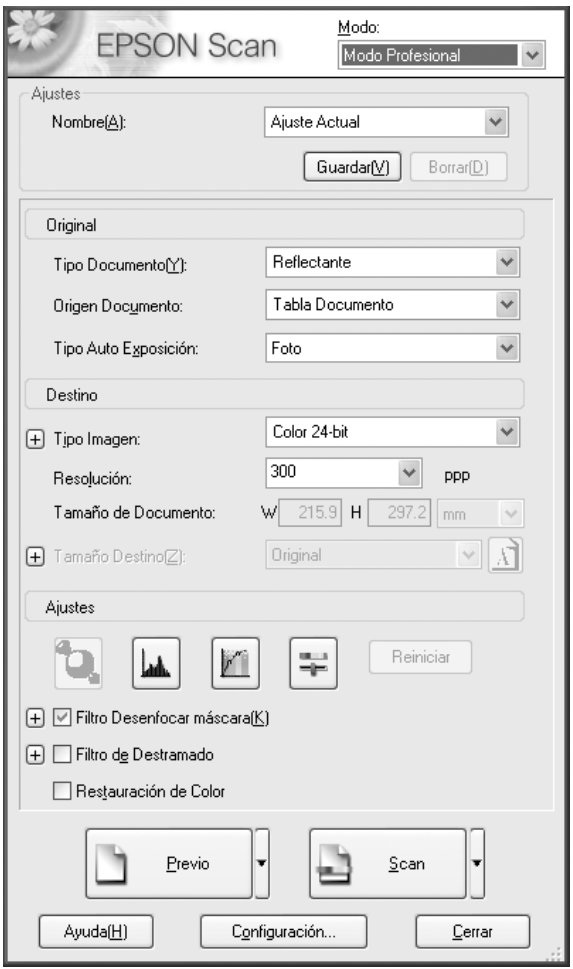

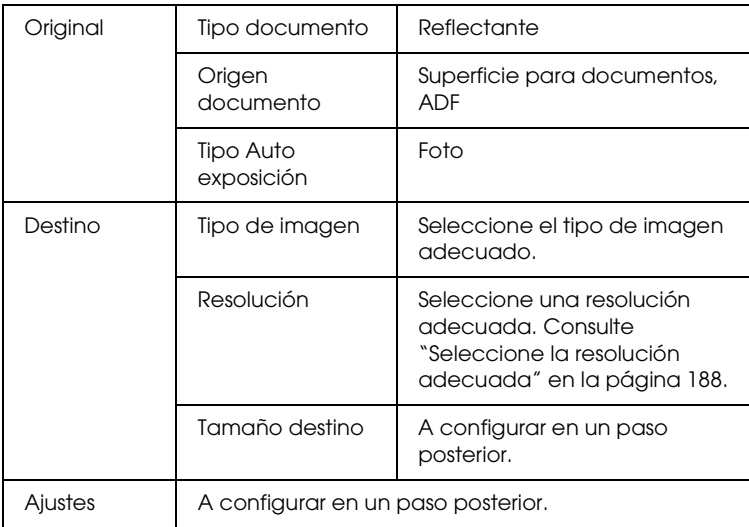

4. Haga clic en el botón Previo para previsualizar las imágenes. Consulte ["Previsualización de imágenes" en la página 210.](#page-209-0)

5. Especifique el tamaño de salida de las imágenes escaneadas en Tamaño destino. Si fuera necesario, después configure valores en Ajustes. Si desea más información, consulte ["Crear](#page-199-0)  [reproducciones bonitas" en la página 200.](#page-199-0)

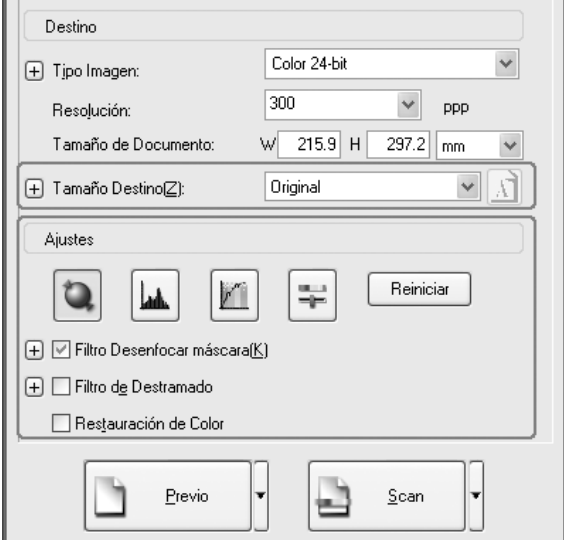

6. Haga clic en Escanear para empezar a escanear.

Las imágenes escaneadas se enviarán a la aplicación o se guardarán en la carpeta especificada.

### <span id="page-187-0"></span>*Seleccione la resolución adecuada*

Cuando se especifica una resolución alta, aumenta el número de píxeles de los datos, y la imagen escaneada tiene una textura más fina. Pero tenga en cuenta que el aumento de resolución conlleva un aumento en el tamaño de los datos. Especifique la resolución más adecuada al objetivo del escaneado.

En la tabla siguiente, se indica la resolución más adecuada para cada objetivo de escaneado.

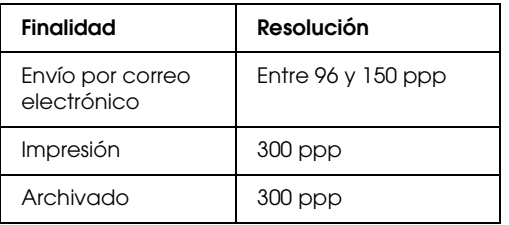

## *Para textos y dibujos lineales*

Siga estos pasos si desea configurar los ajustes adecuados para escanear textos y dibujos lineales en el modo Profesional. Con esta función, los textos y dibujos lineales se escanean con alta definición. Los textos bien definidos se pueden convertir fielmente en datos de texto con programas de reconocimiento óptico de caracteres (OCR).

- 1. Coloque el original sobre la superficie para documentos o en el alimentador automático de documentos (sólo en el modelo con fax). Si desea más detalles, consulte ["Colocación de los](#page-166-0)  [originales" en la página 167](#page-166-0).
- 2. Inicie EPSON Scan y seleccione el modo Profesional. Si desea más instrucciones sobre cómo seleccionar un modo de escaneado, consulte ["Cambio del modo de escaneado" en la](#page-183-0)  [página 184](#page-183-0).

3. Aparecerá la ventana de configuración. Especifique los ajustes adecuados para su documento de acuerdo con la ilustración y la tabla siguientes.

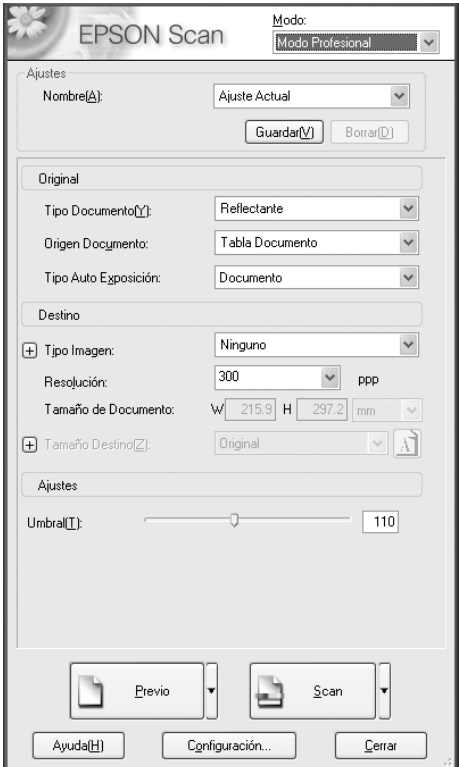

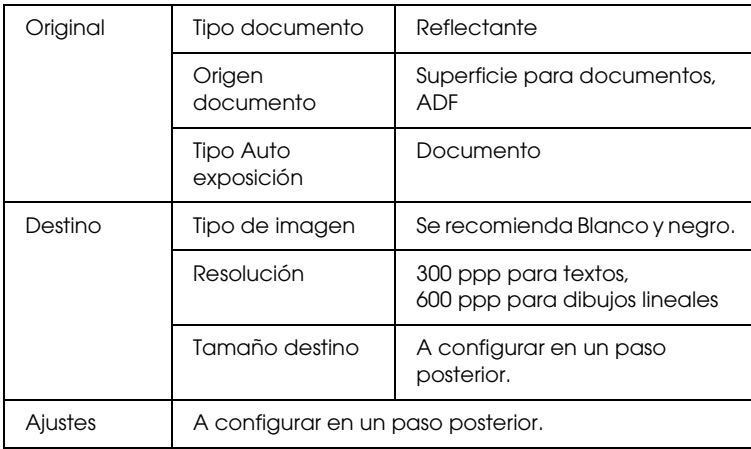

4. Haga clic en el botón Previo para previsualizar las imágenes. Consulte ["Previsualización de imágenes" en la página 210.](#page-209-0)

5. Especifique el tamaño de salida de las imágenes escaneadas en Tamaño destino. Si fuera necesario, después configure valores en Ajustes. Si desea más información, consulte ["Crear](#page-199-0)  [reproducciones bonitas" en la página 200.](#page-199-0)

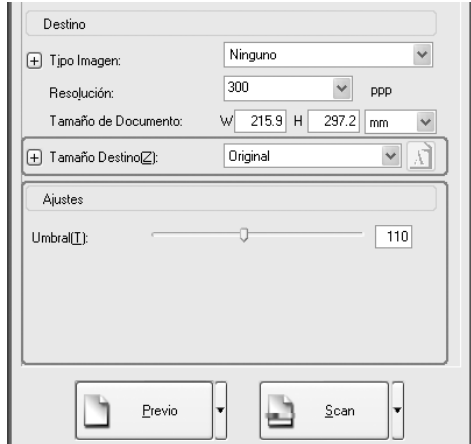

6. Haga clic en Escanear para empezar a escanear.

Las imágenes escaneadas se enviarán a la aplicación o se guardarán en la carpeta especificada.

## *Para documentos en color*

Siga estos pasos si desea configurar los ajustes adecuados para escanear documentos a color en el modo Profesional. Con esta función, se simplifica el uso de colores del documento original para impedir que la imagen escaneada aparezca con manchas. También es útil para modificar los colores de una imagen con una aplicación de retocado de colores.

- 1. Coloque el original sobre la superficie para documentos o en el alimentador automático de documentos (sólo en el modelo con fax). Si desea más detalles, consulte ["Colocación de los](#page-166-0)  [originales" en la página 167](#page-166-0).
- 2. Inicie EPSON Scan y seleccione el modo Profesional. Si desea más instrucciones sobre cómo seleccionar un modo de escaneado, consulte ["Cambio del modo de escaneado" en la](#page-183-0)  [página 184](#page-183-0).

3. Aparecerá la ventana de configuración. Especifique los ajustes adecuados para su documento de acuerdo con la ilustración y la tabla siguientes.

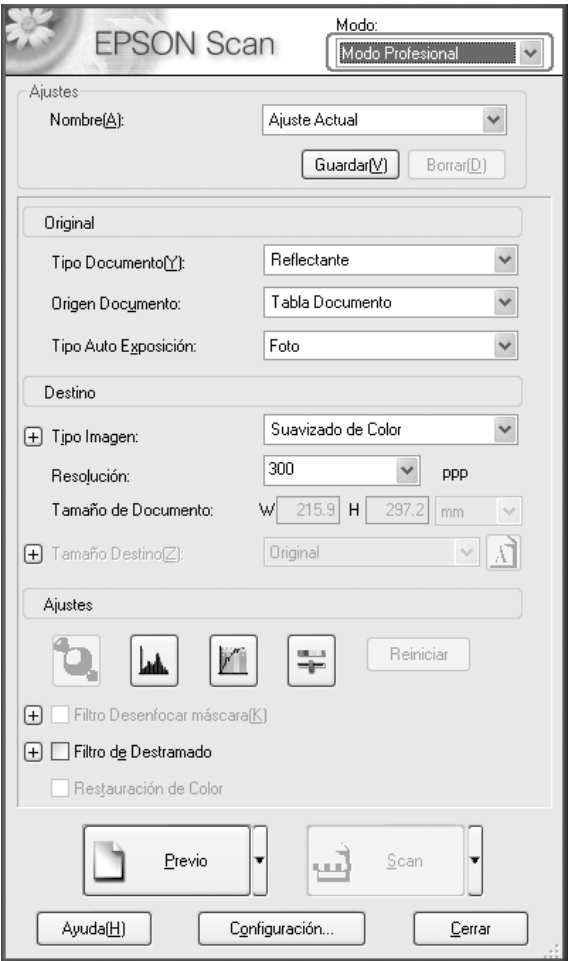

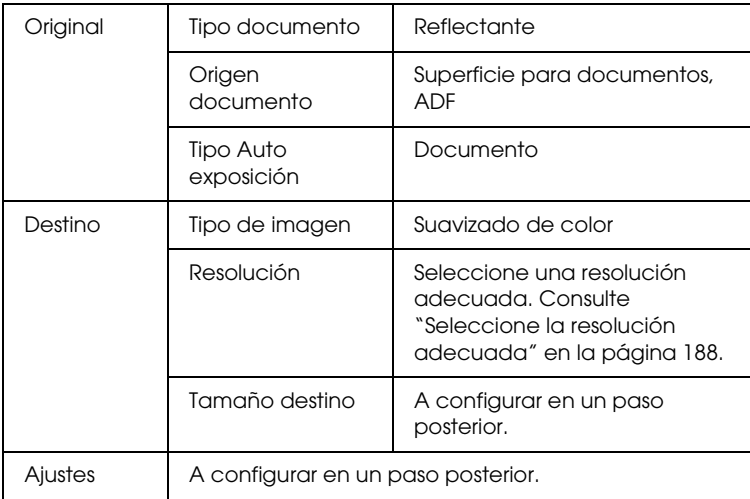

4. Haga clic en el botón Previo para previsualizar las imágenes.

5. Especifique el tamaño de salida de las imágenes escaneadas en Tamaño destino. Si fuera necesario, después configure valores en Ajustes. Si desea más información, consulte ["Crear](#page-199-0)  [reproducciones bonitas" en la página 200.](#page-199-0)

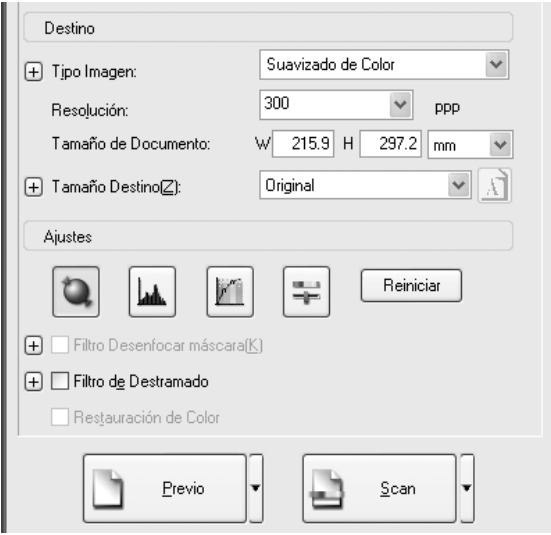

6. Haga clic en Escanear para empezar a escanear.

Las imágenes escaneadas se enviarán a la aplicación o se guardarán en la carpeta especificada.

## *Para periódicos y revistas*

Siga estos pasos si desea configurar los ajustes adecuados para escanear periódicos y revistas en el modo Profesional. Con esta función, puede evitar que una zona en blanco aparezca amarillenta cuando se escanea o que las imágenes del reverso de los papeles se transparenten al escanearse.

- 1. Coloque un documento sobre la superficie para documentos. Si desea más detalles, consulte ["Colocación de los originales"](#page-166-0)  [en la página 167.](#page-166-0)
- 2. Inicie EPSON Scan y seleccione el modo Profesional. Si desea más instrucciones sobre cómo seleccionar un modo de escaneado, consulte ["Cambio del modo de escaneado" en la](#page-183-0)  [página 184](#page-183-0).

3. Aparecerá la ventana de configuración. Especifique los ajustes adecuados para su documento de acuerdo con la ilustración y la tabla siguientes.

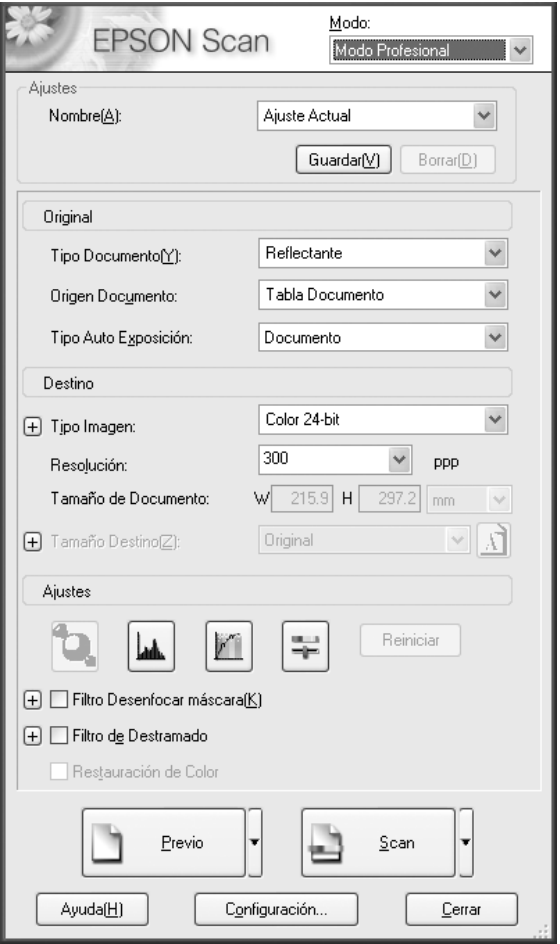

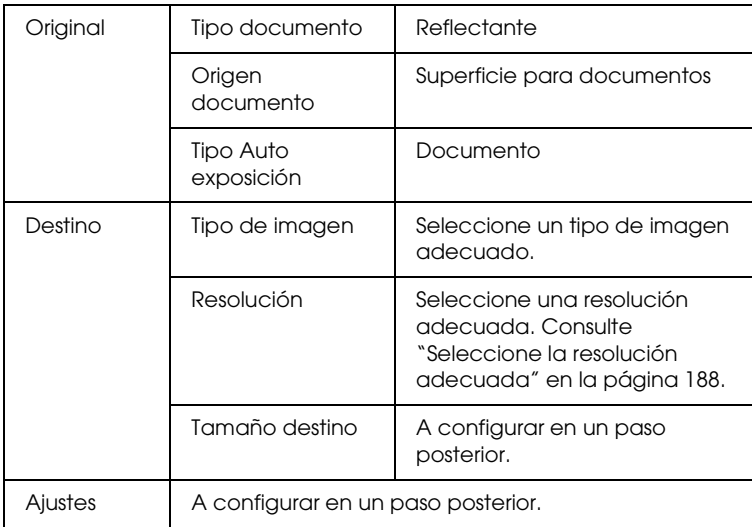

4. Haga clic en el botón Previo para previsualizar las imágenes. Consulte ["Previsualización de imágenes" en la página 210.](#page-209-0)

5. Especifique el tamaño de salida de las imágenes escaneadas en Tamaño destino. Si fuera necesario, después configure valores en Ajustes. Si desea más información, consulte ["Crear](#page-199-0)  [reproducciones bonitas" en la página 200.](#page-199-0)

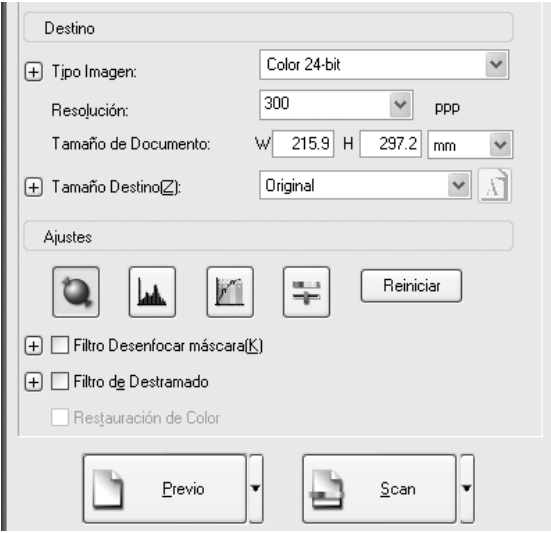

6. Haga clic en Escanear para empezar a escanear.

Las imágenes escaneadas se enviarán a la aplicación o se guardarán en la carpeta especificada.

## <span id="page-199-0"></span>*Crear reproducciones bonitas*

EPSON Scan le ofrece todo tipo de ajustes para mejorar la calidad de la imagen escaneada y cumplir sus requisitos. Puede ajustar con facilidad la calidad de la imagen activando la casilla en la ventana de configuración. En esta sección, obtendrá la información sobre lo que desea hacer y cómo hacerlo.

### *Eliminación de los patrones de moiré de una imagen escaneada*

Puede retirar cualquier patrón ondulado o arrugado llamado "moiré", que tiende a aparecer en zonas de color de semitonos como el de la piel. Siga estos pasos para quitar esos patrones.

#### *Nota:*

- ❏ *Esta función no está disponible cuando la resolución configurada es superior a 600 ppp.*
- ❏ *En los modos Fácil y Profesional, no puede utilizar esta función si el tipo de documento seleccionado es* Película positiva,Negativo color, *o* Negativo monocromo*.*
- ❏ *No se puede utilizar esta función cuando el tipo de imagen seleccionado es* Blanco y negro*.*
- ❏ *En la imagen previsualizada no se aprecia la eliminación de los patrones de "moiré".*

1. Active la casilla de verificación Filtro de destramado de la sección Ajustes. En el modo Fácil, abra el cuadro de diálogo Ajustes de la imagen para acceder a la casilla de verificación Filtro de destramado.

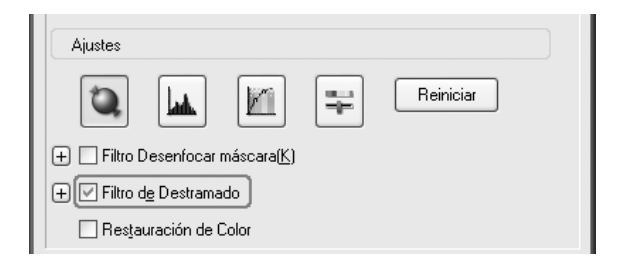

2. Seleccione el Pautado de pantalla adecuado a la imagen que se está escaneando. (En el modo Fácil no está disponible esta función.)

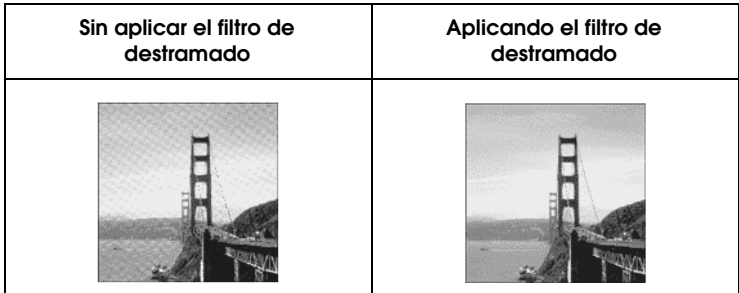

## *Mejorar definición imagen*

Si el borde original de la imagen no está lo bastante nítido, puede mejorar la definición de la imagen escaneada con esta función del modo Profesional. (Esta función se activa automáticamente en el modo Fácil.) Siga estos pasos.

#### *Nota:*

*Esta función no está disponible cuando el tipo de imagen seleccionado sea* Suavizado de color, Medios tonos *o* Blanco y negro*.*

1. Active la casilla de verificación Filtro de máscara suave de la sección Ajustes.

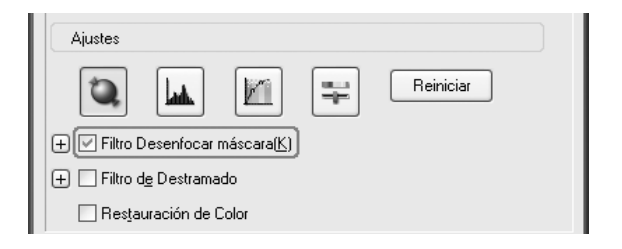

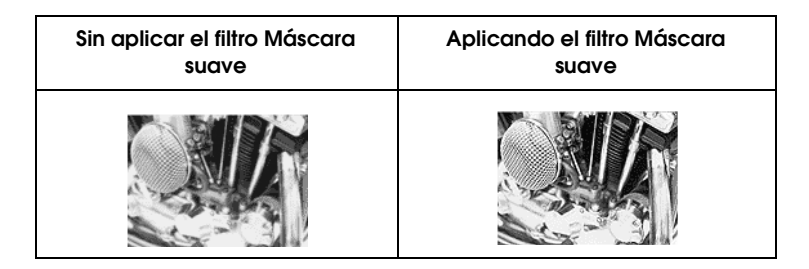

2. Seleccione el nivel de los ajustes.

## *Animar un color de una imagen escaneada*

Puede animar el color de una imagen escaneada ajustando el brillo del color, el contraste o el equilibrio de colores. Siga estos pasos.

#### *Nota:*

*Esta función sólo está disponible cuando se escanea una imagen a color.*

1. Haga clic en el botón Ajuste de la imagen.

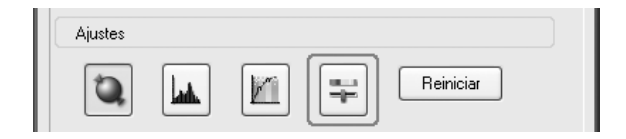

2. Ajuste las opciones que desee cambiar deslizando los controles.

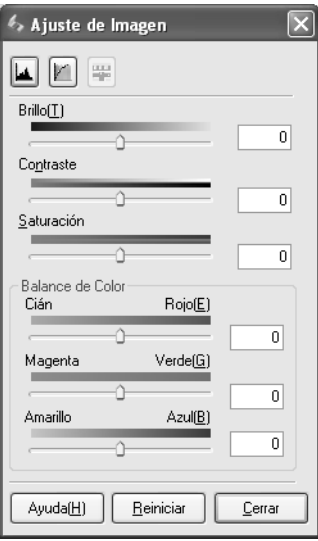

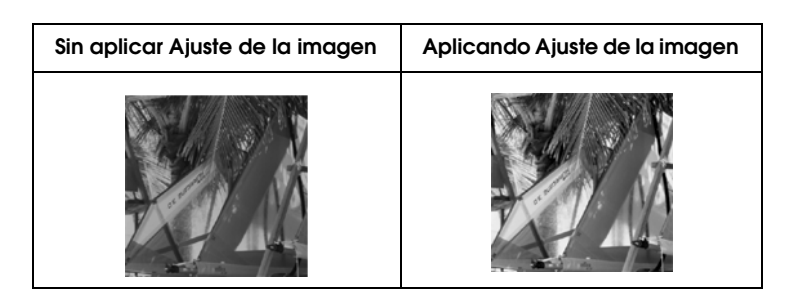

3. Para cerrar la ventana Ajuste de imagen, haga clic en el botón Cerrar.

### *Recuperación de los colores de las imágenes descoloridas*

Restauración del color es una función del software del escáner que recupera los colores de películas y fotografías descoloridas. Seleccione la casilla de verificación Restauración del color para recuperar el color en los modos Fácil o Profesional.

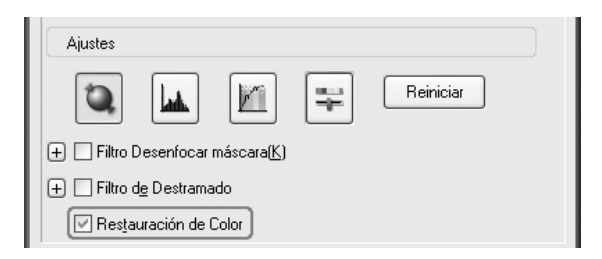

#### *Nota:*

- ❏ *Si escanea películas, no seleccione* Película negativo ByN*en Tipo de documento.*
- ❏ *No configure Tipo de imagen como* Escala de grises de 16 bits *ni como* Escala de grises de 8 bits*.*
- ❏ *No configure Tipo Auto exposición como* Documento*.*
- ❏ *Según el estado de la película o la foto, es posible que el color no se restaure a su gusto.*

## *Escanear varias imágenes simultáneamente*

Puede escanear, simultáneamente y como imágenes independientes, varias fotografías y documentos colocándolos juntos en la superficie para documentos.

#### *Nota:*

*Según la aplicación que se utilice, es posible que no se puedan escanear varias imágenes.*

Siga estos pasos para escanear varios originales con el modo Profesional.

1. Coloque documentos en la superficie para documentos. Si desea más información, consulte ["Colocación de los](#page-166-0)  [originales" en la página 167](#page-166-0).

#### *Nota:*

*Si piensa previsualizar imágenes en miniatura y va a escanear varias fotografías, colóquelas dejando una distancia mínima de 20 mm entre una fotografía y otra.*

2. Inicie EPSON Scan y seleccione el modo Profesional. Si desea más instrucciones sobre cómo seleccionar un modo de escaneado, consulte ["Cambio del modo de escaneado" en la](#page-183-0)  [página 184.](#page-183-0)

Aparecerá la siguiente ventana.

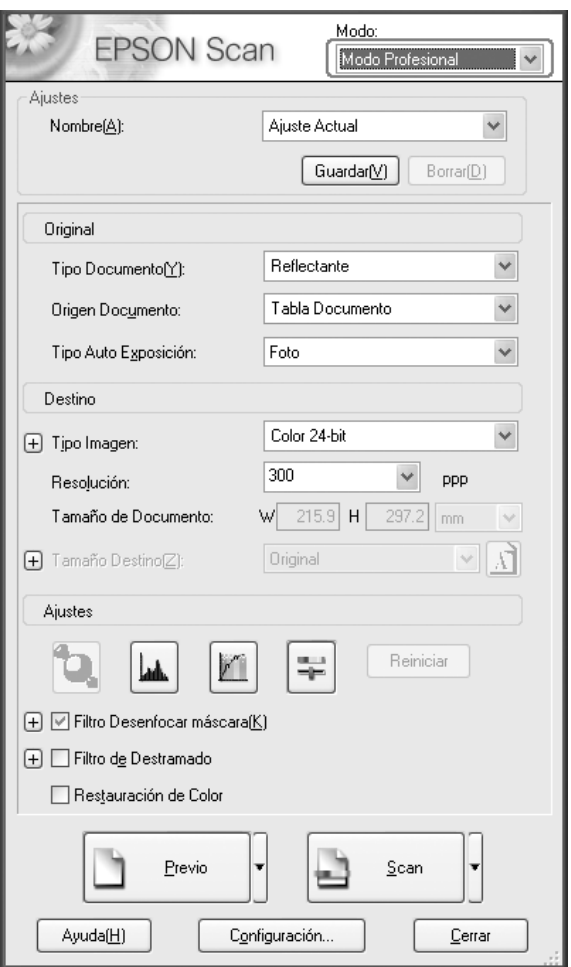

- 3. Especifique los ajustes de Original y Destino correspondientes a sus imágenes.
- 4. Haga clic en el botón Previo para previsualizar las imágenes.

*Puede seleccionar el método de previsualización: de miniaturas o normal. Haga clic en la flechita situada a la derecha del botón* Previsual. *y seleccione* Miniatura *o* Normal*.*

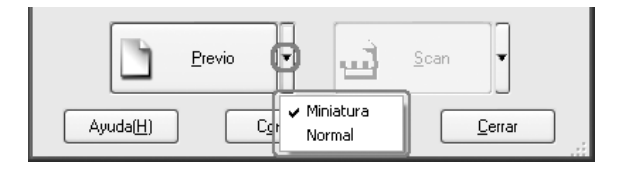

### 5. **En la ventana Previsual. Miniaturas:**

EPSON Scan localizará automáticamente las fotografías, y mostrará una previsualización de las imágenes en miniatura. Seleccione la casilla de verificación del número de una imagen que desee escanear.

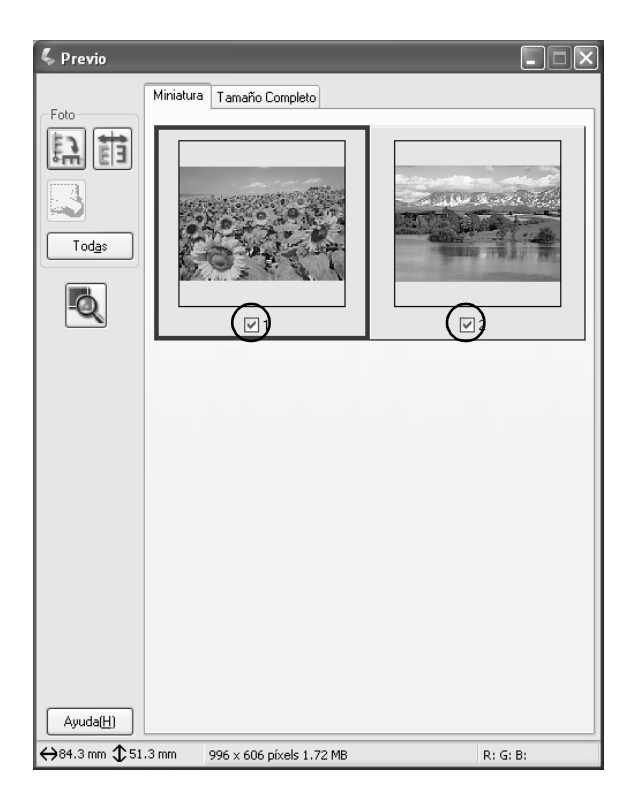

- ❏ *Según los originales que desee escanear, es posible que EPSON Scan no pueda localizar automáticamente las imágenes de destino, o previsualizar las imágenes como miniaturas. Si éste es su caso, previsualice las imágenes en la ventana Previsual. normal.*
- ❏ *Sólo puede crear un marco para una imagen en miniatura. Si desea más detalles, consulte la ayuda on-line.*

#### **En la ventana Previsual. normal:**

Cree marcos en la imagen previsualizada para seleccionar la zona que desee escanear. Puede crear un máximo de 50 marcos. Si desea más detalles, consulte ["Uso de los marcos"](#page-213-0)  [en la página 214.](#page-213-0)

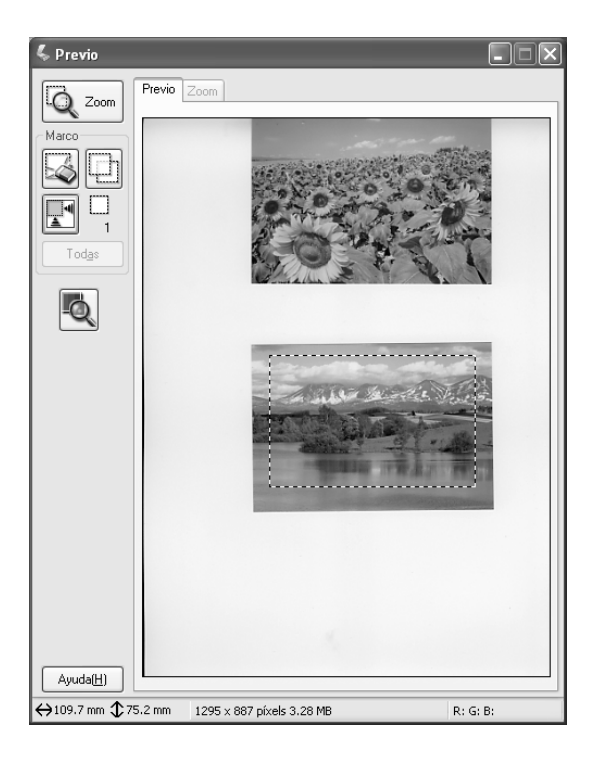

*Cuando ya está determinado el tamaño de salida de la imagen escaneada, seleccione un ajuste adecuado en la lista Tamaño destino. En la ventana Previsual., aparece un marco proporcional a las medidas del ajuste Tamaño destino. Puede desplazar este marco a la zona de la imagen que desee escanear. Si desea más detalles, consulte la ayuda on-line.*

6. Si fuera necesario, especifique los valores de Ajustes. (Quizás tenga que desplazarse al final de la pantalla.)

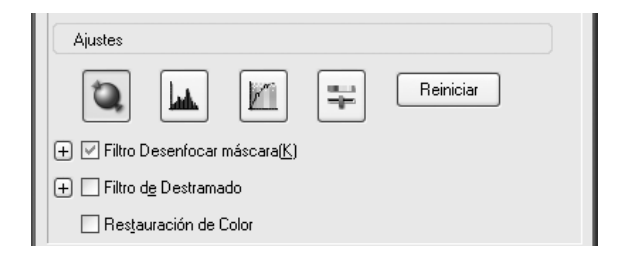

#### *Nota:*

*Para algunos ajustes, puede aplicar las mismas modificaciones a todas las imágenes a la vez haciendo clic en* Todas *en la ventana Previsual. (En la previsualización Normal, tiene que crear marcos.) Si desea más detalles, consulte ["Uso de los marcos" en la página 214.](#page-213-0)*

7. Haga clic en Escanear. EPSON Scan comenzará a escanear.

#### *Nota:*

*En el cuadro de diálogo Ajustes de guardar archivo que aparece, configure sus ajustes y haga clic en* Aceptar*. Si desea más detalles, consulte la ayuda on-line.*

Las imágenes escaneadas se enviarán a la aplicación o se guardarán en la carpeta especificada.

# *Uso de la ventana de previsualización en EPSON Scan*

## <span id="page-209-0"></span>*Previsualización de imágenes*

Antes de escanear una imagen, puede utilizar la ventana Previo para ver los efectos de la mayoría de los ajustes de EPSON Scan, y para configurar más ajustes de la imagen.

Cuando se hace clic en el botón Previo, comienza el preescaneado y se previsualiza la imagen. Según el modo de escaneado y los ajustes de Tipo documento seleccionados, puede aparecer una flechita a la derecha del botón Previo, la cual le permite seleccionar un método de previsualización. Haga clic en la flecha y seleccione Miniaturas o Normal para cambiar el método de previsualización.

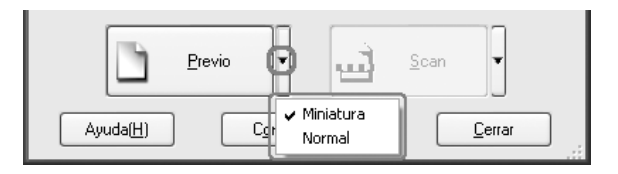

#### *Nota:*

*Si no aparece ninguna flecha a la derecha del botón* Previo*, EPSON Scan utiliza automáticamente el método de previsualización Normal para previsualizar una imagen.*

## *Previsualización normal*

El método de previsualización Normal le permite ver toda la imagen previsualizada y los efectos de los ajustes que configure, así como ajustar todavía más la imagen. También puede utilizar marcos para escanear las partes seleccionadas de una imagen. Para más detalles sobre los marcos, consulte ["Uso de los marcos"](#page-213-0)  [en la página 214.](#page-213-0)

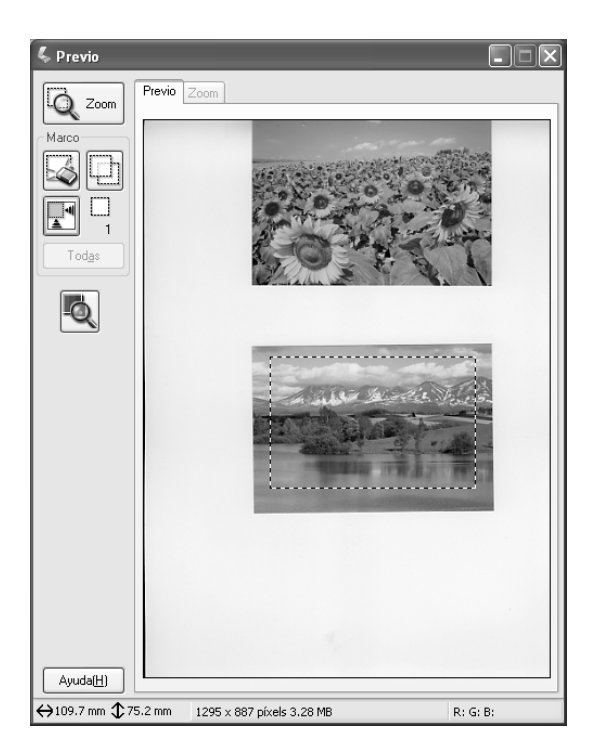

Haga clic en el botón Zoom  $\sqrt{Q_1}$  para aplicar el zoom a una zona seleccionada de la imagen. Utilice un marco para seleccionar la parte de la imagen que desee ampliar. Después, haga clic en este botón. En el menú Zoom, aparece una ampliación de la zona seleccionada, que le permite ver el efecto de sus ajustes con más detalle.

*Cuando ya está determinado el tamaño de salida de la imagen escaneada, seleccione un ajuste adecuado en la lista Tamaño destino. En la ventana Previsual., aparece un marco proporcional a las medidas del ajuste Tamaño destino. Puede desplazar este marco a la zona de la imagen que desee escanear. Si desea más detalles, consulte la ayuda on-line.*

## *Previsualización de miniaturas*

El método de previsualización de miniaturas le permite acceder a vistas previas de varias imágenes con una composición de miniaturas. EPSON Scan localiza automáticamente las imágenes de destino y aplica la función Auto exposición a cada imagen. Puede modificar las imágenes en miniatura y configurar ajustes adicionales de la imagen. También puede utilizar marcos para escanear las partes seleccionadas de una imagen. Para más detalles sobre los marcos, consulte ["Uso de los marcos" en la página 214.](#page-213-0)

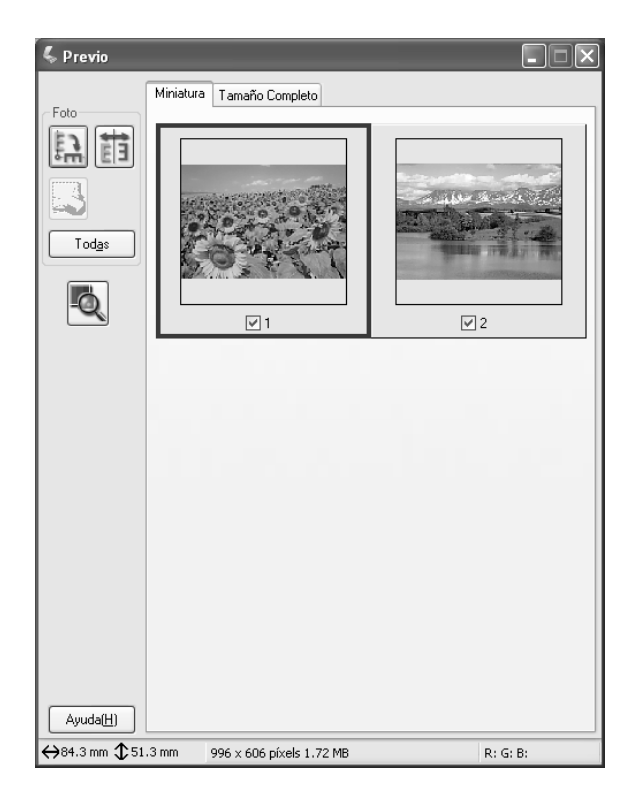

Si desea escanear una imagen en miniatura, active la casilla de verificación situada bajo la imagen que quiera escanear y haga clic en Escanear.

Si desea modificar una imagen en miniatura, haga clic en la imagen para seleccionarla y luego elija los ajustes deseados. La imagen seleccionada está rodeada por un recuadro azul.

Si desea aplicar las mismas modificaciones a todas las imágenes en miniatura a la vez, haga clic en Todas.

Si desea ampliar una imagen en miniatura, selecciónela y haga clic en la ficha Tamaño completo. En el menú Tamaño completo, aparece una ampliación de la imagen seleccionada, que le permite ver los efectos de sus ajustes con más detalle.

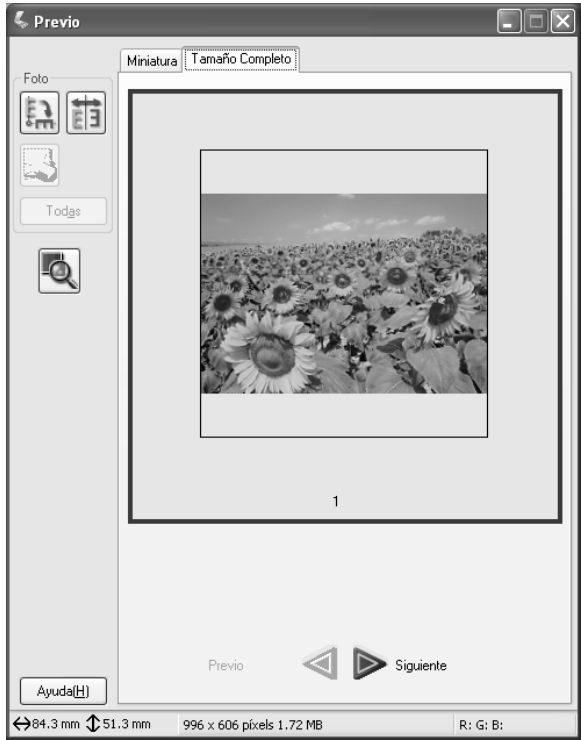

- ❏ *Cuando haga doble clic en una imagen en miniatura, la imagen se amplía y se muestra en el menú Tamaño completo.*
- ❏ *Cuando se hace clic en* Todas *en la ventana Previsual., la ficha*  Tamaño completo *quedará inhabilitada (en gris).*

## <span id="page-213-0"></span>*Uso de los marcos*

Un marco es un recuadro que se dibuja alrededor de parte de una imagen previsualizada para seleccionarla.

#### **Previsualización normal:**

Puede crear 50 marcos como máximo, y utilizarlos para seleccionar la zona que desee ampliar con el botón Zoom  $\sqrt{Q}$ <sub>zoom</sub>.

#### **Previsual. Miniaturas:**

Sólo puede crear un marco para una imagen en miniatura.

Si desea crear un marco, mueva el puntero sobre la imagen de la ventana Previsual. El puntero se convertirá en una cruz. Mantenga pulsado el botón del ratón y arrastre la cruz sobre una zona de la imagen. Después, suelte el botón del ratón para crear el marco.

El recuadro que rodea el marco aparece como una línea de puntos en movimiento, lo que indica que está activo, es decir, que se puede cambiar su tamaño.

El primer punto en el que haya hecho clic es el único que se queda anclado, así que puede cambiar el tamaño y desplazar el resto del marco.

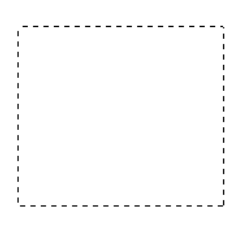

Cuando el puntero del ratón está colocado dentro del marco (del área de la imagen seleccionada), se convierte en una mano. Puede hacer clic y arrastrar el marco para colocarlo en cualquier lugar de la ventana Previsual. Si arrastra la mano mientras mantiene pulsada la tecla Mayús, el movimiento del marco se limitará a horizontal o vertical.

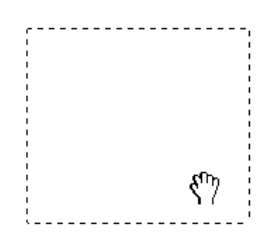

Cuando el puntero del ratón se encuentra sobre el borde del marco, se transforma en una flecha, lo que indica que puede cambiar el tamaño del marco. Si arrastra el puntero de flecha mientras mantiene pulsada la tecla Mayús, el tamaño del marco cambiará de forma proporcional.

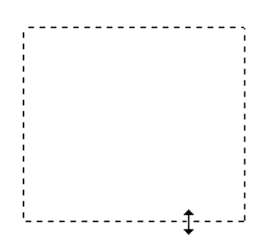

Si desea eliminar un marco, haga clic en él y luego en el botón Eliminar marco ...

## *Desinstalación del software del escáner*

Siga los pasos indicados en la sección que corresponda de más abajo para desinstalar EPSON Scan.

### *En Windows*

#### *Nota:*

- ❏ *Para desinstalar aplicaciones en Windows 2000, es necesario iniciar sesión como usuario con privilegios administrativos (un usuario miembro del grupo Administradores).*
- ❏ *Para desinstalar aplicaciones en Windows XP, es necesario iniciar sesión con una cuenta de administrador del equipo. No podrá desinstalar aplicaciones si ha iniciado sesión como usuario de cuenta limitada.*
- ❏ *También puede desinstalar EPSON Scan desde el cuadro de diálogo del programa de instalación de EPSON. Para abrir el cuadro de diálogo, inserte el CD del software en la unidad de CD-ROM.*
- ❏ *Las pantallas mostradas en esta sección pertenecen a Windows XP. Quizás difieran de la imagen que aparezca en su ordenador.*
- 1. Apague el producto y desconéctelo del ordenador.
- 2. En Panel de control, haga doble clic en el icono Agregar o quitar programas.

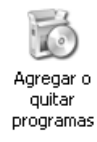
3. Seleccione EPSON Scan en la lista y haga clic en Cambiar o quitar (en Windows XP y 2000) o en Agregar o quitar (en Windows Me y 98).

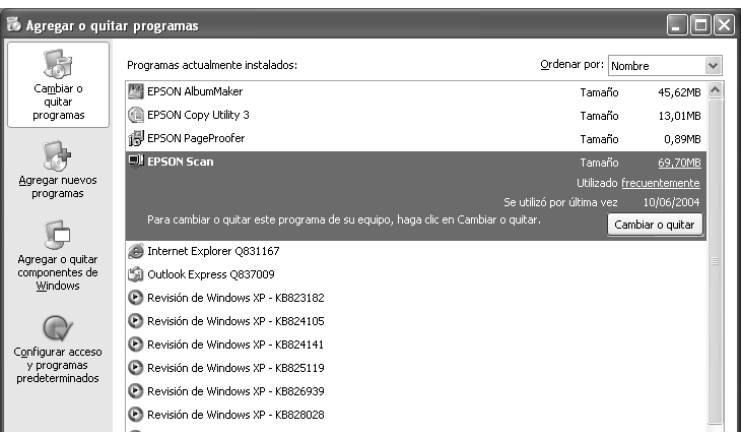

- 4. En el mensaje de confirmación que aparece, haga clic en Sí.
- 5. Siga las instrucciones que aparezcan en la pantalla.
- 6. Para terminar la desinstalación, haga clic en Finalizar. En ocasiones, aparece un mensaje para preguntarle que si desea reiniciar el sistema. Seleccione Sí, deseo reiniciar mi equipo ahora y haga clic en Finalizar.

### *En Mac OS X*

#### *Nota:*

*Para desinstalar aplicaciones, es necesario iniciar sesión con una cuenta de administrador del equipo. No podrá desinstalar aplicaciones si ha iniciado sesión como usuario de cuenta limitada.*

- 1. Inserte el CD del software en la unidad de CD-ROM.
- 2. Haga doble clic en el icono del CD-ROM de EPSON situado en el escritorio.
- 3. Haga doble clic en la carpeta EPSON Scan.
- 4. Haga doble clic en la carpeta Mac OS X y doble clic en el icono Instalador de EPSON Scan.

Si se abre la ventana Autorización, haga clic en el icono de clave, escriba el nombre del administrador y la contraseña, haga clic en Aceptar y luego en Continuar.

- 5. Pasada la pantalla inicial, haga clic en Aceptar. Aparecerá el cuadro de diálogo Instalador.
- 6. En el menú desplegable de la parte superior izquierda, seleccione Eliminar y luego haga clic en Eliminar.

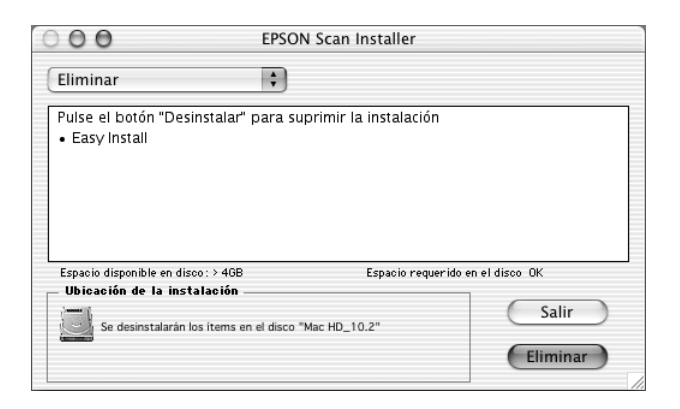

# *Uso del botón Start del panel de control*

# *Escaneado y almacenamiento en el ordenador*

Este producto le permite escanear una imagen y guardarla en un ordenador a través de una conexión local o de red. Si desea escanear un original con el panel de control, debe tener instalado en el ordenador el siguiente software.

#### *Para un ordenador local:*

*Para utilizar un ordenador que esté directamente conectado al producto, debe tener instalados EPSON Scan y EPSON Creativity Suite en su ordenador. Si tiene este producto conectado a un ordenador a través de una conexión local, se iniciará una aplicación automáticamente en su ordenador cuando pulse el botón* Scan *del panel de control, seleccione* PC local *y luego pulse el botón* Derecha r*. La aplicación que se inicie depende de los ajustes del usuario. De forma predeterminada, se inicia EPSON File Manager.*

#### *Para un ordenador de red (sólo para Windows)*

*Para utilizar un ordenador conectado a través de una red, debe tener instalados PageManager para EPSON, EPSON Scan, y EPSON Creativity Suite en el ordenador. Cuando escanee una imagen con un ordenador de red, puede elegir entre el escaneado Estándar (automático) y el Manual. Si selecciona el escaneado Estándar, el original se escaneará automáticamente con los ajustes adecuados. Si desea especificar el tamaño de escaneado, seleccione el escaneado Manual.* 

*En la lista siguiente se muestran las opciones de ajuste disponibles para cada modo de escaneado. Si desea más detalles sobre las opciones de ajuste, consulte ["Cambio de los ajustes de copiado" en la página 255.](#page-254-0)* 

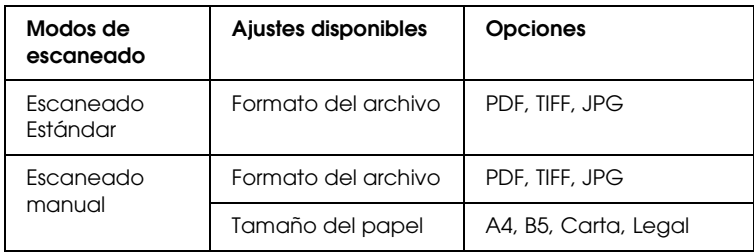

#### *Nota:*

- ❏ *EPSON Scan y EPSON Creativity Suite instalados con la instalación estándar y a partir del CD-ROM de instalación del software. Para escanear un original mediante un ordenador de red, instale PageManager para EPSON desde otro CD-ROM que contenga PageManager para EPSON. Después de instalar PageManager para EPSON, inícielo y escriba el número de licencia según el mensaje de la pantalla. A continuación, reinicie el ordenador.*
- ❏ *Cuando escanee un original colocado sobre la superficie para documentos, el producto reconocerá automáticamente el tipo de documento. Si se detecta que es texto, el original se escaneará como documento en blanco y negro aunque sea a color. Para escanear un original a color correctamente, seleccione PC de red y utilice el escaneado Manual, o especifique los ajustes detallados de la imagen que va a escanear en el modo Fácil o Profesional en EPSON Scan en su ordenador. Si desea más detalles, consulte ["Los colores son](#page-451-0)  [distintos de los originales." en la página 452](#page-451-0).*

Antes de utilizar esta función, confirme que tiene instalados EPSON Scan y EPSON Creativity Suite en el ordenador.

Siga estos pasos para utilizar esta función.

- 1. Conecte este producto al ordenador con un cable USB o un cable de red (según su entorno) y luego inicie el ordenador.
- 2. Compruebe que el producto esté encendido y coloque el original bien en la superficie para documentos o bien en el alimentador automático de documentos (sólo modelo con fax). Si desea más detalles, consulte ["Colocación de los](#page-166-0)  [originales" en la página 167](#page-166-0).

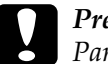

c*Precaución: Para escanear un original correctamente, coloque el cierre para transporte del lado izquierdo de la superficie para documentos en la posición de abierto . Si desea más detalles, consulte ["Piezas del escáner" en la página 27.](#page-26-0)*

3. Pulse el botón  $\odot$  Scan del panel de control.

Se encenderá el indicador luminoso de Scan y el menú Escanear aparecerá en la pantalla LCD.

4. Pulse el botón Arriba  $\blacktriangle$  o Abajo  $\nabla$  para seleccionar PC local o PC de red, y luego pulse el botón Derecha .

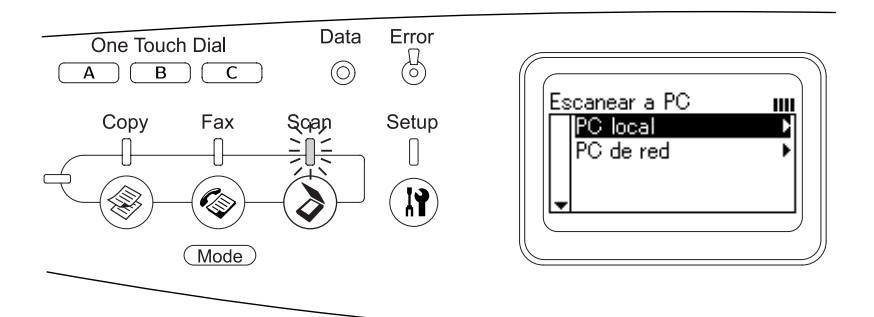

#### **Si ha seleccionado PC local:**

Cuando se compruebe que la conexión con el PC local es correcta, aparecerá un mensaje para notificarle que el dispositivo está preparado, y comenzará el escaneado.

#### **Si ha seleccionado PC de red:**

En la pantalla LCD aparecerán los nombres de los ordenadores de red. Vaya al paso 5.

5. Pulse el botón Arriba  $\triangle$  o Abajo  $\nabla$  para seleccionar su ordenador de red, y luego pulse el botón Derecha  $\blacktriangleright$ .

Puede elegir entre los siguientes métodos de escaneado. Si desea escanear con el escaneado Estándar, vaya al paso 6. Si desea escanear con el escaneado Manual, vaya al paso 7.

- 6. Para escanear con el escaneado Estándar, pulse el botón Izquierda < o Derecha > para seleccionar uno de estos formatos de archivo: PDF, TIFF o JPEG. Después, vaya al paso 10.
- 7. Para escanear con el escaneado Manual, pulse el botón Advanced/ Menu.
- 8. Pulse el botón Abajo  $\blacktriangledown$  para seleccionar Escaneado manual , y luego pulse el botón Derecha r.
- 9. Seleccione el formato de archivo y el tamaño de papel deseados.
- 10. Pulse el botón B&W Start  $\otimes$  o Color Start  $\otimes$  del panel de control.

Comenzará el escaneado.

11. Para salir de los ajustes, pulse varias veces el botón Izquierda < o el botón de otro modo.

Cuando haya terminado el escaneado, saque el original de la superficie para documentos o del alimentador automático de documentos.

# <span id="page-222-0"></span>*Asignación de una aplicación distinta en Windows*

En esta sección se explica cómo configurar qué aplicación se abre al pulsar el botón B&W Start  $\otimes$  o el botón Color Start  $\otimes$  del panel de control. Puede especificar que se abra automáticamente una aplicación al pulsar el botón B&W Start  $\otimes$ , Color Start  $\otimes$ , o puede tener una ventana abierta para poder elegir en una lista de aplicaciones. Siga estos pasos para definir dichos ajustes.

#### *Nota:*

*Antes de utilizar esta función, confirme que tiene instalados EPSON Scan y EPSON Creativity Suite en el ordenador.*

#### *Nota para los usuarios de Mac OS:*

*No puede asignar ninguna aplicación a los botones* **B&W Start**  $\circ$  o Color Start x *de este producto. Esta función es únicamente para Windows.*

### *En Windows XP*

- 1. Haga clic en Inicio y señale Panel de control.
- 2. Haga clic en el icono Escáneres y cámaras del Panel de control.

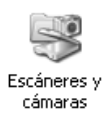

3. Haga clic con el botón secundario en el icono de su producto y seleccione Propiedades.

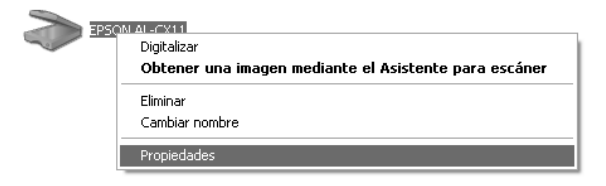

4. Seleccione la ficha Sucesos.

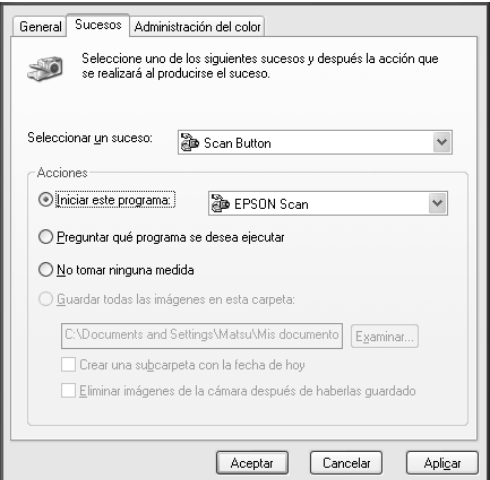

5. Seleccione Botón Inicio en la lista Seleccionar un suceso. Seleccione Iniciar este programa y luego la aplicación deseada en la lista.

#### *Nota:*

❏ *Si está seleccionada la opción* Preguntar qué programa se desea ejecutar*, cuando se pulse el botón aparecerá un cuadro de diálogo para pedirle que seleccione una aplicación de la lista.*

- ❏ *Hay algunas aplicaciones que no admiten la vinculación a escáneres y cámaras digitales. Sólo se pueden vincular a las aplicaciones que figuran en la lista.*
- 6. Para guardar los ajustes, haga clic en Aplicar y luego en Aceptar.

#### *Nota:*

*Siempre que cambie un ajuste, tiene que hacer clic en* Aplicar*.*

Si necesita inhabilitar los sucesos de escáner, seleccione No realizar ninguna acción en el cuadro de diálogo Propiedades del producto.

### *En Windows Me, 98 y 2000*

#### *Nota para los usuarios de Windows 98 y 2000:*

*En esta sección, se muestran las pantallas de Windows Me, por lo que pueden tener un aspecto distinto a su pantalla. Las instrucciones son las mismas.*

- 1. Haga clic en Inicio, señale Configuración y seleccione Panel de control.
- 2. Haga doble clic en el icono Escáneres y cámaras.

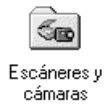

### 3. **En Windows Me:**

Haga clic con el botón secundario en el icono de su producto y seleccione Propiedades.

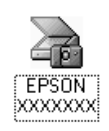

#### **En Windows 98 y 2000:**

Seleccione este producto en la lista de escáneres y cámaras instalados. Haga clic en Propiedades.

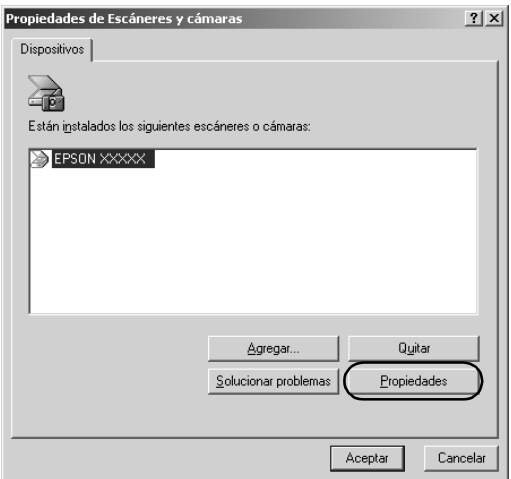

4. Seleccione la ficha Sucesos.

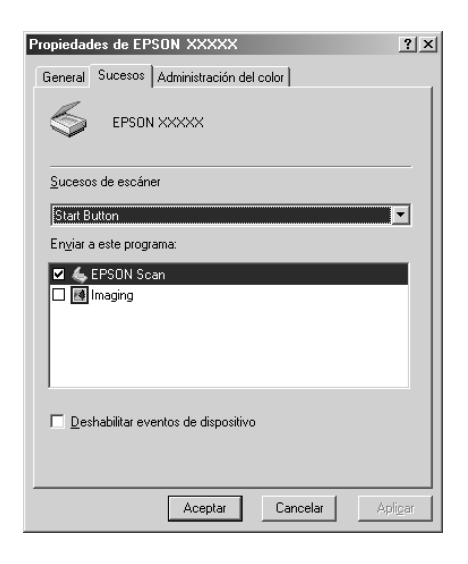

5. Elija el botón que desee en la lista Sucesos de escáner, luego seleccione la casilla de verificación de la aplicación deseada en la lista Enviar a este programa. Desactive las demás casillas de verificación.

### *Nota:*

- ❏ *Si hay varias aplicaciones seleccionadas, al hacer clic en el botón aparecerá un cuadro de mensaje para indicarle que seleccione solamente una de la lista.*
- ❏ *Hay algunas aplicaciones que no admiten la vinculación a escáneres y cámaras digitales. Sólo se puede vincular a las aplicaciones que figuran en la lista Enviar a este programa.*
- 6. Para guardar los ajustes, haga clic en Aplicar y luego en Aceptar.

#### *Nota:*

*Siempre que cambie el ajuste de un botón, tiene que hacer clic en*  Aplicar*.*

#### *Nota para los usuarios de Windows 2000: Reinicie siempre el sistema.*

Si necesita inhabilitar los sucesos de escáner, seleccione la casilla de verificación Deshabilitar eventos de dispositivo en el cuadro de diálogo Propiedades del producto.

# *Cancelación del escaneado*

Si pulsa el botón Cancel  $\odot$  del panel de control, se cancelará un trabajo de escaneado en el modo Escanear o se detendrá el procesamiento TWAIN.

Cuando se hace clic en Cancelar, en la barra de progreso, durante el escaneado de un original en el modo Profesional, se sale de la vista previa o final del escaneado y el producto regresa al modo Profesional.

# <span id="page-227-0"></span>*Escaneado en un entorno de red*

# *Inicio de los ajustes de EPSON Scan*

Compruebe que el producto y la tarjeta Network Image Express EPSON estén encendidos y funcionando correctamente. Después, siga estos pasos para iniciar los ajustes de EPSON Scan y habilitar el escaneado por red.

#### *Nota:*

- ❏ *En Windows 2000 y XP, es necesario el privilegio administrativo para instalar el software.*
- ❏ *En Windows 2000, XP y Mac OS X, necesita tener los privilegios de administrador para iniciar sesión. Todos cambio en los ajustes efectuado por el administrador se aplicará a todos los usuarios.*

### *Nota para los usuarios de Mac OS X 10.3:*

*No use la función Cambio rápido de usuario cuando utilice este producto.*

- 1. Pida al administrador de su red la dirección IP o el nombre de host de la tarjeta Network Image Express.
- 2. Inicie los ajustes de EPSON Scan.

#### **En Windows:**

Haga clic en Inicio, señale Todos los programas (en Windows XP) o Programas (en Windows Me, 98 ó 2000). Señale EPSON Scan y seleccione EPSON Scan.

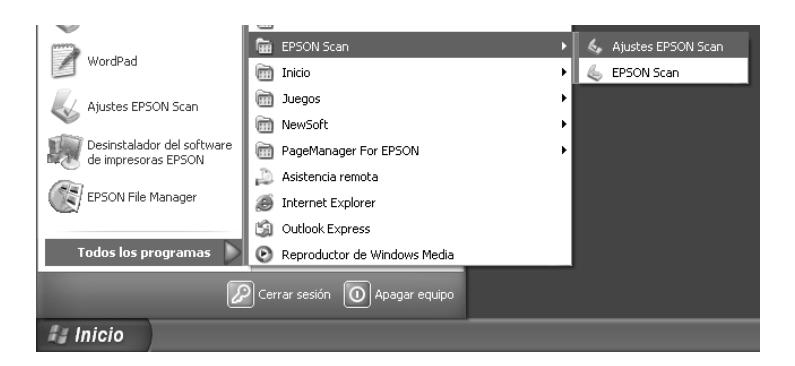

#### **En Mac OS X:**

Haga clic en el icono Ajustes de EPSON Scan situado en la carpeta Utilidades.

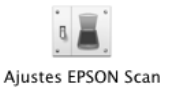

3. Seleccione su producto en la lista desplegable Seleccione escáner.

4. Cambie el ajuste Conexión por Red. Escriba la dirección IP o el nombre de host de la tarjeta Network Image Express en el campo Dirección escáner de red.

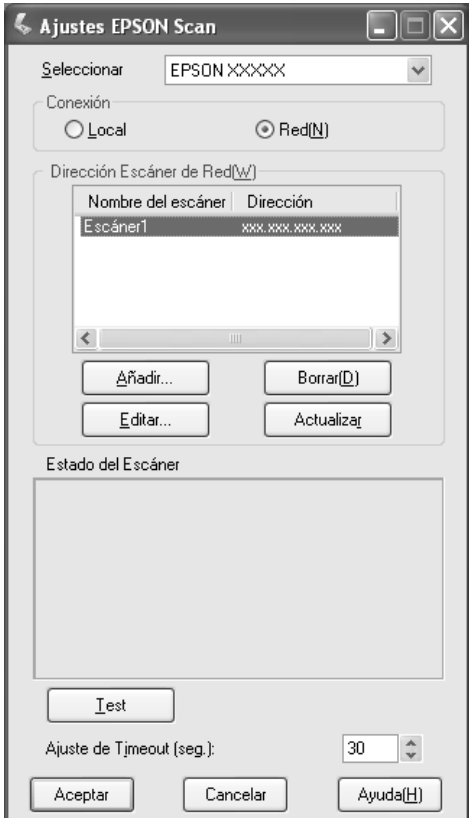

5. Haga clic en Test para probar la conexión. Si todo funciona correctamente, aparecerá un mensaje notificándolo bajo Estado del escáner en el cuadro de diálogo.

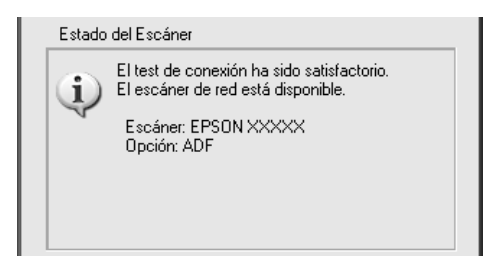

6. Haga clic en Aceptar para guardar los ajustes y luego cierre el cuadro de diálogo.

# *Escaneado de una imagen*

Para poder escanear por red, es necesario que todos los dispositivos (este producto, la tarjeta Network Image Express EPSON opcional y el ordenador cliente) estén encendidos. Compruebe también que esté abierto EPSON Scan.

Puede seguir diversos métodos para escanear un documento.

❏ Haga clic en el botón Escanear de la ventana principal de EPSON Scan en el ordenador cliente.

Inicie EPSON Scan en el ordenador cliente. Configure los ajustes que desee y haga clic en el botón Escanear para empezar a escanear.

❏ Use el botón B&W Start x o Color Start x del producto.

Inicie EPSON Scan en el ordenador cliente y pulse el botón B&W Start  $\otimes$  o Color Start  $\otimes$  del producto.

*Nota:*

*En un entorno de red, el pulsar el botón* B&W Start  $\otimes$  o Color Start  $\otimes$ *del producto tiene el mismo efecto que hacer clic en el botón* Escanear *de la ventana principal de EPSON.*

# *Configuración de un ordenador cliente*

Para poder trabajar por red, todos los ordenadores cliente de la red deben tener instalados una tarjeta de interfaz de red y un controlador de tarjeta de interfaz de red (NIC). Instale la tarjeta de interfaz de red y el controlador NIC en todos los ordenadores cliente. Consulte las instrucciones de instalación en los manuales pertinentes incluidos con la tarjeta.

## *Instalación del protocolo TCP/IP*

Siga estas instrucciones para instalar el protocolo TCP/IP en un ordenador cliente de la red.

*En Windows XP y 2000*

#### *Nota para los usuarios de Windows XP:*

*En esta sección, se muestran las pantalla des Windows 2000, por lo que puede tener un aspecto distinto a su pantalla. Las instrucciones son iguales, salvo cuando se indique lo contrario.*

#### 1. **En Windows XP:**

Haga clic en Inicio, haga clic con el botón secundario en Mis sitios de red, y seleccione Propiedades.

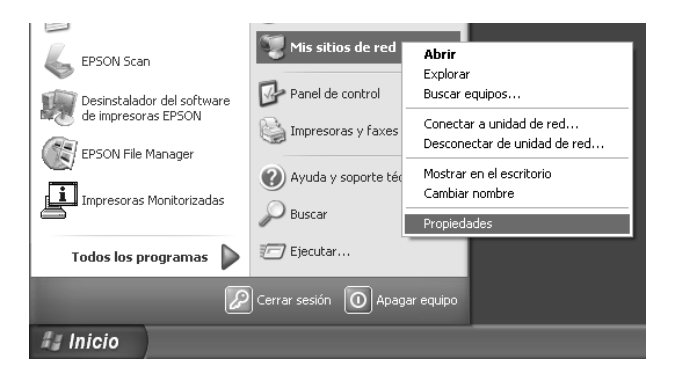

#### **En Windows 2000:**

Haga clic con el botón secundario en el icono Mis sitios de red y seleccione Propiedades.

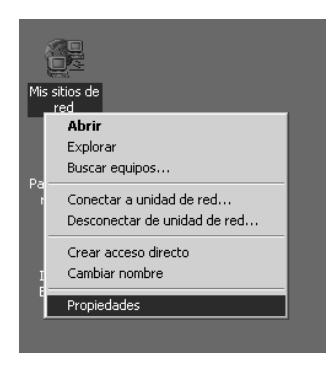

2. Haga doble clic en Conexión de área local.

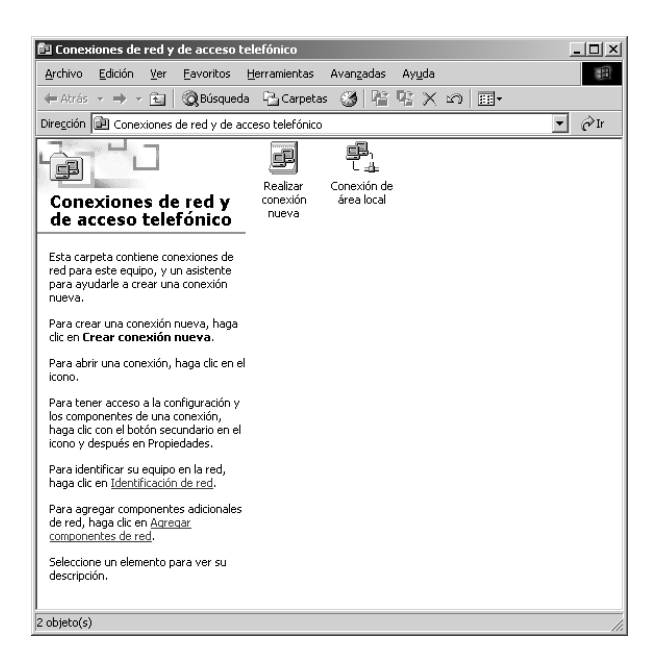

3. Haga clic en Propiedades.

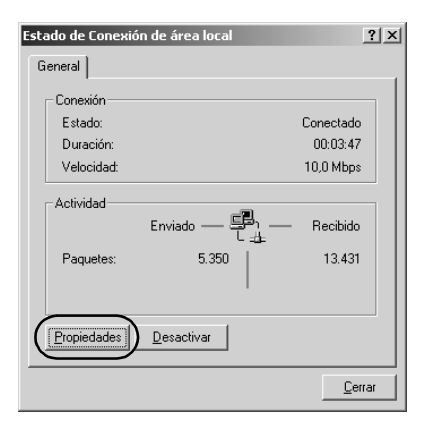

4. Compruebe que Protocolo Internet (TCP/IP) esté incluido en el cuadro de lista Propiedades de conexión de área local.

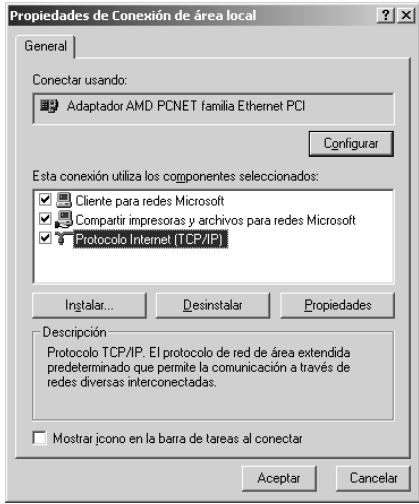

Si aparece Protocolo Internet (TCP/IP) en el cuadro de lista, vaya a ["Escaneado en un entorno de red" en la página 228](#page-227-0). En caso contrario, vaya al paso 5.

- 5. Haga clic en Instalar. Aparecerá el cuadro de diálogo Seleccionar tipo de componente de red.
- 6. Seleccione Protocolo en la lista y luego haga clic en Agregar.

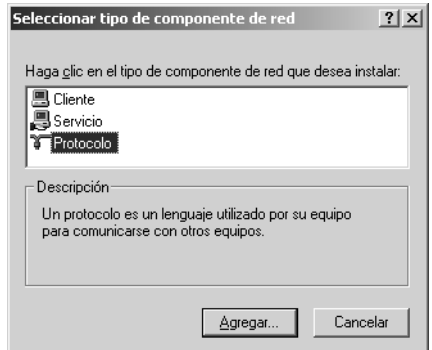

7. En el cuadro de lista Protocolo de red, seleccione Protocolo Internet (TCP/IP) y haga clic en Aceptar.

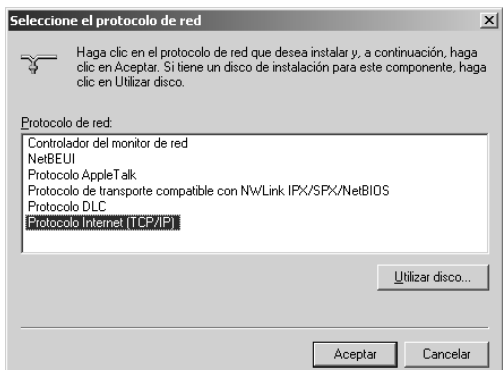

8. Compruebe que esté instalado Protocolo Internet (TCP/IP) y haga clic en Cerrar. Después, vaya a ["Escaneado en un](#page-227-0)  [entorno de red" en la página 228](#page-227-0).

*En Windows Me y 98:*

1. Haga clic en Inicio, señale Configuración y seleccione Panel de control.

Aparecerá el Panel de control.

2. Haga doble clic en el icono Red del Panel de control.

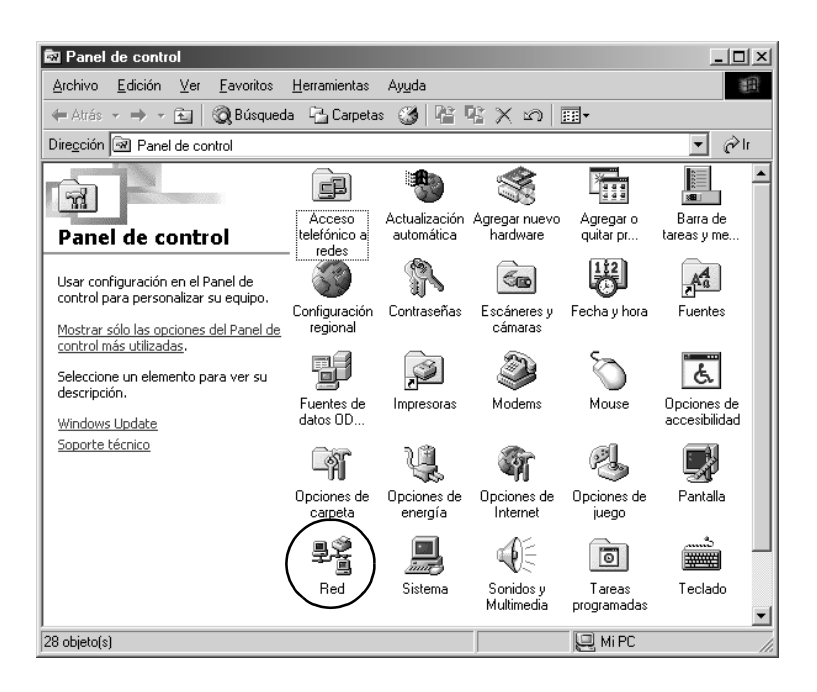

Aparecerá el cuadro de diálogo Red.

3. Haga clic en la ficha Configuración.

4. Compruebe que el protocolo TCP/IP figura en el cuadro de lista Están instalados los siguientes componentes de red:.

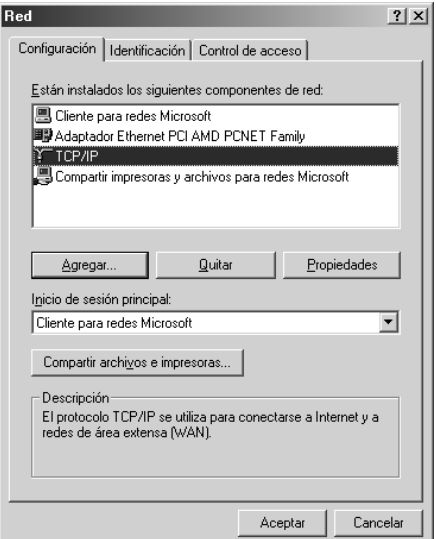

5. Haga clic en Agregar.

Aparecerá el cuadro de diálogo Seleccionar tipo de componente de red.

6. Seleccione Protocolo en la lista y luego haga clic en Agregar.

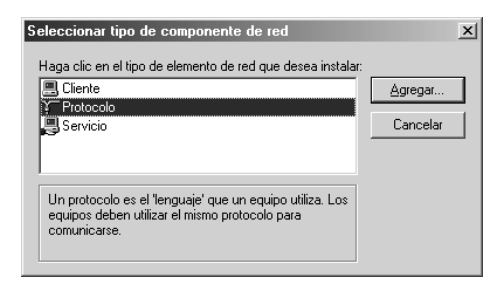

7. En el cuadro Fabricantes, seleccione Microsoft y, en Protocolos de red, seleccione TCP/IP. Hecho esto, haga clic en Aceptar.

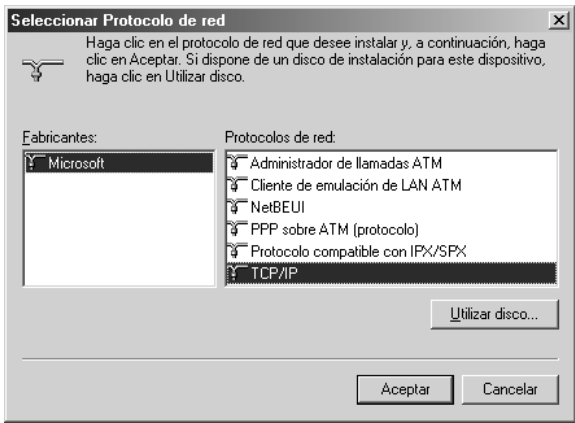

8. Siga las instrucciones que aparezcan en la pantalla. Después, vaya a ["Escaneado en un entorno de red" en la página 228.](#page-227-0)

# *Uso del software de aplicación*

# *Información sobre el software*

### *EPSON Web-To-Page (sólo para Windows)*

EPSON Web-To-Page simplifica la impresión de páginas Web porque adapta su tamaño al del papel y permite acceder a una vista previa de la impresión.

#### *Nota sobre las conexiones de red:*

*EPSON Web-To-Page sólo está disponible para las siguientes conexiones.*

- *Conexión LPR*
- *EpsonNet Print*
- *Compartida de Windows*

#### *Nota:*

*Cuando el producto está directamente conectado con Windows 98 o Me como la impresora compartida, no podrá imprimir desde clientes Windows 2000 o XP.*

#### *Nota aparte de las conexiones de red:*

*EPSON Web-To-Page está disponible para Windows 98, Me, 2000 y XP. La versión de Internet Explorer debe ser 5.5 o superior.*

### <span id="page-240-0"></span>*PageManager para EPSON*

Cuando se utiliza con EventManager y EPSON Scan, PageManager para EPSON le permite escanear y guardar sus imágenes con sólo pulsar una vez el botón B&W St $\alpha$ rt  $\Diamond$  o Color Start  $\lozenge$  de su producto en el modo Escanear. De forma predeterminada, File Manager se inicia cuando se pulsa el botón B&W Start  $\otimes$  o Color Start  $\otimes$ . Si desea iniciar PageManager para EPSON en lugar de File Manager, inicie PageManager para EPSON, haga clic en el botón Ajuste botón Start de la barra de herramientas y configure los ajustes adecuados en el cuadro de diálogo. En este cuadro de diálogo, también puede alternar entre PageManager para EPSON y File Manager para escanear.

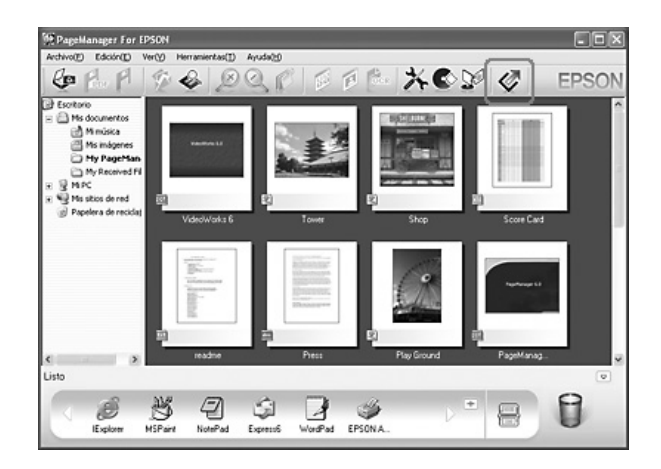

Después de instalar PageManager para EPSON, inícielo y escriba el número de licencia según el mensaje de la pantalla.

Al iniciar PageManager para EPSON , aparece la barra de botones de escaneado de Presto! en la pantalla. Los iconos de esta barra representan las aplicaciones de destino o dispositivos periféricos a los que puede acceder su producto. Esto significa que puede escanear y enviar datos directamente a esas aplicaciones o dispositivos haciendo clic en sus iconos.

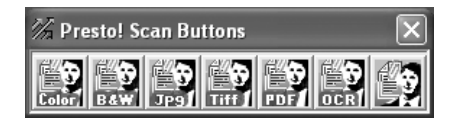

## *Presto! BizCard 5 SE*

Presto! BizCard 5 SE le permite escanear varias tarjetas de visita para luego convertirlas en contactos en su ordenador. Cuando BizCard 5 SE está instalado en el ordenador, el icono de BizCard 5 SE aparece en la barra de tareas Aplicación de PageManager para EPSON.

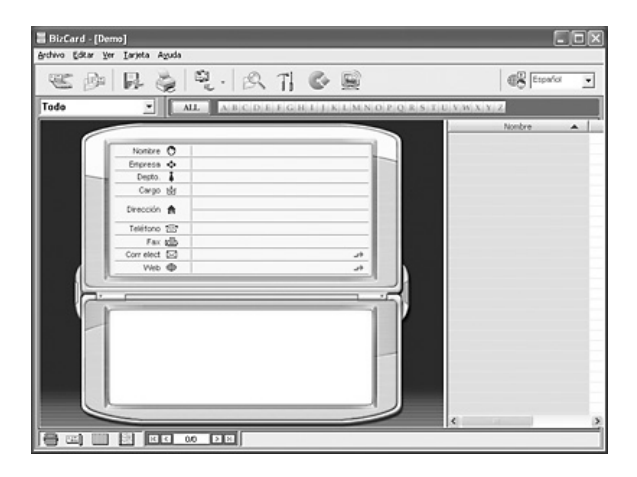

### *Creativity Suite*

EPSON Creativity Suite es un paquete de software que le permite escanear, guardar, administrar, editar e imprimir imágenes. Con el programa principal, EPSON File Manager, puede escanear y guardar sus imágenes, y luego verlas en una ventana muy fácil de usar. Desde allí puede imprimirlas, cargarlas en el sitio Web de EPSON para compartir fotos, arrastrarlas y colocarlas en un documento, adjuntarlas a mensajes de correo electrónico o abrirlas en un programa de edición de imágenes.

Cuando instale Creativity Suite desde el CD-ROM que acompaña a su producto, todas las aplicaciones se instalarán automáticamente en su ordenador.

- ❏ Attach to Email
- ❏ Image Clip Palette
- ❏ Event Manager
- ❏ Scan Assistant
- ❏ File Manager

### *File Manager*

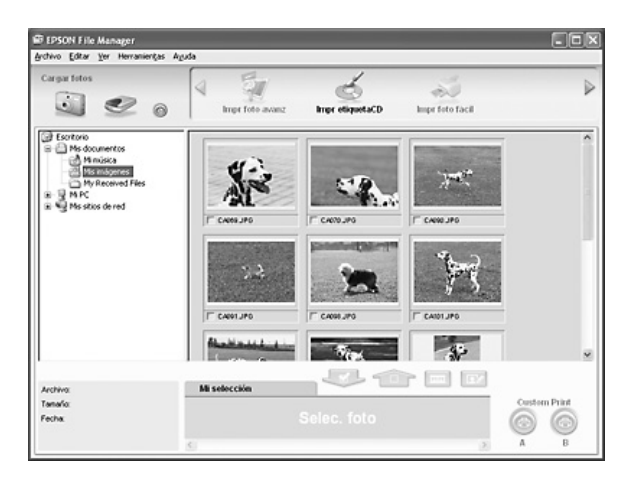

Utilice EPSON File Manager para:

- ❏ Recuperar imágenes de una cámara digital o de una tarjeta de memoria y enviar los archivos directamente a la aplicación que desee utilizar.
- ❏ Ver como miniaturas las imágenes compatibles.
- ❏ Ver las diversas aplicaciones que puede utilizar como iconos de proyecto en la zona de inicio.
- □ Asignar una aplicación al botón B&W Start  $\circ$  o Color Start  $\circ$ del producto.
- ❏ Buscar imágenes en su disco duro.
- ❏ Ver una presentación continua de las imágenes.
- ❏ Retocar imágenes.

### *Event Manager*

De forma predeterminada, Event Manager inicia File Manager o PageManager para EPSON automáticamente cuando se pulsa el botón B&W Start  $\lozenge$  o Color Start  $\lozenge$  del panel de control en el modo Escanear. Puede seleccionar la aplicación que se iniciará al pulsar el botón B&W Start  $\circledast$  o Color Start  $\circledast$ . Si desea más detalles, consulte ["PageManager para EPSON" en la página 241](#page-240-0)  o ["Asignación de una aplicación distinta en Windows" en la](#page-222-0)  [página 223.](#page-222-0)

*Scan Assistant*

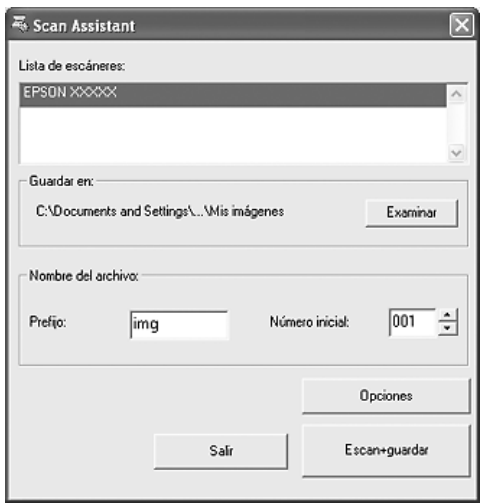

Scan Assistant le permite seleccionar un escáner disponible en la lista, especificar la ubicación en donde se van a guardar las imágenes escaneadas, y configura otros ajustes desde el cuadro de diálogo de Scan Assistant.

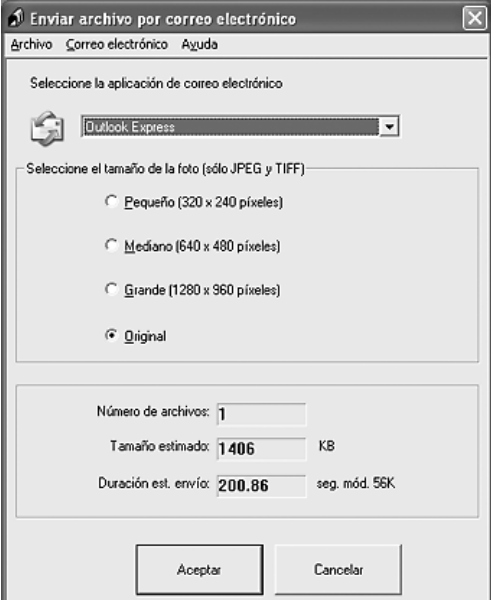

EPSON Attach To Email le permite enviar mensajes de correo electrónico con imágenes. Es compatible con diversos sistemas de correo electrónico y le permite cambiar el tamaño de las imágenes antes de adjuntarlas.

### *Image Clip Palette*

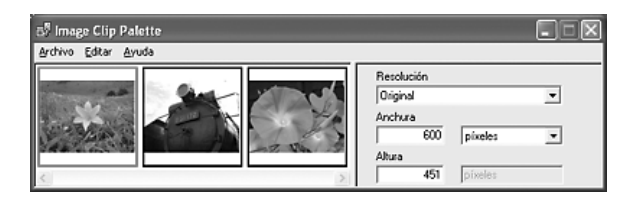

EPSON Image Clip Palette muestra las imágenes en forma de miniaturas y le permite ajustar la resolución y el tamaño de la imagen, así como arrastrarla y colocarla en la aplicación de destino sin cambiar la imagen original.

# *Cómo acceder al software*

## *EPSON Web-To-Page*

Después de instalar EPSON Web-To-Page, su barra de menús aparece en la barra de herramientas de Microsoft Internet Explorer. Si no aparece, seleccione la opción Barras de herramientas del menú Ver de Internet Explorer, y luego seleccione EPSON Web-To-Page.

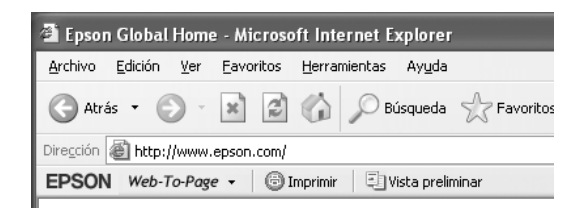

#### *Nota:*

*Cuando instale EPSON Web-To-Page, seleccione la instalación personalizada en el CD-ROM del software.*

## *PageManager para EPSON*

Hay tres formas de iniciar PageManager para EPSON.

- ❏ Haga doble clic en el icono PageManager para EPSON situado en el escritorio.
- ❏ Arrastre imágenes o una carpeta y colóquelas en el icono de PageManager para EPSON situado en el escritorio.

#### ❏ **En Windows:**

Haga clic en Inicio, señale Todos los programas (en Windows XP) o Programas (en Windows Me, 98 ó 2000). Señale PageManager para EPSON y haga clic en PageManager para EPSON.

### **En Mac OS X:**

Haga doble clic en la carpeta Aplicaciones de Macintosh HD. Después, haga doble clic en la carpeta EPSON. Haga doble clic en la carpeta PageManager para EPSON, y luego haga doble clic en el icono PageManager para EPSON.

#### *Nota:*

*Para utilizar PageManager para EPSON, seleccione Local o Red en los ajustes de EPSON Scan.*

### *Presto! BizCard 5 SE*

Hay dos formas de iniciar Presto! BizCard 5 SE.

❏ Haga doble clic en el icono de PageManager para EPSON del escritorio y haga clic en el icono BizCard situado en la parte inferior de la ventana de PageManager para EPSON.

### ❏ **En Windows:**

Haga clic en Inicio, señale Todos los programas (en Windows XP) o Programas (en Windows Me, 98 ó 2000). Señale PageManager para EPSON y haga clic en PageManager para EPSON. Después, haga clic en el icono BizCard de la parte inferior de la ventana de PageManager para EPSON.

### **En Mac OS X:**

Haga doble clic en la carpeta Aplicaciones de Macintosh HD. Después, haga doble clic en la carpeta EPSON. Haga doble clic en la carpeta PageManager para EPSON, y luego haga doble clic en el icono PageManager para EPSON. Después, haga clic en el icono BizCard de la parte inferior de la ventana de PageManager para EPSON.

### *EPSON File Manager*

Hay tres formas de iniciar EPSON File Manager.

- ❏ Haga doble clic en el icono EPSON File Manager situado en el escritorio.
- ❏ Arrastre imágenes o una carpeta y colóquelas en el icono de EPSON File Manager situado en el escritorio.

#### ❏ **En Windows:**

Haga clic en Inicio, señale Todos los programas (en Windows XP) o Programas (en Windows Me, 98 ó 2000). Señale EPSON Creativity Suite, luego File Manager y haga clic en EPSON File Manager.

#### **En Mac OS X:**

Haga doble clic en la carpeta Aplicaciones de Macintosh HD. Después, haga doble clic en la carpeta EPSON. Después, haga doble clic en la carpeta Creativity Suite, en la carpeta File Manager , y, por último, doble clic en el icono EPSON File Manager.

En el mensaje de confirmación para ver instrucciones que aparece, haga clic en Siguiente. Aparecerán las instrucciones.

Si activa No mostrar la próxima vez, el mensaje de confirmación no aparecerá las próximas veces que inicie EPSON File Manager.

### *Scan Assistant*

Hay dos formas de acceder a Scan Assistant:

❏ Haga doble clic en el icono de EPSON File Manager del escritorio y seleccione Cargar de escáner en el menú Herramientas de la ventana de EPSON File Manager.

#### ❏ **En Windows:**

Haga clic en Inicio, señale Todos los programas (en Windows XP) o Programas (en Windows Me, 98 SE o 2000). Señale EPSON Creativity Suite y haga clic en Scan Assistant.

### **En Mac OS X:**

Haga doble clic en la carpeta Aplicaciones de Macintosh HD. Después, haga doble clic en la carpeta EPSON. Haga doble clic en la carpeta Creativity Suite y luego en el icono Scan Assistant.

## *Attach to Email*

Hay dos formas de acceder a EPSON Attach to E-mail:

❏ Haga doble clic en el icono de EPSON File Manager del escritorio y haga clic en el icono Adjuntar a e-mail situado en la parte superior de la ventana de EPSON File Manager.

#### ❏ **En Windows:**

Haga clic en Inicio, señale Todos los programas (en Windows XP) o Programas (en Windows Me, 98 ó 2000). Señale EPSON Creativity Suite, luego Adjuntar a e-mail y haga clic en EPSON Attach To Email.

#### **En Mac OS X:**

Haga doble clic en la carpeta Aplicaciones de Macintosh HD. Después, haga doble clic en la carpeta EPSON. Haga doble clic en la carpeta Creativity Suite y luego en la carpeta Attach To Email. Por último, haga doble clic en el icono EPSON Attach To Email.

### *Image Clip Palette*

Hay dos formas de acceder a EPSON Image Clip Palette:

❏ Haga doble clic en el icono de EPSON File Manager del escritorio y haga clic en el icono Usar imagen situado en la parte superior de la ventana de EPSON File Manager.

### ❏ **En Windows:**

Haga clic en Inicio, señale Todos los programas (en Windows XP) o Programas (en Windows Me, 98 SE o 2000). Señale EPSON Creativity Suite y haga clic en Image Clip Palette.

### **En Mac OS X:**

Haga doble clic en la carpeta Aplicaciones de Macintosh HD. Después, haga doble clic en la carpeta EPSON. Haga doble clic en la carpeta Creativity Suite y luego en el icono Image Clip Palette.

# *Copia*

# *Colocación de los originales para copiar*

Puede colocar el original tanto sobre la superficie para documentos como en el alimentador automático de documentos (sólo en el modelo con fax), según el tipo del original. Si desea más detalles, consulte ["Colocación de los originales" en la página 167.](#page-166-1)

#### *Nota:*

- ❏ *Antes de escanear un documento, recuerde que debe respetar los derechos de propiedad intelectual de los propietarios del copyright. No escanee textos ni imágenes publicados sin comprobar primero el estado de su copyright.*
- ❏ *Si los documentos se colocan en el alimentador automático y en la superficie para documentos, únicamente se escanearán los documentos situados en el alimentador automático.*
# *Copiado básico*

#### *Orígenes de papel disponibles:*

❏ *Los tipos de papel disponibles para la copia y la impresión no son los mismos. Según el origen del papel, se admiten unos tipos u otros de papel. Para copiar originales, únicamente se puede utilizar papel de los siguientes tipos.* 

#### *Bandeja MF:*

*Papel normal, Papel láser color EPSON, Membrete, Papel reciclado, Papel coloreado, Transparencias, Etiquetas*

#### *Bandeja de papel opcional:*

*Papel normal, Papel láser color EPSON, Membrete, Papel reciclado, Papel coloreado*

❏ *No se puede copiar en papel satinado, grueso ni especial como postales o sobres.*

#### *Tamaños de original disponibles:*

- ❏ *Puede copiar originales del tamaño A4, B5, Carta y Legal.*
- ❏ *Los originales del tamaño Legal sólo se pueden colocar en el alimentador automático de documentos.*
- ❏ *No se garantiza la impresión del borde del papel (5 mm a partir del extremo horizontal y vertical).*

Siga estos pasos para realizar una copia.

- 1. Compruebe que el producto esté encendido y que haya papel cargado. Consulte las instrucciones de carga del papel en ["Carga de papel" en la página 43](#page-42-0).
- 2. Pulse el botón  $\circledast$  Copy del panel de control.

Se encenderá el indicador luminoso Copy, en la pantalla LCD aparecerá Modo Copiar unos segundos, y luego pasará a la pantalla del modo Copiar.

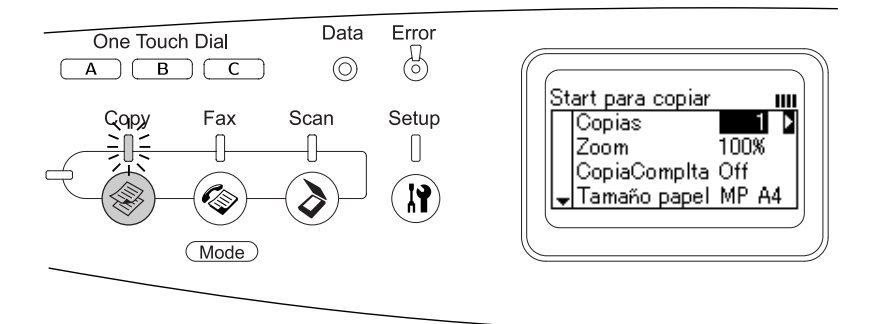

#### *Nota:*

*Si no pulsa ningún botón durante más de 3 minutos, se cancelará cualquier cambio realizado y se volverá al modo Impresión.*

- 3. Coloque el original sobre la superficie para documentos o en el alimentador automático de documentos (sólo en el modelo con fax). Si desea más detalles, consulte ["Colocación de los](#page-166-0)  [originales" en la página 167](#page-166-0).
- 4. Especifique los ajustes de copia necesarios. Si desea más detalles, consulte ["Cambio de los ajustes de copiado" en la](#page-254-0)  [página 255](#page-254-0).

#### *Nota:*

*Si pulsa el botón* B&W Start  $\otimes$  *o* Color Start  $\otimes$  *sin configurar ningún ajuste aquí, la copia comenzará con los valores de ajuste en vigor.*

5. Pulse el botón B&W Start  $\otimes$  o Color Start  $\otimes$ . Si desea hacer una copia en blanco y negro, pulse el botón B&W Start  $\otimes$ . Si desea hacer una copia en color, pulse el botón Color Start  $\Phi$ .

Comenzará la copia.

#### *Nota:*

- ❏ *No apague el producto ni pulse el botón de otro modo durante el copiado, pues las copias podrían resultar incorrectas.*
- ❏ *Si coloca varios documentos en el alimentador automático de documentos y realiza una copia continua de alta calidad (600 ppp) a color con la memoria predeterminada (128 MB), es posible que el producto no funcione correctamente por la insuficiencia de memoria. Le recomendamos que añada un módulo de memoria de forma que el total de memoria sea de 256 MB o más.*

# *Cancelación de la copia*

Si pulsa el botón C $\alpha$ ncel  $\odot$  del panel de control durante la copia de un documento en el modo Copiar, en la pantalla LCD aparecerá Cancelar trabajo impres. y se cancelará el trabajo de copia.

# <span id="page-254-0"></span>*Cambio de los ajustes de copiado*

Si prefiere copiar el documento con ajustes distintos de los predeterminados, siga estas instrucciones para modificar los ajustes de copia. Use los botones Arrib $\alpha \blacktriangle$  y Abajo  $\nabla$  para desplazarse por las opciones de menú.

# *Cambio del número de copias*

Puede especificar un número de copias comprendido entre 1 y 99. El ajuste predeterminado es 1.

1. Confirme que el producto esté en el modo Copiar. En caso contrario, pulse el botón Copy (\*) para entrar en el modo Copiar.

2. Compruebe que el valor contiguo a Contias esté resaltado en la pantalla LCD, y luego escriba, con el teclado numérico, el número de copias que desee realizar.

*Nota:*

*También puede utilizar los botones* Derecha ▶ *e* Izquierda ◀ *para aumentar o reducir el número, de uno en uno.*

# *Selección del papel*

Puede especificar el tipo y el tamaño del papel que se va a cargar en la bandeja MF o en la bandeja opcional del papel.

#### *Orígenes de papel disponibles:*

❏ *Los tipos de papel disponibles para la copia y la impresión no son los mismos. Según el origen del papel, se admiten unos tipos u otros de papel. Para copiar originales, únicamente se puede utilizar papel de los siguientes tipos.* 

#### *Bandeja MF:*

*Papel normal, Papel láser color EPSON, Membrete, Papel reciclado, Papel coloreado, Transparencias, Etiquetas* 

#### *Bandeja de papel opcional:*

*Papel normal, Papel láser color EPSON, Membrete, Papel reciclado, Papel coloreado*

❏ *No se puede copiar en papel satinado, grueso ni especial como postales o sobres.*

#### *Tamaño papel*

Puede especificar el tamaño del papel.

1. Confirme que el producto esté en el modo Copiar. En caso contrario, pulse el botón Copy  $\circledast$  para entrar en el modo Copiar.

- 2. Pulse varias veces el botón Arriba  $\triangle$  o Abajo  $\nabla$  hasta que aparezca Tamaño papel.
- 3. Pulse varias veces el botón Izquierda ◀ o Derecha ▶ hasta que aparezca el tamaño de papel deseado.

#### *Nota:*

- ❏ *Para la bandeja MF, puede seleccionar uno de los siguientes tamaños de papel:* A4 MF*,* B5 MF*,* LGL MF *y* CAR MF*.*
- ❏ *Para la bandeja opcional del papel, se muestra el tamaño del papel cargado en la bandeja (*A4 LC *o* CAR LC*).*

#### *Tipo de documento*

Puede seleccionar los siguientes ajustes de tipo de documento indicados para diversos tipos de documentos a color o en blanco y negro.

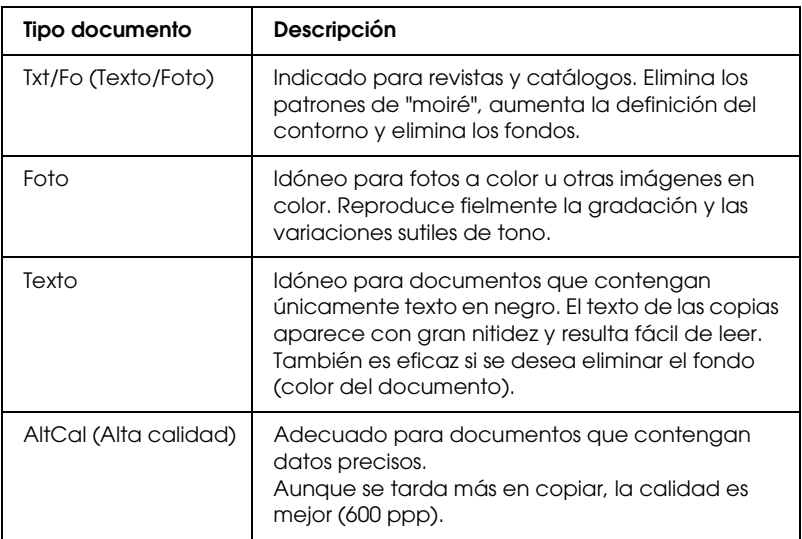

#### *Nota:*

*Si coloca varios documentos en el alimentador automático de documentos y realiza una copia continua de alta calidad (600 ppp) a color con la memoria predeterminada (128 MB), es posible que el producto no funcione correctamente por la insuficiencia de memoria. Le recomendamos que añada un módulo de memoria de forma que el total de memoria sea de 256 MB o más.*

- 1. Confirme que el producto esté en el modo Copiar. En caso contrario, pulse el botón Copy (\*) para entrar en el modo Copiar.
- 2. Pulse varias veces el botón Arriba  $\triangle$  o Abajo  $\nabla$  hasta que aparezca TipoDoc Color o Tipo doc ByN.
- 3. Pulse varias veces el botón Izquierda  $\triangleleft$  o Derecha  $\triangleright$  hasta que aparezca el tipo de documento deseado.

# <span id="page-257-0"></span>*Ajuste de la densidad*

Puede ajustar la calidad de la imagen en densidad eligiendo uno de los 7 niveles (de -3 a 3). Cuanto más alto sea el nivel, más oscura será la imagen. El nivel predeterminado es 0. Si desea ajustar la calidad de la imagen, consulte también ["Ajuste del contraste" en](#page-258-0)  [la página 259](#page-258-0) y ["Ajuste del color RGB" en la página 259](#page-258-1).

- 1. Confirme que el producto esté en el modo Copiar. En caso contrario, pulse el botón Copy (\*) para entrar en el modo Copiar.
- 2. Pulse varias veces el botón Arriba  $\triangle$  o Abajo  $\nabla$  hasta que aparezca Densidad.

Se resaltará el valor actual contiguo a Densidad.

3. Especifique la densidad.

#### *Nota:*

*Para aumentar o reducir la densidad, pulse el botón* Derecha ▶ *o* Izquierda l*, respectivamente. La densidad aumentará o disminuirá un nivel con cada pulsación.*

### <span id="page-258-0"></span>*Ajuste del contraste*

Puede ajustar la calidad de la imagen en contraste eligiendo uno de los 7 niveles (de -3 a 3). Cuanto más alto sea el nivel, mayor será el contraste. Cuanto menor sea el nivel de contraste, menor será la diferencia en luminosidad. El nivel predeterminado es 0. Si desea ajustar la calidad de la imagen, consulte también ["Ajuste](#page-257-0)  [de la densidad" en la página 258](#page-257-0) y ["Ajuste del color RGB" en la](#page-258-1)  [página 259.](#page-258-1)

- 1. Confirme que el producto esté en el modo Copiar. En caso contrario, pulse el botón Copy  $\circledast$  para entrar en el modo Copiar.
- 2. Pulse varias veces el botón Arriba  $\triangle$  o Abajo  $\nabla$  hasta seleccionar Contraste.

Se resaltará el valor actual contiguo a Contraste.

3. Especifique el nivel de contraste.

#### *Nota:*

*Para aumentar o reducir el contraste, pulse el botón* Derecha ▶ *o* Izquierda l*, respectivamente. El contraste aumentará o disminuirá un nivel con cada pulsación.*

# <span id="page-258-1"></span>*Ajuste del color RGB*

Puede ajustar la calidad de la imagen en intensidad de RGB eligiendo uno de los 7 niveles (de –3 a 3) de rojo (R), verde (G) y azul (B). Cuanto más alto sea el nivel, más viva será la imagen. El nivel predeterminado es 0. Si desea ajustar la calidad de la imagen, consulte también ["Ajuste de la densidad" en la página](#page-257-0)  [258](#page-257-0) y ["Ajuste del contraste" en la página 259](#page-258-0).

#### *Nota:*

*El ajuste RGB únicamente está disponible para las copias a color.*

- 1. Confirme que el producto esté en el modo Copiar. En caso contrario, pulse el botón Copy  $\circledast$  para entrar en el modo Copiar.
- 2. Pulse varias veces el botón Arrib $\alpha \triangleq 0$  Abajo  $\nabla$  hasta seleccionar el color deseado (R, G o B).

Se resaltará el valor contiguo a R, G o B.

3. Especifique la intensidad del color.

*Nota: Para aumentar o reducir la intensidad del color, pulse el botón*  Derecha r *o* Izquierda l*, respectivamente. La densidad del color aumentará o disminuirá un nivel con cada pulsación.*

# *Especificación de la proporción de zoom*

Puede especificar la proporción de zoom seleccionándola en la lista de proporciones fijas, o bien especificando cualquier valor comprendido entre 25 y 400% en incrementos del 1%. La proporción de zoom predeterminada es 100%.

- 1. Confirme que el producto esté en el modo Copiar. En caso contrario, pulse el botón Copy  $\circledast$  para entrar en el modo Copiar.
- 2. Coloque el original sobre la superficie para documentos o en el alimentador automático de documentos (sólo en el modelo con fax). Si desea más detalles, consulte ["Colocación de los](#page-166-0)  [originales" en la página 167](#page-166-0).
- 3. Pulse el botón Abajo  $\nabla$  para seleccionar Zoom.
- 4. Especifique la proporción de zoom deseada mediante uno de los siguientes métodos.

#### **Selección de una proporción de zoom:**

Pulse varias veces el botón Izquierda < o Derecha  $\blacktriangleright$  hasta que aparezca la proporción de zoom deseada. Dispone de las siguientes proporciones fijas de zoom:

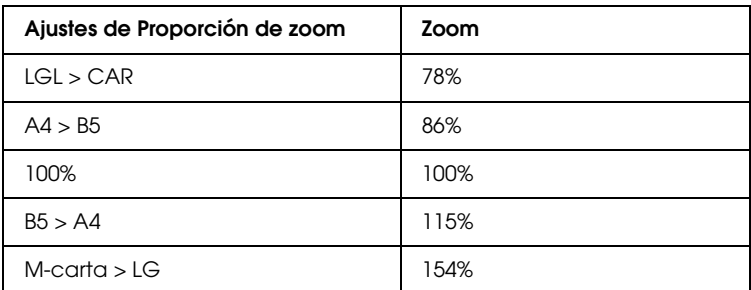

#### **Configuración de una proporción de zoom:**

También puede especificar un porcentaje de ampliación del 25% al 400% con el teclado numérico.

#### *Nota:*

*Si pulsa el botón* Izquierda l *o* Derecha r *después de escribir un porcentaje de ampliación con el teclado numérico, se mostrará el valor fijo más próximo al valor escrito.*

### *Copia de página completa*

La función de copia de página completa permite reducir ligeramente la imagen de salida para que el documento se ajuste al área de impresión garantizada del producto. El área imprimible garantizada de una fotocopiadora suele ser limitada. Por lo tanto, cuando una fotocopiadora copia un documento con textos o imágenes que ocupan toda la hoja de papel, hay parte del texto o de la imagen de los bordes que no se copia. Esta función está habilitada cuando está seleccionado Activado.

1. Confirme que el producto esté en el modo Copiar. En caso contrario, pulse el botón Copy  $\circledast$  para entrar en el modo Copiar.

- 2. Coloque el original sobre la superficie para documentos o en el alimentador automático de documentos (sólo en el modelo con fax). Si desea más detalles, consulte ["Colocación de los](#page-166-0)  [originales" en la página 167](#page-166-0).
- 3. Pulse el botón Abajo  $\nabla$  para seleccionar CopiaComplta.
- 4. Pulse el botón Izquierda < o Derecha > para elegir entre Activ. y Desactiv..

# *Copia de 2 páginas por hoja*

Puede copiar dos hojas de un documento de una cara en una hoja.

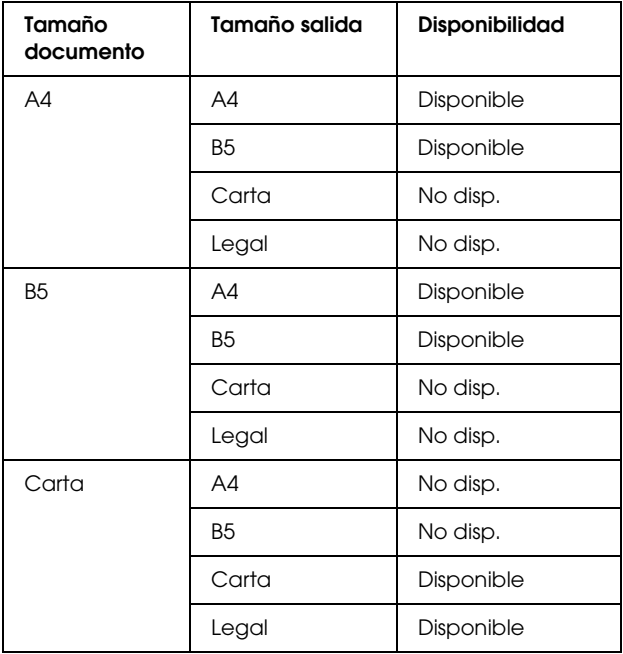

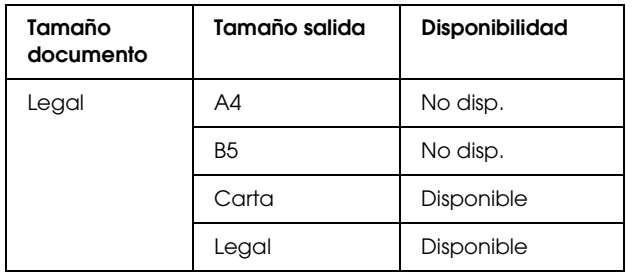

#### *Nota:*

- ❏ *Esta función está disponible para los siguientes ajustes.*
	- *Tamaño del documento: A4, B5, Carta y Legal*
	- *Tamaño del papel de salida: A4, B5, Carta y Legal*
	- *Zoom: 100%*
- ❏ *En el modo de copia de 2 páginas por hoja, se ignora el ajuste de Zoom.*
- 1. Confirme que el producto esté en el modo Copiar. En caso contrario, pulse el botón Copy  $\textcircled{\tiny{\textcircled{\#}}}$  para entrar en el modo Copiar.
- 2. Coloque el original sobre la superficie para documentos o en el alimentador automático de documentos (sólo en el modelo con fax). Si desea más detalles, consulte ["Colocación de los](#page-166-0)  [originales" en la página 167](#page-166-0).
- 3. Pulse el botón Advanced/Menu.

Aparecerá el menú avanzado de Copiar.

- 4. Pulse el botón Abajo  $\blacktriangledown$  para seleccionar 2 páginas por hoja y luego pulse el botón Derecha r.
- 5. Especifique los ajustes de copia necesarios. Si desea más detalles, consulte ["Cambio de los ajustes de copiado" en la](#page-254-0)  [página 255.](#page-254-0)

6. Pulse el botón B&W Start  $\lozenge$  o Color Start  $\lozenge$  para empezar a copiar. Si desea hacer una copia en blanco y negro, pulse el botón B&W Start  $\otimes$ . Si desea hacer una copia en color, pulse el botón Color Start  $\infty$ .

#### *Uso de la superficie para documentos*

Coloque los documentos de uno en uno. Si pulsa el botón B&W Start  $\otimes$  o Color Start  $\otimes$ , aparecerán, en la pantalla LCD, mensajes solicitando que coloque el siguiente documento y que confirme si hay más documentos o no.

#### *Uso del alimentador automático de documentos*

Después de colocar todos los documentos en el alimentador automático de documentos, si pulsa el botón B&W Start  $\otimes$  o Color Start  $\otimes$ , los documentos avanzarán automáticamente y comenzará el escaneado. Si coloca un número impar de hojas en el alimentador automático de documentos, la mitad de la última página saldrá en blanco.

### *Reinicio de los ajustes de copia*

Puede recuperar el valor predeterminado del ajuste seleccionado actualmente pulsando el botón Reset  $\hat{\diamond}$ . Si pulsa mantiene pulsado un rato el botón Reset  $\hat{\heartsuit}$ , todos los ajustes configurados recuperarán sus valores predeterminados y la pantalla LCD mostrará la ventana inicial.

#### *Reinicio de los ajustes de copia en la pantalla LCD*

Si desea recuperar todos los ajustes predeterminados de fábrica, siga estos pasos.

1. Pulse el botón Setup  $\Omega$  del panel de control. Se encenderá el indicador luminoso de Setup y el menú Configurar aparecerá en la pantalla LCD.

- 2. Pulse el botón Abajo ▼ hasta que aparezca Ajustes de copia. Pulse el botón Derecho  $\blacktriangleright$ .
- 3. Pulse el botón Abajo ▼ para seleccionar Ajustes de fábrica. Pulse el botón Derecha  $\blacktriangleright$ .
- 4. Compruebe que esté seleccionado Ajustes de fábrica y pulse el botón Derecha  $\blacktriangleright$ .

Cuando todos los ajustes recuperen sus valores predeterminados, el producto regresará al modo Impresión.

# *Restricciones de copiado*

Los usuarios de este producto tienen que atenerse a las siguientes restricciones para garantizar un uso responsable y legal de este producto.

*Está prohibida por ley la copia de los siguientes documentos:*

- ❏ Billetes bancarios, monedas, valores cotizables emitidos por el gobierno, bonos garantizados emitidos por el gobierno y obligaciones municipales
- ❏ Sellos de correo sin usar, tarjetas postales franqueadas y otros documentos postales oficiales franqueados
- ❏ Timbres fiscales y bonos emitidos por el gobierno según el procedimiento legal

#### *Sea prudente a la hora de copiar los siguientes documentos:*

- ❏ Valores cotizables privados (títulos de acciones, títulos negociables, cheques, etc.), abonos mensuales, billetes de tarifa reducida, etc.
- ❏ Pasaportes, carnés de conducir, certificados médicos, tarjetas de peaje, cupones de comida, tickets, etc.

#### *Uso responsable de materiales con copyright*

Los escáneres no deberían utilizarse de manera abusiva si se copian materiales sujetos a copyright. A menos que actúe por consejo de un abogado bien informado, sea responsable y respetuoso y obtenga el permiso del titular del copyright antes de copiar material publicado.

# *Capítulo 8 Fax (sólo modelo con fax)*

### *Colocación de los originales para enviar por fax*

Puede colocar el original tanto en la superficie para documentos como en el alimentador automático de documentos, según el tipo del original. Si desea más detalles, consulte ["Colocación de los](#page-166-0)  [originales" en la página 167](#page-166-0).

#### *Nota:*

- ❏ *Antes de escanear un documento, recuerde que debe respetar los derechos de propiedad intelectual de los propietarios del copyright. No escanee textos ni imágenes publicados sin comprobar primero el estado de su copyright.*
- ❏ *Si los documentos se colocan en el alimentador automático y en la superficie para documentos, únicamente se escanearán los documentos situados en el alimentador automático.*

# *Envío de faxes*

#### *Tamaños de original disponibles:*

- ❏ *Puede copiar originales del tamaño A4, Carta y Legal para la transmisión por fax.*
- ❏ *Los originales del tamaño Legal sólo se pueden colocar en el alimentador automático de documentos.*
- ❏ *El resultado de la transmisión puede tener un tamaño distinto del original. Por ejemplo: cuando se envía por fax un original de un tamaño inferior a A4, se transmite en A4 apaisado (con orientación horizontal).*
- ❏ *Puede enviar por fax un original tamaño B5, pero por la máquina del destinatario saldrá en papel de tamaño A4, como se muestra en la ilustración.*

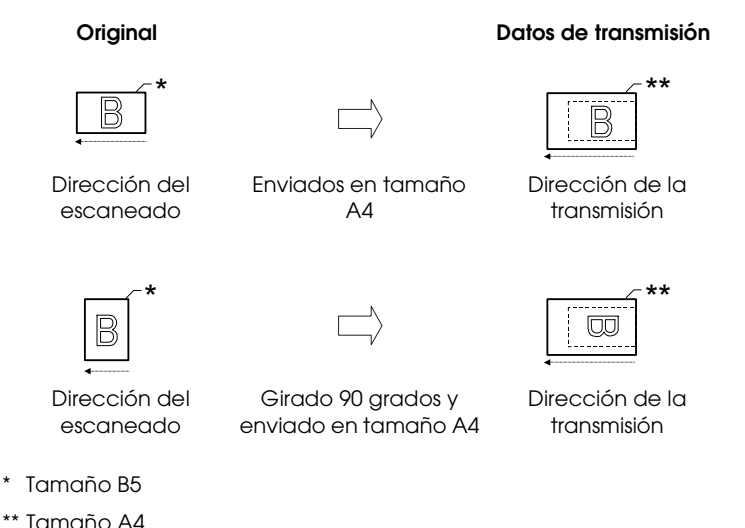

### *Conceptos básicos sobre el envío de faxes*

- 1. Compruebe que el producto esté encendido.
- 2. Pulse el botón Fax  $\circledast$  del panel de control.

Se encenderá el indicador luminoso Fax y en la pantalla LCD aparecerá Modo Fax unos segundos, y luego pasará a la pantalla del modo Fax.

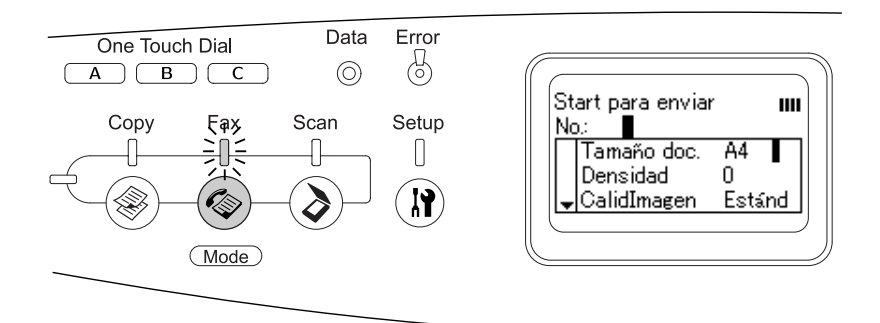

#### *Nota:*

- ❏ *No apague el producto ni pulse el botón de otro modo durante el funcionamiento del fax, pues el procedimiento de fax podría realizarse de forma incorrecta.*
- ❏ *Si no pulsa ningún botón durante más de 3 minutos, se cancelará cualquier cambio realizado y se volverá al modo Impresión.*
- 3. Coloque el original sobre la superficie para documentos o en el alimentador automático de documentos. Si desea más detalles, consulte ["Colocación de los originales" en la página](#page-166-0)  [167](#page-166-0).
- 4. Escriba el número de fax del destinatario con el teclado numérico del panel de control.

#### *Nota:*

- ❏ *Se pueden escribir 50 caracteres como máximo para un destinatario.*
- ❏ *Si se escribe un número incorrecto, pulse el botón* Reset *para borrar el carácter situado antes del cursor. Si pulsa el botón*  Izquierda l *o* Derecha r*, el cursor se moverá a la izquierda o a la derecha.*
- ❏ *Para escribir el número del destinatario, puede utilizar el teclado numérico para introducir cifras (del 0 al 9) y los símbolos* # y  $\cdot\cdot\cdot$ .
- ❏ *Si pulsa el botón* Redial *en vez de escribir el número de fax del destinatario, automáticamente se seleccionará el último número de fax marcado.*
- ❏ *Si pulsa el botón* Pause *cuando está escribiendo el número del destinatario, se mostrará un "-" para la pausa.*
- ❏ *También puede enviar un fax con los botones* One Touch Dial *y* Speed Dial*. Si desea más detalles, consulte ["Envío de faxes](#page-272-0)  [con la función de Marcado de 1 pulsación" en la página 273](#page-272-0) o ["Envío de faxes con la función de Marcado rápido" en la página](#page-270-0)  [271.](#page-270-0)*
- 5. Configure los ajustes de escaneado necesarios.

Puede especificar los ajustes de modo Tamaño documento, Densidad, Calidad imagen, Recepción espera respuesta y Transmisión internacional. Si desea más detalles, consulte ["Selección de los ajustes adecuados" en la página 281.](#page-280-0)

#### *Nota:*

*Si pulsa el botón* B&W Start  $\otimes$  *o* Color Start  $\otimes$  *sin configurar ningún ajuste aquí, la transmisión del fax comenzará con los valores de ajuste en vigor.*

6. Pulse el botón B&W Start  $\otimes$  o Color Start  $\otimes$  para empezar la transmisión.

Si desea enviar un fax en blanco y negro, pulse el botón B&W Start  $\lozenge$ . Si desea enviar un fax a color, pulse el botón Color Start  $\infty$ .

#### *Nota:*

*Si la máquina de fax del destinatario sólo admite faxes en blanco y negro, un fax en color se recibirá en blanco y negro aunque usted pulse el botón* Color Start  $\Phi$ *.* 

### <span id="page-270-0"></span>*Envío de faxes con la función de Marcado rápido*

Cuando el número de fax del destinatario está registrado en el producto, puede enviarle un fax con sólo elegir el destinatario deseado en la lista de Marcado rápido de la pantalla LCD. Puede registrar un máximo de 60 números de fax de destinatarios en el producto.

#### *Nota:*

*Antes de usar la función Marcado rápido, tiene que registrar datos de los faxes de los destinatarios. Si desea más detalles, consulte ["En](#page-295-0)  [Marcado rápido" en la página 296](#page-295-0) o ["Uso de EPSON Speed Dial Utility](#page-291-0)  [\(sólo para Windows\)" en la página 292.](#page-291-0)*

- 1. Confirme que el producto esté en el modo Fax. En caso contrario, pulse el botón Fax  $\circledast$  para entrar en el modo Fax.
- 2. Coloque el original sobre la superficie para documentos o en el alimentador automático de documentos. Si desea más detalles, consulte ["Colocación de los originales" en la página](#page-166-0)  [167](#page-166-0).

3. Pulse el botón Speed Dial del panel de control.

La lista de destinatarios registrados aparecerá en la pantalla LCD.

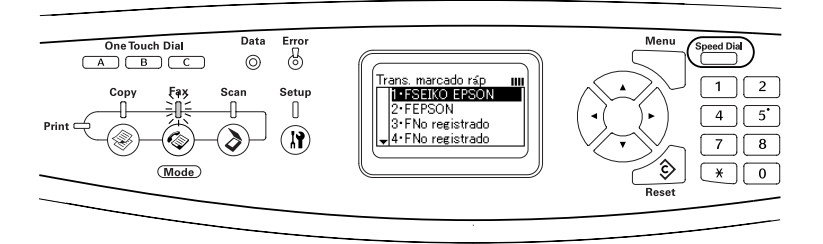

4. Pulse varias veces el botón Arrib $\alpha \triangleq 0$  Abajo  $\nabla$  hasta seleccionar el ajuste deseado. Después, pulse el botón Derecha **R**.

El destinatario seleccionado aparecerá en la segunda fila superior de la pantalla LCD.

#### *Nota:*

- ❏ *También puede seleccionar un destinatario escribiendo su número directamente.*
- ❏ *Si desea ver los detalles del destinatario, pulse el botón*  Advanced/Menu *mientras está seleccionado el destinatario. Si desea regresar a la lista, pulse el botón* Advanced/Menu *o el botón* Izquierda <
- 5. Configure los ajustes de escaneado necesarios.

Puede especificar los ajustes de modo Tamaño documento, Densidad, Calidad imagen ByN, Recepción espera respuesta y Transmisión internacional. Si desea más detalles, consulte ["Selección de los ajustes adecuados" en la página 281.](#page-280-0)

#### *Nota:*

*Si pulsa el botón* B&W Start  $\circledast$  o Color Start  $\circledast$  *sin configurar ningún ajuste aquí, la transmisión del fax comenzará con los valores de ajuste en vigor.*

6. Pulse el botón B&W Start  $\otimes$  o Color Start  $\otimes$  para iniciar la transmisión.

Si desea enviar un fax en blanco y negro, pulse el botón B&W Start  $\otimes$ . Si desea enviar un fax a color, pulse el botón Color Start  $\uparrow$ 

#### *Nota:*

*Si la máquina de fax del destinatario sólo admite faxes en blanco y negro, un fax en color se recibirá en blanco y negro aunque usted pulse el botón* Color Start  $\otimes$ *.* 

### <span id="page-272-0"></span>*Envío de faxes con la función de Marcado de 1 pulsación*

Si ha asignado un número de destinatario de fax utilizado con frecuencia al botón de One Touch Dial (A, B o C), puede enviar un fax al destinatariocon sólo pulsar el botón de One Touch Dial correspondiente.

#### *Nota:*

- ❏ *Cuando se envía un fax con el botón* One Touch Dial*, el original se transmite como un fax en blanco y negro.*
- ❏ *Antes de usar la función Marcado de 1 pulsación, tiene que registrar datos de los faxes de los destinatarios. Si desea más detalles, consulte ["Marcado 1 pulsación" en la página 302](#page-301-0) o ["Uso de EPSON Speed](#page-291-0)  [Dial Utility \(sólo para Windows\)" en la página 292.](#page-291-0)*
- ❏ *Cuando se pulsa un botón de* One Touch Dial (A, B o C) *en cualquier modo, se accede al modo Fax.*
- 1. Coloque el original sobre la superficie para documentos o en el alimentador automático de documentos. Si desea más detalles, consulte ["Colocación de los originales" en la página](#page-166-0)  [167.](#page-166-0)
- 2. Pulse un botón de One Touch Dial (A, B o C).

El destinatario asignado al botón de One Touch Dial A, B o C aparecerá en la segunda fila superior de los ajustes del modo Fax. Después, comenzará la transmisión del fax.

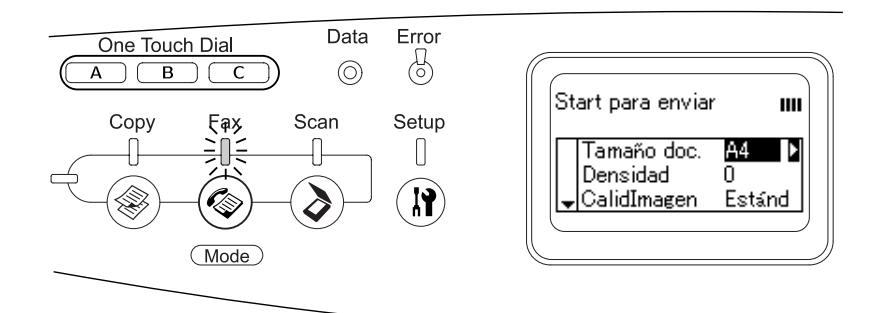

# *Envío de faxes con la función de Marcado grupo*

Si tiene varios números de fax de destinatarios registrados en un grupo, al elegir el número de grupo deseado se enviará el mismo original a todos los destinatarios registrados. Puede registrar un máximo de 20 grupos en el producto.

#### *Nota:*

- ❏ *Cuando se envía un fax con la función Marcado de grupo, el original se transmite como un fax en blanco y negro.*
- ❏ *Antes de utilizar la función Marcado de grupo, tiene que registrar los números de fax de varios destinatarios en un grupo con EPSON Speed Dial Utility. Si desea más detalles, consulte la Ayuda on-line.*
- 1. Confirme que el producto esté en el modo Fax. En caso contrario, pulse el botón Fax  $\circledast$  para entrar en el modo Fax.
- 2. Coloque el original sobre la superficie para documentos o en el alimentador automático de documentos. Si desea más detalles, consulte ["Colocación de los originales" en la página 167.](#page-166-0)
- 3. Pulse dos veces el botón Speed Dial del panel de control.

La lista de marcado de grupo aparecerá en la pantalla LCD.

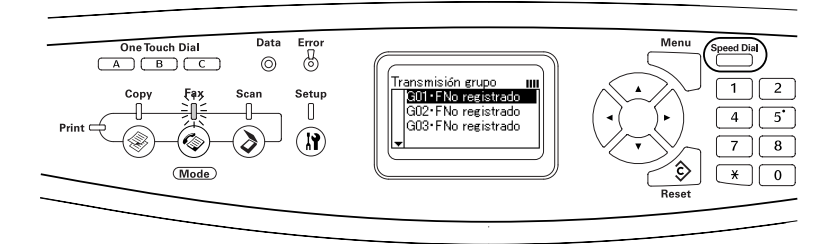

4. Pulse varias veces el botón Arriba ▲ o Abajo ▼ hasta seleccionar el grupo deseado. Después, pulse el botón Derecha **R**.

El grupo seleccionado aparecerá en la segunda fila superior de la pantalla LCD.

#### *Nota:*

*Si desea ver los detalles del grupo registrado, pulse el botón*  Advanced/Menu *mientras está seleccionado un grupo. Si desea regresar a la lista de grupos, pulse el botón* Advanced/Menu *o el botón* Izquierda <

5. Configure los ajustes de escaneado necesarios.

Puede especificar los ajustes de modo Tamaño documento, Densidad, Calidad imagen, Recepción espera respuesta y Transmisión internacional. Si desea más detalles, consulte ["Selección de los ajustes adecuados" en la página 281.](#page-280-0)

#### *Nota:*

*Si pulsa el botón* B&W Start x *sin configurar ningún ajuste aquí, la transmisión del fax comenzará con los valores de ajuste en vigor.*

6. Pulse el botón B&W Start  $\Diamond$  para iniciar la transmisión.

# *Envío de faxes marcando desde un teléfono*

Si el producto lleva anexo un teléfono, puede enviar un fax marcando el número en el teléfono.

#### *Nota:*

*Esta función únicamente está disponible para transmisiones de fax en blanco y negro.*

- 1. Coloque el original sobre la superficie para documentos o en el alimentador automático de documentos. Si desea más detalles, consulte ["Colocación de los originales" en la página](#page-166-0)  [167.](#page-166-0)
- 2. Marque el número con el teléfono colgado.
- 3. Pulse el botón B&W Start  $\phi$ , después de revisar el destinatario, para empezar la transmisión.

# *Recepción de faxes*

### *Tamaño del papel de salida*

El fax recibido puede imprimirse en papel tamaño A4, B5, Carta o Legal. Pero, cuando el tamaño del papel de salida no coincide con el tamaño de los datos recibidos, se dividirá la imagen de los datos recibidos según el tamaño del papel de salida como sigue.

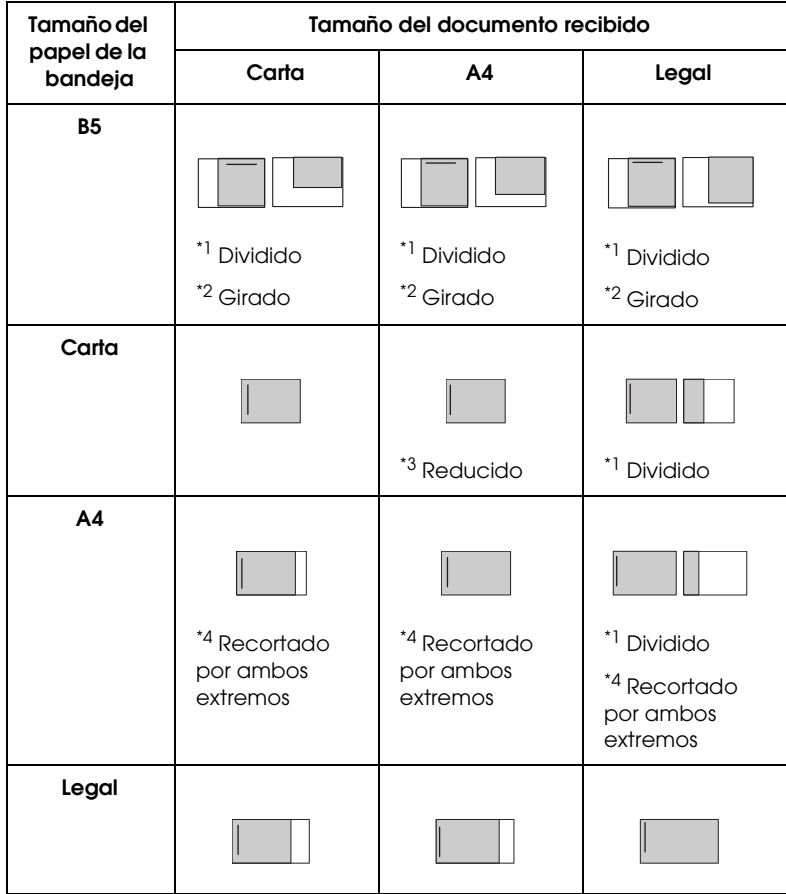

En la lista anterior, una zona sombreada indica el área imprimible, y una línea vertical en la zona sombreada indica la ubicación de los datos de encabezado (encabezado del original).

- \*1 Dividido: La imagen recibida se imprime en 2 páginas.
- \*2 Girado: La imagen recibida se gira.
- \*3 Reducido: La imagen recibida se reduce sólo en la dirección de subescaneado.
- \*4 Recortado por ambos extremos: Se recortan los dos extremos de la imagen recibida.

#### *Nota:*

*Cuando hay papel cargado tanto en la bandeja MF como en la bandeja opcional del papel, se imprimirá el papel de la bandeja MF.*

# *Conceptos básicos sobre la recepción de faxes*

Si el producto tiene un aparato de teléfono anexo, puede elegir entre cuatro modos de recepción de llamadas. El modo predeterminado es Sólo fax.

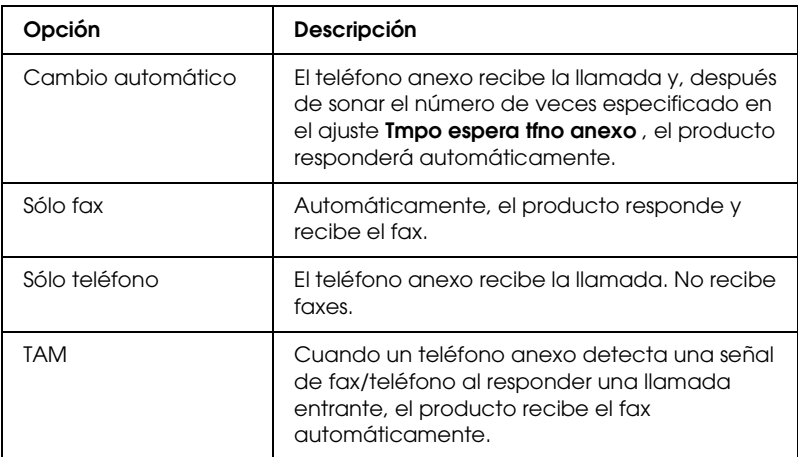

Siga estos pasos si desea cambiar el modo de recepción.

1. Pulse el botón Setup (n) del panel de control.

Se encenderá el indicador luminoso de Setup y el menú Configurar aparecerá en la pantalla LCD.

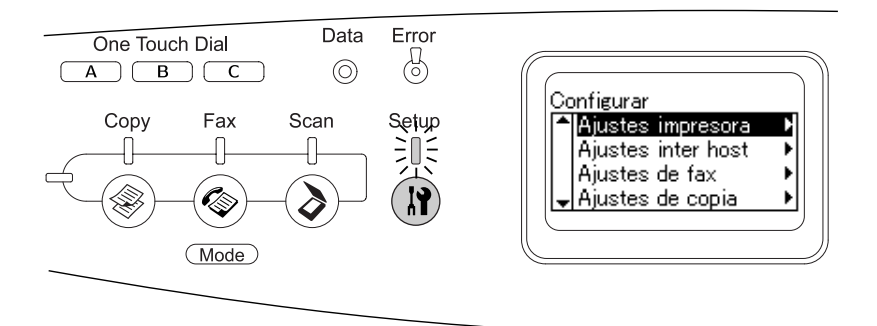

- 2. Pulse dos veces el botón Abajo  $\nabla$  para seleccionar Ajustes de fax y luego pulse el botón Derecha .
- 3. Pulse dos veces el botón Abajo ▼ para seleccionar Ajustes de recepción y luego pulse el botón Derecha  $\blacktriangleright$ .
- 4. Pulse dos veces el botón Abajo ▼ para seleccionar Modo entrante y luego pulse el botón Derecha  $\blacktriangleright$ .

Aparecerá el menú Ajustes de recepción.

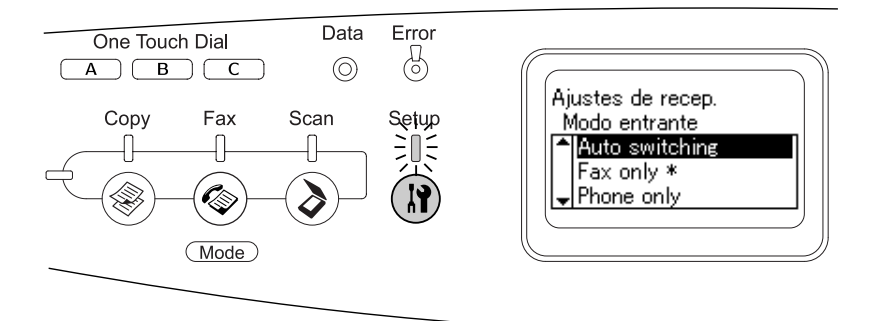

- 5. Pulse el botón Arriba ▲ o Abajo ▼ para seleccionar el modo de recepción deseado. Después, pulse el botón Derecha ▶.
- 6. Para salir de los ajustes, pulse varias veces el botón Izquierda ◀ o el botón de otro modo.

### *Recepción de faxes cuando se oyen tonos de fax*

Esta función sirve para imprimir un fax después de responder la llamada entrante con el teléfono anexo.

#### *Nota:*

*Para utilizar esta función, el producto debe tener un teléfono anexo y el ajuste* Modo entrante *de* Ajustes de recepción *tiene que estar configurado como* Cambio automático*. Si desea más detalles, consulte ["Cambio de los ajustes de fax" en la página 281.](#page-280-1)*

- 1. Conteste la llamada entrante con el teléfono anexo.
- 2. Pulse el botón B&W Start  $\otimes$  o Color Start  $\otimes$  después de confirmar que el fax da tono.

Los datos se irán imprimiendo en páginas a medida que se vayan recibiendo.

### *Recepción de faxes con la espera de respuesta ("polling")*

Esta función sirve para traer a su producto los datos guardados en la máquina de fax del otro.

- 1. Confirme que el producto esté en el modo Fax. En caso contrario, pulse el botón Fax  $\circledast$  para entrar en el modo Fax.
- 2. Escriba, con el teclado numérico, el número de fax del otro.
- 3. Pulse varias veces el botón Arriba ▲ o Abajo ▼ hasta que aparezca Recp. esp. resp.. Pulse el botón Izquierda < o Derecha  $\blacktriangleright$  para seleccionar Activ..
- 4. Cuando oiga un pitido o un mensaje de voz, pulse el botón B&W Start  $\circledcirc$  o Color Start  $\circledcirc$  para empezar la transmisión.

# <span id="page-280-1"></span>*Cambio de los ajustes de fax*

### <span id="page-280-0"></span>*Selección de los ajustes adecuados*

Puede cambiar los siguientes ajustes para adecuarlos a la transmisión o recepción faxes.

### *Tamaño del documento*

Puede especificar uno de estos tamaños: A4, Carta y Legal.

#### *Nota:*

*Los originales del tamaño Legal sólo se pueden colocar en el alimentador automático de documentos.*

- 1. Confirme que el producto esté en el modo Fax. En caso contrario, pulse el botón Fax  $\circledast$  para entrar en el modo Fax.
- 2. Compruebe que esté seleccionado Tamaño doc.. Si no, pulse el botón Abajo ▼ para seleccionarlo.
- 3. Pulse varias veces el botón Izquierda  $\triangleleft$  o Derecha  $\triangleright$  hasta que aparezca el tamaño de documento deseado.
- 4. Pulse el botón Arriba ▲ salir del ajuste de tamaño del documento, o configure otros ajustes si es necesario.

### *Densidad*

Cuando envíe un fax, puede especificar uno de los 7 niveles (de -3 a 3) de densidad de transmisión en el panel de control. Cuanto más alto sea el nivel, más oscura será la imagen.

- 1. Confirme que el producto esté en el modo Fax. En caso contrario, pulse el botón Fax ( $\circledast$ ) para entrar en el modo Fax.
- 2. Pulse el botón Abajo  $\blacktriangledown$  para seleccionar Densidad.
- 3. Pulse varias veces el botón Izquierda ◀ o Derecha ▶ para especificar el nivel de densidad deseado.

#### *Nota:*

*También se puede configurar la densidad escribiendo directamente el número con el teclado numérico.*

4. Pulse el botón Arriba ▲ salir del ajuste Densidad, o configure otros ajustes si es necesario.

# *Calidad de la imagen*

En la transmisión en blanco y negro, puede especificar la calidad de la imagen acorde al tipo del documento.

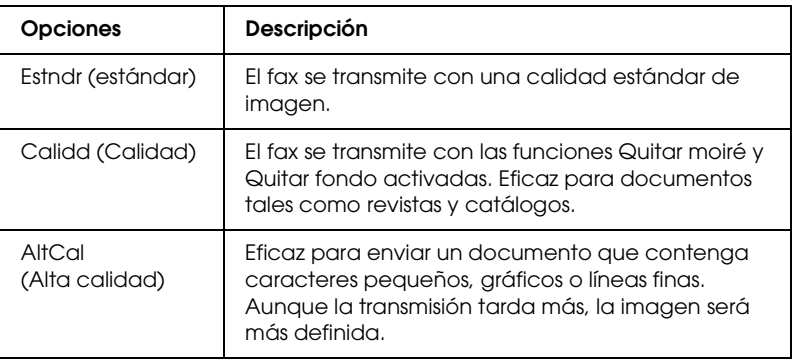

Puede elegir entre las siguientes calidades de imagen.

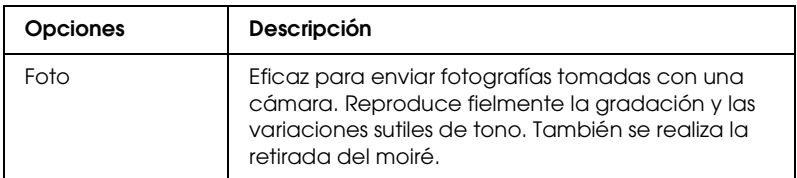

- 1. Confirme que el producto esté en el modo Fax. En caso contrario, pulse el botón Fax  $\circledast$  para entrar en el modo Fax.
- 2. Pulse dos veces el botón Abajo ▼ para seleccionar Calidad imag..
- 3. Pulse varias veces el botón Izquierda  $\triangleleft$  o Derecha  $\triangleright$  hasta que aparezca la calidad de imagen deseada.
- 4. Pulse tres veces el botón Arriba ▲ salir del ajuste de calidad de imagen, o configure otros ajustes si es necesario.

### *Recep. espera respsta*

Puede utilizar la función de recepción con espera de respuesta ("polling"). Si selecciona Act., podrá importar los datos de fax almacenados en la máquina de fax del remitente.

- 1. Confirme que el producto esté en el modo Fax. En caso contrario, pulse el botón Fax  $\circledast$  para entrar en el modo Fax.
- 2. Pulse varias veces el botón Arriba  $\triangle$  o Abajo  $\nabla$  hasta que aparezca Recp. esp. resp..
- 3. Pulse el botón Izquierda < o Derecha para seleccionar Activ. o Desactiv..
- 4. Pulse tres veces el botón Arrib $\alpha$   $\blacktriangle$  salir del ajuste de recepción espera respuesta, o configure otros ajustes si es necesario.

# *Modo de transmisión internacional*

Cuando vaya a enviar faxes al extranjero, configure esta función como Act..

- 1. Confirme que el producto esté en el modo Fax. En caso contrario, pulse el botón Fax  $\circledast$  para entrar en el modo Fax.
- 2. Pulse varias veces el botón Arriba  $\triangle$  o Abajo  $\nabla$  hasta que aparezca Modo internacional.
- 3. Pulse el botón Izquierda < o Derecha para seleccionar Activ. o Desactiv..
- 4. Pulse tres veces el botón Arriba  $\triangle$  salir del ajuste de modo internacional, o configure otros ajustes si es necesario.

### *Cambio de los ajustes de los faxes salientes*

Puede cambiar el número de intentos de remarcado automático y si se van a imprimir los datos del remitente junto con los datos de la transmisión.

#### *Auto remarcado*

Esta función sirve para especificar cada cuánto tiempo y cuántas veces se va a remarcar el número cuando no se puede conectar con el destinatario porque la línea está ocupada.

#### *Nota:*

*Puede configurar entre 0 y 99 intentos de remarcado. Si no desea utilizar la función de remarcado, seleccione 0.* 

1. Pulse el botón Setup  $\Omega$  del panel de control.

Se encenderá el indicador luminoso de Setup y el menú Configurar aparecerá en la pantalla LCD.

2. Pulse dos veces el botón Abajo  $\nabla$  para seleccionar Ajustes de fax y luego pulse el botón Derecha  $\blacktriangleright$ .

Aparecerá el menú Ajustes de fax.

- 3. Pulse el botón Abajo ▼ para seleccionar Ajustes de transmis. y luego pulse el botón Derecha  $\blacktriangleright$ .
- 4. Compruebe que esté seleccionado Intentos AutoRemarc. y pulse el botón Derecha  $\blacktriangleright$ .
- 5. Pulse el botón Abajo ▼ o Arriba ▲ para especificar el número intentos de remarcado deseado.

#### *Nota:*

*También puede configurar los intentos de remarcado escribiendo directamente el número con el teclado numérico.*

6. Para salir de los ajustes, pulse varias veces el botón Izquierda < o el botón de otro modo.

#### *Impresión de los datos del remitente*

Esta función sirve para imprimir los datos del remitente junto con los datos de transmisión. Si configura Imprimir datos remit. como Act., automáticamente se imprimirán la fecha, el día de la semana, el nombre del remitente, el número de teléfono del remitente y el número de página (formato fraccionado) en la parte superior de la imagen de transmisión.

#### *Nota:*

- ❏ *Pero los números de página no se imprimirán si la transmisión es manual.*
- ❏ *Como los datos arriba citados sobrescriben los datos del documento, podría perderse parte del documento.*

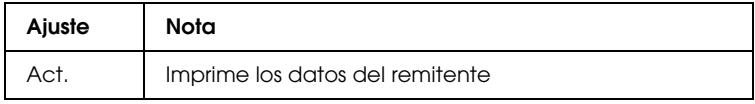

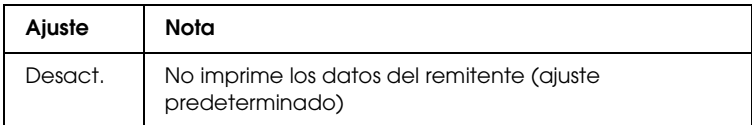

1. Pulse el botón Setup  $\Omega$  del panel de control.

Se encenderá el indicador luminoso de Setup y el menú Configurar aparecerá en la pantalla LCD.

2. Pulse dos veces el botón Abajo  $\nabla$  para seleccionar Ajustes de fax y luego pulse el botón Derecha  $\blacktriangleright$ .

Aparecerá el menú Ajustes de fax.

- 3. Pulse el botón Abajo ▼ para seleccionar Ajustes de transmis. y luego pulse el botón Derecho  $\blacktriangleright$ .
- 4. Pulse el botón Abajo ▼ para seleccionar Imprimir datos remit. y luego pulse el botón Derecha .
- 5. Pulse el botón Arriba  $\triangle$  o Abajo  $\nabla$  para seleccionar Activ. y luego pulse el botón Derecha  $\blacktriangleright$ .
- 6. Para salir de los ajustes, pulse varias veces el botón Izquierda  $\triangleleft$  o el botón de otro modo.

### *Cambio de los ajustes de los faxes entrantes*

Puede configurar las siguientes opciones para recibir faxes en Ajustes de recepción.

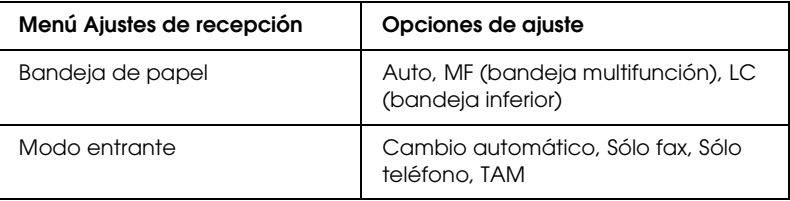

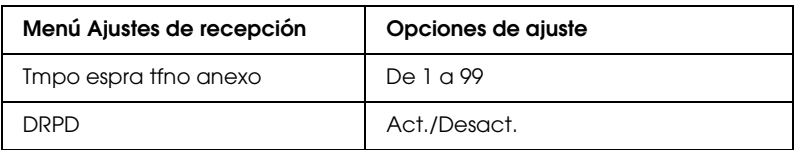

1. Pulse el botón Setup (n) del panel de control.

Se encenderá el indicador luminoso de Setup y el menú Configurar aparecerá en la pantalla LCD.

2. Pulse dos veces el botón Ab $\alpha$ io  $\blacktriangledown$  para seleccionar Ajustes de fax y luego pulse el botón Derecha  $\blacktriangleright$ .

Aparecerá el menú Ajustes de fax.

- 3. Pulse dos veces el botón Abajo  $\nabla$  para seleccionar Ajustes de recepción y luego pulse el botón Derecha .
- 4. Pulse el botón Arriba  $\triangle$  o Abajo  $\nabla$  para seleccionar la opción que desee cambiar y luego pulse el botón Derecha  $\blacktriangleright$ .

#### *Nota:*

*Al configurar el tiempo de espera del teléfono anexo, también puede escribir el número de segundos con el teclado numérico.*

- 5. Pulse el botón Arriba  $\blacktriangle$  o Abajo  $\nabla$  para seleccionar los ajustes deseados.
- 6. Para salir de los ajustes, pulse varias veces el botón Izquierda < o el botón de otro modo.

# *Función Configuración comunicación*

### *Informe de impresión*

Puede imprimir los siguientes informes de comunicación o una lista de datos del fax para comprobar diversos datos de información y los resultados de la transmisión.

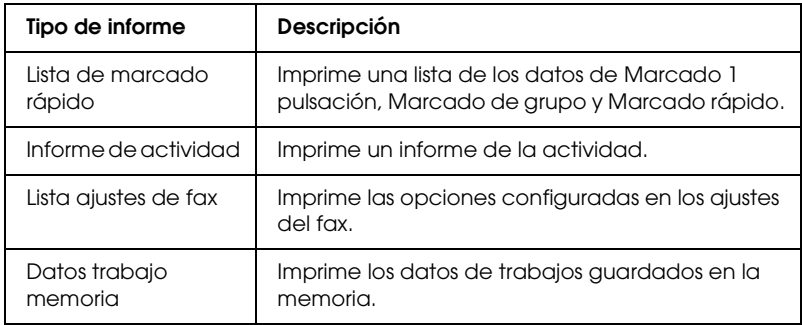

- 1. Confirme que el producto esté en el modo Fax. En caso contrario, pulse el botón Fax  $\circledast$  para entrar en el modo Fax.
- 2. Pulse el botón Advanced/Menu.
- 3. Compruebe que esté seleccionado Informe de impresión y pulse el botón Derecha  $\blacktriangleright$ .
- 4. Pulse el botón Arriba  $\blacktriangle$  o Abajo  $\nabla$  para seleccionar el informe o lista desee imprimir y luego pulse el botón Derecha r.

Comenzará la impresión.
### *Ajustes de configuración de la comunicación por fax*

Puede especificar los siguientes ajustes para los informes de comunicación por fax.

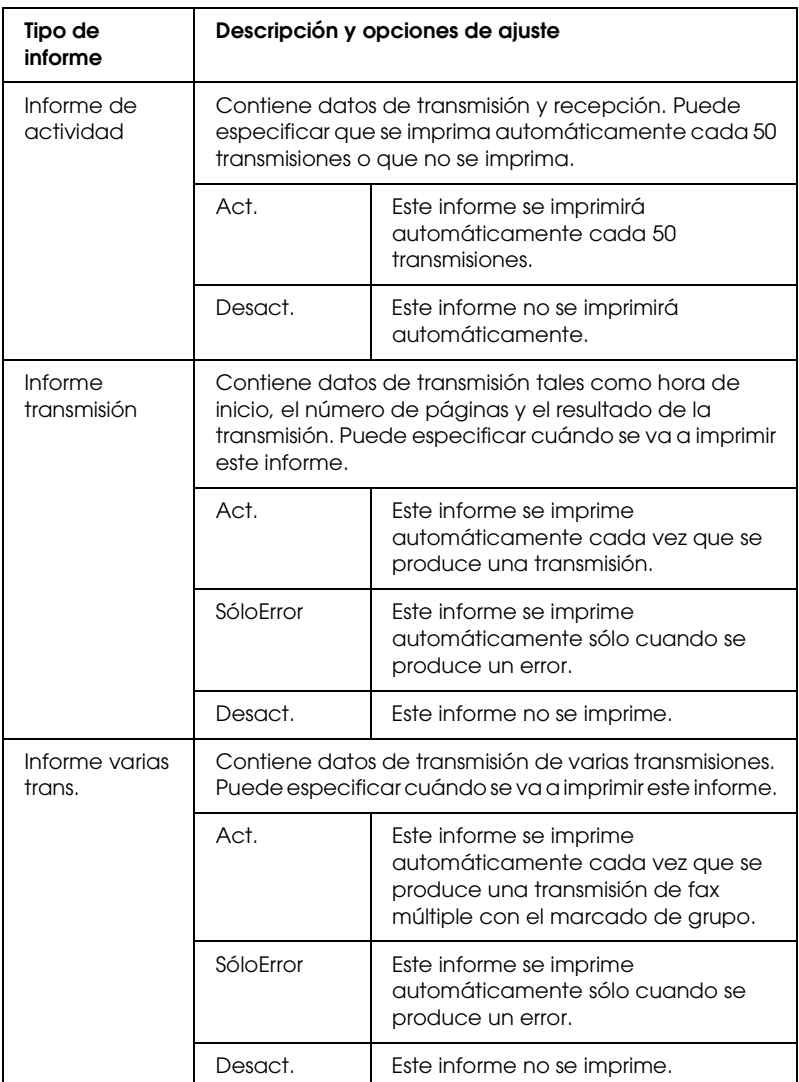

Siga estos pasos para cambiar los ajustes de informes.

1. Pulse el botón Setup (n) del panel de control.

Se encenderá el indicador luminoso de Setup y el menú Configurar aparecerá en la pantalla LCD.

2. Pulse dos veces el botón Abajo  $\nabla$  para seleccionar Ajustes de fax y luego pulse el botón Derecha  $\blacktriangleright$ .

Aparecerá el menú Ajustes de fax.

3. Pulse varias veces el botón Arriba  $\blacktriangle$  o Abajo  $\nabla$  para seleccionar Config. comunicación y luego pulse el botón Derecha **R**.

Aparecerá el menú Config. comunicación.

- 4. Pulse el botón Arriba  $\triangle$  o Abajo  $\nabla$  para seleccionar el informe deseado. Después, pulse el botón Derecha  $\blacktriangleright$ .
- 5. Pulse el botón Arriba ▲ o Abajo ▼ para seleccionar la opción de ajuste deseada. Después, pulse el botón Derecha  $\blacktriangleright$ .
- 6. Para salir de los ajustes, pulse varias veces el botón Izquierda < o el botón de otro modo.

## *Datos trabajo de fax*

Esta función sirve para comprobar el estado de una transmisión o recepción por fax.

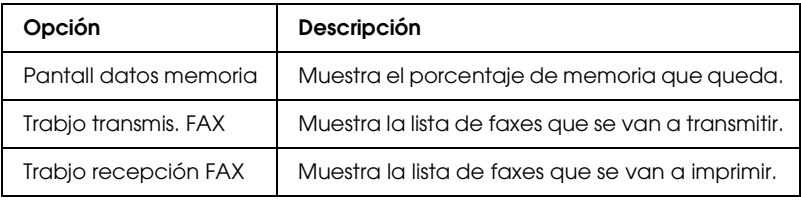

1. Pulse el botón Fax  $\circledast$  del panel de control.

Se encenderá el indicador luminoso de Fax y el menú Fax aparecerá en la pantalla LCD.

- 2. Pulse el botón Advanced/Menu.
- 3. Pulse el botón Abajo ▼ para seleccionar Datos trabajo de fax y luego pulse el botón Derecha r.

Aparecerá el menú Datos trabajo de fax.

- 4. Pulse el botón Abajo  $\blacktriangledown$  para seleccionar los datos de trabajo deseados, y luego pulse el botón Derecha ▶.
- 5. Para salir de los ajustes, pulse varias veces el botón  $I$ zquierda  $\triangleleft$  o el botón de otro modo.

## *Cancelación de un trabajo de fax*

Si se pulsa el botón Cancel  $\odot$  en el modo Fax durante la transmisión o recepción de un fax, en la pantalla LCD aparecerá Cancelar trabajo impres. y se cancelará el trabajo de fax.

## *Registro de destinatarios*

Para enviar faxes con los códigos de marcado rápido o de marcado de 1 pulsación, antes tiene que registrar los datos del destinatario. Puede registrar destinatarios tanto con EPSON Speed Dial Utility como con el menú Configurar del panel de control.

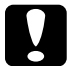

c*Precaución: Cuando utilice una función de fax como el envío/recepción de fax o la configuración de ajustes de fax en el modo Configurar, no utilice EPSON Speed Dial Utility para cambiar un destinatario.*

#### *Nota:*

- ❏ *Cuando registre números de fax de varios destinatarios en el producto como un grupo, sólo estará disponible EPSON Speed Dial Utility. Si desea más detalles, consulte la Ayuda on-line.*
- ❏ *Sólo se puede registrar el nombre de un destinatario con EPSON Speed Dial Utility. Si desea más detalles, consulte la Ayuda on-line.*

## *Uso de EPSON Speed Dial Utility (sólo para Windows)*

### *Instalación de EPSON Speed Dial Utility*

#### *Nota:*

*En Windows 2000 y XP, es necesario el privilegio administrativo para instalar el software.*

Siga estos pasos para instalar EPSON Speed Dial Utility.

- 1. Compruebe que el producto esté apagado y que Windows se esté ejecutando en el ordenador.
- 2. Inserte el CD del software en la unidad de CD-ROM.

3. Haga clic en Continuar. Después, siga las instrucciones que aparezcan en la pantalla.

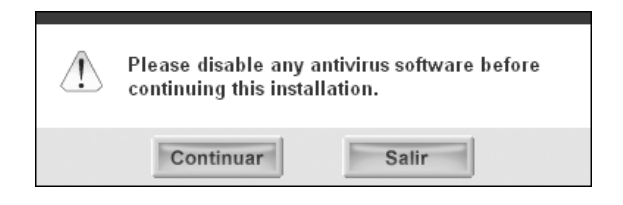

4. En la pantalla inicial, haga clic en Personalizada.

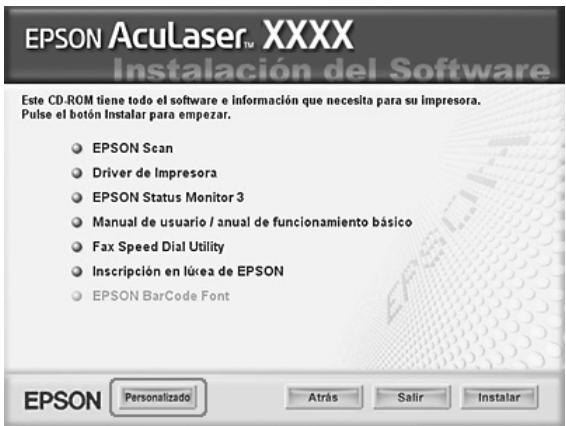

5. Seleccione la casilla de verificación Utilidad Fax Speed Dial y haga clic en Instalar.

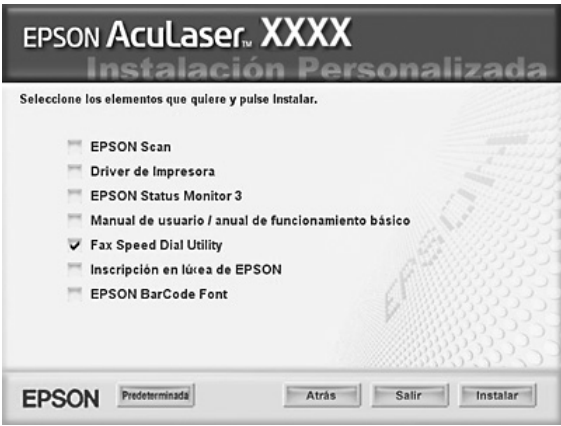

- 6. Después, siga las instrucciones que aparezcan en la pantalla.
- 7. Cuando la instalación termine, haga clic en Salir.

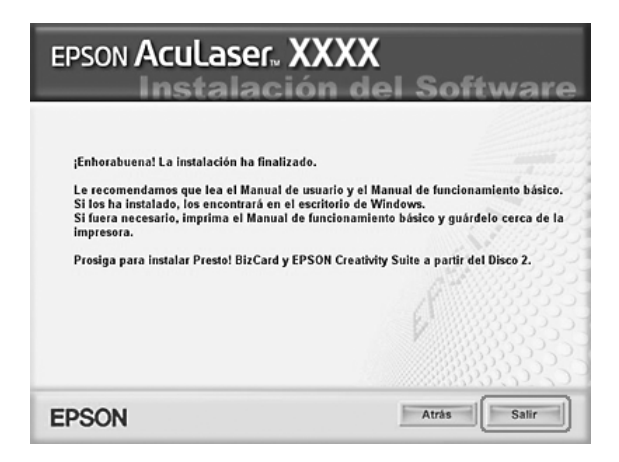

### *Acceso a EPSON Speed Dial Utility*

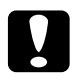

#### Precaución:

- ❏ *Para acceder a EPSON Speed Dial Utility, el producto debe estar en el modo Impresión. Si el producto está en otro modo (en el modo Copiar, por ejemplo), no podrá comunicarse con EPSON Speed Dial Utility.*
- ❏ *Durante la carga o descarga de datos de marcado rápido entre su ordenador y el producto, no se puedne imprimir trabajos ni enviar o recibir faxes.*

Siga estos pasos para abrir EPSON Speed Dial Utility.

1. Haga clic en Inicio, señale Todos los programas (Windows XP) o Programas (Windows Me, 98 o 2000), EPSON Speed Dial Utility, y haga clic en Speed Dial Utility.

Aparecerá la ventana EPSON Speed Dial Utility. En cuanto al modo de uso de EPSON Speed Dial Utility, consulte la Ayuda on-line del software.

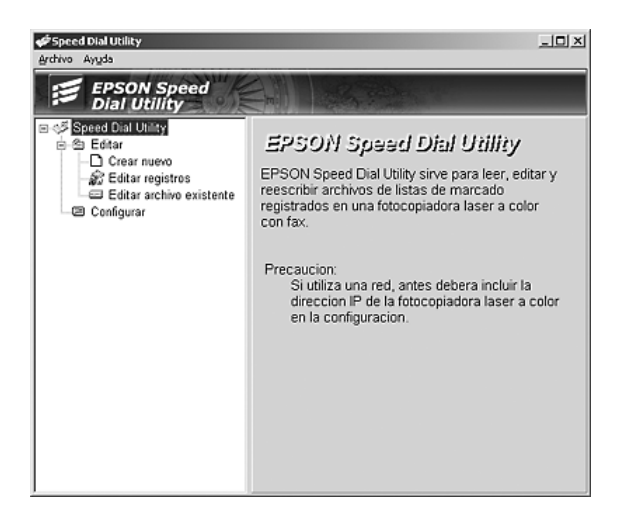

## *Con el botón Setup del panel de control*

En el panel de control, puede registrar, cambiar o borrar de Marcado de 1 pulsación o de Marcado rápido el número de un destinatario.

#### *Nota:*

*Cuando registre números de fax de varios destinatarios en el producto como un grupo, sólo estará disponible EPSON Speed Dial Utility. Si desea más detalles, consulte la Ayuda on-line.*

### *En Marcado rápido*

### *Registro de destinatarios*

Puede registrar hasta 60 destinatarios en la lista de marcado rápido.

1. Compruebe que el producto esté encendido y luego pulse el botón Setup (M).

Se encenderá el indicador luminoso de Setup y el menú Configurar aparecerá en la pantalla LCD.

2. Pulse dos veces el botón Abajo  $\nabla$  para seleccionar Ajustes de fax y luego pulse el botón Derecha  $\blacktriangleright$ .

Aparecerá el menú Ajustes de fax.

- 3. Pulse varias veces el botón Arriba  $\blacktriangle$  o Abajo  $\nabla$  para seleccionar Ajustes marcado rápido y luego pulse el botón Derecha  $\blacktriangleright$ .
- 4. Compruebe que esté seleccionado Marcado rápido individual y pulse el botón Derecha .

Aparecerá la lista de marcado rápido.

5. Pulse varias veces el botón Arriba ▲ o Abajo ▼ para seleccionar el número mostrado como NINGUNO y luego pulse el botón Derecha ▶.

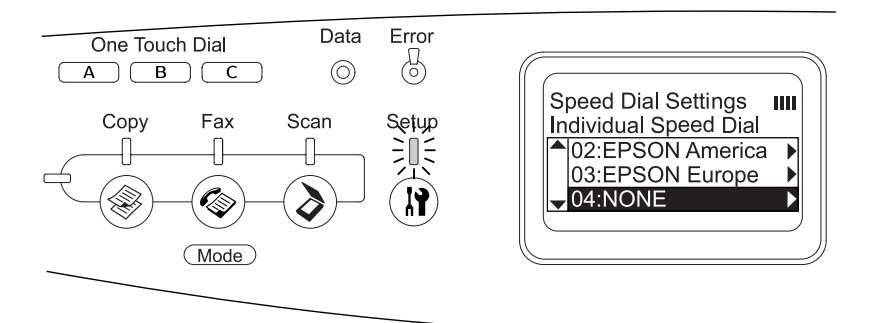

6. Pulse el botón Abajo ▼ para seleccionar NO= y luego pulse el botón Derecha **>** 

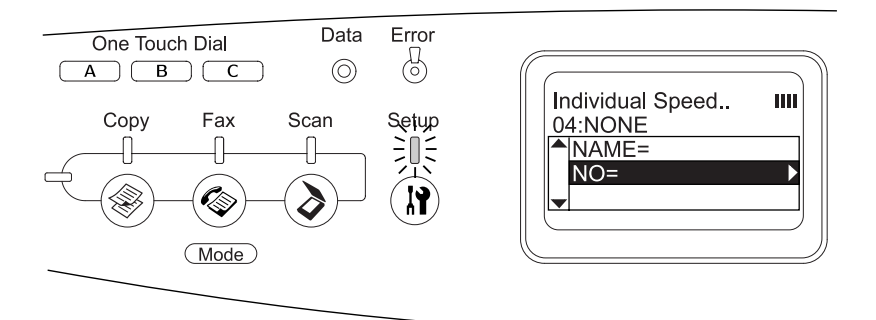

#### *Nota:*

*Para registrar el nombre de un destinatario en Marcado rápido, utilice EPSON Speed Dial Utility. Si desea más detalles, consulte la Ayuda on-line.*

7. Escriba el número de teléfono que desee registrar y pulse el botón Derecha  $\blacktriangleright$ .

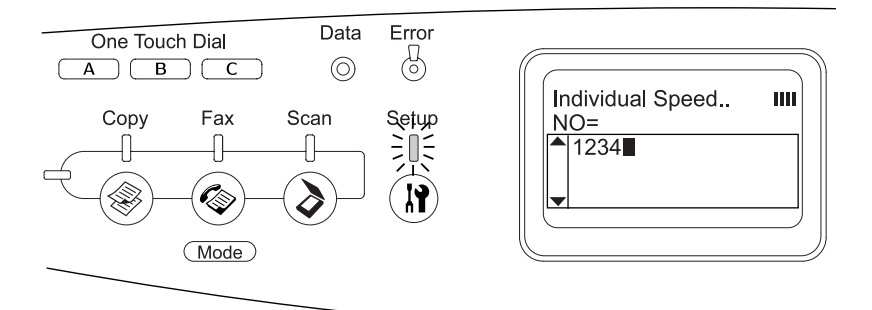

#### *Nota:*

*Para corregir un número mientras lo escribe, utilice el botón*  Izquierda l *(para retroceder un carácter) o el botón* Reset *para borrar.*

El marcado rápido registrado se añadirá a la lista de marcado rápido.

Si desea cambiar o borrar un destinatario registrado en la lista de marcado rápido, consulte ["Cambio de destinatarios" en la](#page-297-0)  [página 298](#page-297-0) o ["Borrado de destinatarios" en la página 301.](#page-300-0)

#### <span id="page-297-0"></span>*Cambio de destinatarios*

Puede cambiar un destinatario registrado por otro en la lista de marcado rápido.

1. Compruebe que el producto esté encendido y luego pulse el botón Setup (m).

Se encenderá el indicador luminoso de Setup y el menú Configurar aparecerá en la pantalla LCD.

2. Pulse dos veces el botón Abajo ▼ para seleccionar Ajustes de fax y luego pulse el botón Derecha .

Aparecerá el menú Ajustes de fax.

- 3. Pulse varias veces el botón Arriba ▲ o Abajo ▼ para seleccionar Ajustes marcado rápido y luego pulse el botón Derecha **R.**
- 4. Compruebe que esté seleccionado Marcado rápido individual y pulse el botón Derecha .

Aparecerá la lista de marcado rápido.

5. Pulse varias veces el botón Arriba ▲ o Abajo ▼ para seleccionar el destinatario que desee cambiar y luego pulse el botón Derecha  $\blacktriangleright$ .

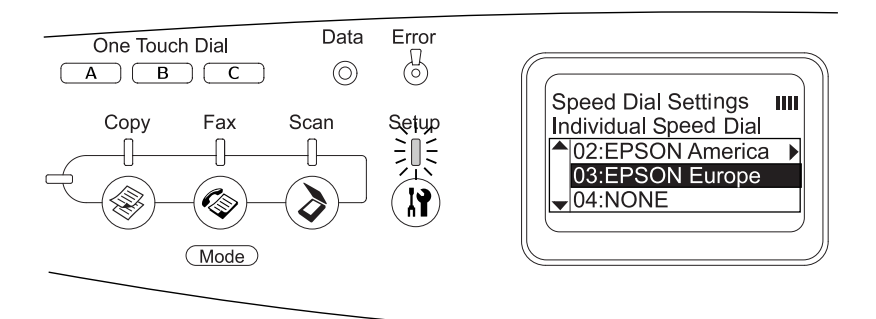

6. Compruebe que esté seleccionado Cambiar y pulse el botón Derecha **R**.

7. Pulse el botón Abajo  $\blacktriangledown$  para seleccionar  $N0=$  y luego pulse el botón Derecha  $\blacktriangleright$ .

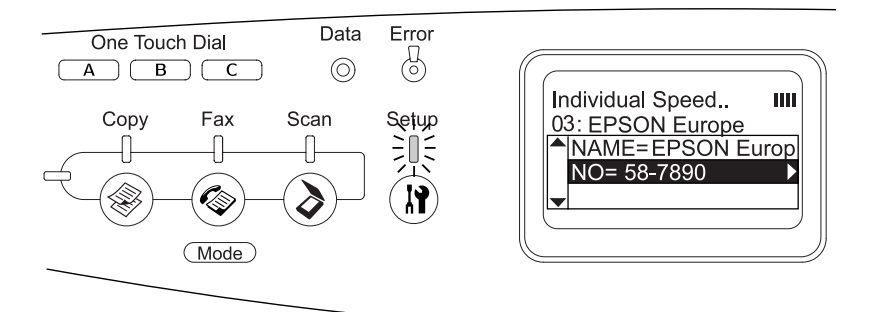

#### *Nota:*

*Para registrar el nombre de un destinatario en Marcado rápido, utilice EPSON Speed Dial Utility. Si desea más detalles, consulte la Ayuda on-line.*

8. Escriba el número de teléfono que desee registrar y pulse el botón Derecha  $\blacktriangleright$ .

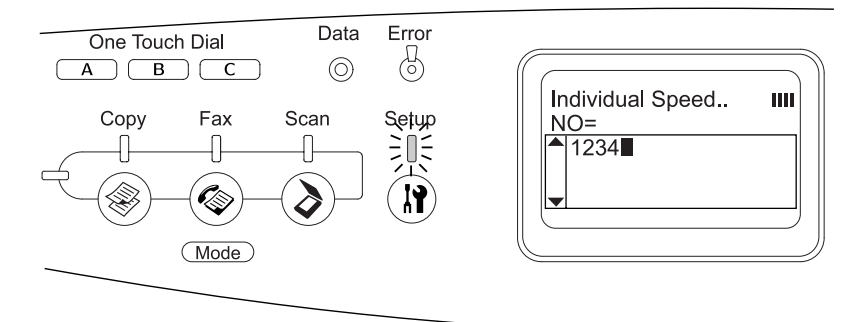

#### *Nota:*

*Para corregir un número mientras lo escribe, utilice el botón*  Izquierda < *o el botón* Reset  $\hat{\diamond}$ .

El marcado rápido registrado se cambiará por el nuevo en la lista de marcado rápido.

#### <span id="page-300-0"></span>*Borrado de destinatarios*

Puede borrar los destinatarios registrados en la lista de marcado rápido.

1. Compruebe que el producto esté encendido y luego pulse el  $botón$  Setup  $(\mathbf{N}).$ 

Se encenderá el indicador luminoso de Setup y el menú Configurar aparecerá en la pantalla LCD.

2. Pulse dos veces el botón Abajo  $\nabla$  para seleccionar Ajustes de fax y luego pulse el botón Derecha  $\blacktriangleright$ .

Aparecerá el menú Ajustes de fax.

- 3. Pulse varias veces el botón Arriba  $\blacktriangle$  o Abajo  $\nabla$  para seleccionar Ajustes marcado rápido y luego pulse el botón Derecha  $\blacktriangleright$ .
- 4. Compruebe que esté seleccionado Marcado rápido individual y pulse el botón Derecha  $\blacktriangleright$ .

Aparecerá la lista de marcado rápido.

#### *Nota:*

*Si desea borrar todos los destinatarios registrados en la lista de marcado rápido, seleccione* Quitar marcado rápido *y pulse el botón* Derecha r*.*

5. Pulse varias veces el botón Arriba ▲ o Abajo ▼ para seleccionar el destinatario que desee borrar y luego pulse el botón Derecha  $\blacktriangleright$ .

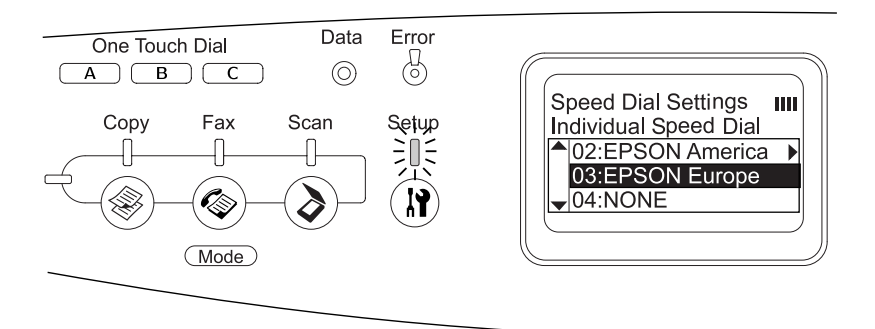

- 6. Pulse el botón Abajo ▼ para seleccionar Borrar y luego pulse el botón Derecha  $\blacktriangleright$ .
- 7. Pulse el botón Abajo ▼ para seleccionar Sí como confirmación, y luego pulse el botón Derecha  $\blacktriangleright$ .

Se borrará el destinatario registrado en la lista de marcado rápido.

### *Marcado 1 pulsación*

*Asignación de destinatarios*

Puede asignar destinatarios de la lista de marcado rápido al botón de One Touch Dial A, B o C.

1. Compruebe que el producto esté encendido y luego pulse el botón Setup (m.

Se encenderá el indicador luminoso de Setup y el menú Configurar aparecerá en la pantalla LCD.

2. Pulse dos veces el botón Abajo ▼ para seleccionar Ajustes de fax y luego pulse el botón Derecha .

Aparecerá el menú Ajustes de fax.

- 3. Pulse varias veces el botón Arriba ▲ o Abajo ▼ para seleccionar Ajustes marcado rápido y luego pulse el botón Derecha **R.**
- 4. Pulse el botón Abajo ▼ para seleccionar Marcado 1 pulsación y luego pulse el botón Derecha  $\blacktriangleright$ .

Aparecerá la lista de Marcado de 1 pulsación.

5. Pulse el botón Abajo ▼ para seleccionar el marcado de una pulsación A, B o C mostrados como NINGUNO y luego pulse el  $\overline{\text{hotón}}$  Derecha $\blacktriangleright$ 

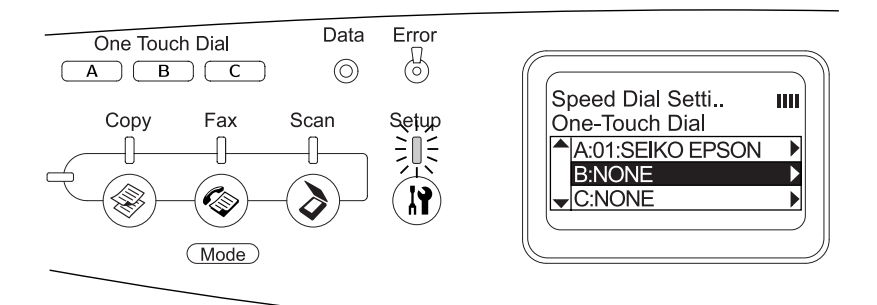

6. Pulse el botón Abajo  $\blacktriangledown$  para seleccionar el destinatario que desee asignar al Marcado 1 pulsación y luego pulse el botón Derecha **R**.

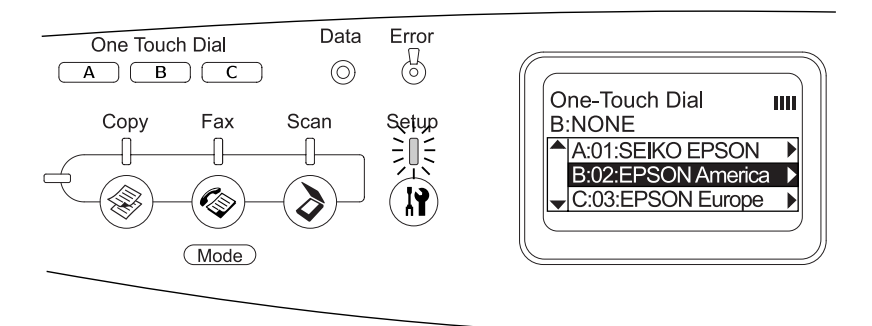

El destinatario seleccionado se asignará al botón de marcado de una pulsación A, B o C.

Si desea cambiar o borrar un destinatario asignado al marcado de una pulsación, consulte ["Reasignación de destinatarios"](#page-303-0)  [en la página 304](#page-303-0) o ["Borrado de destinatarios" en la página 306.](#page-305-0)

### <span id="page-303-0"></span>*Reasignación de destinatarios*

Puede reasignar destinatarios de la lista de marcado rápido al botón de One Touch Dial A, B o C.

1. Compruebe que el producto esté encendido y luego pulse el botón Setup (m.

Se encenderá el indicador luminoso de Setup y el menú Configurar aparecerá en la pantalla LCD.

2. Pulse dos veces el botón Abajo  $\nabla$  para seleccionar Ajustes de fax y luego pulse el botón Derecha  $\blacktriangleright$ .

Aparecerá el menú Ajustes de fax.

- 3. Pulse varias veces el botón Arriba  $\blacktriangle$  o Abajo  $\nabla$  para seleccionar Ajustes marcado rápido y luego pulse el botón Derecha **R**.
- 4. Pulse el botón Abajo ▼ para seleccionar Marcado 1 pulsación y luego pulse el botón Derecha  $\blacktriangleright$ .

Aparecerá la lista de Marcado de 1 pulsación.

5. Pulse el botón Abajo ▼ para seleccionar el marcado de una pulsación A, B o C cuyo destinatario desee cambiar, y luego pulse el botón Derecha  $\blacktriangleright$ .

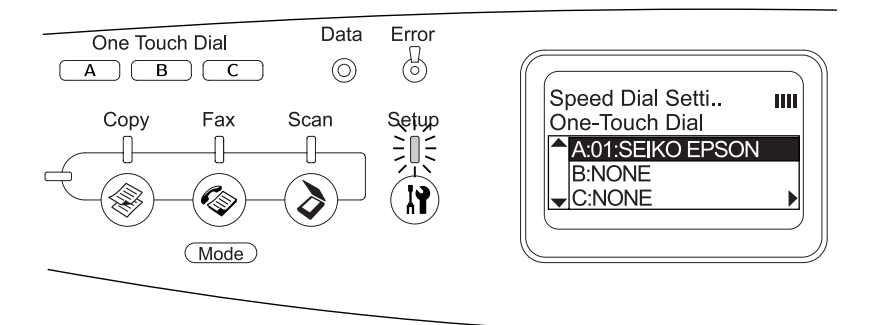

6. Compruebe que esté seleccionado Cambiar y pulse el botón Derecha **R**.

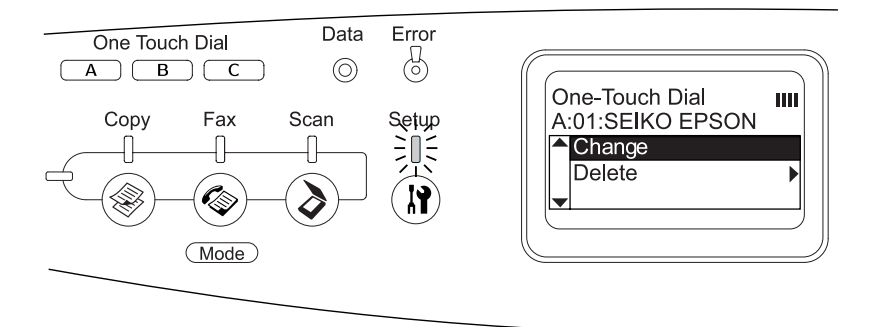

7. Pulse el botón Abajo ▼ para seleccionar el número que desee reasignar al botón de One Touch Dial y luego pulse el botón Derecha **R**.

El destinatario seleccionado se asignará al botón de One Touch Dial correspondiente, y luego aparecerá en la lista de marcado de 1 pulsación.

<span id="page-305-0"></span>*Borrado de destinatarios*

Puede borrar destinatarios del botón de One Touch Dial asignado: A, B o C.

1. Compruebe que el producto esté encendido y luego pulse el botón Setup (M).

Se encenderá el indicador luminoso de Setup y el menú Configurar aparecerá en la pantalla LCD.

2. Pulse dos veces el botón Abajo ▼ para seleccionar Ajustes de fax y luego pulse el botón Derecha  $\blacktriangleright$ .

Aparecerá el menú Ajustes de fax.

- 3. Pulse varias veces el botón Arrib $\alpha \triangleq 0$  Abajo  $\nabla$  para seleccionar Ajustes marcado rápido y luego pulse el botón Derecha **R**.
- 4. Pulse el botón Abajo  $\nabla$  para seleccionar Marcado 1 pulsación y luego pulse el botón Derecha  $\blacktriangleright$ .

Aparecerá la lista de Marcado de 1 pulsación.

5. Pulse el botón Abajo ▼ para seleccionar el botón de One Touch Dial A, B o C, y luego pulse el botón Derecha ▶.

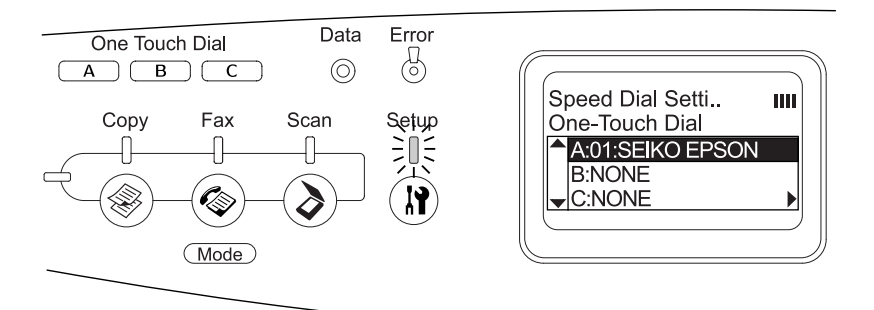

6. Pulse el botón Abajo v para seleccionar Borrar y luego pulse el botón Derecha ▶.

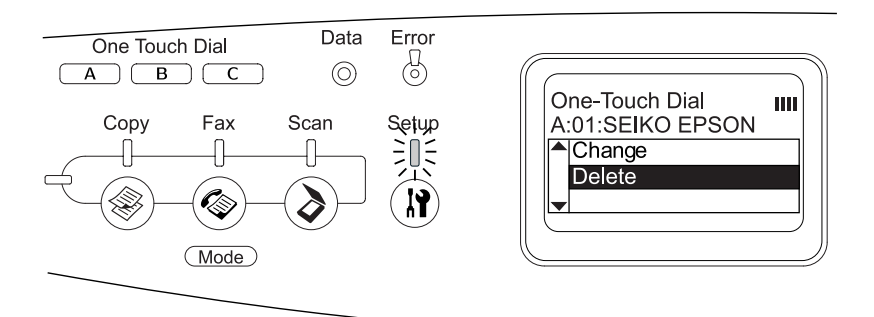

7. Pulse el botón Abajo ▼ para seleccionar Sí como confirmación, y luego pulse el botón Derecha  $\blacktriangleright$ .

Se borrará el destinatario asignado al marcado de una pulsación.

# *Capítulo 9 Uso del panel de control*

## *Selección de un modo*

Puede utilizar este producto como impresora, copiadora, fax y escáner. Nada más encender el producto, entra en el modo Impresión automáticamente. Cuando utilice una de estas funciones, seleccione la función deseada pulsando el botón de modo correspondiente en el panel de control. Cuando se selecciona un modo, aparece su pantalla principal en la pantalla  $LCD$ 

Hay tres botones de modo en el panel de control que le permiten alternar entre los cuatro modos: Modo Impresión (modo predeterminado), modo Copiar, modo Fax y modo Escanear. Además, también puede utilizar el botón Setup (1) para configurar diversos ajustes de este producto. Para más información sobre el menú Configurar, consulte ["Uso del menú](#page-312-0)  [Configurar" en la página 313](#page-312-0).

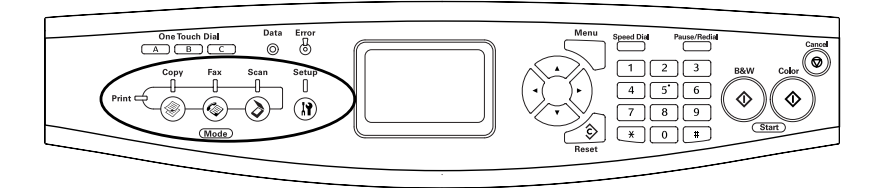

#### *Nota:*

❏ *Si no pulsa ningún botón durante más de 3 minutos, se cancelará cualquier cambio realizado y se volverá al modo Impresión.*

- ❏ *Si pulsa un botón de modo cuando el producto está en ese modo (por ejemplo: si pulsa el botón* Fax *cuando está en el modo Fax), se volverá al modo Impresión.*
- ❏ *No se puede pasar de un modo a otro en los siguientes casos. - Cuando ha ocurrido un error en todo el sistema (como un error de llamada al servicio técnico o un error del sistema).*
	- *Cuando se está procesando un trabajo en un modo.*

## *Menús de modo*

Puede utilizar el modo deseado según la finalidad de su trabajo. Para acceder al modo deseado, pulse el botón de modo correspondiente en el panel de control.

## *Modo Impresión*

El modo predeterminado de este producto es el modo Impresión. Cuando el producto está en el modo Impresión, el indicador luminoso Print (verde) está encendido y aparece la siguiente pantalla.

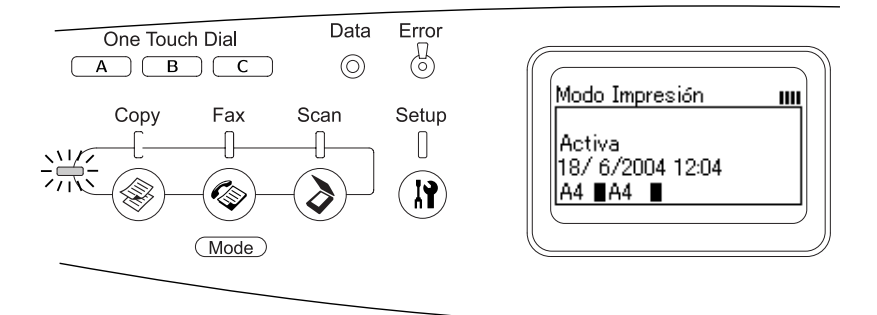

#### *Nota:*

*Durante el proceso de impresión, no es posible acceder a otros modos.*

## *Copiar, modo*

Para utilizar la función de copiado, pulse el botón Copy ® del panel de control para entrar en el modo Copiar. Cuando el producto está en el modo Copiar, aparece la siguiente pantalla.

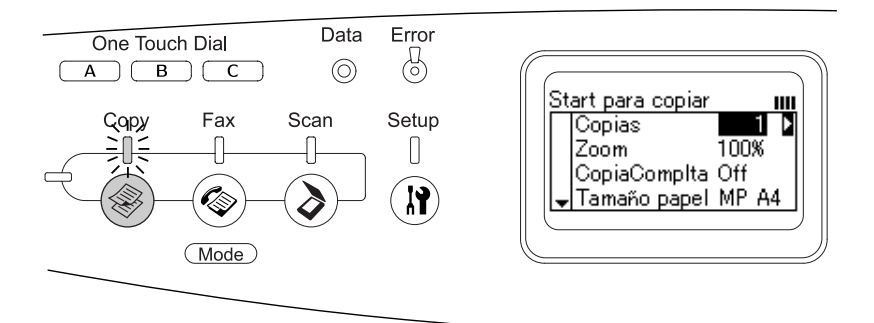

#### *Nota:*

- ❏ *La recepción de fax está habilitada incluso durante el copiado.*
- ❏ *Si pulsa el botón* Copy *mientras está en el modo Copiar, volverá a la pantalla del modo Impresión.*

## *Modo Fax (sólo modelo con fax)*

Para utilizar la función de fax, pulse el botón Fax @ del panel de control para entrar en el modo Fax. Cuando el producto está en el modo Fax, aparece la siguiente pantalla.

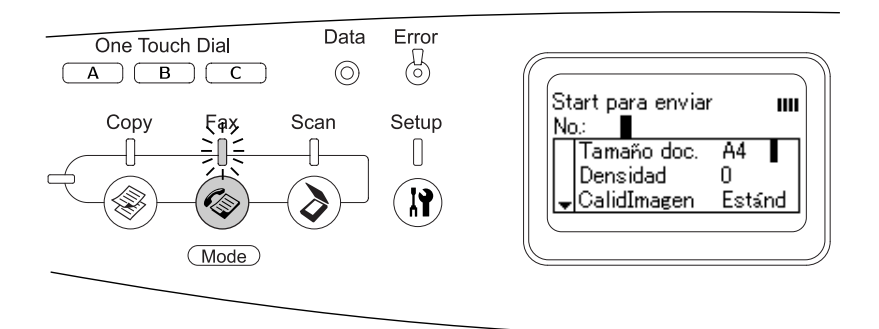

#### *Nota:*

- ❏ *Si no pulsa ningún botón durante más de 3 minutos, se cancelará cualquier cambio realizado y se volverá al modo Impresión.*
- ❏ *Si pulsa el botón* Fax *mientras está en el modo Fax, volverá a la pantalla del modo Impresión.*
- ❏ *Aunque esté en el modo Fax, están disponibles las funciones de escaneado TWAIN (sólo cuando el escáner no está en funcionamiento) y de impresión con la interfaz del host.*

## *Escanear, modo*

Para utilizar la función de escaneado, pulse el botón Scan  $\circledcirc$  del panel de control para entrar en el modo Escanear. Cuando el producto está en el modo Escanear, aparece la siguiente pantalla.

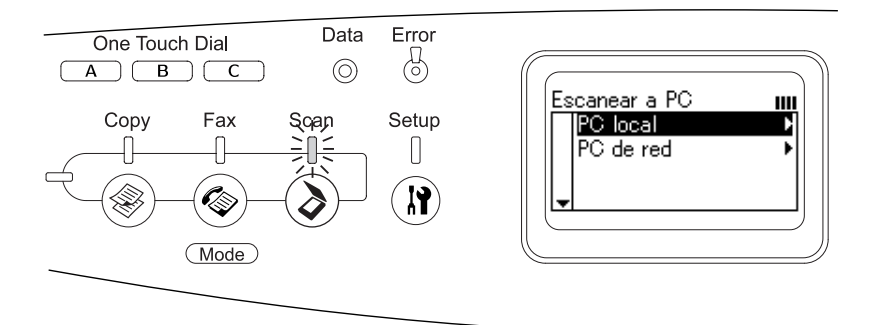

#### *Nota:*

- ❏ *Incluso en el modo Escanear, están disponibles las funciones de escaneado TWAIN, recepción de fax e impresión.*
- ❏ *Si pulsa el botón* Scan *mientras está en el modo Escanear, volverá a la pantalla del modo Impresión.*

## <span id="page-312-0"></span>*Uso del menú Configurar*

En esta sección, se explica el uso del menú Configurar y cuándo corresponde configurar ajustes del producto con este menú. Puede utilizar el menú Configurar en la pantalla LCD para acceder a diversos menús en donde podrá configurar ajustes del producto.

## *Cuándo definir ajustes con el menú Configurar*

Puede definir los siguientes ajustes de copia, fax, escaneado e impresión en el menú Configurar.

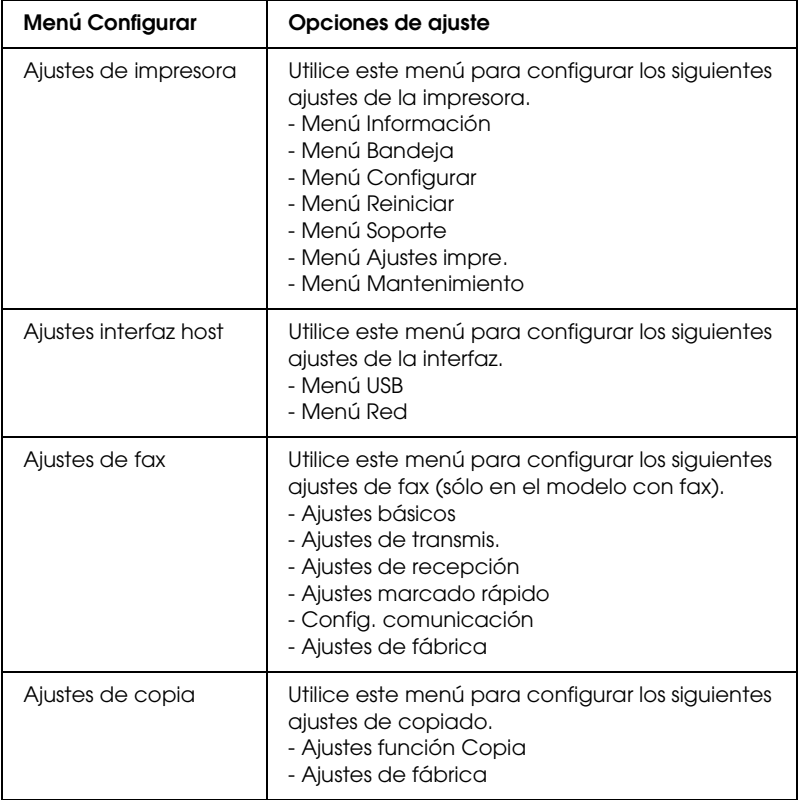

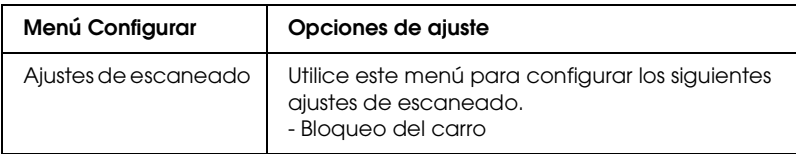

#### **Para los ajustes de la impresora:**

En general, los Ajustes de la impresora se pueden configurar con el controlador de impresora y no es necesario hacerlo con el menú Configurar. De hecho, los ajustes del controlador de impresora anulan los realizados con el menú Configurar, así que es mejor utilizar este menú únicamente para configurar ajustes que no se puedan definir en el software o en el controlador de impresora.

## *Cómo se accede a los ajustes del menú Configurar*

Encontrará una descripción completa de las opciones y ajustes disponibles en el menú Configurar en ["Menús de configuración"](#page-315-0)  [en la página 316.](#page-315-0)

1. Compruebe que el producto esté encendido y luego pulse el botón Setup (m).

Se encenderá el indicador luminoso Setup, en la pantalla LCD aparecerá Modo Configurar unos segundos, y luego pasará a la pantalla del menú Configurar.

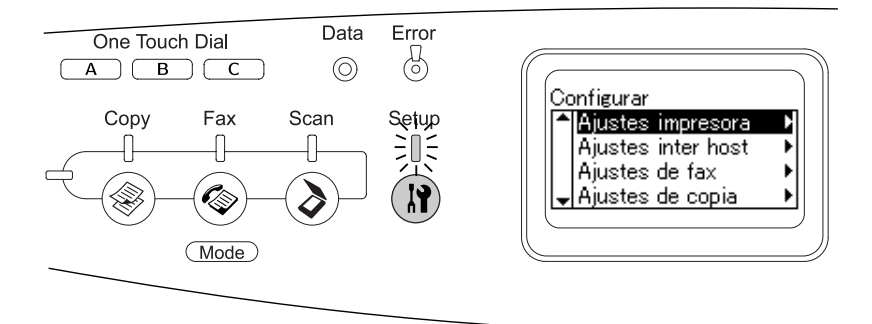

#### *Nota:*

*Una marca de flecha en la pantalla LCD señala el botón disponible en ese momento (Arriba ▲, Abajo ▼, Izquierda ◀, o* Derecha r*) en el panel de control para la operación.*

- 2. Use los botones Arriba  $\blacktriangle$  y Abajo  $\nabla$  para seleccionar el menú Configurar deseado y luego pulse el botón Derecha  $\blacktriangleright$  para ver las opciones del menú.
- 3. Utilice los botones Arrib $\alpha \triangle y$  Abajo  $\nabla$  para desplazarse por las opciones. Para ejecutar la operación indicada por la opción seleccionada o pará ver los ajustes disponibles para esa opción, pulse el botón Derecha  $\blacktriangleright$ .

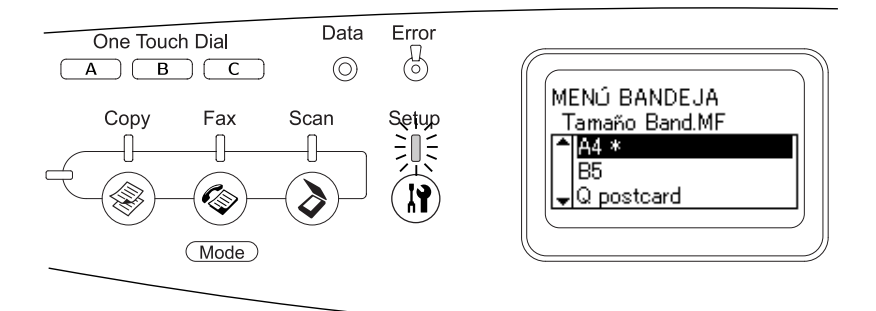

#### *Nota:*

- ❏ *Si desea regresar el nivel anterior (más alto), pulse el botón*  Izquierda l*.*
- ❏ *El asterisco* ✽ *indica el valor en vigor del ajuste.*
- 4. Salga del menú Configurar.

Si desea pasar a otro modo, siga este método.

- **□** Pulse el botón Copy <sup>●</sup>, Fax <sup>◎</sup> o Scan ② para pasar al modo correspondiente.
- □ Pulse el botón Setup *(*0) otra vez, en el modo Configurar, para pasar al modo Impresión.

## <span id="page-315-0"></span>*Menús de configuración*

Pulse los botones Arriba  $\blacktriangle$  y Abajo  $\nabla$  para desplazarse por los menús. Los menús y las opciones de menú aparecerán en el siguiente orden.

#### *Nota:*

*Algunos menús y opciones sólo aparecen cuando está instalado cierto dispositivo opcional o cuando se ha configurado un determinado ajuste.*

## *Información, menú*

Con este menú, se puede comprobar el nivel de tóner y la vida útil que queda a los consumibles. También se pueden imprimir hojas de estado y hojas de prueba que indican la configuración actual de la impresora, las fuentes disponibles y un breve resumen de las funciones disponibles.

Pulse el botón Abajo  $\blacktriangledown$  o Arriba **A** para seleccionar una opción. Pulse el botón Derecha  $\blacktriangleright$  para imprimir una hoja o muestra de la fuente.

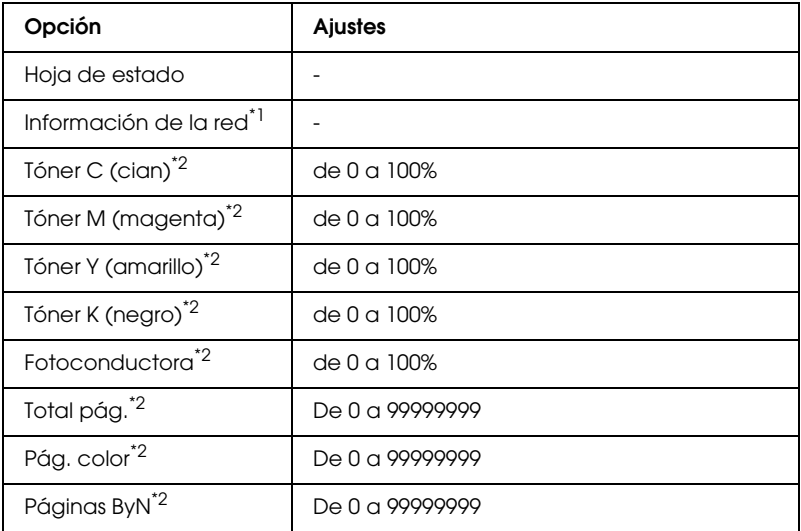

- \*1 Este ajuste únicamente aparece cuando está instalada la tarjeta de interfaz de red.
- \*2 Esta opción sólo se muestra a título informativo y no se puede modificar.

### *Hoja de estado*

Imprime una hoja con información sobre los ajustes actuales de la impresora y los accesorios opcionales instalados. Estas hojas pueden ser útiles para confirmar si los accesorios se han instalado correctamente.

### *Información de la red*

Imprime una hoja con información acerca del estado de la red.

## *Tóner, Fotocon. C/M/Y/K*

Muestra cuánto tóner queda en los cartuchos, la vida útil restante de la unidad fotoconductora y de la unidad fusora (del 0% al 100%). Las letras C, M, Y o K indican los colores cian, magenta, amarillo y negro, respectivamente.

### *Total pág.*

Muestra el número total de páginas impresas por el producto.

### *Pág. color*

Muestra el número total de páginas impresas a color por el producto.

### *Páginas ByN*

Muestra el número total de páginas impresas en blanco y negro por el producto.

## *Menú Bandeja*

Este menú permite especificar el tamaño y tipo de papel de la bandeja MF. Si accede a este menú podrá comprobar el tamaño del papel cargado en ese momento en la bandeja opcional del papel.

El ajuste de tipo de papel de este menú puede definirse también des de el controlador de la impresora. Los ajustes que configure en el controlador de la impresora anularán estos ajustes, de manera que es mejor que defina los ajustes desde el controlador siempre que pueda.

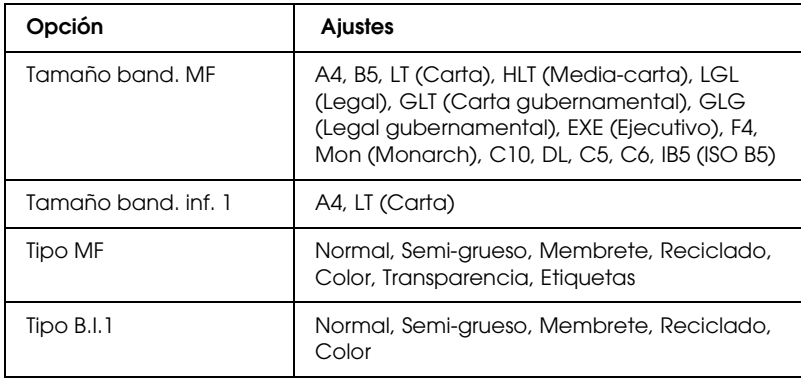

### *Tamaño band. MF*

Seleccione el tamaño del papel en este menú.

### *Tamaño band. inf. 1*

Muestra el tamaño del papel cargado en las bandejas inferiores estándar y opcionales.

### *Tipo MF*

Permite definir el tipo de papel cargado en la bandeja multifunción (MF).

### *Tipo B.I.1*

Permite seleccionar el tipo de papel cargado en las bandejas inferiores estándar y opcionales.

## *Menú Configurar*

Este menú permite definir varios ajustes básicos de configuración relacionados con el origen del papel, los modos de alimentación y la solución de errores. También sirve para seleccionar el idioma de la pantalla LCD.

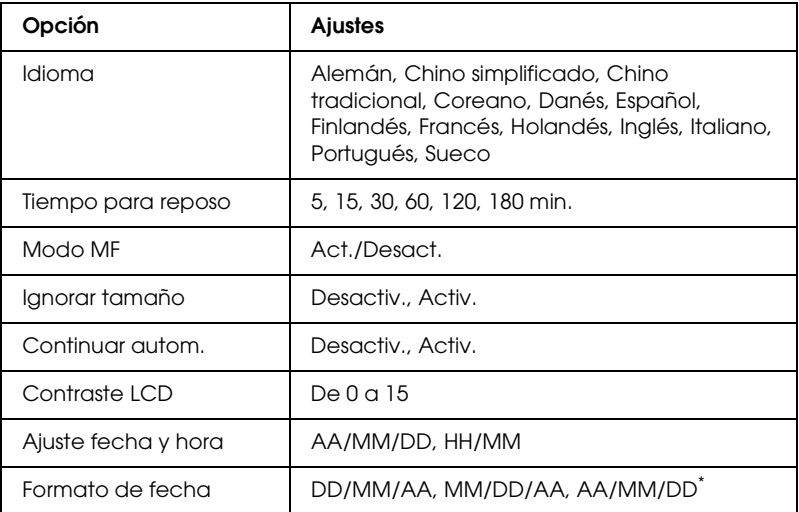

\* Esta opción varía según el destino.

#### *Idioma*

Especifica el idioma de la pantalla LCD y en el que se imprime la hoja de estado.

#### *Modo MF*

Este ajuste determina si la bandeja MF tiene mayor o menor prioridad cuando Auto está seleccionada en el ajuste Origen papel del controlador de impresora. Si selecciona Activ., la bandeja MF tendrá la máxima prioridad como origen del papel. Si selecciona Desactiv., la bandeja MF tendrá la menor prioridad.

### *Ignorar tamaño*

Si quiere ignorar un error de tamaño de papel, seleccione Activ.. Si activa esta opción, el producto seguirá imprimiendo incluso si el tamaño de la imagen excede el área imprimible para el tamaño de papel especificado. Esto puede causar manchas porque el tóner no se transfiera al papel correctamente. Si esta opción está desactivada, el producto dejará de imprimir si se produce un error de tamaño de papel.

### *Continuar autom.*

Si se activa este ajuste, el producto continuará imprimiendo automáticamente tras un cierto período de tiempo cuando se produzca uno de los errores siguientes: Selec. pap., Impresión saturada o Memoria saturada. Cuando esta opción no está activada, deberá pulsar el botón B&W Stɑrt  $\otimes$  o Color Stɑrt  $\otimes$ para reanudar la impresión.

### *Contraste LCD*

Ajusta el contraste de la pantalla LCD. Use los botones Arriba  $\blacktriangle$ y Abajo ▼ del teclado numérico para ajustar el contraste entre 0 (contraste más bajo) y 15 (contraste más alto).

### *Ajuste de fecha y hora (sólo modelo con fax)*

Especifica la fecha y la hora de las comunicaciones por fax. Las letras AA, MM, DD, HH, y MM indican el año, el mes, el día, la hora y los minutos, respectivamente. Para especificar el año, la fecha y la hora utilice los botones Arrib $\alpha \triangleleft y$  Abajo  $\nabla$  o el teclado numérico.

### *Formato de fecha (sólo modelo con fax)*

Especifica el formato de presentación del ajuste de fecha y hora. Las letras DD, MM y AA corresponden al día, el mes y el año, respectivamente.

## *Menú Reiniciar*

Este menú permite cancelar la impresión y reiniciar los ajustes de la impresora.

#### *Quitar aviso*

Borra todos los mensajes de advertencia que muestran errores excepto los provocados por productos consumibles o piezas que es necesario cambiar.

#### *Quitar todos avisos*

Borra todos los mensajes de aviso que aparecen en la pantalla LCD.

#### *Reiniciar*

Detiene la impresión y borra el trabajo actual que recibió de la interfaz activa. Quizá quiera reiniciar el producto cuando haya un problema con el propio trabajo de impresión y el producto no pueda imprimir con éxito.

#### *Reiniciar todo*

Detiene la impresión, borra la memoria de la impresora y recupera los valores predeterminados de los ajustes de la impresora. Se borrarán los trabajos de impresión recibidos de todas las interfaces.

#### *Nota:*

*Si selecciona Reiniciar todo, se borrarán los trabajos de impresión recibidos de todas las interfaces. Procure no interrumpir el trabajo de otra persona.*

### *Iniciar SelecType*

Recupera los valores predeterminados de los ajustes del menú del panel de control.

### *Cambie tóner C/M/Y/K*

Sustituya el cartucho de tóner del color indicado. Si desea más información, consulte ["Cartucho de tóner" en la página 366.](#page-365-0)

*Reinicie unid. fusor*

Pone a cero el contador de la vida útil de la unidad fusora cuando se sustituye ésta.

## *Menú Soporte*

Cuando está seleccionado Activ., el producto sale automáticamente del modo reposo cuando una persona está delante de él. Así se reduce el tiempo que tarda el producto en calentarse después de salir del modo de ahorro de energía. El ajuste predeterminado es Desact..

## *Menú Ajustes impre.*

#### *Nota:*

*Este menú es una función especial. No tiene que cambiarla si su utilización de la impresora no se sale de lo corriente.*

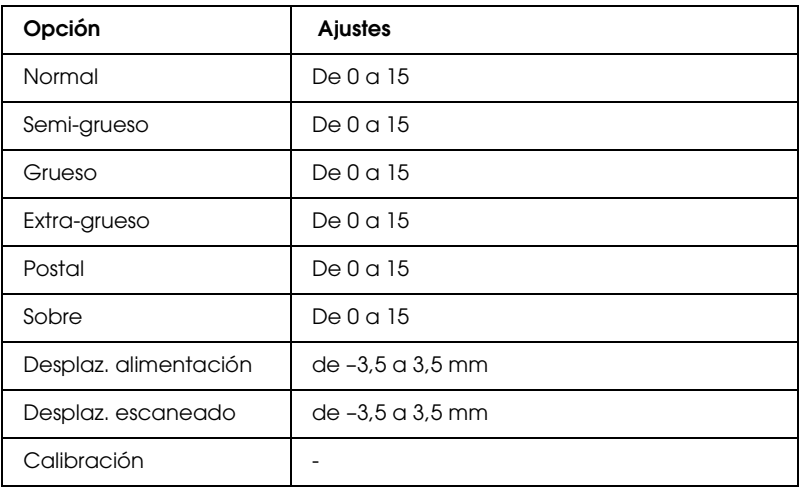

### *Normal*

Ajusta la densidad para papel normal. El ajuste se oscurece según aumenta el valor.

### *Semi-grueso*

Ajusta la densidad para papel de alta calidad. El ajuste se oscurece según aumenta el valor.

#### *Grueso*

Ajusta la densidad para papel grueso. El ajuste se oscurece según aumenta el valor.

### *Extra-grueso*

Ajusta la densidad para papel especialmente grueso. El ajuste se oscurece según aumenta el valor.

### *Postal*

Ajusta la densidad para postales. El ajuste se oscurece según aumenta el valor.

### *Sobre*

Ajusta la densidad para sobres. El ajuste se oscurece según aumenta el valor.

### *Desplaz. alimentación*

Ajusta la posición vertical de inicio de la impresión. Cuanto mayor sea el valor, más bajará la posición en la hoja. Este ajuste se utiliza para la impresión por una cara o de la primera página de la impresión dúplex.

### *Desplaz. escaneado*

Ajusta la posición horizontal en la que va a empezar la impresión. Cuanto mayor sea el valor, más a la derecha estará la posición en la hoja. Este ajuste se utiliza para la impresión por una cara o de la primera página de la impresión dúplex.

### *Calibración*

Ejecuta el control de proceso después de terminar el trabajo de impresión.
# *USB, menú*

Estos ajustes controlan la comunicación entre el producto y el ordenador cuando se usa una interfaz USB.

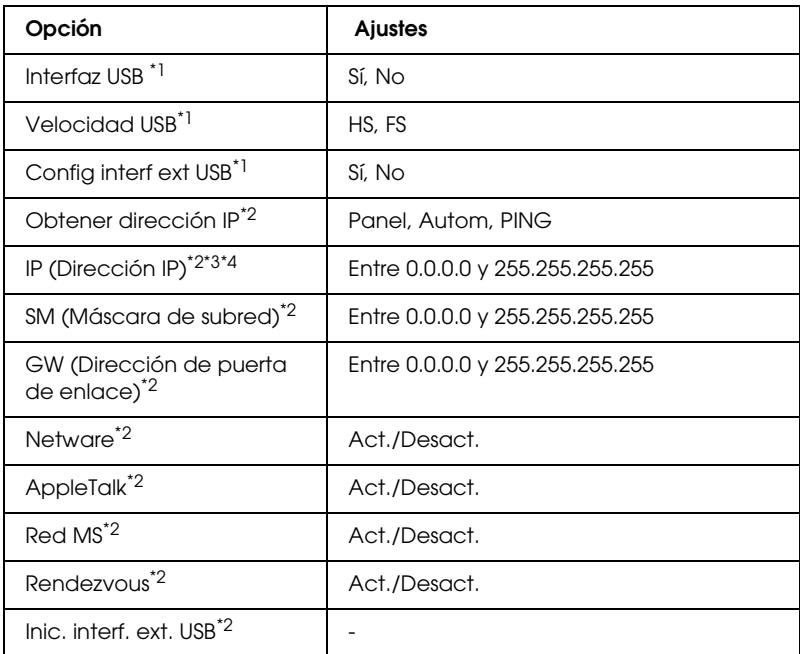

- \*1 Después de cambiar esta opción, el valor entra en vigor después de un reinicio o cuando se vuelva a encender el producto. Aunque aparezca reflejado en la hoja de estado, en realidad el cambio entra en vigor después de un reinicio o de volver a encender el producto.
- \*2 Sólo aparece cuando está conectado un dispositivo USB externo y el ajuste Config. interf. ext. USB está configurado como Sí. El contenido de los ajustes depende de los ajustes del dispositivo USB externo.
- \*3 Sólo aparece cuando el ajuste Obtener dirección IP está configurado como Autom.. Este ajuste no se puede cambiar.
- \*4 Cuando Obtener dirección IP estaba configurado como Panel o PING y se cambia por Auto., se guardarán los valores de ajuste del panel. Si se cambia Autom. por Panel o PING, se mostrarán los valores de ajuste guardados. 192.168.192.168 si los ajustes no se han configurado con el panel.

#### *Interfaz USB*

Permite activar o desactivar la interfaz USB.

*Velocidad USB*

Permite seleccionar el modo de funcionamiento de la interfaz USB. Se recomienda seleccionar HS. Seleccione FS si HS no funciona en su sistema informático.

# *Menú Red*

Encontrará más información en el *Manual de red*.

*Nota: En algunos modelos de producto no está disponible este menú.*

# *Ajustes básicos*

Este menú le permite especificar los ajustes básicos del modo Fax.

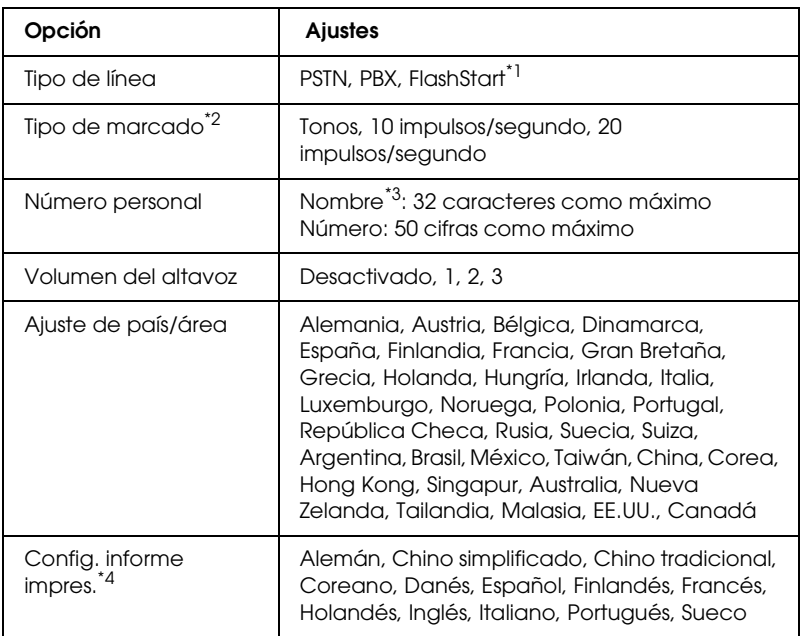

\*1 Esta opción sólo está disponible en Alemania y Francia.

\*2 Las opciones disponibles varían según el destino.

\*3 El nombre sólo se puede registrar con EPSON Speed Dial Utility.

\*4 El valor predeterminado depende de los ajustes del país/área.

#### *Nota:*

*Cuando desee escribir un signo + en un Número personal, pulse el botón del asterisco* ✽*. Cuando desee escribir un espacio en blanco, pulse el botón de la almohadilla (#) del teclado numérico.*

## *Ajustes de transmis.*

Este menú le permite especificar los ajustes de transmisión del modo Fax.

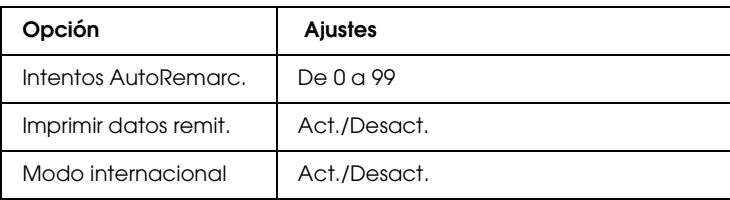

# *Ajustes de recepción*

Este menú le permite especificar los ajustes de recepción del modo Fax.

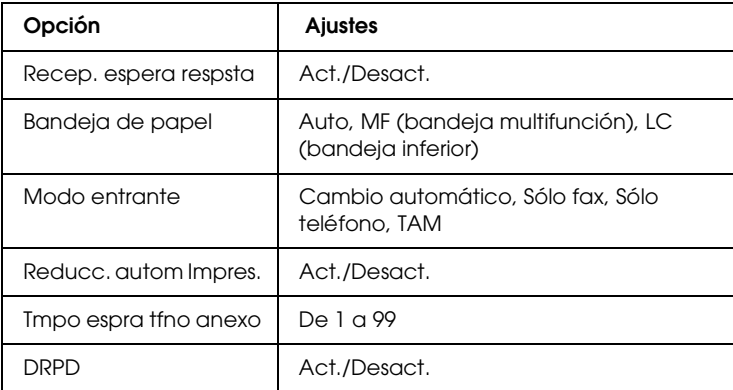

# *Ajustes marcado rápid*

Este menú le permite configurar los siguientes ajustes.

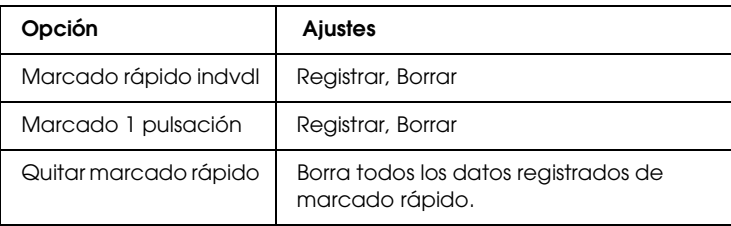

# *Config. comunicación*

Este menú le permite especificar cuándo se van a imprimir los siguientes informes.

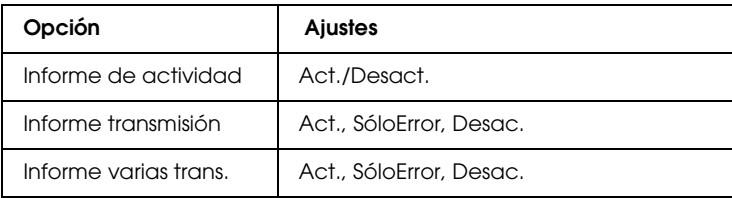

# *Ajustes de fábrica*

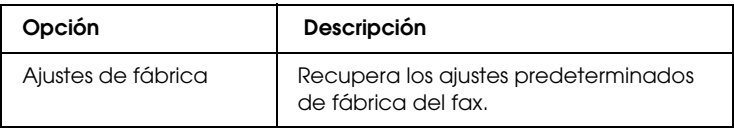

# *Ajustes de copia*

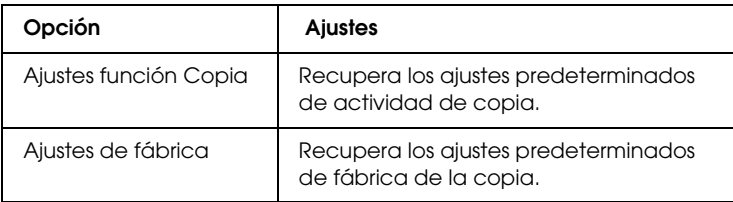

## *Ajustes de escaneado*

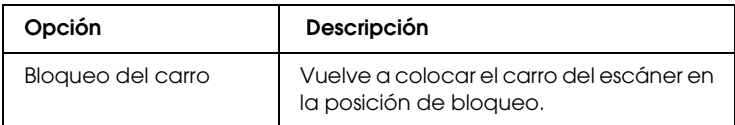

# *Impresión de una hoja de estado*

Para comprobar el estado actual del producto, así como que todas las opciones están correctamente instaladas, imprima una hoja de estado con el panel de control del producto.

Siga estos pasos para imprimir una hoja de estado.

- 1. Compruebe que el producto esté encendido.
- 2. Eleva y abre el tope de la extensión de la bandeja.

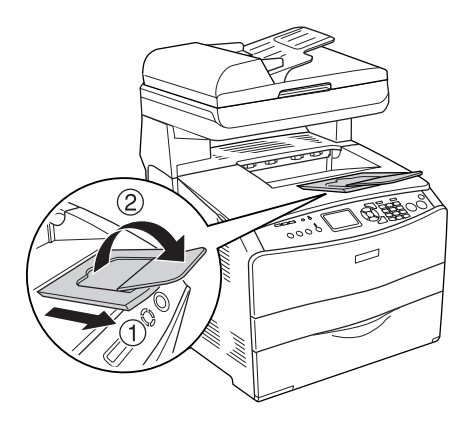

3. Pulse el botón Se $t$ up  $\Omega$  para entrar en el modo Configurar. Se encenderá el indicador luminoso de Setup y el menú Configurar aparecerá en la pantalla LCD.

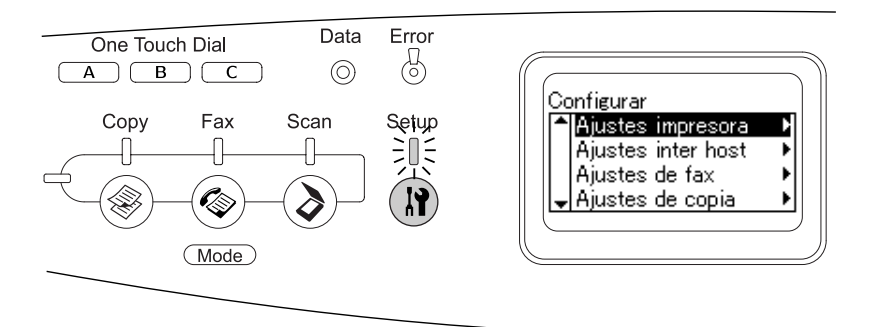

- 4. Compruebe que esté seleccionado Ajustes de impresora y pulse el botón Derecha  $\blacktriangleright$ . Aparecerá el menú Ajustes de impresora.
- 5. Compruebe que esté seleccionado Menú Información y pulse el botón Derecha  $\blacktriangleright$ .
- 6. Compruebe que esté seleccionado Hoja de estado y pulse el botón Derecha **R.**

El indicador luminoso de Data se pondrá intermitente y el producto empezará a imprimir una hoja de estado.

#### *Nota:*

- ❏ *Confirme que la información acerca de los accesorios opcionales instalados es correcta. Si las opciones se han instalado correctamente, aparecerán en la configuración de hardware. Si las opciones no aparecen, vuelva a instalarlas.*
- ❏ *Si la hoja de estado no enumera las opciones instaladas correctamente, compruebe que están firmemente conectadas al producto.*
- ❏ *Si no consigue que se imprima una hoja de estado correctamente, póngase en contacto con su proveedor.*
- ❏ *En cuanto al controlador de impresora de Windows, puede actualizar la opción instalada manualmente. Consulte ["Configuración de los accesorios opcionales" en la página 87.](#page-86-0)*

# *Cancelación de un trabajo*

## *Cancelación de la impresión*

Puede cancelar la impresión desde el ordenador mediante el controlador de impresora.

Para cancelar un trabajo de impresión antes de enviarlo desde su ordenador, consulte ["Cancelación de la impresión" en la página](#page-109-0)  [110](#page-109-0) (Windows), o ["Cancelación de la impresión" en la página 160](#page-159-0) (Macintosh).

## *Con el botón Cancel*

El botón Cancel  $\odot$  de este producto es la manera más rápida y fácil de cancelar una impresión. Al pulsar este botón, se cancela el trabajo de impresión en curso. Si se pulsa durante más de 3 segundos el botón Cancel  $\odot$ , se borran todos los trabajos de la memoria del producto, incluidos todos los que el producto esté recibiendo o imprimiendo en ese momento.

## *Con los ajustes del menú Reiniciar*

Si se selecciona Reiniciar en el menú Configurar, se detiene la impresión, se borra el trabajo de impresión que se esté recibiendo desde la interfaz activa y se borran los errores que se hayan podido producir en la interfaz.

Siga estos pasos para utilizar el menú Reiniciar.

- 1. Pulse el botón Setup (?) para entrar en el menú Configurar.
- 2. Compruebe que esté seleccionado Ajustes de impresora y pulse el botón Derecha  $\blacktriangleright$ .
- 3. Pulse varias veces el botón Arriba  $\blacktriangle$  o Abajo  $\nabla$  para seleccionar Menú Reiniciar y luego pulse el botón Derecha **R.**
- 4. Pulse dos veces el botón Abajo ▼ para seleccionar Reiniciar.
- 5. Pulse el botón Derecha  $\blacktriangleright$ .

Se cancelará la impresión. Aparecerá la pantalla del modo Impresión en la pantalla LCD y el producto ya estará listo para recibir otro trabajo de impresión.

# *Cancelación del escaneado*

Si pulsa el botón Cancel  $\otimes$  del panel de control, se cancelará un trabajo de escaneado en el modo Escanear o se detendrá el procesamiento TWAIN.

# *Cancelación de la copia*

Si pulsa el botón Cancel  $\odot$  durante el escaneado en el modo Copiar, la pantalla LCD mostrará Cancelar trabajo impres. y se cancelará el trabajo de copia.

# *Cancelación del trabajo de fax*

## *Con el botón Cancel*

Si pulsa el botón Cqncel  $\odot$  durante el escaneado en el modo Fax, la pantalla LCD mostrará Cancelar trabajo impres. y se cancelará el trabajo de fax.

## *Con el menú Ajustes de fax*

Esta función sirve para cancelar el trabajo de transmisión de fax almacenado en la memoria.

- 1. Confirme que el producto esté en el modo Fax. En caso contrario, pulse el botón Fax  $\circledast$  para entrar en el modo Fax.
- 2. Pulse el botón Advanced/Menu.
- 3. Pulse el botón Abajo ▼ para seleccionar Datos trabajo de fax y luego pulse el botón Derecha r.
- 4. Pulse el botón Abajo  $\nabla$  para seleccionar Trabajo transmis. FAX y luego pulse el botón Derecha  $\blacktriangleright$ .

Aparecerá la lista Trabajo transmis. FAX.

#### *Nota:*

*Si desea cancelar el trabajo de recepción de fax guardado en la memoria, pulse varias veces el botón* Arrib $\alpha$  **△** o Abajo ▼ *hasta seleccionar* Trabajo recepción FAX*. Pulse el botón* Derecha r*. Seleccione en la lista Trabajo recepción FAX el fax entrante que desee cancelar.*

- 5. Pulse el botón Arriba  $\triangle$  o Abajo  $\nabla$  para seleccionar el trabajo de fax que desee cancelar y luego pulse el botón Reset  $\hat{\diamond}$ .
- 6. Pulse el botón Arriba  $\triangle$  o Abajo  $\nabla$  para seleccionar Sí y así confirmar. Después, pulse el botón Derecha  $\blacktriangleright$ .

# *Mensajes de estado y de error*

En esta sección, se muestra una lista de los mensajes de error que aparecen en la pantalla LCD. Se ofrece una breve descripción de cada mensaje y sugerencias para solucionar el problema. Tenga en cuenta que no todos los mensajes que se muestran en el panel LCD indican un problema. Cuando aparece la marca  $\div$  a la izquierda del mensaje de advertencia, aparecerán varios mensajes de advertencia.

## *Mensajes de error de la impresora*

#### *Calibrando impresora*

El producto se calibra a sí mismo de forma automática. Esto no es un mensaje de error, y desaparecerá al cabo de 1 minuto o más, según el estado del producto. Mientras el producto muestra este mensaje, no abra las cubiertas ni apague el producto.

#### *Cancelar todo trab. impresión*

El producto está cancelando todos los trabajos de impresión de su memoria, incluidos los trabajos que el producto esté recibiendo o imprimiendo actualmente. Este mensaje aparece cuando se mantiene pulsado el botón Cancel  $\otimes$  más de 3 segundos.

#### *Cancelar trabajo impres.*

El producto está cancelando el trabajo de impresión actual. Este mensaje aparece cuando el botón C $\alpha$ ncel  $\otimes$  se ha pulsado y soltado en menos de 3 segundos.

#### *Imposible imprimir*

Los datos de impresión se han borrado porque son incorrectos.

Compruebe que esté utilizando el controlador de impresora adecuado.

#### *Comprob. transparencia*

Ha cargado otro soporte distinto de transparencias, cuando el ajuste de Tipo papel definido en el controlador de impresora es Transparencia, o se han cargado transparencias cuando el ajuste de papel del controlador de impresora no estaba definido como Transparencia. Hay papel atascado en la bandeja MF.

Para solucionar el atasco, consulte ["Si se han atascado](#page-407-0)  [transparencias en la bandeja MF" en la página 408](#page-407-0).

#### *Compruebe tamaño papel*

El ajuste del tamaño del papel es diferente del tamaño del papel que se ha cargado en el producto. Compruebe si se ha cargado el tamaño de papel correcto en el origen del papel especificado.

Para eliminar este error, seleccione Quitar aviso en el Menú Reiniciar de Ajustes de impresora, del menú Configurar. Consulte las instrucciones en ["Cómo se accede a los ajustes del](#page-313-0)  [menú Configurar" en la página 314](#page-313-0).

## *Comprobar tipo papel*

El papel cargado en el producto no coincide con el ajuste del tipo de papel del controlador de impresora. Para la impresión sólo se usarán los soportes que coincidan con el ajuste de tamaño del papel.

Para eliminar este error, seleccione Quitar aviso en el Menú Reiniciar de Ajustes de impresora, del menú Configurar. Consulte las instrucciones en ["Cómo se accede a los ajustes del](#page-313-0)  [menú Configurar" en la página 314](#page-313-0).

#### *Comprob. ajuste color*

Los colores de su ordenador no corresponden a los impresos por el producto. La versión del controlador instalada y el modelo de la pantalla a color del producto son incompatibles. Instale la versión más reciente del controlador y del "firmware" de la impresora. Para más información, consulte a su distribuidor o técnico EPSON.

#### *Avance papel*

El producto está expulsando papel debido a una orden del usuario. Este mensaje aparece si se pulsa el botón B&W St $\alpha$ t  $\Diamond$  o Color Start  $\circledcirc$  una vez para desconectar el producto y luego se mantiene pulsado el botón B&W Start  $\otimes$  o Color Start  $\otimes$  más de 3 segundos para no recibir un comando de alimentación de papel.

## *Calidad óptima imagen*

No hay memoria suficiente para imprimir la página con la calidad de impresión especificada. El producto reduce automáticamente la calidad de impresión para poder continuar la impresión. Si la calidad de la copia impresa no es aceptable, intente simplificar la página limitando el número de gráficos o reduciendo el número y tamaño de las fuentes.

Para eliminar este error, seleccione Quitar aviso en el Menú Reiniciar de Ajustes de impresora, del menú Configurar. Consulte las instrucciones en ["Cómo se accede a los ajustes del](#page-313-0)  [menú Configurar" en la página 314.](#page-313-0)

Quizá tenga que aumentar la cantidad de memoria del producto para poder imprimir con la calidad de impresión deseada para el documento. Si desea más información sobre cómo añadir memoria, consulte ["Módulo de memoria" en la página 359.](#page-358-0)

#### *Instale fotocond.*

No está instalada la unidad fotoconductora o su instalación no es correcta. Instale la unidad fotoconductora si no hay ninguna instalada.

Si ya hay una instalada, abra la cubierta B. Levante la palanca amarilla, saque la unidad fotoconductora y vuelva a instalarla correctamente. Cierre la cubierta B. El error desaparecerá en cuanto la unidad fotoconductora esté correctamente instalada.

#### *Instal. cart. tner. uuuu*

Los cartuchos de tóner indicados no están instalados en el producto. (Las letras C, M, Y y K que aparecen en lugar de uuuu en el mensaje indican los colores cian, magenta, amarillo y negro, respectivamente.)

Instale los cartuchos que se indican. Consulte ["Cartucho de tóner"](#page-365-0)  [en la página 366.](#page-365-0)

#### *Error de datos*

O el archivo de "spool" del controlador se ha borrado durante la impresión o los datos son extraños. Pulse el botón B&W Stɑrt  $\otimes$  o Color Start  $\otimes$  para hacer desaparecer el error.

## *Error módulo de red*

No hay ningún programa de red o el que hay no se puede utilizar con su producto. Consulte a un representante del Servicio Técnico de Epson.

#### *Densidad irregular*

La densidad de los datos de impresión es demasiado alta para imprimirlos. Apague el producto y extraiga el papel atascado.

## *Dúplex manual*

La impresora se detiene porque ya ha terminado de imprimir una cara en el modo de dúplex manual. Vuelva a cargar en la bandeja MF el papel impreso por una cara y pulse el botón B&W St $\alpha$ rt  $\Diamond$  $\circ$  Color Start  $\circ$ .

#### *Alim. manual ssss*

Se ha especificado el modo de alimentación manual para el trabajo de impresión actual. Compruebe que se ha cargado el tamaño de papel indicado en ssss y pulse el botón B&W Start  $\otimes$  o Color Start  $\otimes$ .

#### *Memoria saturada*

El producto no tiene memoria suficiente para ejecutar la tarea en curso. Pulse el botón B&W Start  $\lozenge$  o Color Start  $\lozenge$  del panel de control para reanudar la impresión o pulse el botón Cancel  $\otimes$ para anular el trabajo de impresión.

## *Tóner no genuino*

El cartucho de tóner instalado no es un producto original de Epson. La utilización de un cartucho de tóner no original de EPSON puede afectar a la calidad de impresión. Epson no se hará responsable de los daños o problemas derivados del uso de productos consumibles distintos de aquellos fabricados o aprobados por Epson. Se recomienda instalar un cartucho de tóner original de EPSON. Pulse el botón B&W Start  $\otimes$  o Color Start  $\Phi$  del panel de control para reanudar la impresión.

## *Tóner uuuu no original*

El cartucho de tóner instalado no es un producto original de Epson. (Las letras C, M, Y y K que aparecen en lugar de uuuu en el mensaje indican los colores cian, magenta, amarillo y negro, respectivamente.) Se recomienda instalar un cartucho de tóner original de EPSON. La utilización de un cartucho de tóner no original de EPSON puede afectar a la calidad de impresión. Epson no se hará responsable de los daños o problemas derivados del uso de productos consumibles distintos de aquellos fabricados o aprobados por Epson.

Instale un producto original de Epson o seleccione Quitar aviso o Quitar todos avisos en el Menú Reiniciar de la opción Ajustes de impresora del menú Configurar para hacer desaparecer el mensaje de advertencia. Consulte ["Cartucho de](#page-365-0)  [tóner" en la página 366](#page-365-0) para obtener instrucciones acerca de la sustitución del cartucho de tóner.

#### *Error RAM opcional*

El módulo de memoria opcional está dañado o no es adecuado. Sustitúyalo por uno nuevo.

#### *Atasco de papel WWWWW*

La ubicación donde se ha producido el atasco de papel se señala en WWWWW. WWWWW indica la localización del error.

Si se producen atascos de papel en dos o más ubicaciones simultáneamente, se muestran las distintas ubicaciones correspondientes.

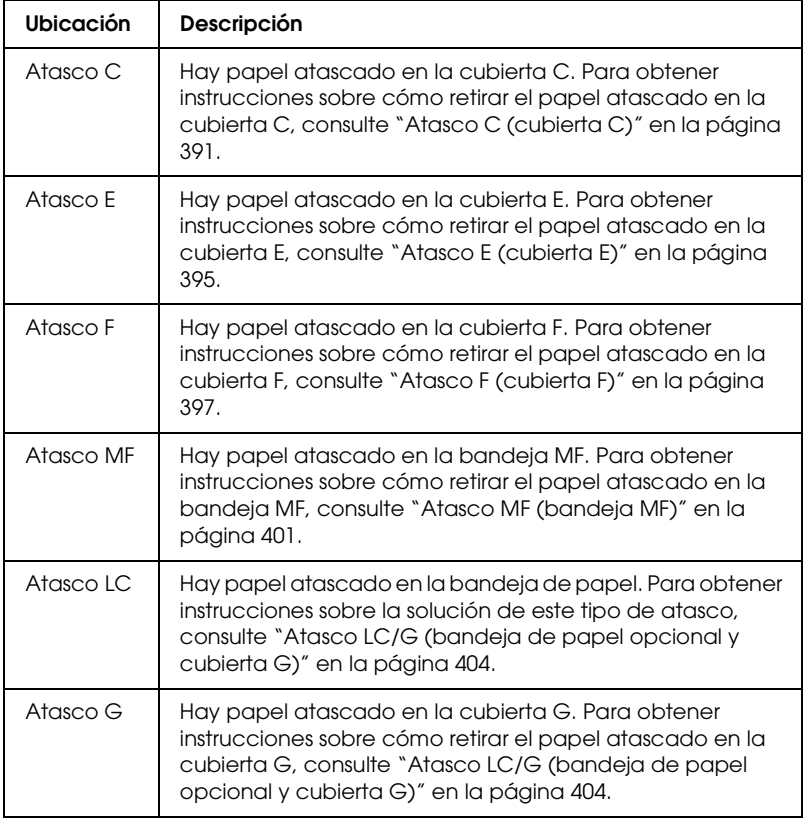

#### *tttt Falta papel sssss*

No hay papel en el origen de papel especificado (tttt). Cargue papel del tamaño indicado (sssss) en el origen de papel.

## *tttt Cargue. papl sssss*

El papel cargado en el origen del papel especificado (tttt) no coincide con el tamaño del papel requerido (sssss). Cambie el papel cargado por papel del tamaño correcto y pulse el botón B&W Start  $\otimes$  o Color Start  $\otimes$  del panel de control para reanudar la impresión o pulse el botón Cancel  $\odot$  para anular el trabajo de impresión.

Si pulsa el botón B&W Start  $\otimes$  o Color Start  $\otimes$  sin sustituir el papel, el producto imprimirá en el papel cargado aunque no coincida con el tamaño requerido.

## *Error fotoconductor*

Se ha producido un error de lectura/escritura para la unidad fotoconductora. Extraiga la unidad fotoconductora y vuelva a insertarla. Si no logra eliminar el error, sustituya la unidad fotoconductora. Para instalar la unidad fotoconductora. Consulte ["Unidad fotoconductora" en la página 370.](#page-369-0)

#### *Espere, por favor*

El cartucho de tóner que va a reponer se está colocando en la posición de sustitución en el producto.

## *Impresión saturada*

El tiempo necesario para procesar los datos de impresión supera la velocidad de impresión porque la página actual es demasiado compleja. Pulse el botón B&W Start  $\otimes$  o Color Start  $\otimes$  para reanudar la impresión o pulse el botón Cancel  $\otimes$  para anular el trabajo de impresión. Si este mensaje vuelve a aparecer, seleccione Evitar error de página en el controlador de impresora.

Si continúa recibiendo este mensaje cuando imprime una página concreta, intente simplificar la página limitando el número de gráficos o reduciendo el número y tamaño de las fuentes.

También puede añadir más memoria al producto como se describe en ["Módulo de memoria" en la página 359](#page-358-0).

#### *COMPROBAR RAM*

El producto está comprobando la memoria RAM.

#### *Preparada*

El producto está preparado para recibir datos e imprimirlos.

## *Quitar fotoconductor*

La unidad fotoconductora se instaló antes que todos los cartuchos de tóner.

Abra la cubierta B, saque la unidad fotoconductora y cierre la cubierta B.

## *Cambie fotoconduct.*

La unidad fotoconductora ha llegado al final de su vida útil. Cambie la unidad de transferencia por una nueva. Consulte las instrucciones en ["Unidad fotoconductora" en la página 370](#page-369-0).

El error desaparece automáticamente después de sustituir la unidad y cerrar todas las cubiertas del producto. El contador de la duración de servicio del fotoconductor se reinicia automáticamente.

Cuando el indicador de error está intermitente, puede seguir imprimiendo si pulsa el botón B&W Start  $\otimes$  o Color Start  $\otimes$ . Sin embargo, a partir de entonces la calidad de la impresión no está garantizada.

#### *Sustituir tóner uuuu*

El cartucho de tóner del color indicado está casi agotado. (Las letras C, M, Y y K que aparecen en lugar de uuuu en el mensaje indican los colores cian, magenta, amarillo y negro, respectivamente.) Sustituya el cartucho por uno nuevo.

El error desaparece automáticamente después de sustituir el cartucho y cerrar todas las cubiertas del producto. El contador de la duración de servicio de los cartuchos de tóner se reinicia automáticamente.

## *Reiniciar*

Se ha reiniciado la interfaz actual del producto y se ha borrado el búfer. No obstante, otras interfaces todavía están activas y conservan sus ajustes y datos.

## *Reiniciar todo*

Todos los ajustes de la impresora se han reiniciado con la configuración predeterminada o con los últimos ajustes que se guardaron.

## *Reiniciar y guardar*

Un ajuste de menú del panel de control se ha cambiado mientras la impresora estaba imprimiendo. Pulse el botón B&W St $\alpha$ rt  $\Diamond$  o Color Start  $\Diamond$  para hacer desaparecer este mensaje. El ajuste tendrá efecto cuando termine la impresión. También puede eliminar este mensaje seleccionando Reiniciar

o Reiniciar todo en el panel de control. Pero tenga en cuenta que se borrarán los datos de impresión.

## *REVISAR ROM*

La impresora está comprobando la memoria ROM.

## *Petición repar. Cffff/Petición repar. Eggg*

Se ha detectado un error de controlador o del motor de impresión. Apague la impresora. Espere como mínimo 5 segundos y vuelva a encenderla. Si el mensaje de error continúa apareciendo, anote el número de error que se indica en la pantalla LCD (Cffff/Eggg) y apague el producto, desenchufe el cable de alimentación y consulte a un representante del Servicio Técnico de EPSON.

#### *Reposo*

La impresora se encuentra en el modo de ahorro de energía. Este modo se cancelará en cuanto el producto reciba datos de impresión o en cuanto se pulse el botón Reset  $\Diamond$ .

## *Error T. uuuu*

Se ha producido un error de lectura/escritura para los cartuchos de tóner indicados. (Las letras C, M, Y y K que aparecen en lugar de uuuu en el mensaje indican los colores cian, magenta, amarillo y negro, respectivamente.) Extraiga los cartuchos de tóner y vuelva a insertarlos. Si no logra eliminar el error, sustituya los cartuchos de tóner.

Para instalar los cartuchos que se indican. Consulte ["Cartucho de](#page-365-0)  [tóner" en la página 366.](#page-365-0)

## *No se borra el error*

La impresora no puede borrar un mensaje de error porque el estado de error continúa produciéndose. Intente solucionar el problema otra vez.

## *Queda poco tóner uuuu*

Este mensaje indica que el cartucho de tóner del color indicado casi ha llegado al final de su vida útil. (Las letras C, M, Y y K que aparecen en lugar de uuuu en el mensaje indican los colores cian, magenta, amarillo y negro, respectivamente.) Prepare un cartucho nuevo de tóner.

#### *Calentando*

El producto está calentándose para poder imprimir, copiar, enviar/recibir por fax o escanear.

## *Poco fusor*

Este mensaje indica que la unidad fusora ha llegado al final de su vida útil. Prepare una unidad fusora nueva.

## *Poco fotoconductor*

Este mensaje indica que la unidad fotoconductora ha llegado al final de su vida útil. No se garantiza la impresión tras la aparición de este mensaje. Apague la impresora y sustituya la unidad fotoconductora por una nueva. Consulte las instrucciones en ["Unidad fotoconductora" en la página 370.](#page-369-0) El error desaparece automáticamente después de sustituir la unidad y cerrar las cubiertas de la impresora.

#### *Poca U. Des. uuuu*

La unidad de revelado del color indicado está casi agotada. (Las letras C, M, Y y K que aparecen en lugar de uuuu en el mensaje indican los colores cian, magenta, amarillo y negro, respectivamente.) Aunque puede seguir imprimiendo después de la aparición de este mensaje, se recomienda sustituir la unidad de revelado. Consulte a su distribuidor y prepare una unidad de revelado nueva.

## *Error grabac. en ROM*

El producto no puede grabar datos en el módulo de memoria ROM correctamente. No puede sacar la ROM P porque es un módulo de ROM de programa. Diríjase al Centro de Atención al Cliente.

#### *Escr. ROM P*

El producto está grabando datos en el módulo de ROM de la ranura P de ROM.

#### *Fotocond. erróneo*

Se ha instalado una unidad fotoconductora inapropiada. Instale únicamente la unidad fotoconductora citada en ["Productos](#page-32-0)  [consumibles" en la página 33](#page-32-0).

Consulte ["Unidad fotoconductora" en la página 370](#page-369-0) para obtener instrucciones acerca de la sustitución del cartucho de tóner.

#### *Tóner uuuu erróneo*

Se ha instalado un cartucho de tóner inapropiado. Instale únicamente el cartucho de tóner citado en ["Productos](#page-32-0)  [consumibles" en la página 33](#page-32-0).

Consulte ["Cartucho de tóner" en la página 366](#page-365-0) para obtener instrucciones acerca de la sustitución del cartucho de tóner. Las letras C, M, Y y K que aparecen en lugar de uuuu en el mensaje indican los colores cian, magenta, amarillo y negro, respectivamente.

#### *wwww abierta*

La cubierta especificada (wwww) no está bien cerrada. Abra la cubierta una vez y vuelva a cerrarla.

## *Mensajes de error del escáner*

#### *Atasco en el ADF*

Se ha atascado el papel del alimentador automático de documentos (ADF). Este error también se produce cuando se apaga el producto en el transcurso de un trabajo de escaneado.

## *Error cubta esc abrt*

Este mensaje indica que la cubierta del ADF está abierta cuando el producto escanea el original colocado en el alimentador automático de documentos. Cierre la cubierta del ADF e intente escanear de nuevo.

## *Fallo conexión a red*

No se puede conectar normalmente con un ordenador de la red en el modo Escanear. El producto no está conectado al ordenador, Event Manager no está instalado en el ordenador, o no se ha obtenido una licencia para Page Manager.

#### *Fallo conex. PC local*

No se puede conectar normalmente con un ordenador a través de la interfaz USB en el modo Escanear. El producto no está conectado al ordenador o Event Manager no está instalado en el ordenador.

#### *Suelte cierre carro*

Se ha producido un error cuando se colocó el cierre para transporte en la posición de cerrado  $\bigcap$ . Para que desaparezca el mensaje de error de la pantalla LCD, coloque el cierre para transporte en la posición de abierto  $\bigcap$  y vuelva a encender el producto o pulse el botón B&W Start  $\lozenge$  o Color Start  $\lozenge$  para reiniciar el trabajo de escaneado.

#### *Error cubta. esc abrt*

La cubierta del ADF está abierta.

## *Error del escáner*

Se ha producido un error en la unidad del escáner. Apague el producto y, al cabo de unos minutos, vuelva a encenderlo. Si el error vuelve a producirse, consulte a su distribuidor o a un empleado cualificado del servicio de asistencia técnica.

## *Mensajes de error del fax*

#### *Imposible enviar fax: informe de apagado*

Se produce un error si se realiza una transmisión de fax cuando no se puede imprimir un informe de apagado después de apagar el producto.

#### *Imposible enviar durante recepción*

Se produce un error cuando se realiza una transmisión de fax durante la recepción de un fax.

#### *Informe FAX error comunicación*

Se ha producido un error de comunicación del fax durante la transmisión.

#### *Error de fax*

Se ha producido un error en la unidad del fax. Apague el producto y, al cabo de unos minutos, vuelva a encenderlo. Si el error vuelve a producirse, consulte a su distribuidor o a un empleado cualificado del servicio de asistencia técnica.

#### *Memoria insuficiente*

No se pueden realizar transmisiones ni recepciones de fax porque el producto no tiene suficiente memoria. Espere a que terminen los trabajos de fax guardados en la memoria y luego vuelva a intentar la transmisión/recepción.

#### *No hay datos informe impresión*

Este mensaje aparece cuando se ha especificado la impresión de un informe o lista que no figura en el menú Informe de impresión del modo Fax.

#### *Espere, por favor*

Este mensaje aparece hasta que se termina un bloqueo del carro.

#### *Imposible enviar*

No se pueden realizar transmisiones de fax. Este mensaje aparece cuando se envía un fax manualmente o cuando falla la transmisión de un faz a color. No aparece cuando se envía un fax con la función de transmisión por memoria.

## *Poner documto en ADF*

Este mensaje aparece cuando se ha colocado un documento de tamaño Legal en la superficie para documentos para su transmisión por fax. Los documentos de tamaño Legal sólo se pueden colocar en el alimentador automático de documentos.

#### *Impos. transmitir fax color*

En la transmisión de fax a color, este mensaje aparece cuando no se puede realizar la transmisión por fax durante la recepción de un fax. Si la máquina de fax del destinatario sólo admite faxes en blanco y negro, este mensaje no aparecerá porque el fax a color se transmitirá en blanco y negro.

# *Mensajes de error de la copiadora*

## *Error de documento*

Este mensaje aparece cuando se ha colocado un original incompatible con el producto.

## *Memoria insuficiente*

No se puede copiar porque el producto no tiene suficiente memoria. Espere unos minutos a que termine el trabajo de copia en curso y vuelva a intentar la copia, o añada memoria.

Si coloca varios documentos en el alimentador automático de documentos y realiza una copia continua de alta calidad (600 ppp) a color con la memoria predeterminada (128 MB), es posible que el producto no funcione correctamente por la insuficiencia de memoria. Le recomendamos que añada un módulo de memoria de forma que el total de memoria sea de 256 MB o más.

# *Mensajes de error del sistema*

#### *Error de fax*

Este mensaje aparece cuando se ha encendido el producto (modelo con fax) sin el módulo de fax instalado. Instale el módulo de fax correctamente en el producto y vuelva a encender el producto. Si el error vuelve a producirse, consulte a su distribuidor o a un empleado cualificado del servicio de asistencia técnica.

#### *Error módulo de red*

El módulo de red está instalado de forma incorrecta. Compruebe que el módulo de red esté instalado correctamente y vuelva a encender el producto. Si el error vuelve a producirse, consulte a su distribuidor o a un empleado cualificado del servicio de asistencia técnica.

## *Error RAM opcional*

Se ha producido un error al acceder a la memoria. Compruebe que la memoria opcional esté instalada correctamente y vuelva a encender el producto. Si el error vuelve a producirse, consulte a su distribuidor o a un empleado cualificado del servicio de asistencia técnica.

## *Error ADF del escáner*

Este mensaje aparece cuando se ha encendido el producto (modelo con fax) sin el alimentador automático de documentos (ADF) instalado. Instale el ADF correctamente en el producto y vuelva a encender el producto. Si el error vuelve a producirse, consulte a su distribuidor o a un empleado cualificado del servicio de asistencia técnica.

## *Petición repar. C2000*

Se ha producido un error del sistema.

# *Capítulo 10*

# *Instalación de los accesorios opcionales*

## *Unidad de bandejas de papel opcional*

En ["Bandeja de papel de 500 hojas opcional" en la página 41](#page-40-0)  encontrará detalles sobre los tipos y tamaños de papel que se pueden usar con la unidad de bandejas de papel opcional. Si desea conocer las especificaciones, consulte ["Bandeja de papel de 500](#page-490-0)  [hojas opcional" en la página 491.](#page-490-0)

## *Precauciones de manipulación*

Tenga en cuenta las precauciones de manipulación siguientes antes de instalar accesorios opcionales.

El producto pesa unos 33,1 kg (73 libras) -los EPSON AcuLaser  $CX11NF/CX11F$ -, y unos  $30,\overline{9}$  kg (68,1 libras) -los EPSON AcuLaser CX11N/CX11-, excluidos los productos consumibles. Una persona sola no debe levantarla ni transportarla. Se recomienda que el transporte lo realicen dos personas, sujetando el producto por las posiciones que se indican a continuación.

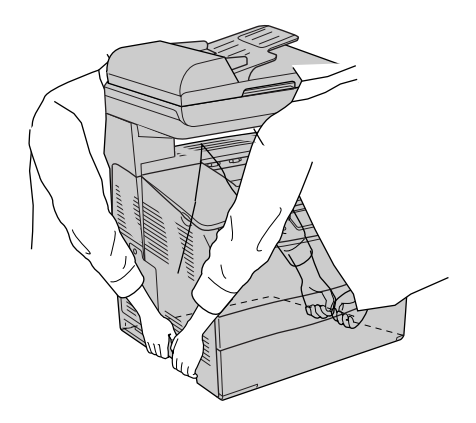

w*Advertencia: Tenga cuidado porque la parte posterior del producto es más pesada. Si levanta el producto de forma incorrecta, éste podría caerse al suelo y ocasionar algún daño.*

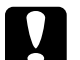

c*Precaución: Antes de trasladar el producto, compruebe que el cierre para transporte del lado izquierdo de la superficie para documentos esté en la posición de cerrado . Consulte ["Piezas del escáner" en la](#page-26-0)  [página 27](#page-26-0).*

# *Instalación de la bandeja de papel opcional*

Siga estos pasos para instalar la bandeja de papel opcional.

1. Apague el producto y desenchufe el cable de alimentación y el de interfaz.

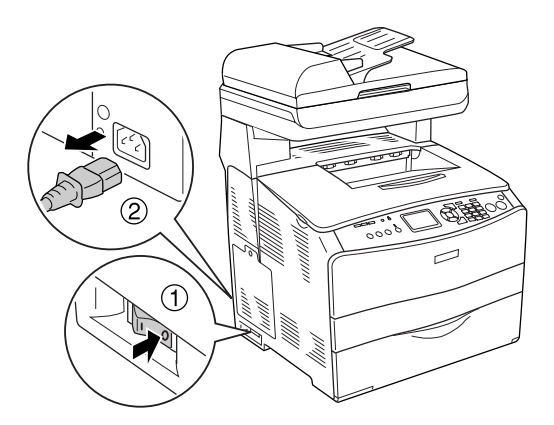

2. Saque la unidad opcional de bandejas de papel de su caja de cartón y retire todos sus originales de protección de la bandeja.

3. Coloque la unidad opcional de bandejas de papel allí donde vaya a instalar el producto. Después, coloque el producto dentro de la unidad opcional de bandejas de papel. Alinee las cuatro esquinas del producto con las de la unidad. Después, baje el producto hasta que descanse de forma estable sobre la unidad.

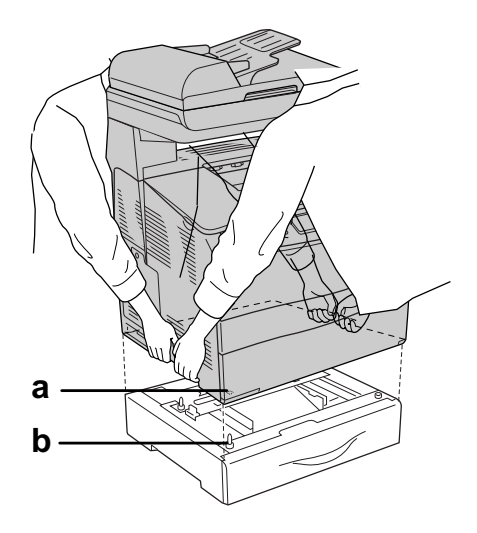

a. orificio b. extensión

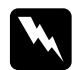

w*Advertencia: Tenga cuidado porque la parte posterior del producto es más pesada. Las dos personas deberán levantar el producto por las posiciones correctas.*

#### *Nota:*

*El producto y la unidad opcional son pesados, de forma que hay que transportarlos por separado.*

4. Saque la bandeja de papel de la unidad opcional de bandejas de papel.

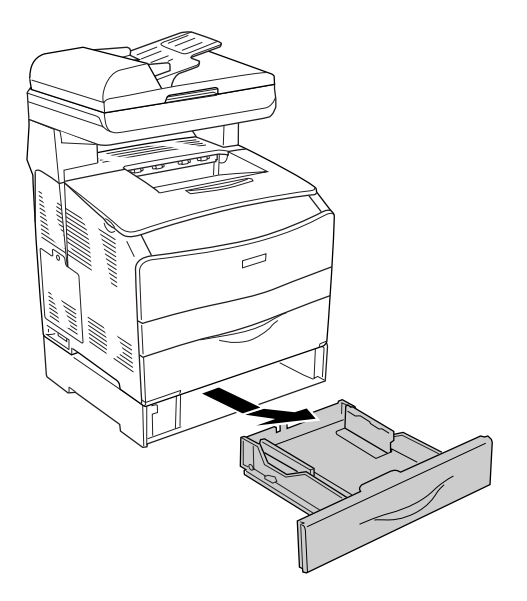

5. Empuje hacia arriba las lengüetas de fijación de la unidad opcional y gírelas en el sentido de las manecillas del reloj para fijar la unidad al producto.

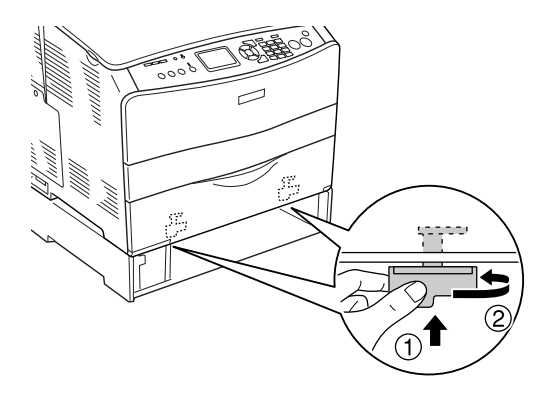

6. Vuelva a insertar la bandeja de papel en la unidad opcional de bandejas de papel.

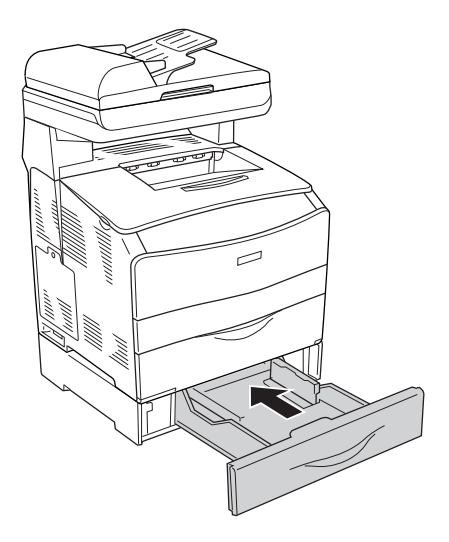

#### *Nota para los usuarios de Windows:*

*Si EPSON Status Monitor 3 no está instalado, tendrá que efectuar la configuración manualmente en el controlador de impresora. Consulte ["Configuración de los accesorios opcionales" en la página](#page-86-0)  [87](#page-86-0).*

7. Vuelva a conectar el cable de alimentación y el de interfaz y, a continuación, encienda el producto.

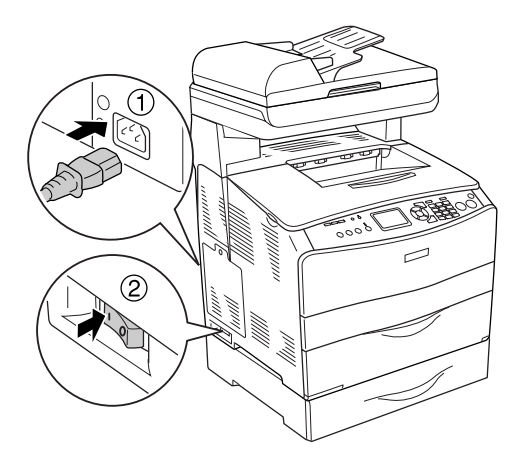

8. Para comprobar que las opciones se han instalado correctamente, imprima una Hoja de status. Consulte ["Impresión de una hoja de estado" en la página 423](#page-422-0).

#### *Nota para los usuarios de Macintosh:*

*Si ha instalado o extraído accesorios opcionales del producto, tendrá que eliminar la impresora con la* Print Setup Utility *(en Mac OS X 10.3), el*Centro de impresión *(en Mac OS X 10.2 o anterior), y luego volver a registrarlo.*

# *Extracción de la bandeja de papel opcional*

Lleve a cabo el procedimiento de instalación en el orden inverso.

# <span id="page-358-0"></span>*Módulo de memoria*

Puede aumentar la memoria del producto hasta 576 MB mediante la instalación de un Módulo de memoria dual en línea (DIMM). Puede que necesite ampliar la memoria si tiene dificultades al imprimir gráficos complejos.

*Nota: Este producto tiene tres ranuras de memoria, dos con 128 MB de DIMM (de 64 MB cada uno) ya instalados en la fábrica.* 

## *Instalación de un módulo de memoria*

Siga estos pasos para instalar un módulo de memoria opcional.

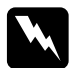

w*Advertencia: Trabaje con precaución dentro del producto porque algunos componentes son afilados y pueden causar lesiones.*

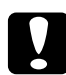

c*Precaución: Antes de instalar un módulo de memoria, descárguese de electricidad estática tocando un trozo de metal con toma de tierra. Si no lo hace, puede dañar componentes sensibles a la estática.*

1. Apague el producto y desenchufe el cable de alimentación y el de interfaz.

2. Retire la cubierta de la opción (situada en el lateral izquierdo del producto) quitando su tornillo.

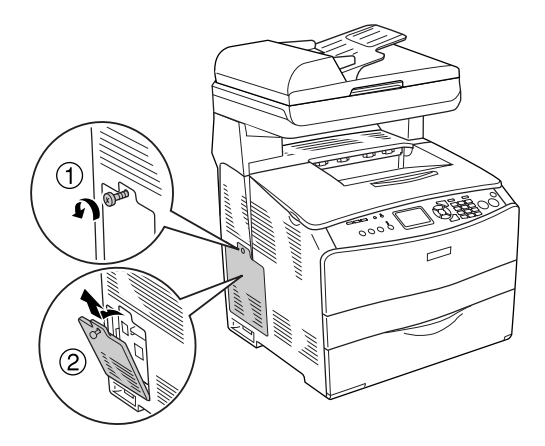

3. Localice la ranura o ranuras de ampliación de memoria.

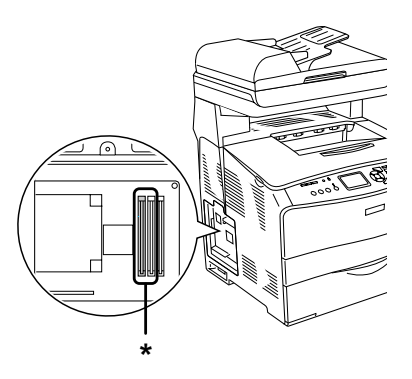

\* Ranuras de ampliación de memoria (ranura 2 y ranura 3)

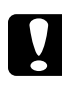

c*Precaución: No saque el módulo de memoria instalado en la ranura 1, es el que utiliza el sistema.*
### *Nota:*

*Cuando añada un módulo de ampliación de memoria, lo normal es instalarlo en la ranura 3. Pero, si aumenta la memoria utilizando dos ranuras de ampliación (la 2 y la 3), tendrá que sacar primero el módulo DIMM original de 64 MB de la ranura 2 y luego instalar los dos módulos DIMM opcionales.* 

4. Inserte el módulo de memoria en la ranura hasta oír el clic que indica que ha encajado en su sitio. Compruebe que la ranura superior (blanca) siempre tenga un módulo.

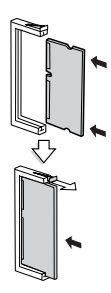

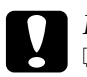

- c*Precaución:* ❏ *No fuerce el módulo de memoria en la ranura.*
	- ❏ *Compruebe que inserta el módulo de memoria en la dirección correcta.*
	- ❏ *No extraiga los módulos de la placa de circuito. Si lo hace, el producto no funcionará.*

5. Vuelva a instalar la cubierta del accesorio opcional con el tornillo, como se muestra a continuación.

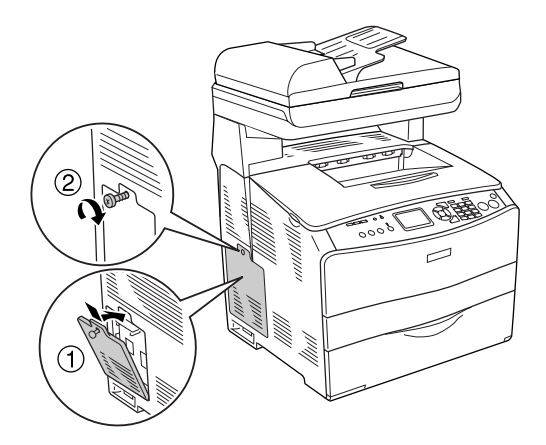

6. Vuelva a conectar el cable de alimentación y el de interfaz y, a continuación, encienda el producto.

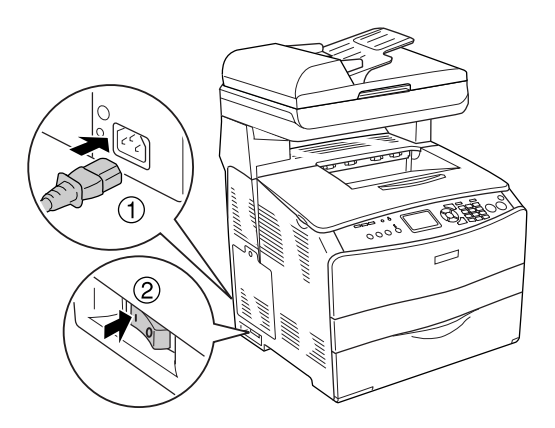

### *Nota para los usuarios de Windows:*

*Si EPSON Status Monitor 3 no está instalado, tendrá que efectuar la configuración manualmente en el controlador de impresora. Consulte ["Configuración de los accesorios opcionales" en la página](#page-86-0)  [87](#page-86-0).*

7. Para confirmar que las opciones se han instalado correctamente, imprima una hoja de estado. Consulte ["Impresión de una hoja de estado" en la página 423.](#page-422-0)

### *Nota para los usuarios de Macintosh:*

*Si ha instalado o extraído accesorios opcionales del producto, tendrá que eliminar la impresora con la* Print Setup Utility *(en Mac OS X 10.3), el*Centro de impresión *(en Mac OS X 10.2 o anterior), y luego volver a registrarlo.*

## *Extracción de un módulo de memoria*

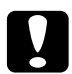

c*Precaución: Antes de extraer un módulo de memoria, descárguese de electricidad estática tocando un trozo de metal con toma de tierra. Si no lo hace, puede dañar componentes sensibles a la estática.*

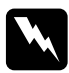

w*Advertencia: Trabaje con precaución dentro del producto porque algunos componentes son afilados y pueden causar lesiones.*

Lleve a cabo el procedimiento de instalación en el orden inverso.

Cuando saque un módulo de memoria de su ranura, presione el clip y tire del módulo comos e muestra a continuación.

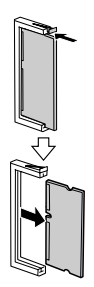

# *Capítulo 11 Mantenimiento y transporte*

## *Mensajes de sustitución*

Cuando vea los mensajes siguientes en la pantalla LCD o en la ventana de EPSON Status Monitor 3, sustituya los productos consumibles que se indique. Después de que aparezca el mensaje podrá continuar imprimiendo durante un corto período de tiempo, pero Epson recomienda la sustitución inmediata para mantener la calidad de impresión y aumentar la duración del producto.

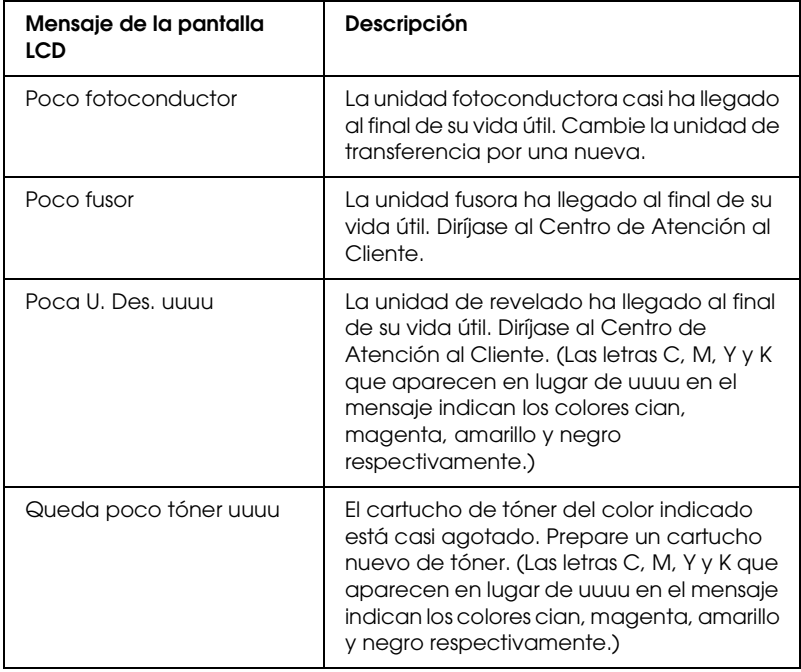

### *Nota:*

*Para hacer que desaparezca el mensaje de aviso, pulse el botón Setup* <sup>(*p*)</sup> *del panel de control, seleccione* Menú Reiniciar *en* Ajustes de impresora*, y seleccione* Quitar todos avisos*.*

Si un producto consumible llega al final de su duración, el producto detiene la impresión y aparecen los mensajes siguientes en la pantalla LCD o en la ventana de la utilidad EPSON Status Monitor 3. Cuando esto ocurre, el producto no puede reanudar la impresión hasta que sustituya los consumibles agotados.

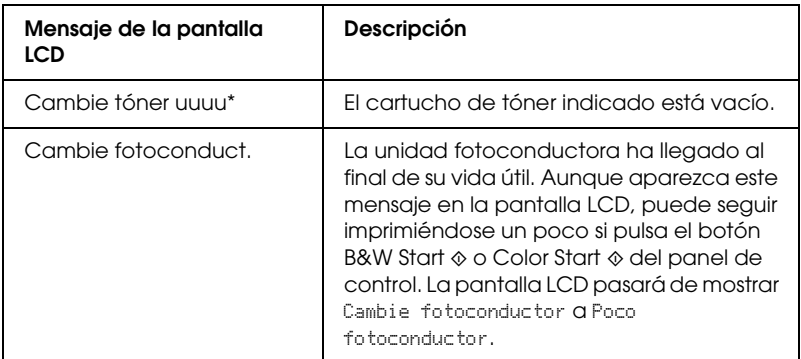

\* Las letras C, M, Y y K aparecen en esta posición, indicando el color de tóner que debe sustituirse. Por ejemplo, el mensaje Queda poco tóner Y indica que queda poco tóner en el cartucho amarillo.

### *Nota:*

- ❏ *Los mensajes aparecen una vez para cada producto consumible. Después de sustituir un consumible, fíjese en el panel LCD por si hay mensajes de sustitución de otros consumibles.*
- ❏ *No se puede garantizar una buena calidad de impresión si se utiliza un producto consumible agotado. Si la calidad de impresión no es la esperada, sustituya el producto consumible.*
- ❏ *El producto dejará de imprimir si el hacerlo con un consumible agotado puede averiarlo. Si el producto detiene la impresión, sustituya el consumible.*

## *Cartucho de tóner*

### *Precauciones de manipulación*

Tenga en cuenta las precauciones de manipulación siguientes a la hora de sustituir los productos consumibles.

- ❏ Se recomienda instalar un cartucho de tóner original de EPSON. La utilización de un cartucho de tóner no original de EPSON puede afectar a la calidad de impresión. Epson no se hará responsable de los daños o problemas derivados del uso de productos consumibles distintos de aquellos fabricados o aprobados por Epson.
- ❏ Cuando manipule cartuchos de tóner, colóquelos sobre una superficie limpia y lisa.
- ❏ Si ha trasladado un cartucho de tóner de un ambiente frío a otro cálido, espere durante al menos una hora antes de instalarlo, para evitar así los daños causados por la condensación.

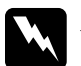

# *Advertencia:*<br>□ No toaue

- ❏ *No toque el tóner. Evite que el tóner entre en contacto con sus ojos. Si el tóner salpica su piel o su ropa, lávese con agua y jabón inmediatamente.*
- ❏ *Mantenga los productos consumibles fuera del alcance de los niños.*
- ❏ *No incinere los productos consumibles usados, ya que podrían explotar y causar lesiones. Deséchelos según las normativas locales.*
- ❏ *Si se derrama tóner, utilice una escoba y un recogedor o un paño húmedo con agua y jabón para limpiarlo. Las partículas finas de polvo pueden causar un incendio o una explosión si entran en contacto con una chispa, por lo que no debe utilizar una aspiradora.*

## *Sustitución de un cartucho de tóner*

Siga estos pasos para sustituir un cartucho de tóner.

- 1. Encienda el producto.
- 2. Fíjese en el color del cartucho de tóner que debe sustituir en la pantalla LCD y abra la cubierta A.

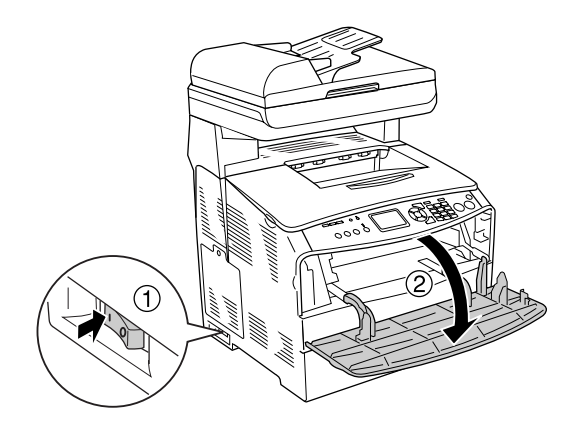

3. Empuje hacia arriba la palanca derecha para desbloquear el cartucho de tóner.

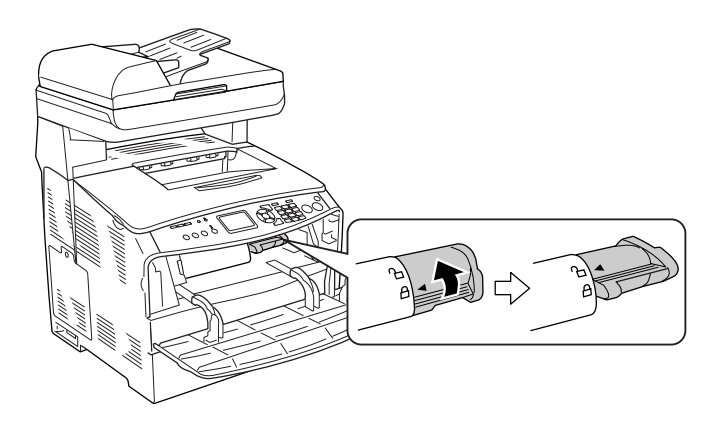

4. Extraiga el cartucho de tóner del producto.

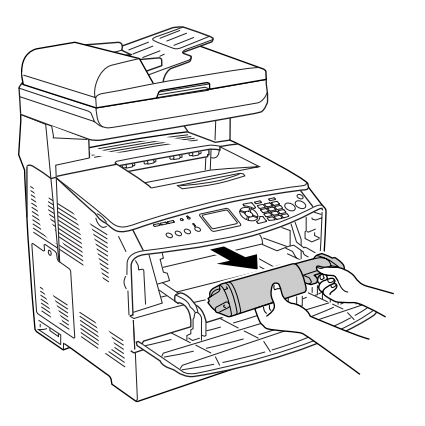

5. Saque el nuevo cartucho de tóner del paquete y agítelo con suavidad como se muestra a continuación.

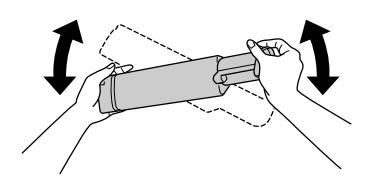

6. Sujete la lengüeta y tire hacia arriba, con cuidado, el precinto del tóner para retirarlo.

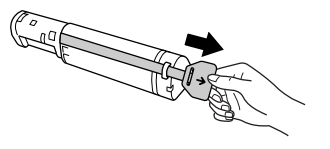

7. Inserte el cartucho hasta el fondo, con la marca de la flecha de su parte superior señalando la cubierta A.

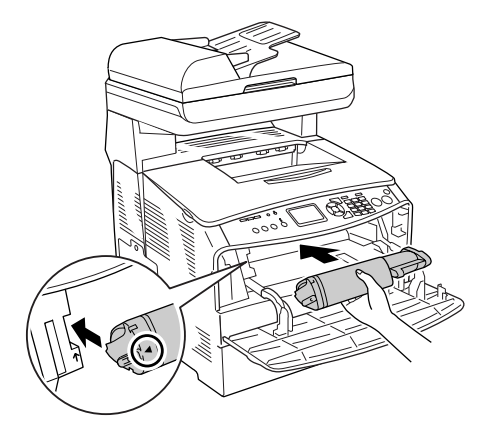

8. Empuje hacia abajo la palanca derecha para bloquear el cartucho de tóner.

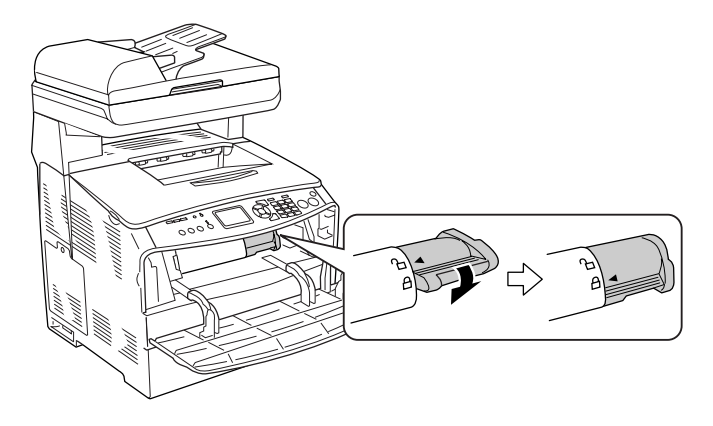

### *Nota:*

*El cartucho de tóner está bien instalado cuando no se puede girar más la palanca derecha. Compruebe que el cartucho esté bien fijo.*

9. Cierre la cubierta A.

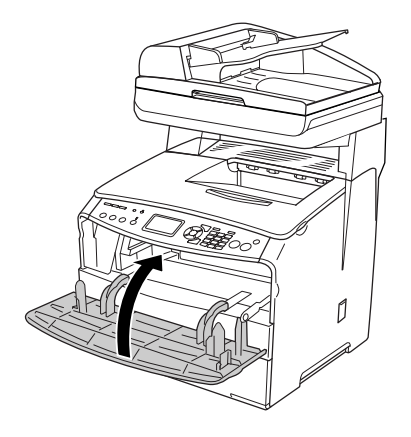

10. Confirme el mensaje de error de la pantalla LCD. Cuando tenga que sustituir otro cartucho de tóner, se mostrará un mensaje de error. Repita los pasos 2-9 para sustituir el cartucho.

## *Unidad fotoconductora*

### *Precauciones de manipulación*

Tenga en cuenta las precauciones de manipulación siguientes a la hora de sustituir los productos consumibles.

- ❏ La unidad fotoconductora pesa 2,8 kg (6,16 libras). Sujétela con firmeza por el asa para transportarla.
- ❏ Al sustituir la unidad fotoconductora, evite exponerla a la luz durante más tiempo del necesario.
- ❏ Tenga cuidado de no rayar la superficie del tambor y la correa. Asimismo, evite tocar el tambor porque la grasa de la piel puede dañar definitivamente su superficie y afectar a la calidad de la impresión.
- ❏ Para obtener la mejor calidad de impresión, no almacene la unidad fotoconductora en un lugar expuesto a luz solar directa, polvo, aire salino o gases corrosivos (como amoníaco). Evite los lugares sujetos a cambios extremos o súbitos de temperatura o humedad.
- ❏ No incline la unidad fotoconductora.

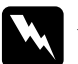

### $Ad $v$ ertencia:$

❏ *No toque la palanca situada bajo la unidad del escáner cuando abra o cierre la unidad, pues podría caerse la cubierta para documentos, o podría averiar el producto y provocar lesiones.*

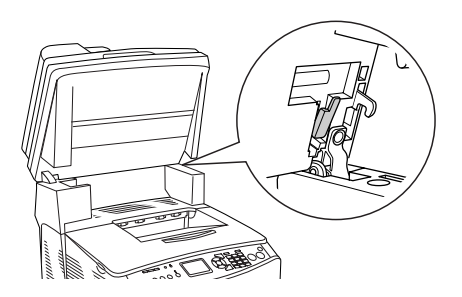

- ❏ *No incinere los productos consumibles usados, ya que podrían explotar y causar lesiones. Deséchelos según las normativas locales.*
- ❏ *Mantenga los productos consumibles fuera del alcance de los niños.*

## *Sustitución de la unidad fotoconductora*

Siga estos pasos para sustituir la unidad fotoconductora.

1. Encienda el producto.

### *Nota:*

*Antes de levantar la unidad del escáner, compruebe que la cubierta para documentos esté bien cerrada.*

2. Levante el escáner.

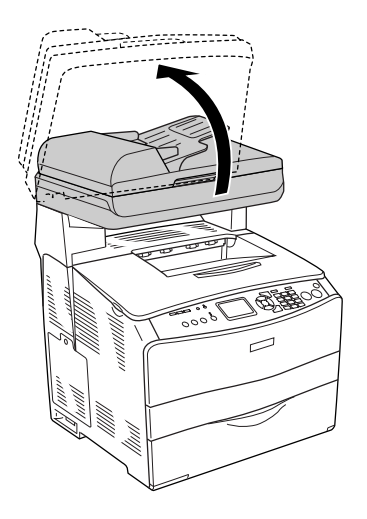

c*Precaución: No toque la palanca situada bajo la unidad del escáner cuando abra o cierre la unidad, pues podría caerse la cubierta para documentos, o podría averiar el producto y provocar lesiones.*

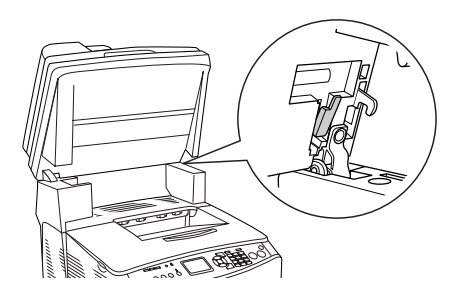

3. Repliegue la extensión de la bandeja de la cubierta B.

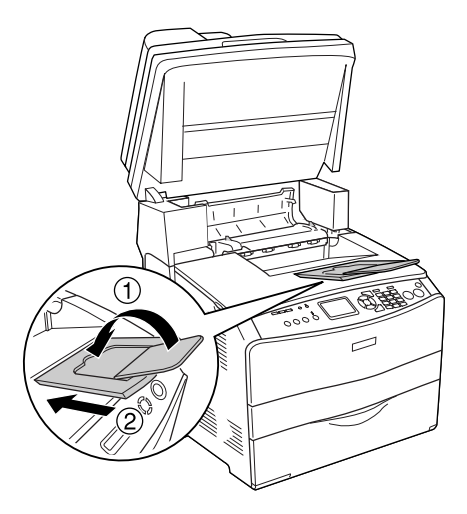

4. Abra la cubierta B.

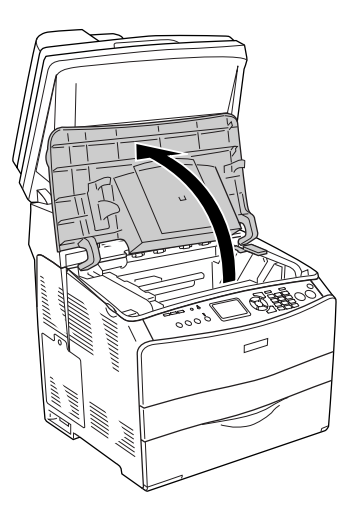

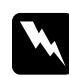

w*Advertencia: Evite tocar el fusor, en el que aparece la indicación*  PRECAUCIÓN ALTA TEMPERATURA*, o sus proximidades. Si ha estado usando el producto, la unidad fusora y sus alrededores pueden estar muy calientes.*

5. Levante la palanca amarilla del interior de la cubierta B.

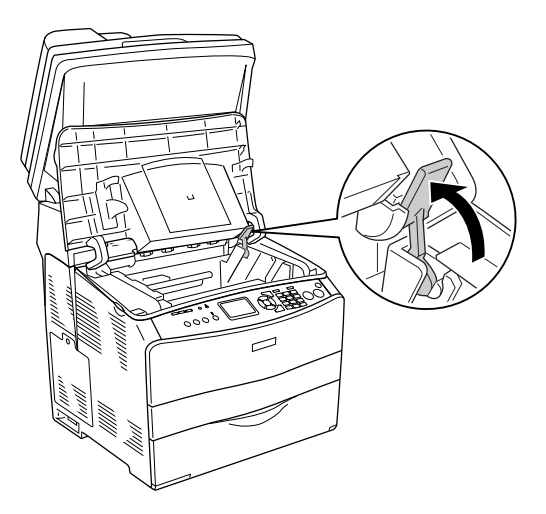

6. Extraiga la unidad fotoconductora.

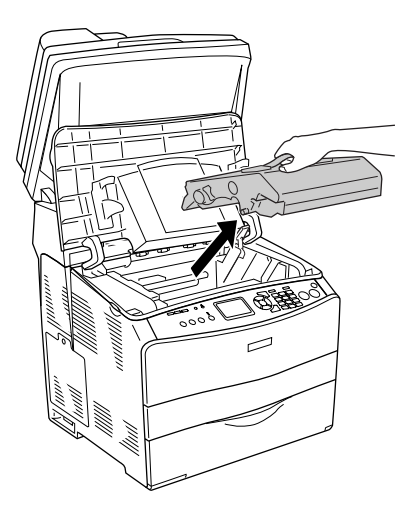

7. Saque la nueva unidad fotoconductora del paquete y quite la hoja de protección.

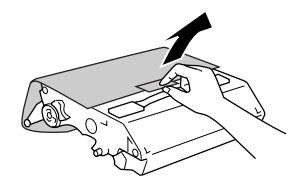

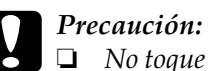

- ❏ *No toque la correa de la parte superior de la unidad ni la zona azul del fotoconductor, pues podría mermar la calidad de la impresión.*
- ❏ *Al sustituir la unidad fotoconductora, evite exponerla a la luz durante más tiempo del necesario.*
- 8. Sujete la unidad fotoconductora por el asa e insértela hasta oír un clic cuando esté alineada con las marcas de flechas del producto.

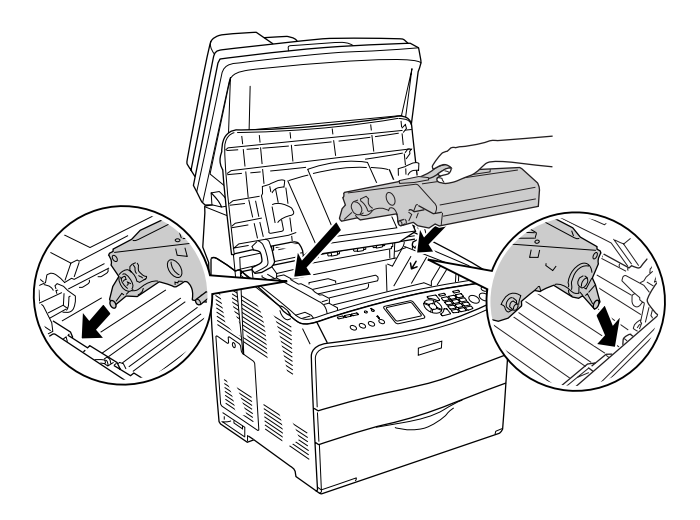

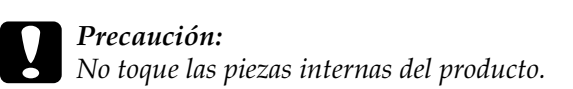

9. Empuje la palanca amarilla hacia abajo y cierre la cubierta B.

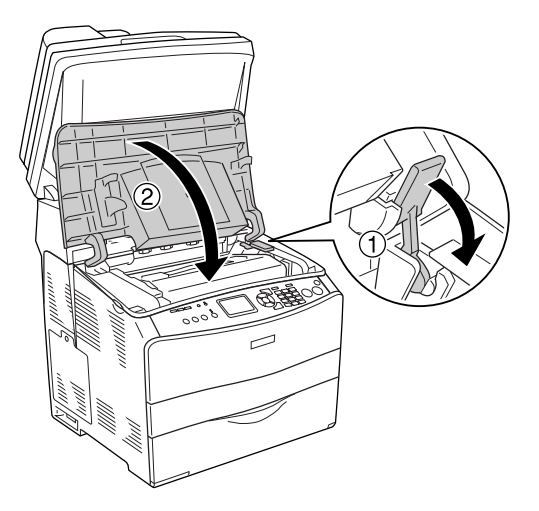

10. Despliegue la extensión de la bandeja si fuera necesario.

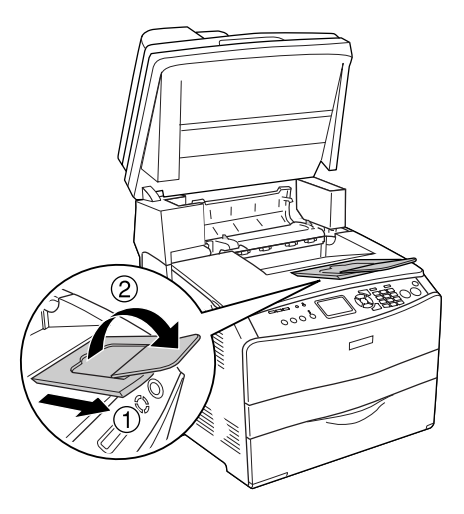

11. Baje la unidad del escáner para colocarla en la posición inicial.

## *Limpieza del producto*

El producto sólo necesita una limpieza mínima. Si la carcasa exterior del producto está sucia o tiene polvo, apague el producto y límpiela con un paño limpio y suave humedecido con un detergente suave.

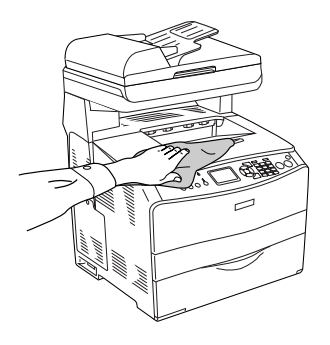

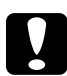

c*Precaución: No utilice nunca alcohol o disolvente de pinturas para limpiar la cubierta del producto, ya que esos productos químicos pueden dañar los componentes y la carcasa. Procure que no entre agua en el mecanismo del producto ni en los componentes eléctricos.*

### *Limpieza del rodillo de recogida*

Siga estos pasos para limpiar el rodillo de recogida.

1. Abra la cubierta de la bandeja MF y saque el papel que contenga.

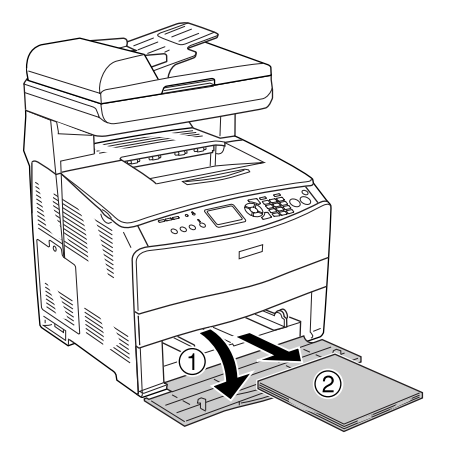

2. Limpie con cuidado las piezas de goma del rodillo de recogida de la bandeja MF con un paño seco.

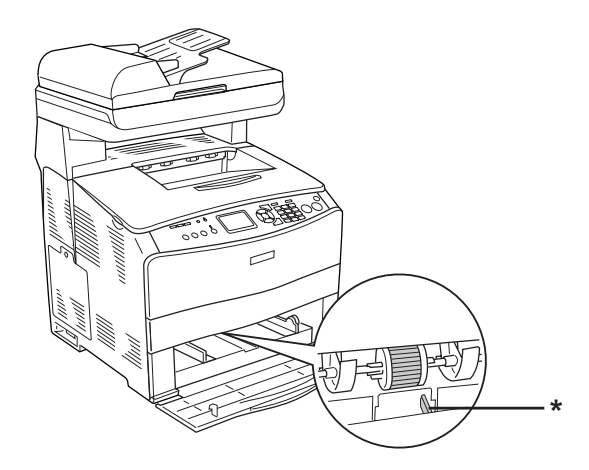

\* sensor del papel

*Nota:*

*Cuando limpie el rodillo de recogida, tenga cuidado de no estropear el sensor del papel.*

## <span id="page-379-0"></span>*Limpieza del cabezal de impresión*

Siga estos pasos para limpiar el cabezal de impresión.

1. Abra la cubierta del limpiador del lateral derecho del producto. Abra la cubierta A.

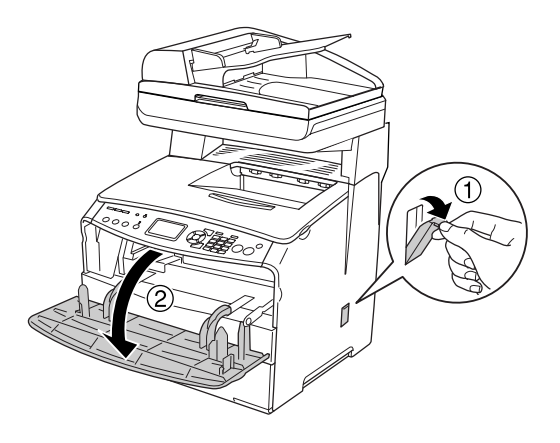

2. Tire de la palanca de acceso a la presilla de limpieza del lado derecho del producto.

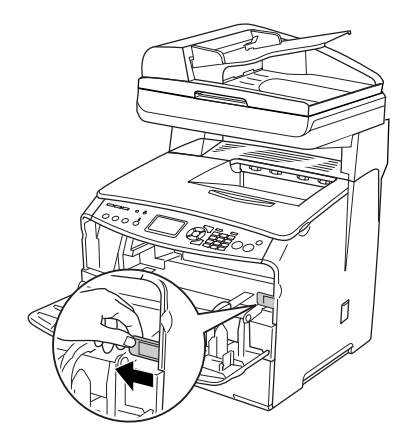

3. Lentamente, meta y saque la presilla limpiadora azul una vez.

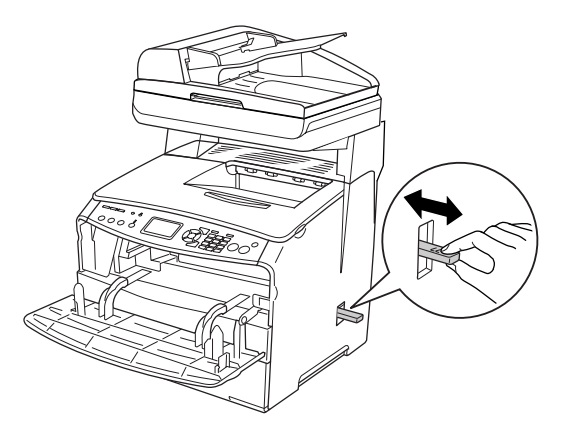

### *Nota:*

*Meta y saque completamente el limpiador. En caso contrario, el producto no se limpiará a conciencia.*

4. Empuje de nuevo la palanca de acceso a la presilla de limpieza del lado derecho del producto.

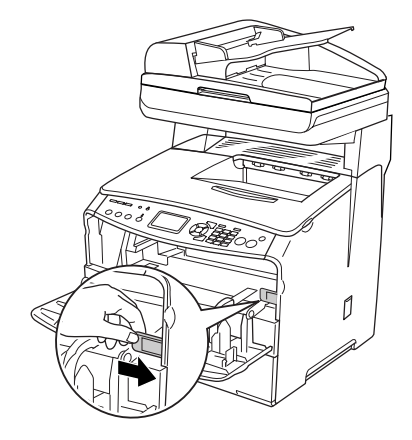

5. Cierre la cubierta A y luego la cubierta del limpiador.

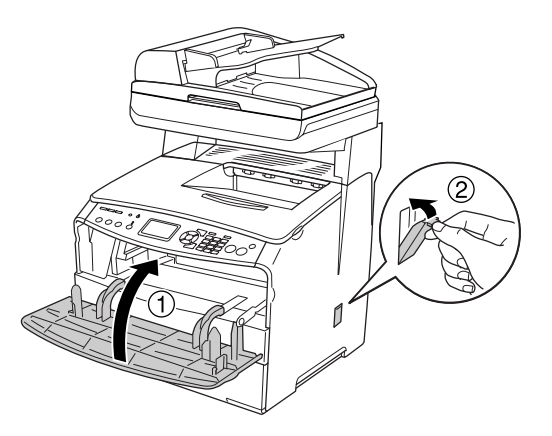

### *Limpieza de la ventana de exposición*

Si ha disminuido la calidad de la impresión, saque y meta lentamente una vez la presilla limpiadora para limpiar la ventana de exposición. Si desea más detalles, consulte ["Limpieza del](#page-379-0)  [cabezal de impresión" en la página 380.](#page-379-0)

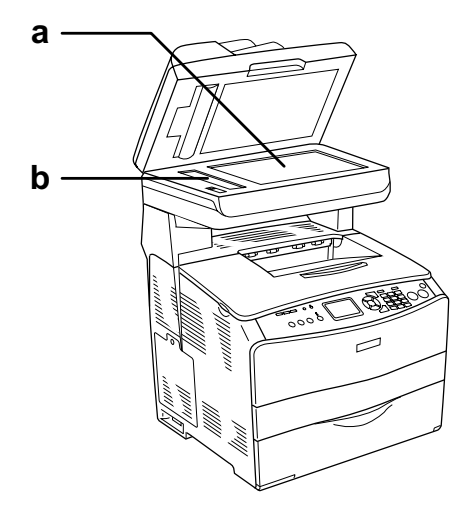

a. superficie para documentos b. ventana de exposición

### *Limpieza de la superficie para documentos*

Si ha disminuido la calidad del escaneado, abra la cubierta para documentos y límpiela con un paño suave y seco.

## *Limpieza del rodillo de recogida del alimentador automático de documentos (ADF)*

Cuando el alimentador automático de documentos (ADF) no consiga hacer avanzar el papel, abra la cubierta del ADF y limpie el rodillo con un paño húmedo bien escurrido y quite el polvo del papel.

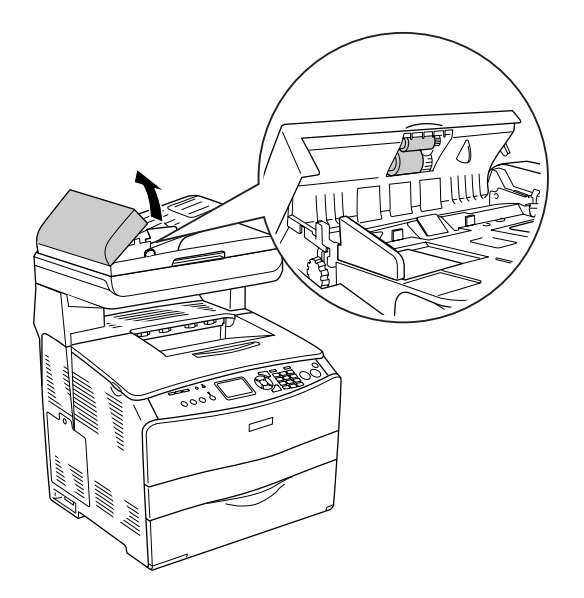

## *Transporte del producto*

### *A largas distancias*

Si tiene que trasladar el producto a largas distancias, vuelva a embalarlo con cuidado en su caja y con los materiales de embalaje originales.

Siga estos pasos para volver a embalar el producto.

- 1. Con el panel de control, coloque el carro del escáner en la posición de bloqueado. Para hacerlo, pulse el botón Setup  $\widehat{\textbf{(n)}}$ , seleccione Ajustes de escaneado y luego Bloqueo del carro.
- 2. Coloque el cierre para transporte del lado izquierdo de la superficie para documentos en la posición de cerrado  $\bigoplus$ . Consulte ["Piezas del escáner" en la página 27](#page-26-0).
- 3. Apague el producto y desmonte los elementos siguientes:

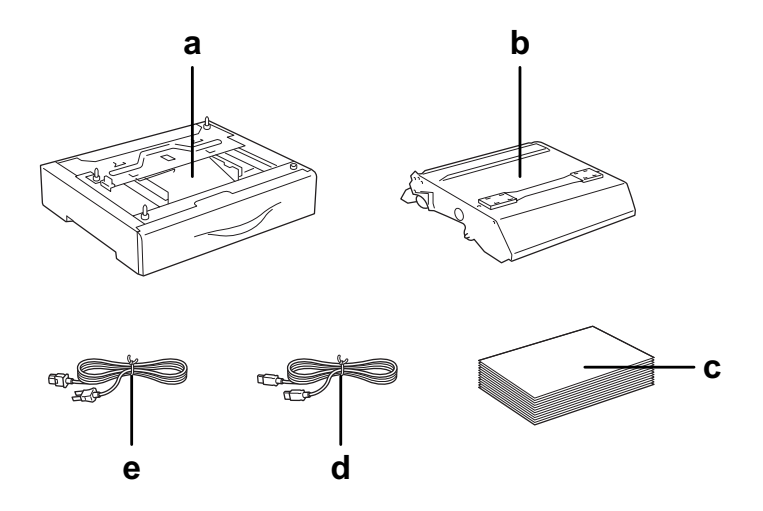

- a. accesorio opcional instalado (sólo si está instalada la unidad opcional de bandeja del papel).
- b. unidad fotoconductora
- c. papel cargado
- d. cable de interfaz
- e. cable de alimentación

4. Enganche los materiales protectores al producto y vuelva a embalarlo en la caja original.

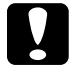

c*Precaución: Después de trasladar el producto, coloque el cierre para transporte del lado izquierdo de la superficie para documentos en la posición de abierto antes de usar el producto. Consulte ["Piezas del](#page-26-0)  [escáner" en la página 27](#page-26-0).*

### *A distancias cortas*

Tenga en cuenta las advertencias siguientes sobre la manipulación cuando tenga que desplazar el producto una distancia corta:

Si desplaza el producto sin usar las ruedas, dos personas o más deben levantarlo y transportarlo.

Siga estos pasos para desplazar el producto una distancia corta.

1. Apague el producto y desmonte los elementos siguientes:

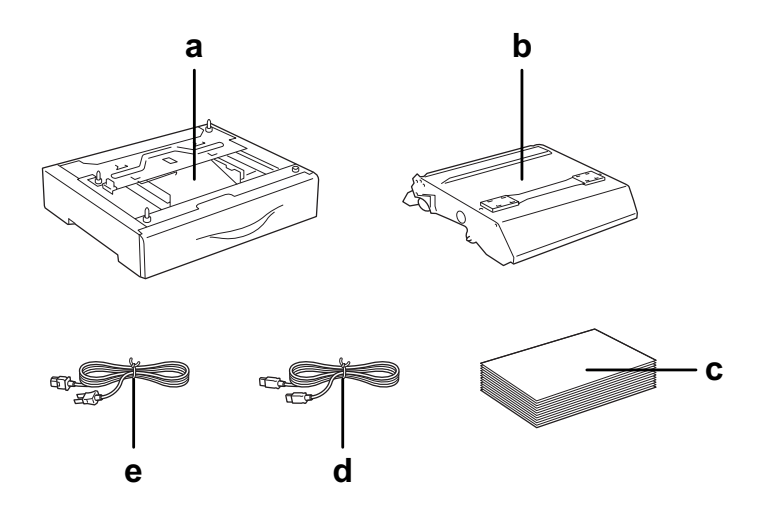

- a. accesorio opcional instalado (sólo si está instalada la unidad opcional de bandeja del papel).
- b. unidad fotoconductora
- c. papel cargado
- d. cable de interfaz
- e. cable de alimentación
- 2. Levante siempre el producto por las partes diseñadas a tal efecto como se muestra a continuación.

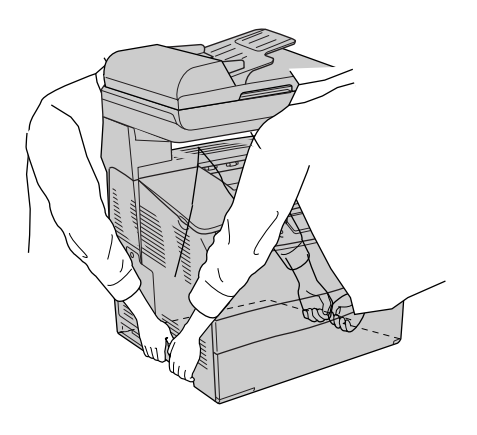

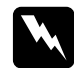

w*Advertencia: Tenga cuidado porque la parte posterior del producto es más pesada. Las dos personas deberán levantar el producto por las posiciones correctas.* 

3. Cuando transporte el producto, manténgalo siempre horizontal.

## *Elección de un lugar para el producto*

Cuando vuelva a colocar el producto, elija un lugar con el espacio adecuado para que el funcionamiento y el mantenimiento sean fáciles. Use la ilustración siguiente como guía para saber cuánto espacio debe haber alrededor del producto para garantizar un funcionamiento correcto. Las dimensiones que se muestran en la ilustración siguiente se expresan en milímetros.

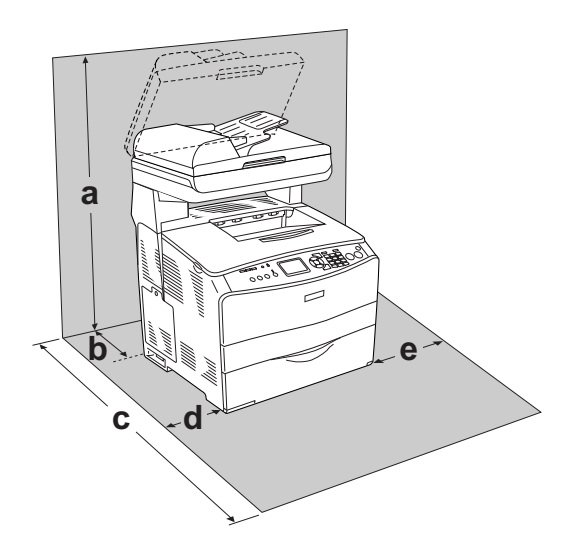

- a. 920 mm (36,2 pulg.)
- b. 258 mm (10,2 pulg.)
- c. 868 mm (34,2 pulg.)
- d. 100 mm (3,9 pulg.)
- e. 300 mm (11,8 pulg.)

Para instalar y usar cualquiera de las opciones siguientes, necesitará el espacio adicional indicado.

La bandeja de papel de 500 hojas añade 130 mm (5,1 pulg.) a la parte inferior del producto.

Además del espacio necesario, siga estas advertencias cuando busque un lugar para colocar el producto:

- ❏ Coloque el producto allí donde sea cómodo desenchufarlo.
- ❏ Mantenga alejado el ordenador y el producto de fuentes potenciales de interferencia tales como altavoces o receptores de teléfonos inalámbricos.
- ❏ No utilice tomas eléctricas controladas por interruptores de pared o temporizadores automáticos. La interrupción accidental de la alimentación puede borrar información valiosa de la memoria del ordenador y del producto.

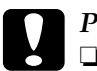

- c*Precaución:* ❏ *Deje espacio suficiente alrededor del producto para una ventilación correcta.*
	- ❏ *Evite los lugares expuestos a la luz solar directa, altas temperaturas, humedad o polvo.*
	- ❏ *Evite usar tomas de corriente a las que estén enchufados otros aparatos.*
	- ❏ *Utilice una toma eléctrica con conexión a tierra compatible con el enchufe de alimentación del producto. No utilice un enchufe adaptador.*
	- ❏ *Utilice únicamente un enchufe que cumpla con los requisitos de alimentación del producto.*

# *Capítulo 12 Otros problemas*

## *Solución de atascos de papel*

Si se atasca el papel en el producto, se apagará el indicador Print (verde) y se encenderá el indicador Error (rojo). En la pantalla LCD y en EPSON Status Monitor 3 aparecerán mensajes de alerta.

Solucione el atasco de papel siguiendo el orden de las cubiertas que aparecen en el panel de control o en EPSON Status Monitor 3.

### *Advertencias sobre la solución del atasco de papel*

Cuando solucione atascos de papel, tenga en cuenta lo siguiente.

- ❏ No extraiga con fuerza excesiva el papel atascado. El papel roto es difícil de extraer y puede causar otros atascos de papel. Tire suavemente del papel para evitar que se rompa.
- ❏ Extraiga siempre el papel atascado con las dos manos para evitar que se rompa.
- ❏ Si el papel atascado se rompe y se queda en el producto o si el papel se ha atascado en un lugar que no se menciona en este capítulo, diríjase a su proveedor.
- ❏ Asegúrese de que el papel cargado coincide con el papel especificado en el ajuste Tipo papel del controlador de impresora.

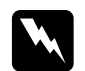

 $Advertencia:$ 

❏ *Evite tocar el fusor, en el que aparece la indicación*  PRECAUCIÓN ALTA TEMPERATURA*, o sus proximidades. Si ha estado usando el producto, la unidad fusora y sus alrededores pueden estar muy calientes.*

❏ *No introduzca la mano en la unidad fusora profundamente, ya que algunos componentes son puntiagudos y pueden causar lesiones.*

## *Atasco C (cubierta C)*

Siga estos pasos para eliminar atascos de papel en la cubierta C.

### *Nota:*

*Antes de levantar la unidad del escáner, compruebe que la cubierta para documentos esté bien cerrada.*

1. Levante el escáner.

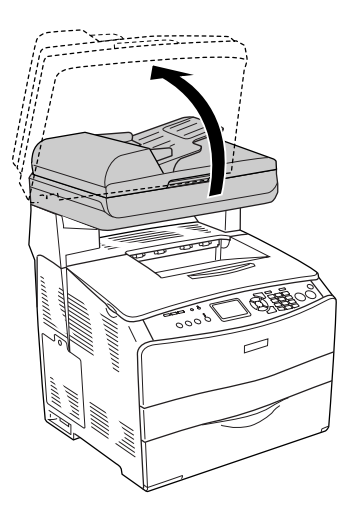

### c*Precaución:*

*No toque la palanca situada bajo la unidad del escáner cuando abra o cierre la unidad, pues podría caerse la cubierta para documentos, o podría averiar el producto y provocar lesiones.*

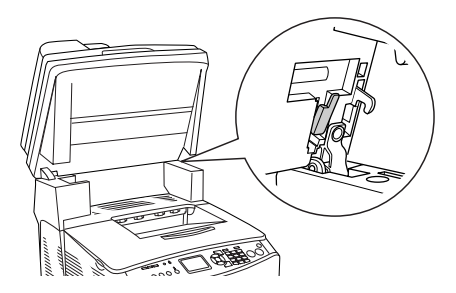

2. Abra la cubierta C.

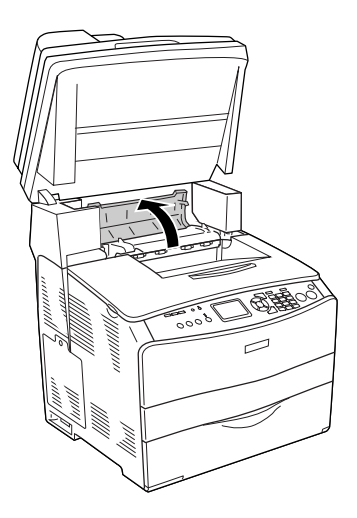

3. Levante las dos palancas verdes de la unidad fusora para desbloquearla.

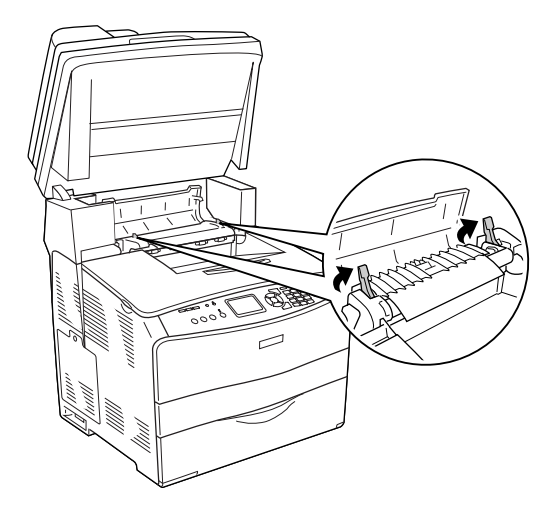

4. Levante la guía por la lengüeta verde y saque las hojas de papel con cuidado. Procure no rasgar el papel atascado.

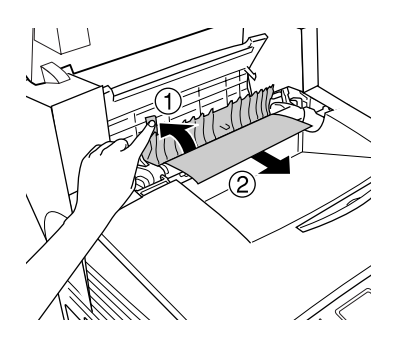

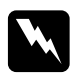

w*Advertencia: Evite tocar el fusor, en el que aparece la indicación*  PRECAUCIÓN ALTA TEMPERATURA*, o sus proximidades. Si ha estado usando el producto, la unidad fusora y sus alrededores pueden estar muy calientes.*

5. Empuje hacia abajo las dos palancas verdes de la unidad fusora.

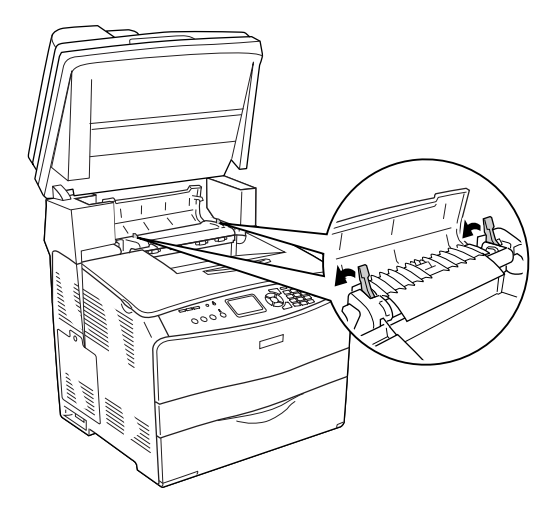

6. Cierre la cubierta C.

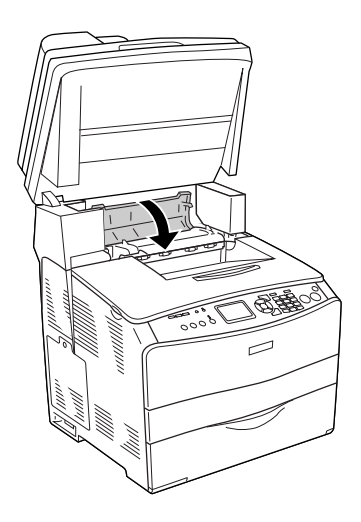

7. Baje la unidad del escáner para colocarla en la posición inicial.

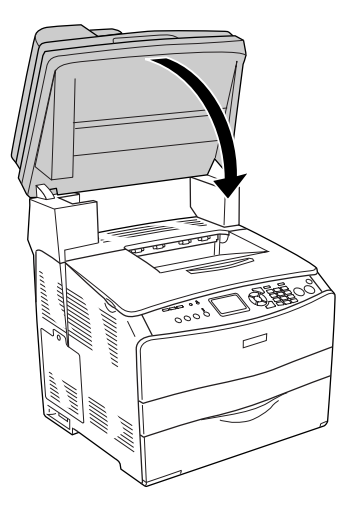

## *Atasco E (cubierta E)*

Siga estos pasos para eliminar atascos de papel en la cubierta E.

1. Abra la cubierta E.

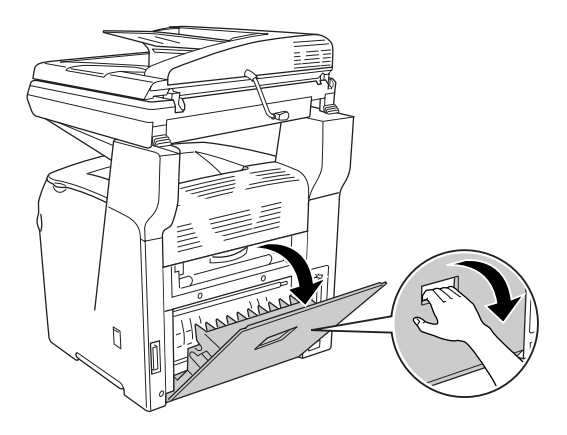

2. Saque con las manos, cuidadosamente, las hojas de papel atascadas. Procure no rasgar el papel atascado.

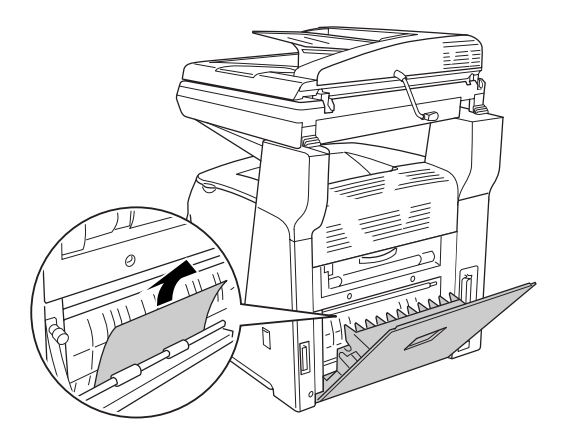

3. Cierre la cubierta E.

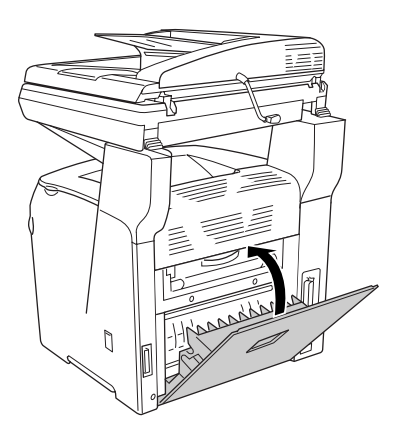
### *Atasco F (cubierta F)*

Siga estos pasos para eliminar atascos de papel en la cubierta F.

#### *Nota:*

*Antes de levantar la unidad del escáner, compruebe que la cubierta para documentos esté bien cerrada.*

1. Levante el escáner.

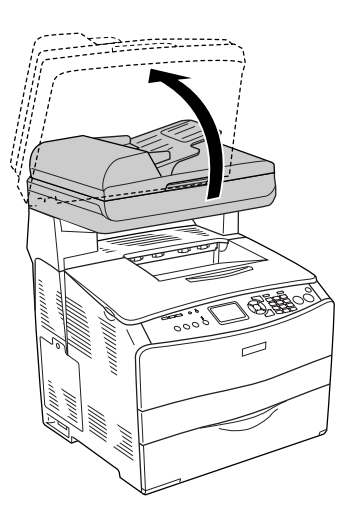

c*Precaución: No toque la palanca situada bajo la unidad del escáner cuando abra o cierre la unidad, pues podría caerse la cubierta para documentos, o podría averiar el producto y provocar lesiones.*

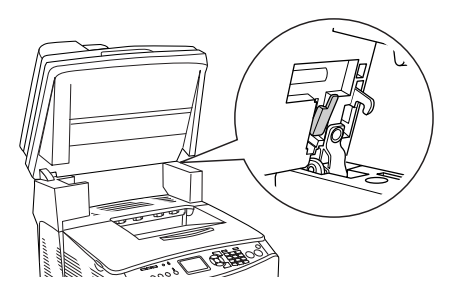

2. Abra la cubierta C y levante las dos palancas verdes de la unidad fusora para desbloquearla.

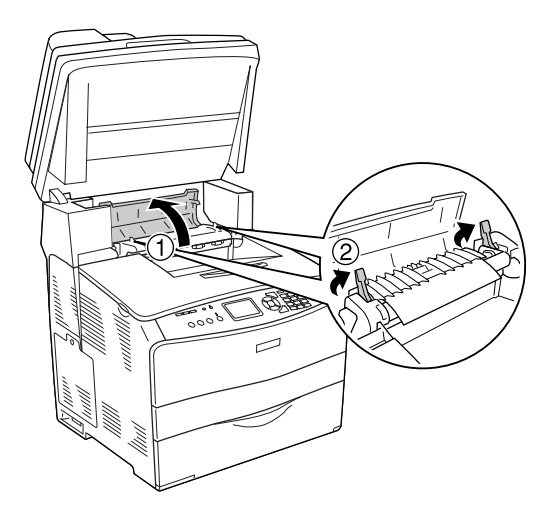

3. Abra la cubierta E y luego la cubierta F.

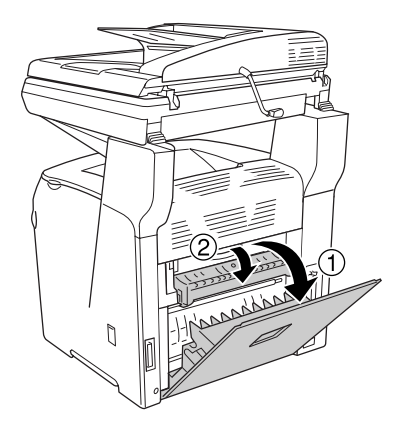

4. Saque con las manos, cuidadosamente, las hojas de papel atascadas. Procure no rasgar el papel atascado.

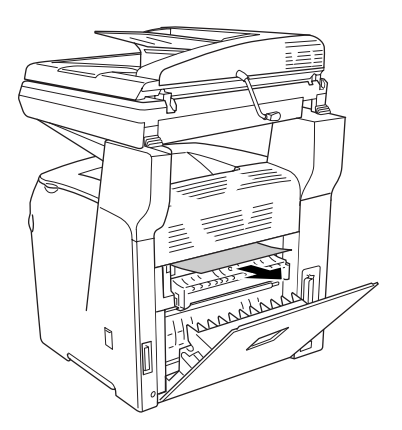

5. Cierre la cubierta F y luego la E.

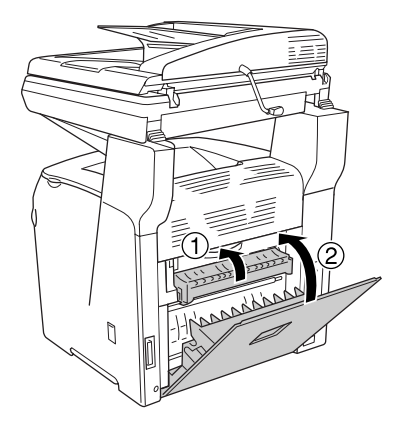

6. Empuje las dos palancas verdes de la unidad fusora y cierre la cubierta C.

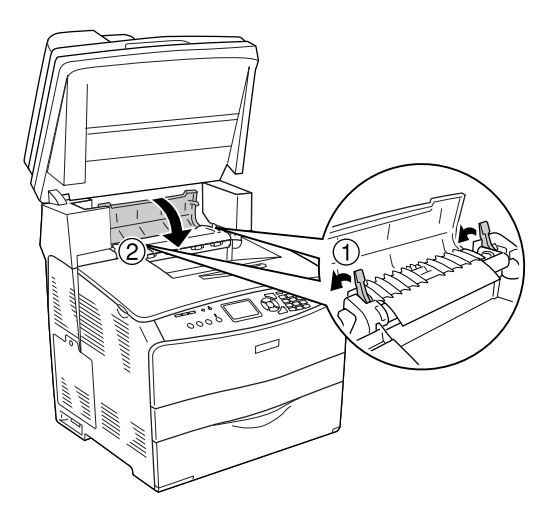

7. Baje la unidad del escáner para colocarla en la posición inicial.

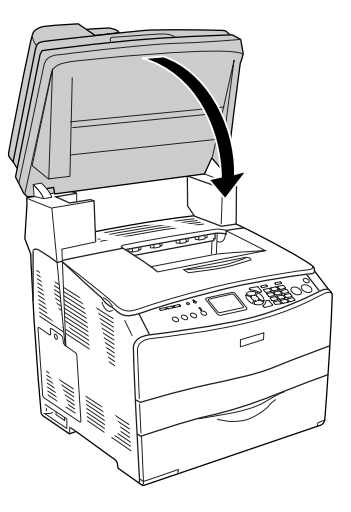

### *Atasco MF (bandeja MF)*

Siga estos pasos para eliminar atascos de papel en la bandeja MF (multifuncional).

1. Abra la cubierta de la bandeja MF y saque todo el papel.

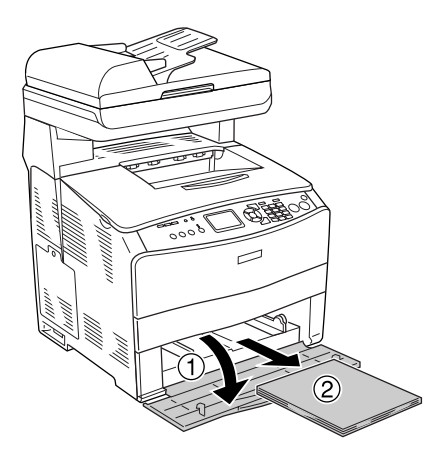

2. Retire suavemente las hojas de papel que se hayan quedado a medio cargar en el recorrido de avance del producto.

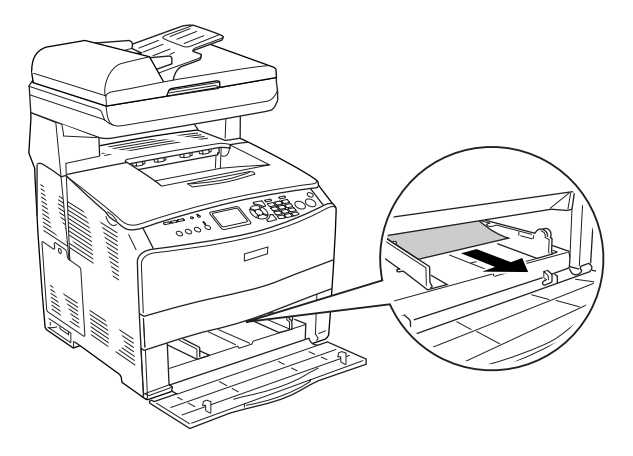

3. Vuelva a cargar el papel y cierre la cubierta de la bandeja MF.

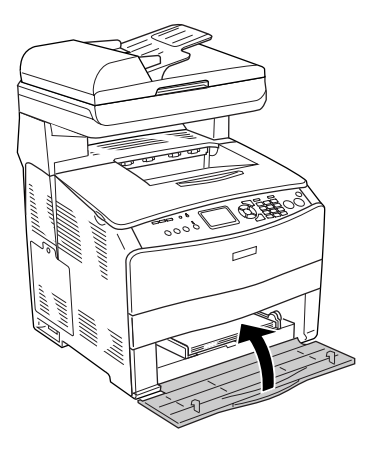

4. Abra y cierre la cubierta A.

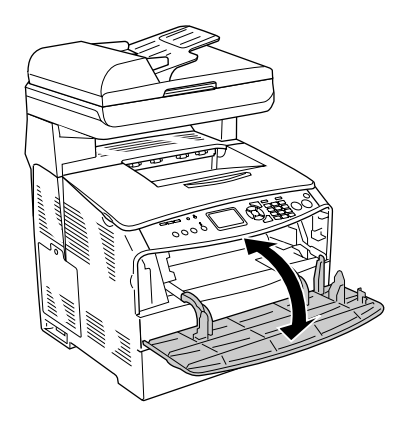

#### *Nota:*

*Después de sacar el papel atascado de la cubierta MF, tiene que abrir y cerrar todas las cubiertas excepto la de la bandeja MF para que desaparezca el mensaje de error.*

### *Atasco LC/G (bandeja de papel opcional y cubierta G)*

Siga estos pasos para solucionar atascos de papen en la unidad opcional de bandejas de papel y en la cubierta G.

1. Saque la bandeja de papel de la unidad opcional de bandejas de papel.

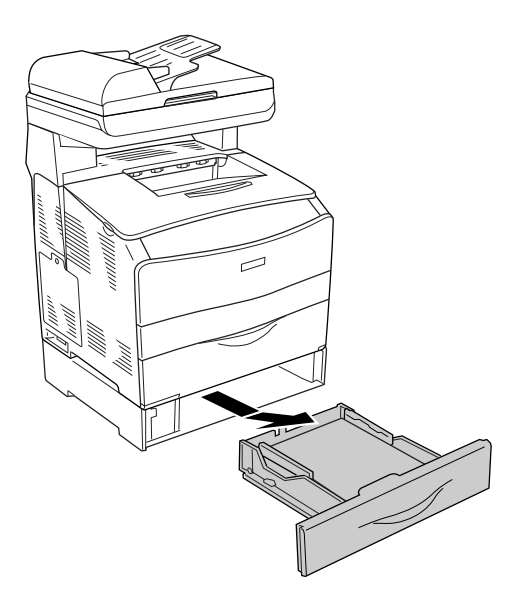

2. Si encuentra papel atascado, retire suavemente las hojas de papel que se hayan quedado a medio cargar en el recorrido de avance del producto.

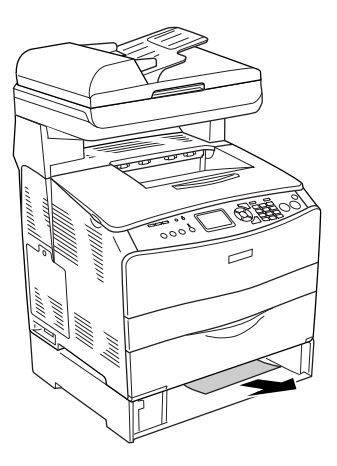

3. Vuelva a insertar la bandeja de papel.

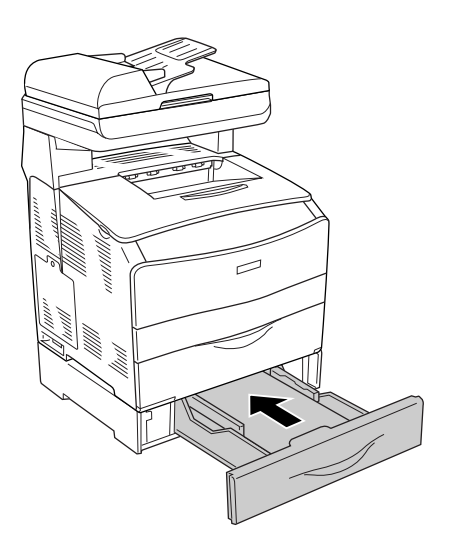

Si no puede ver el papel atascado del interior de la bandeja del papel opcional, o si hay papel atascado dentro de la cubierta G, vaya al paso 4.

4. Abra la cubierta G.

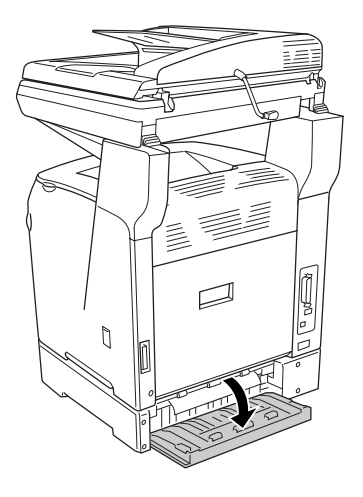

5. Saque con las manos, cuidadosamente, las hojas de papel atascadas. Procure no rasgar el papel atascado.

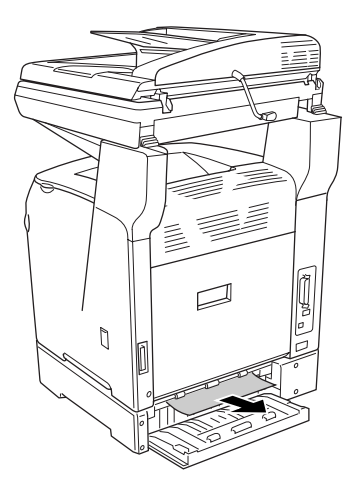

6. Cierre la cubierta G.

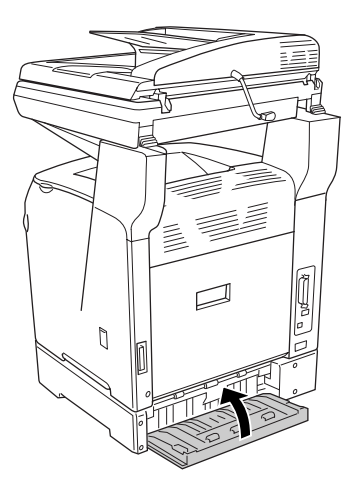

### *Si se han atascado transparencias en la bandeja MF*

Siga estos pasos para solucionar un atasco de transparencias.

1. Abra la cubierta de la bandeja MF y saque todas las transparencias.

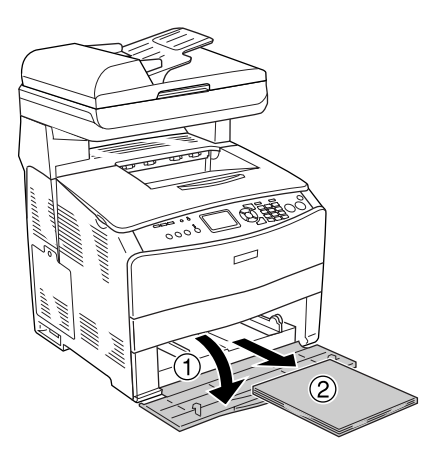

2. Abra la cubierta E. Saque con las manos, cuidadosamente, las transparencias atascadas. Intente no rasgar las transparencias atascadas.

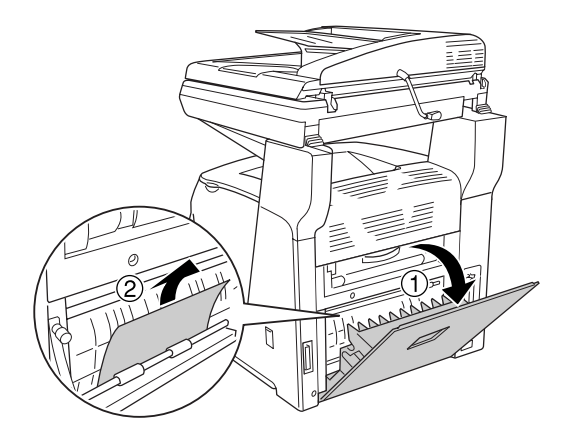

3. Vuelva a colocar las transparencias en la bandeja MF.

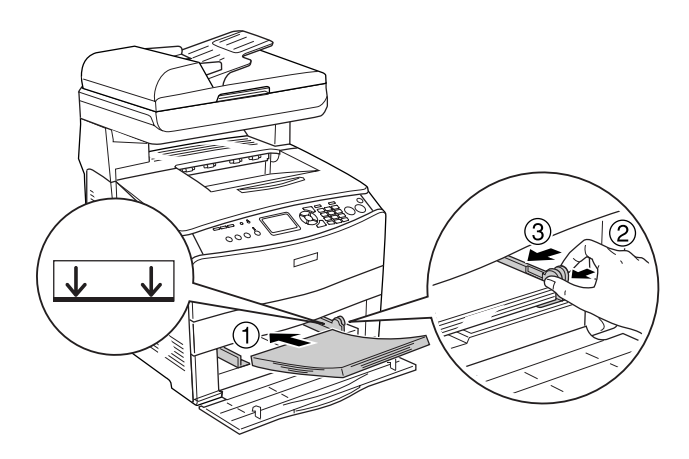

4. Abra y cierre la cubierta A.

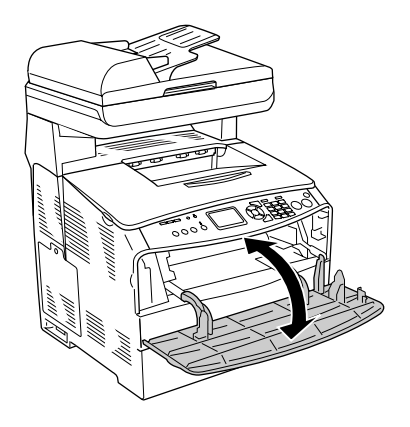

#### *Nota:*

*Después de sacar el papel atascado de la cubierta MF, tiene que abrir y cerrar todas las cubiertas excepto la de la bandeja MF para que desaparezca el mensaje de error.*

### *Atascos de papel en el alimentador automático de documentos*

1. Abra la cubierta del alimentador automático de documentos.

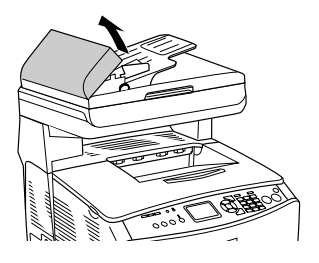

2. Saque con las manos, cuidadosamente, las hojas de papel atascadas. Procure no rasgar el papel atascado. Si no puede sacar el papel atascado, vaya al paso siguiente.

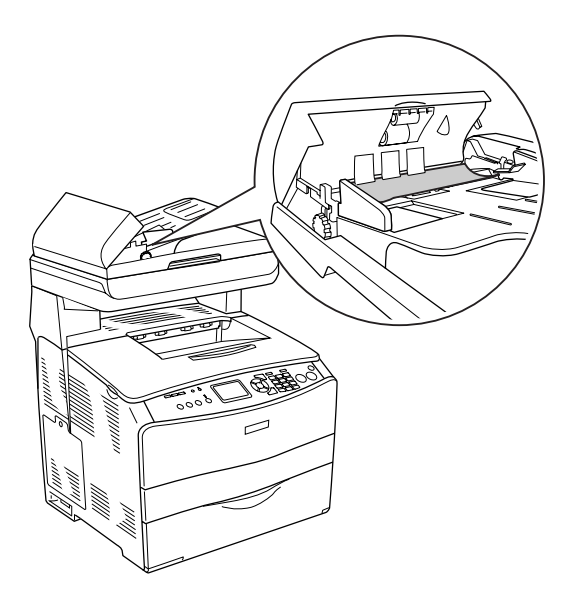

3. Tire suavemente de las hojas de papel girando la presilla como se indica más abajo.

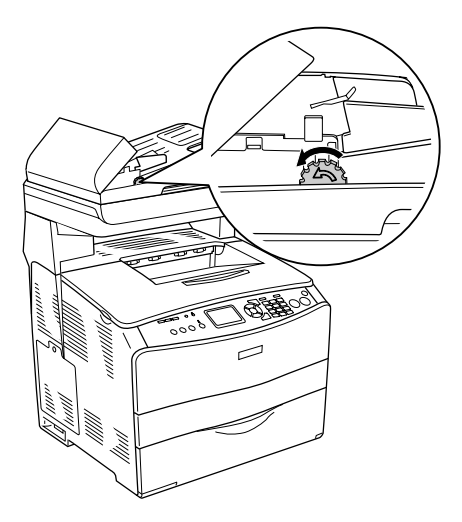

4. Cierre la cubierta del alimentador automático de documentos.

# *Problemas de manipulación del papel*

### *El papel no avanza correctamente*

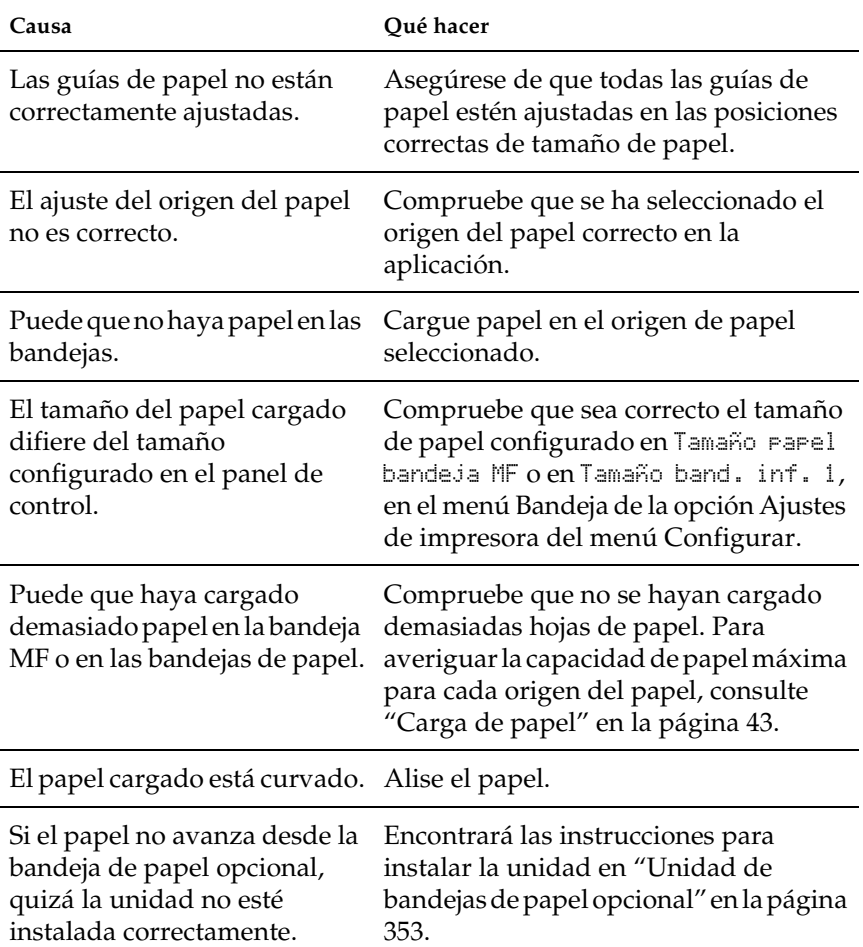

### *Problemas con el uso de los accesorios opcionales*

Para confirmar que los accesorios opcionales se han instalado correctamente, imprima una hoja de estado. Si desea más información, consulte ["Impresión de una hoja de estado" en la](#page-422-0)  [página 423](#page-422-0).

### *El papel no avanza desde la bandeja de papel opcional*

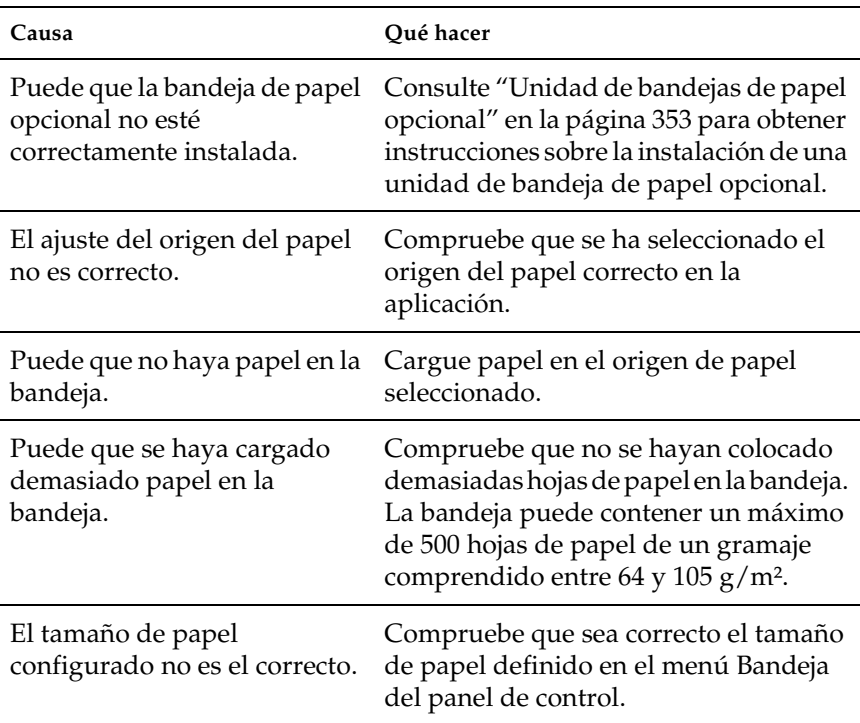

### *Atasco en la alimentación de papel desde la bandeja opcional*

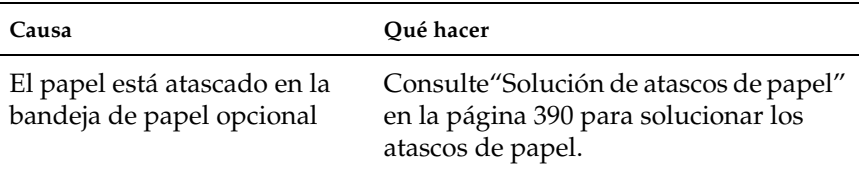

### *No puedo utilizar un accesorio opcional instalado*

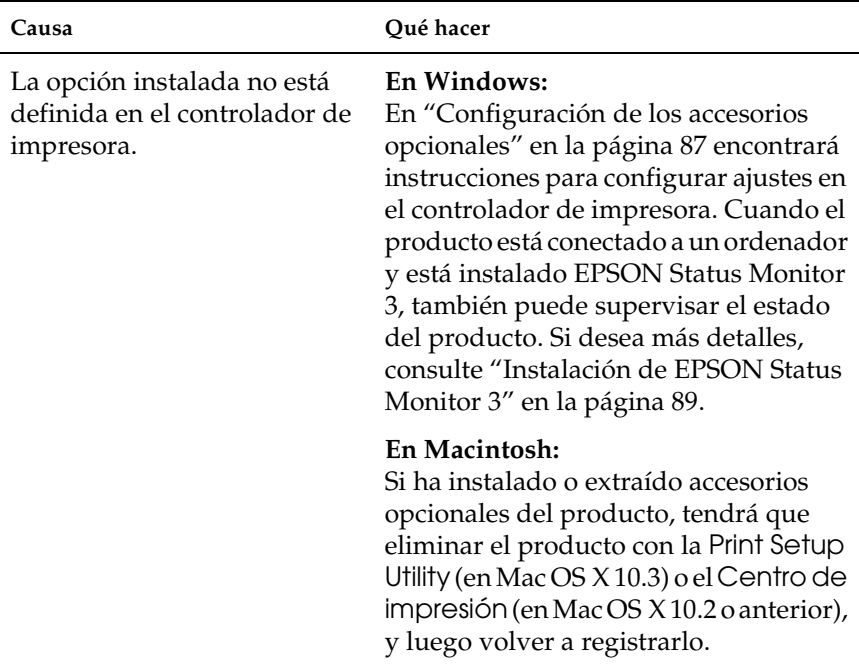

### *Solución de problemas de USB*

Si le surgen problemas al utilizar su producto con una conexión USB, vea si su problema figura en la lista siguiente y efectúe las acciones sugeridas.

### *Conexiones USB*

En ocasiones, los cables o conexiones USB pueden ser el origen de los problemas con USB. Pruebe la siguiente solución.

Para obtener un mejor resultado, conecte el producto directamente al puerto USB del ordenador. Si tiene que usar varios concentradores USB, es recomendable conectar el producto al primer concentrador de la cadena.

### *Sistema operativo Windows*

Su ordenador debe tener previamente instalado Windows XP, Me, 98, 2000 o Server 2003, o con Windows 98 actualizado a Windows Me, o bien con Windows Me, 98, 2000 o Server 2003 actualizado a Windows XP. Es posible que no pueda instalar o ejecutar el controlador de impresora USB en un ordenador que no cumpla los requisitos anteriores, o que no disponga de un puerto USB.

Si desea más detalles sobre su ordenador, consulte a su distribuidor.

### *Instalación del software de la impresora*

Una instalación incorrecta o incompleta del software puede provocar problemas con USB. Tenga presente lo siguiente, y realice las verificaciones recomendadas para confirmar que la instalación es correcta.

#### *Comprobación de la instalación del software de la impresora en Windows 2000, XP o Server 2003*

Si utiliza Windows XP, 2000 o Server 2003, para instalar el software de la impresora tiene que seguir los pasos indicados en la *Guía de instalación* que acompaña al producto. De lo contrario, deberá instalar el controlador Universal de Microsoft. Siga estos pasos para comprobar si está instalado el controlador Universal.

- 1. Abra la carpeta Impresoras y haga clic, con el botón secundario, en el icono de su producto.
- 2. Haga clic en la opción Preferencias de impresión del menú contextual que aparece. Después, haga clic con el botón secundario en cualquier lugar del controlador.

Si figura la opción Acerca de en el menú contextual que aparece, haga clic en ella. Si aparece un cuadro con el mensaje "Controlador de impresora Unidrv", tendrá que volver a instalar el software de la impresora tal y como se explica en la *Guía de instalación*. Si no aparece la opción Acerca de, significa que el software de la impresora se ha instalado correctamente.

#### *Nota:*

*En Windows 2000, si aparece el cuadro de diálogo Firma digital no encontrada durante la instalación, haga clic en* Sí*. Si hiciera clic en* No*, tendría que volver a instalar el software de la impresora. En Windows XP o Server 2003, si aparece el cuadro de diálogo Instalación de software durante la instalación, haga clic en* Continuar*. Si hiciera clic en* Detener la instalación*, tendría que volver a instalar el software de la impresora.*

### *Comprobación del software de la impresora en Windows Me y 98*

Si ha cancelado la instalación del controlador "plug-and-play" en Windows Me o 98 antes de que acabara, es posible que el controlador de dispositivo de impresora USB o el software de impresora estén mal instalados. Siga estas instrucciones para confirmar que el controlador y el software de la impresora están instalados correctamente.

#### *Nota:*

*Las pantallas mostradas en esta sección son de Windows 98. Las pantallas de Windows Me pueden presentar ligeras diferencias.*

1. Abra el controlador de impresora (consulte ["Cómo acceder al](#page-59-0)  [controlador de la impresora" en la página 60\)](#page-59-0) y haga clic en la ficha Detalles.

Si aparece EPUSBX: (EPSON AcuLaser CXXX) en la lista "Imprimir en el siguiente puerto", entonces tanto el dispositivo USB de la impresora como el software de la misma están correctamente instalados. Si no aparece el puerto correcto, vaya al paso siguiente.

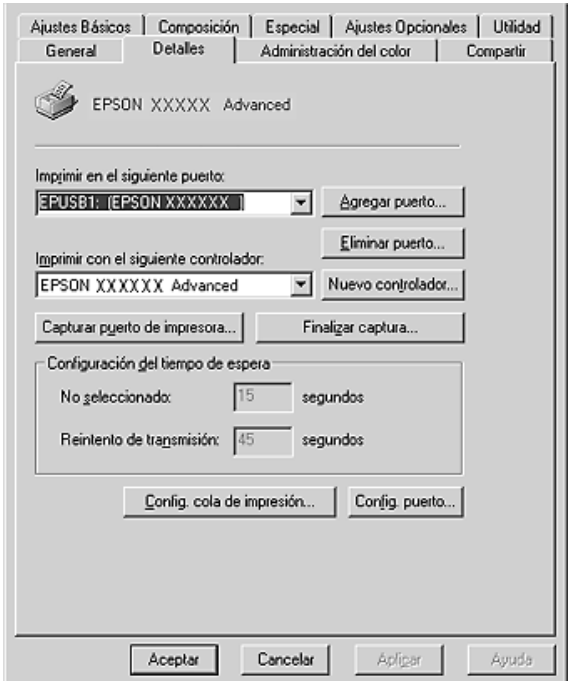

2. Haga clic con el botón secundario en el icono Mi PC del escritorio. Después, haga clic en Propiedades.

3. Haga clic en la ficha Administrador de dispositivos.

Si sus controladores están instalados correctamente, aparecerá Impresoras EPSON USB en el menú Administrador de dispositivos.

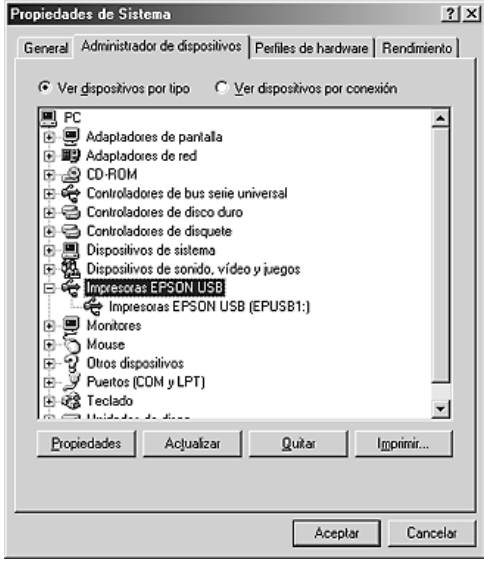

Si no aparece Impresoras EPSON USB en el menú Administrador de dispositivos, haga clic en el signo más (+) situado junto a Otros dispositivos para ver los dispositivos instalados.

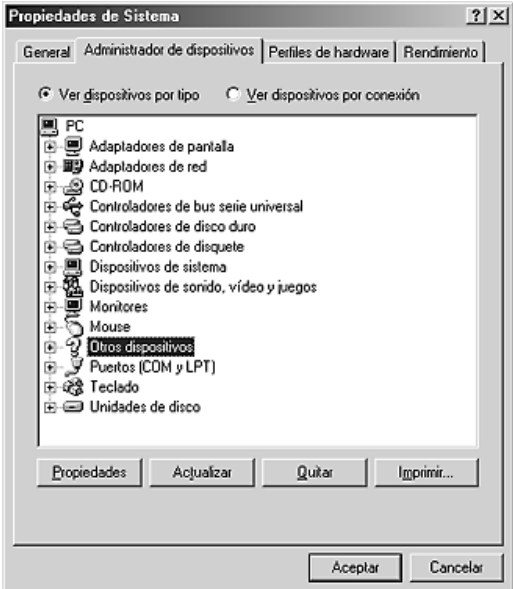

Si en Otros dispositivos aparece Impresora USB o EPSON AcuLaser CXXX, el software de la impresora no está correctamente instalado. Vaya al paso 5.

Si en Otros dispositivos no aparece ni Impresora USB ni EPSON AcuLaser CXXX, haga clic enActualizar o desenchufe el cable USB del producto, y vuelva a enchufarlo. Cuando haya confirmado la aparición de dichos dispositivos, vaya al paso 5.

4. Bajo Otros dispositivos, seleccione Impresora USB o EPSON AcuLaser CXXX. Después, haga clic en Quitar y luego en Aceptar.

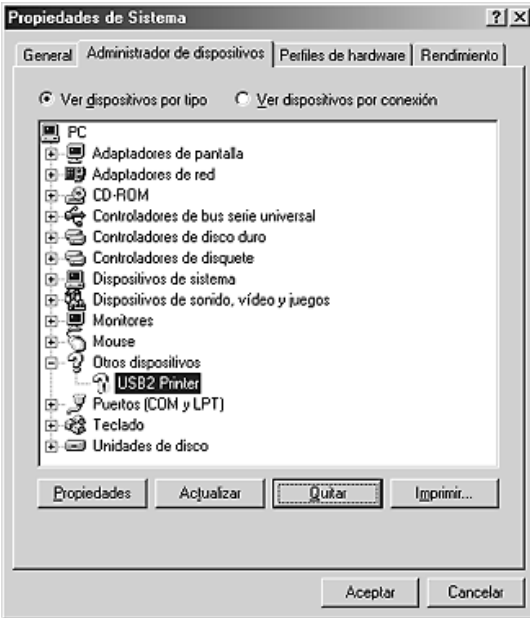

Cuando aparezca el siguiente cuadro de diálogo, haga clic en Aceptar. Después, haga clic en el botón Aceptar para cerrar el cuadro de diálogo Propiedades del sistema.

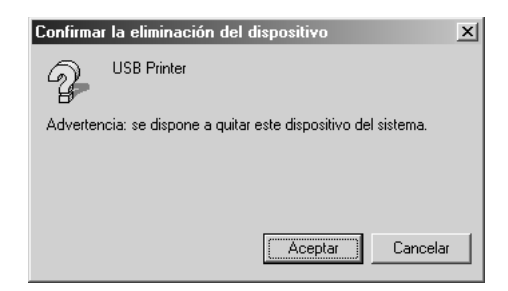

5. Desinstale el software de la impresora según las instrucciones explicadas en ["Desinstalación del software de la impresora"](#page-110-0)  [en la página 111.](#page-110-0) Después, apague el producto, reinicie su sistema, y vuelva a instalar el software de la impresora según las instrucciones de la *Guía de instalación*.

### <span id="page-422-0"></span>*Impresión de una hoja de estado*

Para comprobar el estado actual del producto, así como que todas las opciones están correctamente instaladas, imprima una hoja de estado con el panel de control del producto.

Siga estos pasos para imprimir una hoja de estado.

- 1. Compruebe que el producto esté encendido.
- 2. Eleva y abre el tope de la extensión de la bandeja.

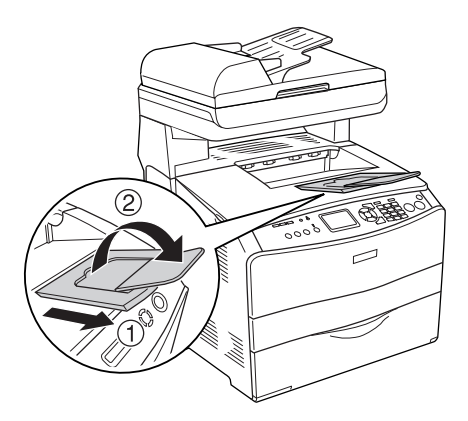

3. Pulse el botón Setup (?) para entrar en el modo Configurar. Se encenderá el indicador luminoso de Setup y el menú Configurar aparecerá en la pantalla LCD.

- 4. Compruebe que esté seleccionado Ajustes de impresora y pulse el botón Derecha  $\blacktriangleright$ . Aparecerá el menú Ajustes de impresora.
- 5. Compruebe que esté seleccionado Menú Información y pulse el botón Derecha  $\blacktriangleright$ .
- 6. Compruebe que esté seleccionado Hoja de estado y pulse el botón Derecha r.

El indicador luminoso de Data se pondrá intermitente y el producto empezará a imprimir una hoja de estado.

#### *Nota:*

- ❏ *Confirme que la información acerca de los accesorios opcionales instalados es correcta. Si las opciones se han instalado correctamente, aparecerán en la configuración de hardware. Si las opciones no aparecen, vuelva a instalarlas.*
- ❏ *Si la hoja de estado no enumera las opciones instaladas correctamente, compruebe que están firmemente conectadas al producto.*
- ❏ *Si no consigue que se imprima una hoja de estado correctamente, póngase en contacto con su proveedor.*
- ❏ *En cuanto al controlador de impresora de Windows, puede actualizar la opción instalada manualmente. Consulte ["Configuración de los accesorios opcionales" en la página 87](#page-86-0).*

# *Capítulo 13 Problemas de impresión*

### *Problemas de funcionamiento de la impresión*

### *El indicador Print no se enciende.*

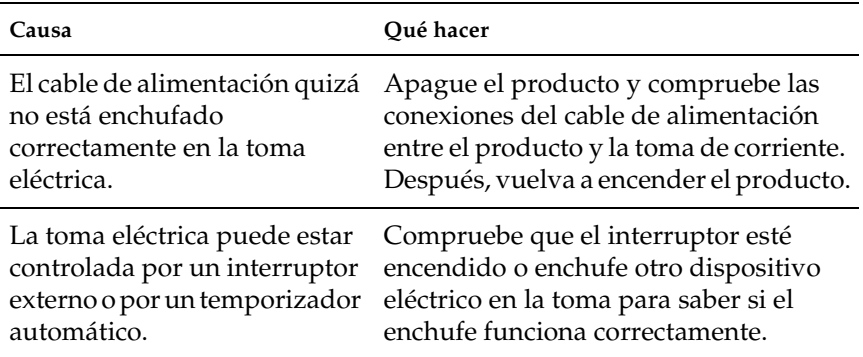

### *El producto no imprime (el indicador luminoso Print está apagado)*

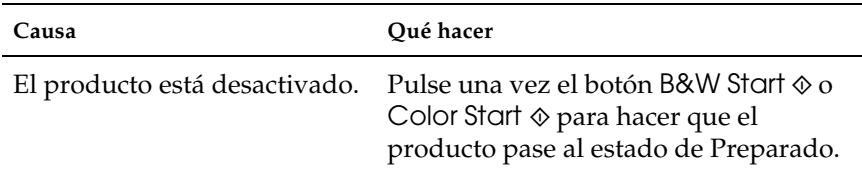

### *El indicador luminoso Print está encendido pero no se imprime nada*

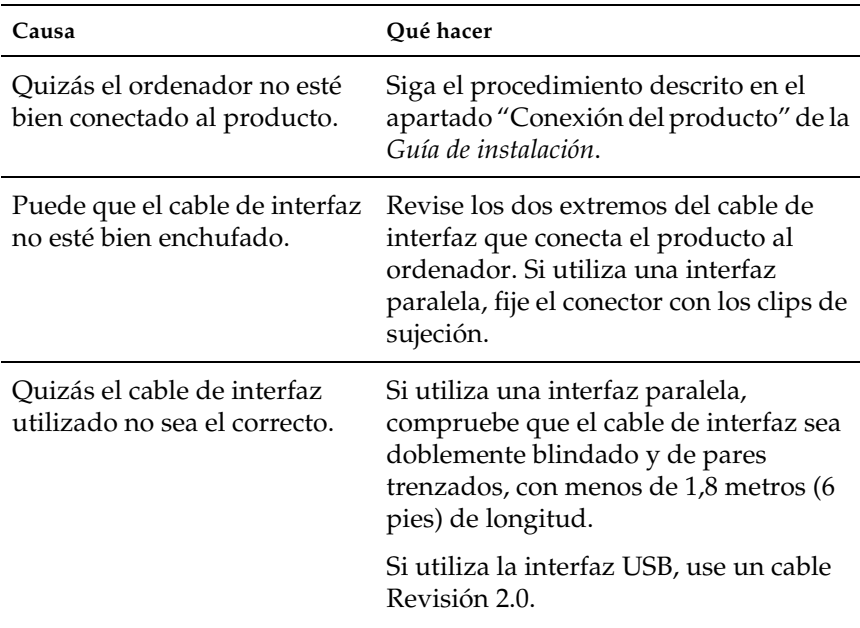

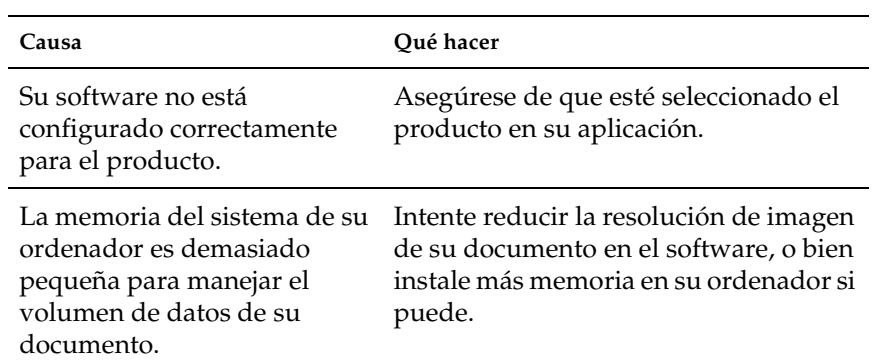

### *La función Pedido on-line no funciona*

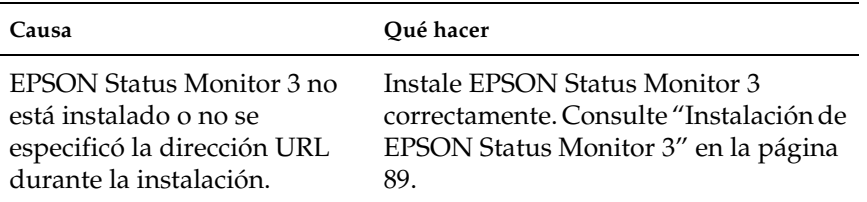

### *Los datos de consumibles de la pantalla puede diferir ligeramente de los datos reales*

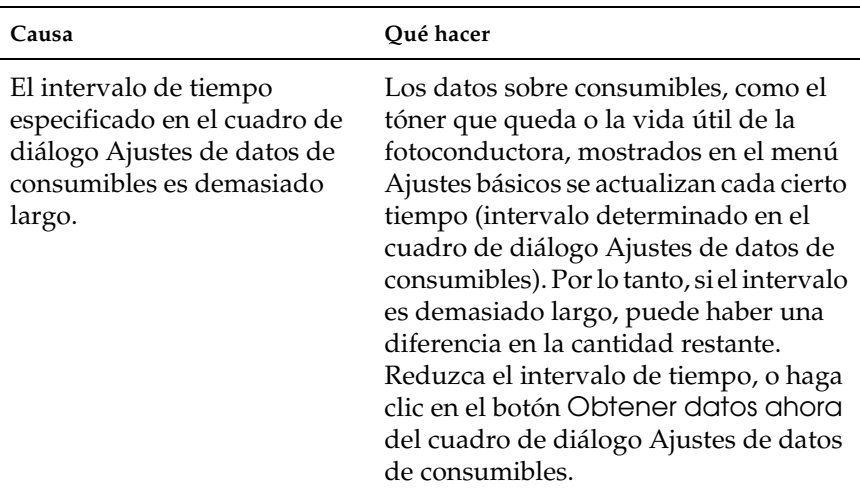

## *Problemas con la copia impresa*

### *La copia impresa es ilegible*

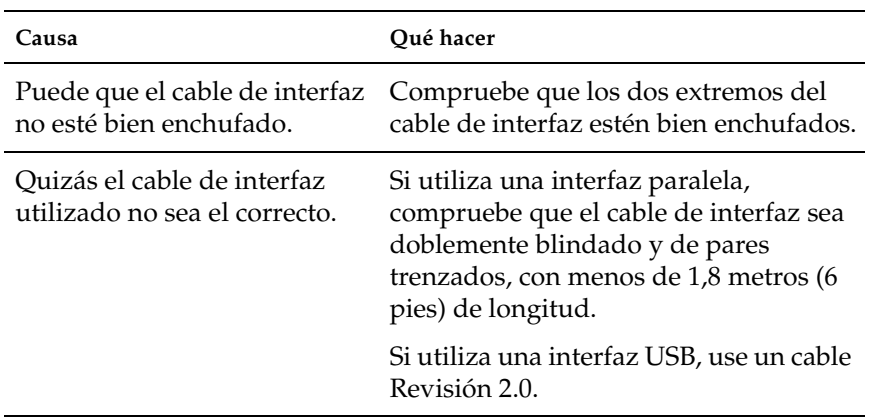

#### *Nota:*

*Si la hoja de estado no se imprime correctamente, el producto puede estar averiado. Póngase en contacto con su proveedor o con un Servicio Técnico de EPSON.*

# *Problemas de impresión a color*

### *No puedo imprimir a color*

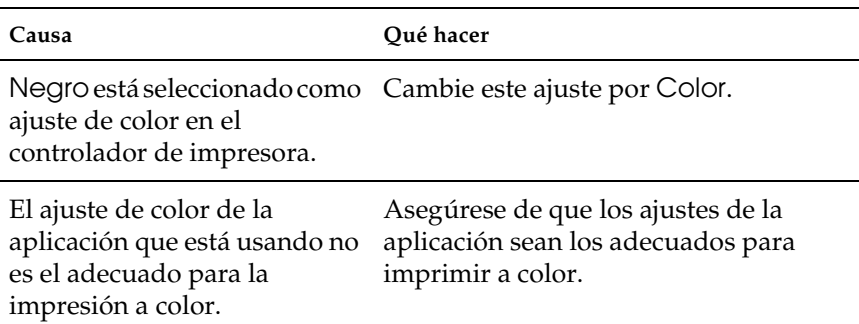

### *El color de la copia impresa cambia cuando se imprime con impresoras distintas.*

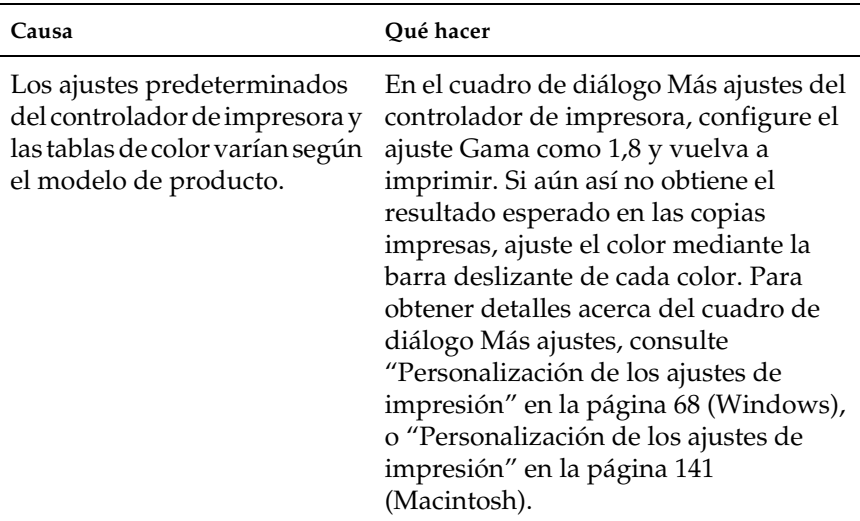

### *El color es distinto del que aparece en la pantalla del ordenador*

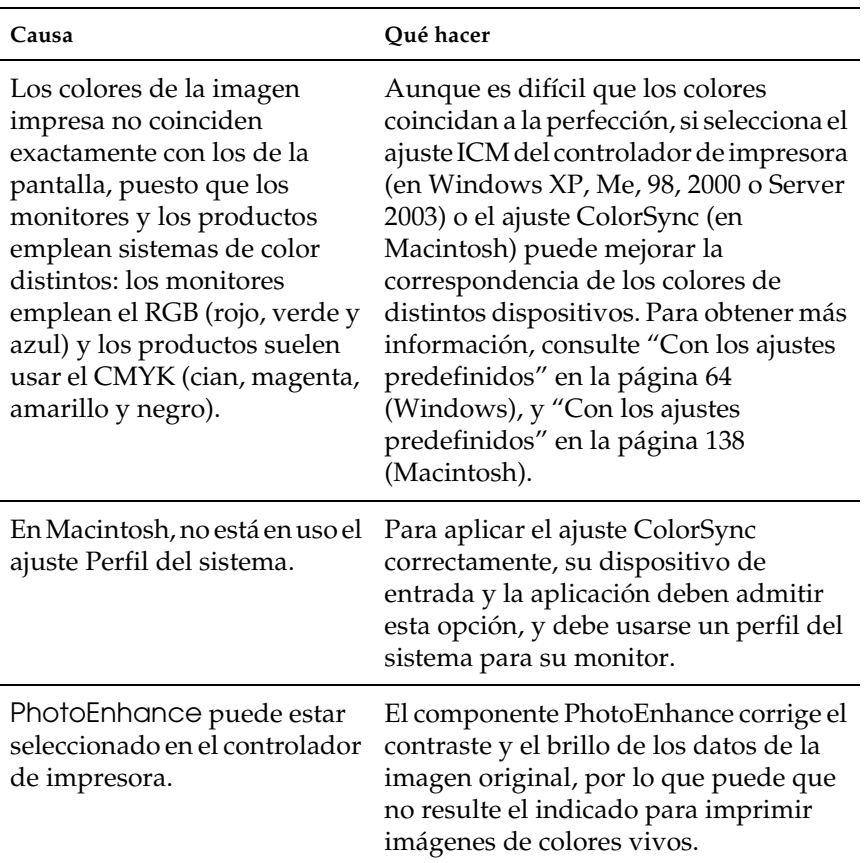
# *Problemas con la calidad de impresión*

## *El fondo está oscuro o sucio*

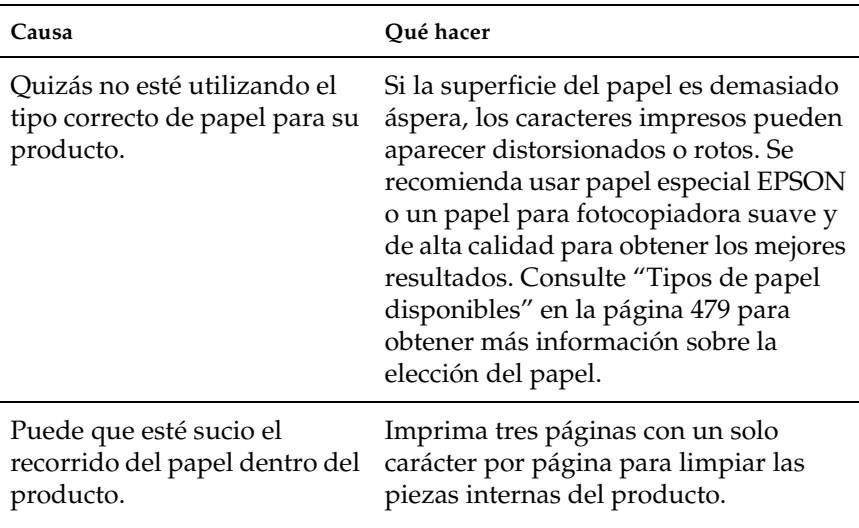

## *Aparecen puntos blancos en la copia impresa*

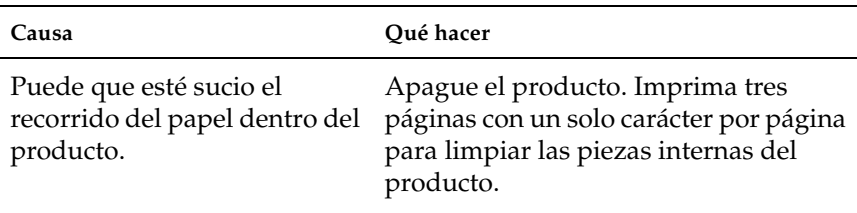

## *La calidad o los tonos de la impresión no son uniformes*

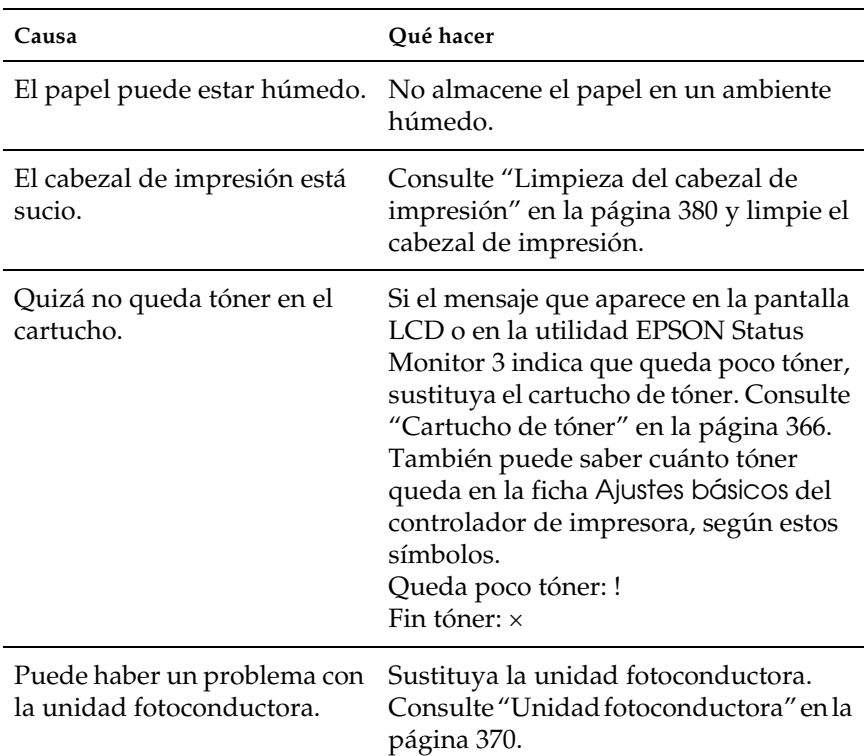

## *Las imágenes de semitonos se imprimen de modo desigual*

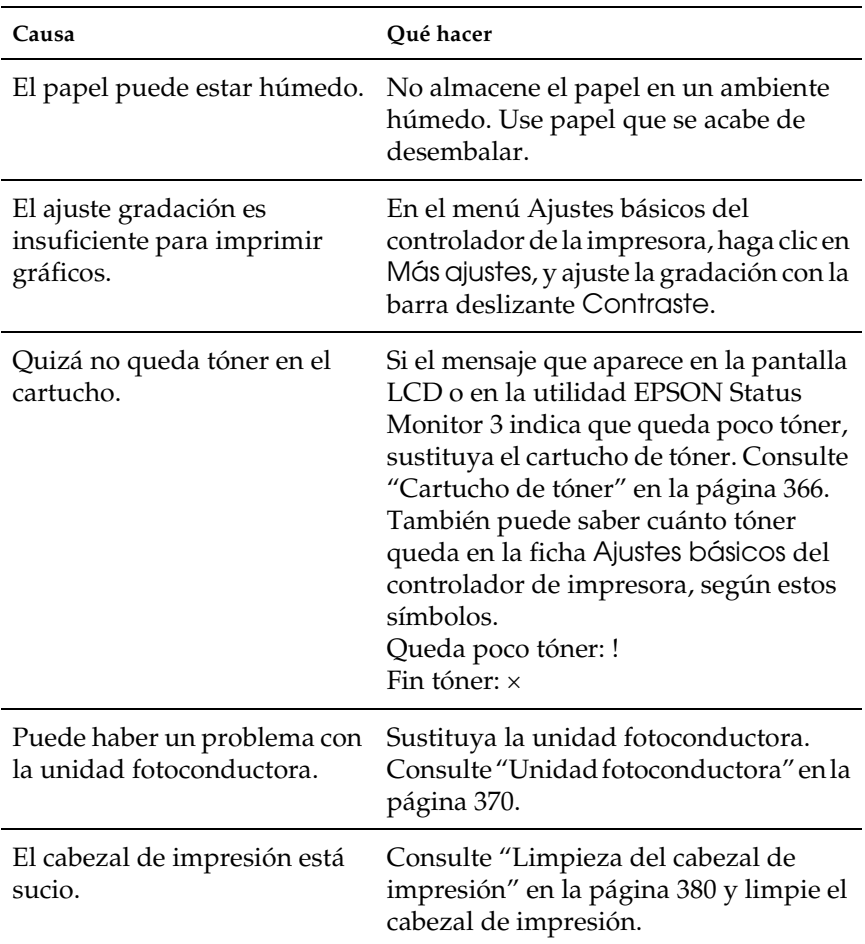

## *Aparecen manchas de tóner*

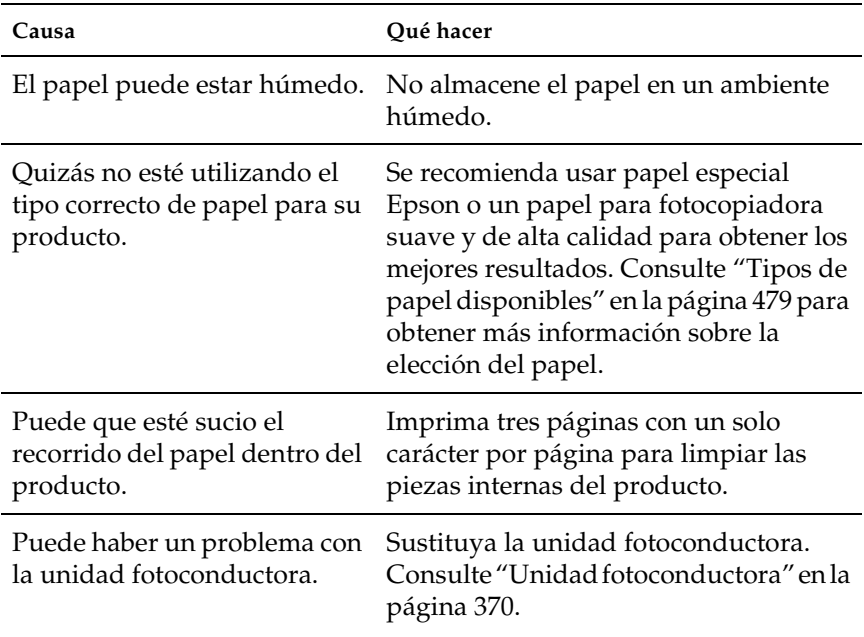

## *En la imagen impresa faltan zonas*

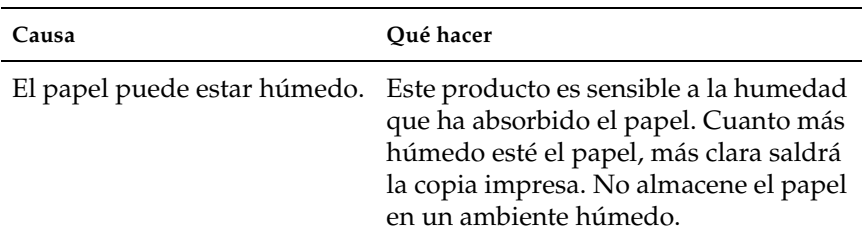

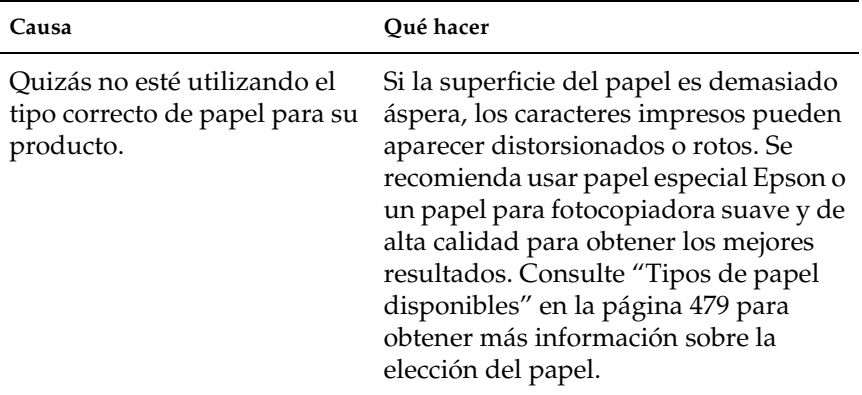

# *Se imprimen páginas completamente en blanco*

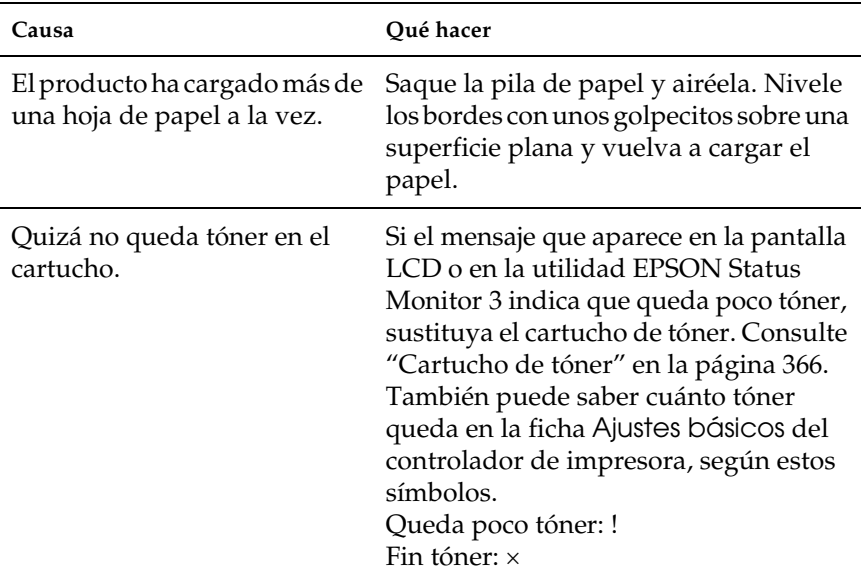

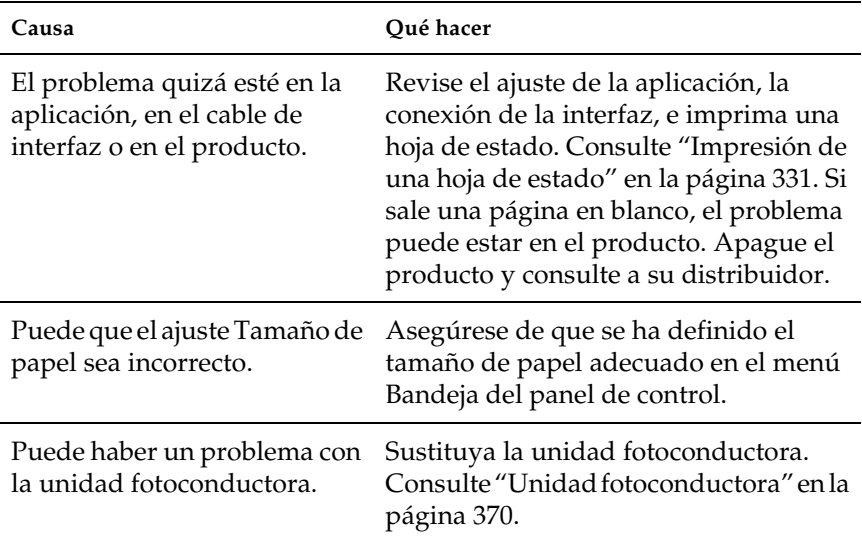

## *La imagen impresa es demasiado clara o pálida*

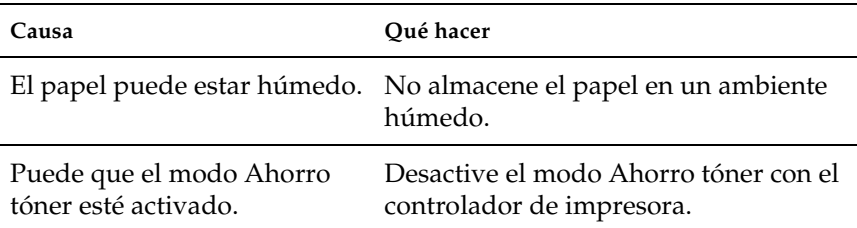

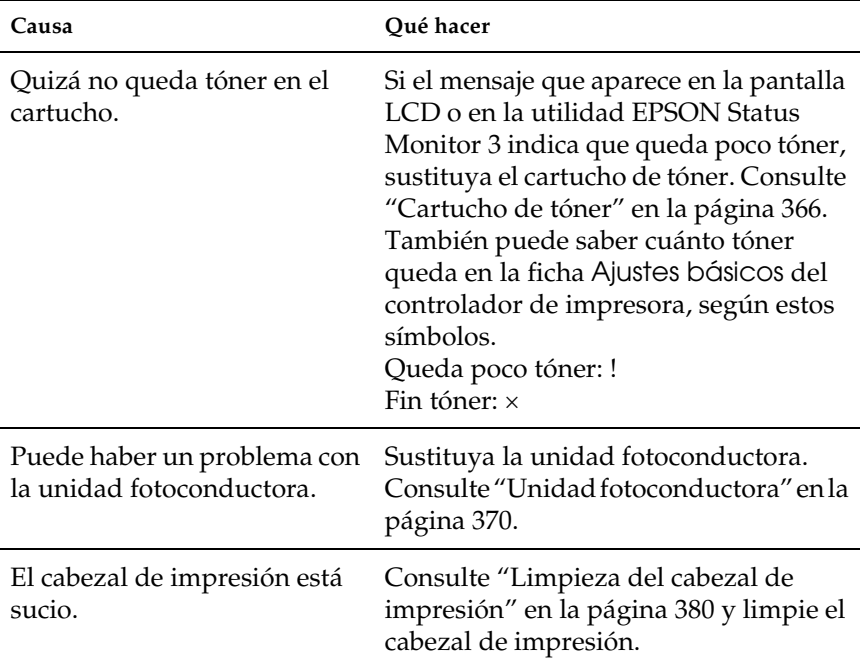

# *La cara no impresa de la página está sucia*

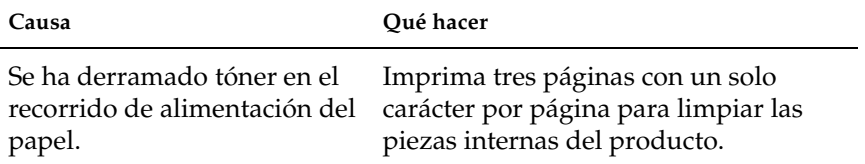

# *Problemas de memoria*

## *Ha disminuido la calidad de la impresión*

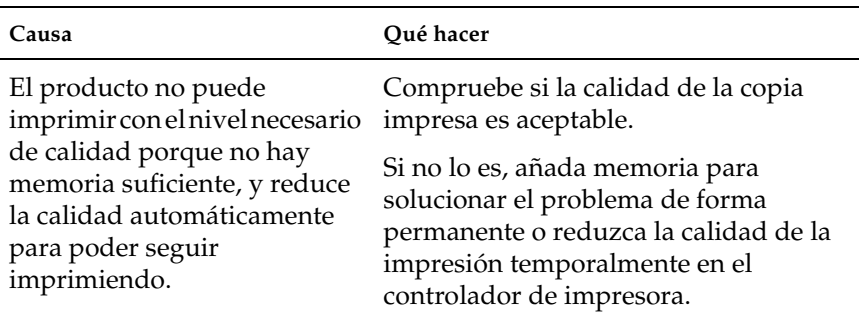

## *Memoria insuficiente para la tarea en curso*

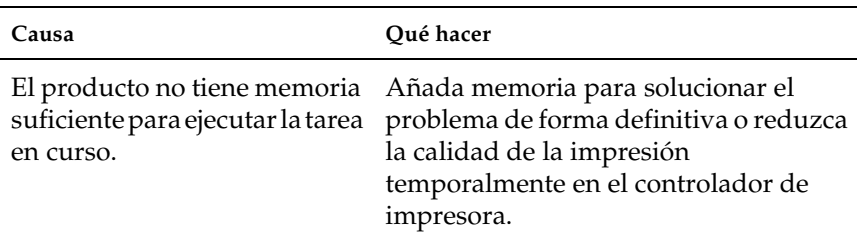

## *Memoria insuficiente para imprimir todas las copias*

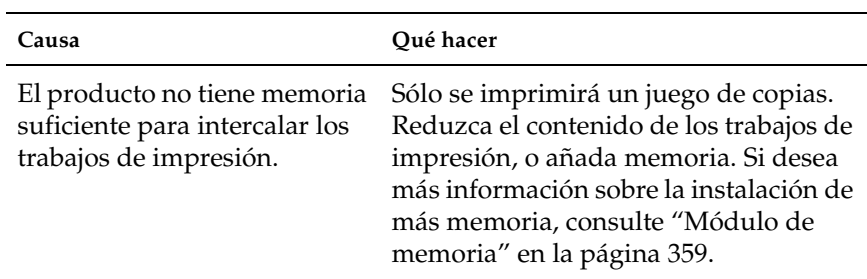

# *Capítulo 14 Problemas de escaneado*

## *Problemas de funcionamiento del escáner*

Los problemas que pueden surgir al utilizar este producto con frecuencia están relacionados con el manejo de su software y su ordenador. Los problemas de manejo suelen producirse debido a:

- ❏ Configuración incorrecta de la interfaz.
- ❏ Configuración incorrecta del ordenador o del software.
- ❏ Funcionamiento incorrecto de su software.

Consulte la *Guía de instalación* para comprobar que la instalación es correcta. También debería buscar posibles soluciones en los manuales del ordenador y del software.

## *El indicador luminoso Print no se enciende.*

Compruebe que el cable de alimentación esté enchufado a una toma de corriente y que el producto esté encendido pulsando el botón de encendido.

Si no puede solucionar un problema, consulte a su distribuidor o a un empleado cualificado del servicio de asistencia técnica.

## *El producto no escanea.*

Pruebe una o varias de estas soluciones:

- ❏ Espere a que el indicador luminoso Print se ponga de color verde (listo para escanear).
- ❏ Es posible que su sistema no funcione correctamente si utiliza un cable USB distinto del suministrado por Epson. Utilice el cable USB suministrado junto con el producto.
- ❏ Es posible que el producto no funcione bien si está conectado al ordenador mediante varios concentradores. En ese caso, conecte el producto directamente al puerto USB del ordenador, o a través de un solo concentrador.

## *Cuando se pulsa el botón Start no comienza el escaneado.*

Pruebe una o varias de estas soluciones.

❏ Confirme que esté instalado EPSON Scan.

#### ❏ **En Windows XP:**

Haga clic en la ficha Sucesos del cuadro de diálogo Propiedades de su producto y asegúrese de que no está seleccionada No realizar ninguna acción. Además, asegúrese de que el botón deseado está seleccionado en el cuadro de la lista Seleccionar un suceso y también de que está seleccionado Iniciar este programa.

### ❏ **En Windows Me, 98 y 2000:**

Haga clic en la ficha Sucesos del cuadro de diálogo Propiedades de su producto y compruebe que la casilla de verificación Deshabilitar eventos de dispositivo no está seleccionada. Además, asegúrese de que el botón deseado está seleccionado en el cuadro de la lista Sucesos de escáner y también de que esté seleccionada la aplicación deseada en la lista Enviar a este programa.

- ❏ **En Mac OS X**:
	- $\Box$  En el modo Clásico, los botones B&W Start  $\Diamond$  y Color Start  $\otimes$  están inhabilitados. Salga del modo Clásico.
	- ❏ En principio, sólo el usuario que instaló el software del escáner puede escanear con el botón B&W Start  $\otimes$  o Color Start  $\otimes$ . Los demás usuarios tienen que iniciar primero EPSON Scanner Monitor en la carpeta Aplicaciones; después, ya podrán utilizar el botón para iniciar automáticamente la aplicación de escaneado.

## *Si pulso el botón Start en un entorno Mac OS X, se inicia el modo Clásico.*

No instale el software del escáner en un entorno de Mac OS X en el modo Clásico.

## *No puedo escanear varias imágenes.*

Pruebe una o varias de estas soluciones.

- ❏ Deje una distancia mínima de 20 mm entre una fotografía y otra.
- ❏ Compruebe que su aplicación pueda escanear varias imágenes.

## *Problemas del software*

## *No puedo iniciar EPSON Scan.*

Pruebe una o varias de estas soluciones.

- ❏ Compruebe que el producto esté encendido.
- ❏ Apague el producto y el ordenador. Después, revise la conexión entre el producto y el ordenador.
- ❏ Asegúrese de que, en la aplicación, está seleccionado EPSON Scan.
- ❏ En el menú Administrador de dispositivos, asegúrese de que el nombre del producto aparece debajo del tipo de hardware Dispositivos de imágenes sin un signo de interrogación (?) o de exclamación (!). Si se muestra el producto con el signo de interrogación (?) o de exclamación (!), o como un tipo de hardware Dispositivo desconocido, desinstale EPSON Scan. Después, vuelva a instalarlo siguiendo las instrucciones de la *Guía de instalación*.

## *El software del escáner no funciona correctamente.*

Pruebe una o varias de estas soluciones.

#### ❏ **En Windows XP y Me:**

Fíjese en si el icono de su producto aparece más de una vez. Para comprobarlo, haga doble clic en el icono Escáneres y cámaras del Panel de control. Elimine de la ventana el icono de su producto. Después, vuelva a instalar EPSON Scan según las instrucciones descritas en su *Guía de instalación*.

#### ❏ **En Windows 98 y 2000:**

Vea si su producto figura más de una vez en la lista del cuadro de diálogo Propiedades de escáneres y cámaras. Para abrir el cuadro de diálogo, haga doble clic en el icono Escáneres y cámaras del Panel de control. Elimine su producto de la lista de dispositivos instalados. Después, vuelva a instalar EPSON Scan según las instrucciones de la *Guía de instalación*.

- ❏ Asegúrese de que su ordenador cumpla los requisitos de memoria y otros del sistema específicos del software que use.
- ❏ Asegúrese de que el ordenador tiene la memoria suficiente para su software. Si el ordenador no dispone de la memoria suficiente, consulte la documentación del software y del ordenador para más detalles.

## *Problemas de la imagen escaneada*

## *Los bordes del documento no se han escaneado.*

Para evitar que las imágenes queden cortadas, no coloque los documentos cerca de los bordes de la superficie para documentos.

No se escaneará un área de 1,5 mm de ancho como máximo a partir de las reglas horizontales y verticales.

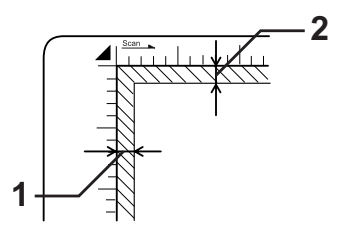

- 1. Zona máxima de no lectura de 1,5 mm
- 2. Zona máxima de no lectura de 1,5 mm

*Nota:*

*Estos valores se utilizan para documentos reflectantes. Le recomendamos que utilice el soporte para las películas.*

## *El área de escaneado es incorrecta.*

Compruebe que el cierre para transporte del lado izquierdo de la superficie para documentos esté en la posición de cerrado  $\bigcap$ . El cierre de transporte siempre debe estar en la posición de abierto  $\bigcap$  excepto cuando se transporte el producto. Consulte "Ajustes" [de escaneado" en la página 330](#page-329-0).

## *El documento no se escanea o sólo aparecen algunos puntos.*

Pruebe una o varias de estas soluciones.

- ❏ Compruebe que ha colocado el documento en la superficie para documentos del producto, con el lado para escanear boca abajo.
- ❏ Cuando escanee con el ajuste Blanco y negro en el modo Fácil o el Profesional, cambie el ajuste de Umbral.

## *En la imagen escaneada siempre falta una línea de puntos.*

Si falta una línea en la imagen de la pantalla y en la impresa, el sensor del escáner no funciona correctamente. Diríjase al Centro de Atención al Cliente.

## *En la imagen escaneada siempre aparece una línea de puntos.*

Si esto sucede tanto en la imagen de la pantalla como en la impresa, es posible que la superficie para documentos esté rayada o tenga polvo. Limpie la superficie para documentos.

## *En la imagen escaneada aparecen líneas verticales negras o la imagen sale toda negra.*

Compruebe que el cierre para transporte del lado izquierdo de la superficie para documentos esté en la posición de cerrado  $\bigcap$ . El cierre de transporte siempre debe estar en la posición de abierto  $\Box$  excepto cuando se transporte el producto. Consulte "Ajustes" [de escaneado" en la página 330.](#page-329-0)

## *Cuando escaneo un original, las líneas rectas de la imagen tienen un aspecto dentado.*

Asegúrese de que el documento queda totalmente recto sobre la superficie para documentos. Alinee las líneas verticales y horizontales con las escalas superior y lateral de la superficie para documentos.

## *La imagen aparece distorsionada o borrosa.*

Pruebe una o varias de estas soluciones.

❏ Asegúrese de que el documento quede plano sobre la superficie para documentos.

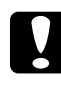

c*Precaución: No coloque objetos pesados sobre la superficie para documentos.*

- ❏ Asegúrese de que el documento no se haya movido durante el escaneado.
- ❏ Compruebe que el producto esté sobre una superficie plana y estable.
- ❏ Cambie el ajuste Visualizar gamma de la imagen a escanear de su dispositivo de salida (monitor o el producto, por ejemplo) en el cuadro de diálogo Configuración.
- ❏ Seleccione Filtro de máscara suave en la ventana principal del modo Profesional. Si aparecen patrones de "moiré" en la imagen, consulte ["En la imagen escaneada aparecen patrones](#page-450-0)  [de "moiré" \(sombreados\)." en la página 451.](#page-450-0)
- ❏ Seleccione Control de color y Aplicar Auto exposición automáticamente en el cuadro de diálogo Configuración, o configure el ajuste Exposición con el botón Auto  $\exp$ osición  $\log |\mathbf{d}|$  de la ventana principal del modo Profesional.
- ❏ Cambie el ajuste de Resolución para su documento.
- ❏ Si esto ocurre en una parte de la imagen, compruebe que el documento está totalmente plano sobre la superficie para documentos. Si el documento está arrugado o deformado es posible que no se escanee bien.

## *Los colores aparecen difuminados o distorsionados en los bordes de la imagen.*

Pruebe una o varias de estas soluciones.

❏ Puede ocurrir que los documentos muy gruesos o arrugados en los bordes tengan un aspecto descolorido. Tape los bordes del documento con papel para protegerlos de la luz externa.

❏ Asegúrese de que el documento quede plano sobre la superficie para documentos.

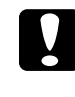

c*Precaución: No coloque objetos pesados sobre la superficie para documentos.*

❏ Afine el ajuste Gama del software mediante el cuadro de diálogo Ajuste de histograma del modo Profesional.

## *La imagen aparece oscura.*

Pruebe una o varias de estas soluciones.

- ❏ Revise el ajuste Brillo del software con el cuadro de diálogo Ajuste de imagen del modo Fácil, o con los cuadros de diálogo Ajuste de histograma y Ajuste de imagen del modo Profesional.
- ❏ Revise los ajustes de brillo y contraste de su monitor.
- ❏ Seleccione Control de color y Aplicar Auto exposición automáticamente en el cuadro de diálogo Configuración, o configure el ajuste Exposición con el botón Auto  $\epsilon$ xposición  $\lceil \epsilon \rceil$  de la ventana principal del modo Profesional.
- ❏ Cambie el ajuste Visualizar gamma de la imagen escaneada de su dispositivo de salida (monitor o el producto, por ejemplo) en el cuadro de diálogo Configuración.
- ❏ Cambie el ajuste Destino en la ventana principal del modo Fácil o del modo Profesional.
- ❏ En el modo Fácil, seleccione Pantalla/Web como Destino. La selección del producto puede provocar que los colores de la pantalla sean distintos de los colores del original. Sin embargo, los colores se reproducirán correctamente cuando se imprima la imagen.

## <span id="page-450-0"></span>*En la imagen escaneada aparecen patrones de "moiré" (sombreados).*

Un "moiré" es un patrón sombreado que aparece en las imágenes escaneadas cuando se escanean materiales impresos. Es el resultado de las interferencias producidas a causa de la diferencia entre los pasos del escaneado y las pantallas de semitonos.

Pruebe una o varias de estas soluciones.

- ❏ Seleccione la casilla de verificación Filtro de destramado en la ventana principal del modo Fácil o del modo Profesional.
- ❏ En el modo Profesional, configure Pautado de pantalla del Filtro de destramado con un ajuste adecuado al documento.
- ❏ Anule la selección de Filtro de máscara suave en la ventana principal del modo Profesional.
- ❏ Coloque una hoja transparente como, por ejemplo, una transparencia, entre el documento y la superficie para documentos.
- ❏ Cambie ligeramente la posición del documento.
- ❏ Reduzca ligeramente el tamaño de la imagen.

## *En el escaneado OCR se han reconocido pocos caracteres.*

Pruebe una o varias de estas soluciones.

❏ Asegúrese de que el documento queda totalmente alineado a la superficie para documentos. Alinee las líneas verticales y horizontales con las escalas superior y lateral del documento. ❏ Seleccione Blanco y negro como el ajuste de Tipo imagen. En el modo Profesional, seleccione Ninguno como el ajuste de Opción ByN. Después, afine el ajuste de Umbral.

## *La imagen es de distinto tamaño que la original.*

Pruebe una o varias de estas soluciones.

- ❏ Los ajustes del tamaño de la imagen y de resolución del software determinan el tamaño de la imagen impresa. No tenga en cuenta el tamaño de la imagen en pantalla para juzgar el tamaño de la imagen impresa.
- ❏ Cambie el ajuste Tamaño de destino del ajuste Destino en la ventana principal del modo Fácil o del modo Profesional.

## *Las imágenes escaneadas no se imprimen, o lo hacen de forma confusa.*

Pruebe una o varias de estas soluciones.

- ❏ Compruebe que el producto esté bien conectado al ordenador, que esté configurado correctamente y que no necesite ninguna reparación. Para obtener más detalles, consulte el manual del producto.
- ❏ Compruebe que el software esté bien instalado y configurado para su producto. Consulte el manual del software.

## *Los colores son distintos de los originales.*

Pruebe una o varias de estas soluciones.

❏ Cambie el ajuste de Tipo imagen.

- ❏ Cambie los ajustes de imagen del software del escáner, especialmente el formato de los datos (bits, píxeles, color), la corrección de gama y la corrección del color. Pruebe con distintas combinaciones de dichos ajustes.
- ❏ Cambie el ajuste Visualizar gama de la imagen escaneada de su dispositivo de salida (monitor o el producto, por ejemplo) en el cuadro de diálogo Configuración.
- ❏ Seleccione Control de color y Aplicar Auto exposición automáticamente en el cuadro de diálogo Configuración. O bien afine el ajuste Exposición con el botón Auto exposición  $\Box$  de la ventana principal del modo Profesional.
- ❏ Revise las funciones de coincidencia de colores y de administración del color del ordenador, el adaptador de pantalla y el software. Hay algunos ordenadores que pueden cambiar la paleta de colores para ajustar los colores de la pantalla. Para más detalles, consulte los manuales del software y del hardware.
- ❏ Utilice el sistema de administración de color para su ordenador: ICM (en Windows) o ColorSync (en Macintosh) En Windows, agregue un perfil de color adecuado a su monitor.
- ❏ La coincidencia exacta de colores es muy difícil. Busque, en la documentación del software y del monitor, información sobre la coincidencia y la calibración de los colores.
- ❏ Los colores de la imagen impresa no coinciden exactamente con los de la pantalla, puesto que los monitores y los productos emplean sistemas de color distintos: los monitores emplean el RGB (rojo, verde y azul) y los productos suelen usar el CMYK (cian, magenta, amarillo y negro).

## *Las imágenes no están correctamente colocadas en la previsualización de miniaturas.*

Pruebe una o varias de estas soluciones.

- ❏ En la ventana de previsualización, cree marcos en la zona que desee escanear y luego escanee.
- ❏ En el cuadro de diálogo Configuración, ajuste la zona de recorte de miniaturas con el control deslizante Zona recorte miniaturas.

## *La imagen escaneada difiere de la original.*

Pruebe una o varias de estas soluciones.

- ❏ Vea si el original es de uno de los tipos de documentos disponibles siguientes.
	- Foto a color o en blanco y negro
	- Ilustración
	- Texto/dibujo lineal
	- Documento a color o en blanco y negro
- ❏ Compruebe que la imagen para escanear no sea demasiado clara u oscura, o demasiado expuesta o demasiado poco expuesta.
- ❏ Especifique el tamaño de papel en escaneado Manual, o especifique los ajustes detallados de la imagen que va a escanear en el modo Fácil o Profesional en EPSON Scan en su ordenador.

## *Problemas con la correspondencia de colores*

## *Los colores que aparecen en el monitor son distintos de los de la imagen original.*

Pruebe una o varias de estas soluciones:

- ❏ Revise los ajustes de imagen del software del escáner, especialmente el formato de los datos (bits, píxeles, color), la corrección de gama y la corrección del color. Pruebe con distintas combinaciones de dichos ajustes.
- ❏ Revise las funciones de coincidencia de colores y de administración del color del ordenador, el adaptador de pantalla y el software. Hay algunos ordenadores que pueden cambiar la paleta de colores para ajustar los colores de la pantalla. Para más detalles, consulte los manuales del software y del hardware.
- ❏ Utilice el sistema de administración de color para su ordenador: ICM (en Windows) o ColorSync (en Macintosh) En Windows, agregue un perfil de color adecuado a su monitor.
- ❏ La coincidencia exacta de colores es muy difícil. Busque, en la documentación del software y del monitor, información sobre la coincidencia y la calibración de los colores.

## *Los colores impresos son distintos de los de la imagen original.*

La coincidencia exacta de colores es muy difícil. Revise el software o póngase en contacto con el fabricante de su producto para solicitar información sobre la correspondencia y la calibración de los colores.

## *Problemas de escaneado con el ADF (sólo modelo con fax)*

## *Se emite una copia en blanco aunque hay un original colocado en el alimentador automático para documentos durante el escaneado.*

Compruebe que la unidad o la cubierta del ADF esté bien cerrada.

## *No puedo escanear con el alimentador automático de documentos (ADF).*

Pruebe una o varias de estas soluciones:

- ❏ Compruebe que esté seleccionado el modo Oficina o el modo Profesional en EPSON Scan.
- ❏ En EPSON Scan, compruebe que esté seleccionada la opción ADF una cara o ADF doble cara como Origen del documento.
- ❏ Si estuviera abierto el alimentador automático de documentos, ciérrelo y vuelva a intentarlo. Si el alimentador automático estaba abierto durante el escaneado, retire todo el papel atascado, cargue de nuevo los documentos todavía sin escanear, y luego vuelva a iniciar EPSON Scan.
- ❏ Saque todo el papel atascado, cargue el documento otra vez y vuelva a iniciar EPSON Scan.
- ❏ Verifique que el rodillo de recogida del ADF no esté sucio. Si está sucio, límpielo con un paño húmedo bien escurrido. Si desea más detalles, consulte ["Limpieza del rodillo de](#page-383-0)  [recogida del alimentador automático de documentos \(ADF\)"](#page-383-0)  [en la página 384.](#page-383-0)

## *Atascos de papel en el alimentador automático de documentos.*

1. Abra la cubierta del alimentador automático de documentos.

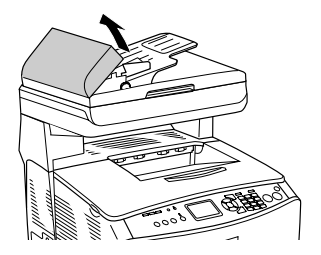

2. Saque con las manos, cuidadosamente, las hojas de papel atascadas. Procure no rasgar el papel atascado. Si no puede sacar el papel atascado, vaya al paso siguiente.

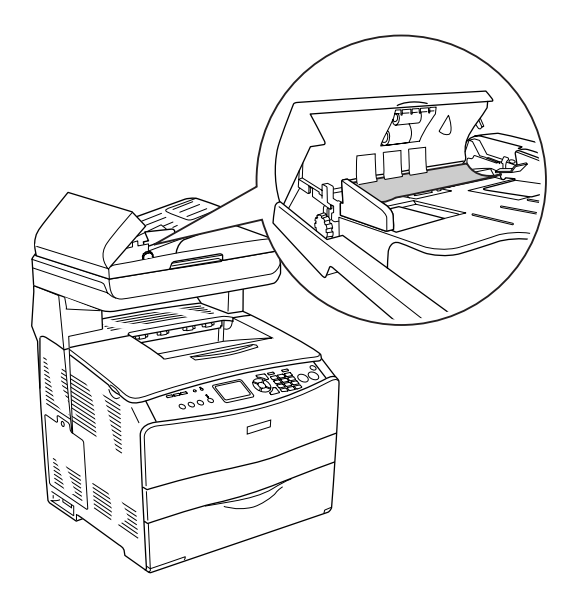

3. Tire suavemente de las hojas de papel girando la presilla como se indica más abajo.

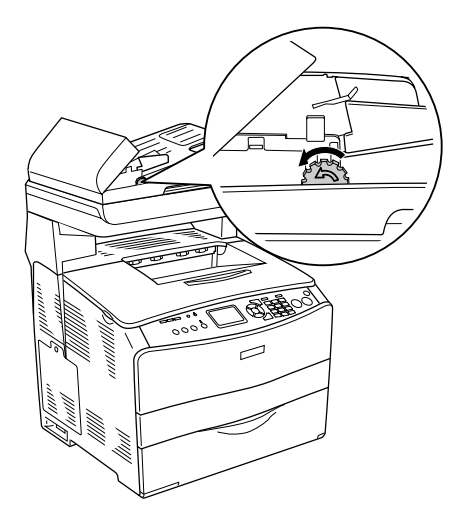

4. Cierre la cubierta del alimentador automático de documentos y encienda el producto.

## *No puedo escanear varios documentos.*

Compruebe que su aplicación pueda escanear varias imágenes.

# *Capítulo 15 Problemas de copiado*

## *Problemas de funcionamiento de la copia*

## *El producto no copia*

Pruebe una o varias de estas soluciones.

- ❏ Compruebe que haya papel cargado en la bandeja MF o en la bandeja del papel. Consulte ["Carga de papel" en la página 43.](#page-42-0)
- ❏ Compruebe que el original esté bien cargado. Consulte ["Colocación de los originales para copiar" en la página 252](#page-251-0).

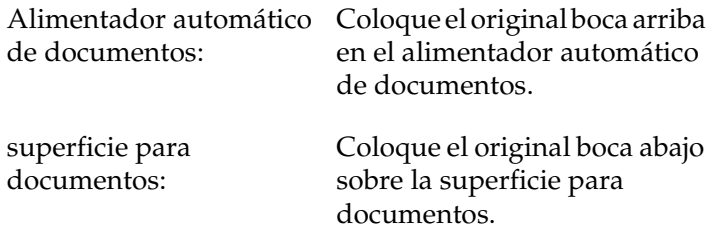

❏ Compruebe que esté seleccionado el dispositivo correcto. El producto que está utilizando está seleccionado en el campo Impresora como el dispositivo actual cuando se pulsa el botón B&W Start  $\otimes$  o el botón Color Start  $\otimes$ .

# *Problemas de calidad de la copia*

## *La impresión no tiene bastante calidad*

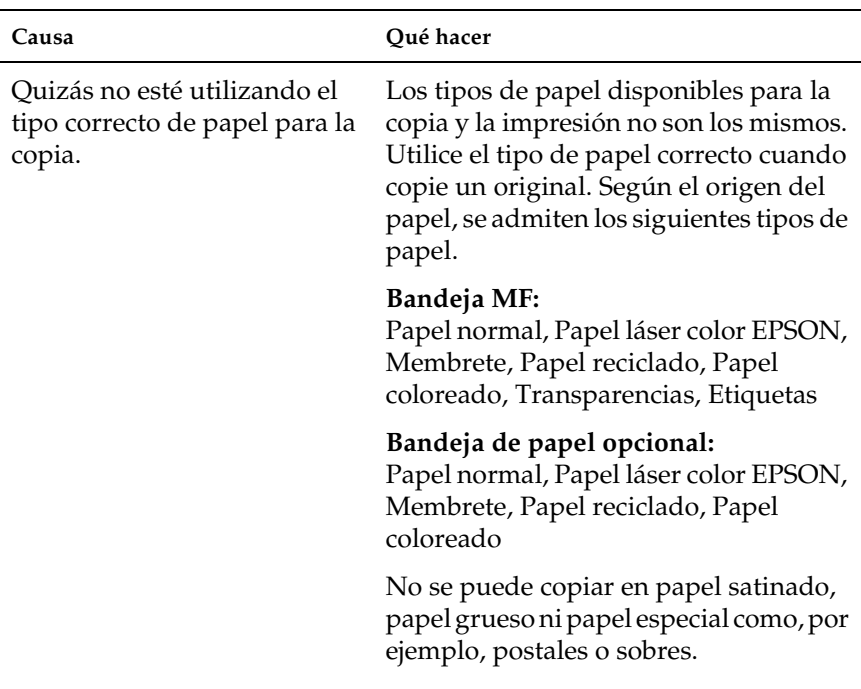

## *Los datos del reverso o el color de fondo se imprimen en la copia*

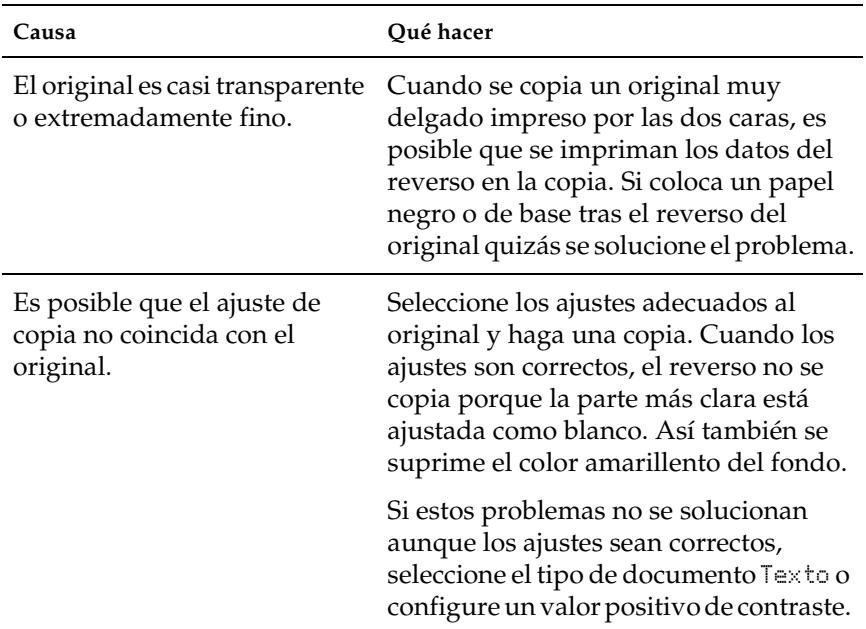

## *Las copias salen en blanco, faltan imágenes o se imprimen desvaídas*

Pruebe una o varias de estas soluciones.

- ❏ Quizás el cartucho de tóner todavía tenga el precinto. Saque el cartucho de tóner, quite el precinto y vuelva a instalar el cartucho. Consulte ["Sustitución de un cartucho de tóner" en](#page-366-0)  [la página 367.](#page-366-0)
- ❏ Si queda poco tóner en el cartucho, las copias se imprimirán desvaídas. Sustituya el cartucho de tóner por uno nuevo.
- ❏ La precisión de la copia depende de la calidad y el tamaño del original. Pruebe a ajustar el contraste con el producto. Si el original es demasiado claro, a veces la copia no puede corregirlo, aunque ajuste el contraste.
- ❏ Si el original tiene un fondo coloreado, las imágenes del primer plano pueden mezclarse demasiado o el fondo puede aparecer con una sombra distinta. Configure los ajustes antes de copiar o mejore la imagen después de copiarla.

## *Mejora de la calidad de la copia*

Pruebe una o varias de estas soluciones.

- ❏ Coloque el original en la superficie para documentos. Así conseguirá una copia de mayor calidad que si colocara el original en el alimentador automático de documentos.
- ❏ Utilice originales de calidad.
- ❏ Coloque el soporte correctamente. Si el soporte está mal colocado, puede torcerse, y las imágenes saldrían poco claras o podrían producirse problemas con la aplicación de OCR (reconocimiento óptico de caracteres).
- ❏ Abra o cierre la bandeja MF para acomodar el trabajo de copia. Si va a copiar un soporte de gramaje estándar, utilice la bandeja del papel. Si va a copiar un soporte pesado, utilice la bandeja MF.
- ❏ Si el producto suele alimentar varias páginas a la vez, sustituya el rodillo de recogida.
- ❏ Utilice o haga una hoja maestra para proteger los originales.

## *Se imprimen páginas completamente en blanco*

Pruebe una o varias de estas soluciones.

- ❏ Quizás el original esté colocado boca abajo. En el alimentador automático de documentos, coloque el original con el borde corto hacia delante y el lado que desee escanear boca arriba.
- ❏ Si salen páginas en blanco durante el escaneado y el original está en la superficie para documentos, compruebe que esté bien colocado. Ponga el original boca abajo sobre la superficie para documentos y con su esquina superior izquierda en la esquina superior derecha del vidrio.
- ❏ Quizás el soporte no cumpla los requisitos de soporte EPSON (puede estar demasiado húmedo o áspero, por ejemplo).
- ❏ Quizás se haya terminado el tóner.
- ❏ Quizás no haya quitado el precinto del cartucho de tóner.

## *El fondo está oscuro y sucio*

Compruebe que los ajustes de calidad de copia sean los correctos. Pruebe a configurar los ajustes. Consulte ["Cambio de los ajustes](#page-254-0)  [de copiado" en la página 255.](#page-254-0)

## *En la imagen escaneada aparecen líneas verticales negras o la imagen sale toda negra.*

Compruebe que el cierre para transporte del lado izquierdo de la superficie para documentos esté en la posición de cerrado  $\Box$ . El cierre de transporte siempre debe estar en la posición de abierto  $\Box$  excepto cuando se transporte el producto. Consulte "Ajustes" [de escaneado" en la página 330](#page-329-0).

## *El área de escaneado es incorrecta.*

Compruebe que el cierre para transporte del lado izquierdo de la superficie para documentos esté en la posición de cerrado  $\bigcap$ . El cierre de transporte siempre debe estar en la posición de abierto excepto cuando se transporte el producto. Consulte "Ajustes" [de escaneado" en la página 330](#page-329-0).

## *Se emite una copia en blanco aunque hay un original colocado en el alimentador automático para documentos durante el escaneado.*

Compruebe que la unidad o la cubierta del ADF esté bien cerrada.

## *Problemas de copia con el ADF (sólo modelo con fax)*

## *Atascos de papel en el alimentador automático de documentos*

Siga estos pasos para retirar el papel atascado.

- 1. Apague el producto.
- 2. Abra la cubierta del alimentador automático de documentos.
- 3. Saque con las manos, cuidadosamente, las hojas de papel atascadas. Procure no rasgar el papel atascado. Si no puede sacar el papel atascado, vaya al paso siguiente.

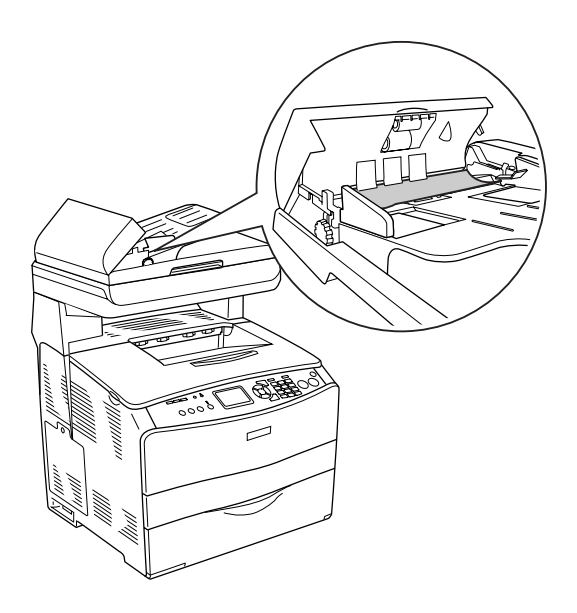

4. Tire suavemente de las hojas de papel girando la presilla como se indica más abajo.

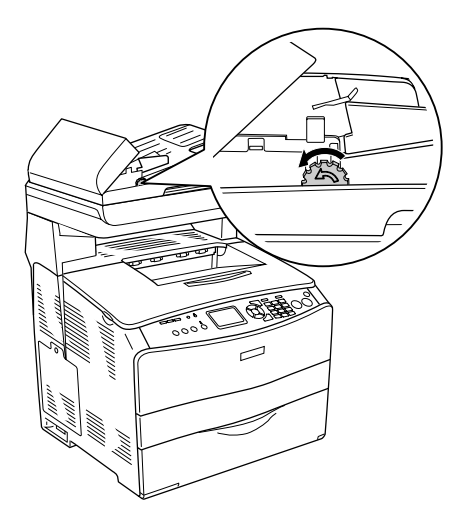

5. Cierre la cubierta del alimentador automático de documentos y encienda el producto.

## *No puedo escanear con el alimentador automático de documentos (ADF).*

Pruebe una o varias de estas soluciones:

- ❏ Compruebe que esté seleccionado el modo Oficina o el modo Profesional en EPSON Scan.
- ❏ En EPSON Scan, compruebe que esté seleccionada la opción ADF una cara o ADF doble cara como Origen del documento.
- ❏ Si estuviera abierto el alimentador automático de documentos, ciérrelo y vuelva a intentarlo. Si el alimentador automático estaba abierto durante el escaneado, retire todo el papel atascado, cargue de nuevo los documentos todavía sin escanear, y luego vuelva a iniciar EPSON Scan.
- ❏ Saque todo el papel atascado, cargue el documento otra vez y vuelva a iniciar EPSON Scan.
- ❏ Verifique que el rodillo de recogida del ADF no esté sucio. Si está sucio, límpielo con un paño húmedo bien escurrido. Si desea más detalles, consulte ["Limpieza del rodillo de](#page-383-0)  [recogida del alimentador automático de documentos \(ADF\)"](#page-383-0)  [en la página 384.](#page-383-0)

## *La copia a color de alta calidad se detiene a la mitad*

Si realiza una copia continua de alta calidad (600 ppp) a color con la memoria predeterminada (128 MB), es posible que el producto no funcione correctamente por la insuficiencia de memoria. Le recomendamos que añada un módulo de memoria de forma que el total de memoria sea de 256 MB o más.
# *Capítulo 16 Problemas con el fax*

# *Problemas de envío y recepción de faxes*

### *El documento deja de avanzar durante una operación de fax*

Pruebe una o varias de estas soluciones.

- ❏ Puede cargar papel de una longitud máxima de 355,6 mm. Si se intenta enviar por fax una página más larga, se detendrá a los 355,6 mm. El tamaño mínimo que se puede cargar en el alimentador automático de documentos es 182 × 257 mm (7,1 × 10,1 pulg.). Si el documento es demasiado pequeño, se puede atascar dentro del alimentador.
- ❏ Si no hay ningún atasco y ha pasado menos de un minuto, espere un momento antes de pulsar el botón Cancel ®. Si el papel se ha atascado, consulte ["Solución de atascos de papel"](#page-389-0)  [en la página 390.](#page-389-0)
- ❏ Pruebe a enviarlo a otra máquina de fax. Quizás la máquina a la que quiere enviarlo tenga problemas.
- ❏ Pruebe una de estas soluciones. Quizás haya problemas con la línea telefónica.
	- ❏ Suba el volumen del producto y pulse el botón B&W Start  $\otimes$  o Color Start  $\otimes$  del panel de control. Si oye el tono de marcado, significa que la línea telefónica funciona. Para cambiar el volumen del altavoz, consulte ["Ajustes](#page-326-0)  [básicos" en la página 327.](#page-326-0)

❏ Desconecte el producto del enchufe telefónico y conecte un teléfono. Intente hacer una llamada para comprobar que la línea telefónica funciona.

# *El producto recibe faxes pero no los envía*

Pruebe una o varias de estas soluciones.

- ❏ Si su producto está conectado a una centralita (PBX), quizás el sistema PBX esté generando un tono de marcado que el producto no puede detectar. Desactive el ajuste de detección de tono de marcado. Consulte ["Ajustes básicos" en la página](#page-326-0)  [327.](#page-326-0)
- ❏ Si cree que esta línea telefónica sufre de una mala conexión, intente enviar el fax más tarde a ver si tiene éxito.

### *Las llamadas salientes de fax no dejan de marcarse*

El producto remarcará automáticamente un número de fax si el ajuste Intentos AutoRemarc. está configurado entre 1 y 99. Si desea detener la remarcado mientras esté marcando el producto, pulse el botón Cancel  $\odot$ . Cambie los ajustes de remarcado si es necesario.

# *Los faxes que envío no llegan a sus destinatarios*

Pruebe una o varias de estas soluciones.

- ❏ Llame al destinatario para confirmar que su máquina de fax esté encendida y preparada para recibir faxes.
- ❏ Compruebe que el fax siga esperando en la memoria. Un fax puede estar en la memoria porque esté esperando a remarcar un número ocupado, hay otros trabajos delante de él esperando a ser enviados, o si el fax está configurado para un envío retrasado. Si un trabajo de fax está en la memoria por alguno de dichos motivos, aparecerá una entrada de ese fax en el registro de faxes. Imprima un informe de actividad de fax y busque en la columna Estado los trabajos con una designación Pendiente.

# *El producto no responde a las llamadas de fax entrantes*

Pruebe una o varias de estas soluciones.

- ❏ Mire si el Modo entrante está configurado como Sólo fax. Si el Modo entrante está configurado como Sólo teléfono, el producto nunca responderá a las llamadas. Conteste el teléfono y empiece la recepción de fax manualmente. Consulte ["Ajustes de recepción" en la página 328.](#page-327-0)
- ❏ Compruebe que el producto esté conectado correctamente a una línea telefónica.
- ❏ Quizás haya demasiados dispositivos conectados a la línea telefónica. Desconecte el último dispositivo que haya conectado y fíjese en si ahora funciona el producto. En caso contrario, siga desconectando dispositivos de uno en uno y vuelva a intentarlo cada vez.
- ❏ Compruebe que la línea telefónica funciona. Pruebe una de estas soluciones.
	- ❏ Suba el volumen del producto y pulse el botón B&W Start  $\otimes$  o Color Start  $\otimes$  del panel de control. Si oye el tono de marcado, significa que la línea telefónica funciona.
	- ❏ Desconecte el producto del enchufe telefónico y conecte un teléfono. Intente hacer una llamada para comprobar que la línea telefónica funciona.
- ❏ Mire si se ha acabado el papel del producto. Si el producto se ha quedado sin papel y tiene la memoria llena, no podrá recibir faxes. Rellene la bandeja MF o la bandeja del papel. El producto imprimirá todos los faxes que tenga guardados en la memoria y volverá a responder a las llamadas de fax.

# *Los faxes se transmiten o reciben muy lentamente*

Pruebe una o varias de estas soluciones.

- ❏ Quizás el fax que esté enviando o recibiendo es muy complejo. Un fax muy complejo (uno con muchos gráficos, por ejemplo) tarda más en enviarse o recibirse.
- ❏ Quizás la máquina de destino del fax tenga una velocidad de módem lenta. El producto sólo envía el fax a la máxima velocidad de módem que puede utilizar la máquina de fax receptora.
- ❏ Quizás la resolución a la que se envió o recibió el fax era muy alta. Una resolución alta suele producir una calidad mejor, pero también exige más tiempo de transmisión. Si está recibiendo el fax, llame al remitente y pídale que reduzca la resolución y luego vuelva a enviar el fax. Si usted es el remitente, reduzca la resolución y vuelva a enviarlo. Para cambiar el ajuste predeterminado, consulte ["Cambio de los](#page-280-0)  [ajustes de fax" en la página 281.](#page-280-0)
- ❏ Quizás la conexión de la línea telefónica no funcione bien. En ese caso, el producto y la máquina de fax de destino reducirán la velocidad de transmisión por la línea para evitar errores. Cuelgue y vuelva a enviar el fax. Si esto no funciona, pida a la compañía telefónica que compruebe la línea.

### *Se emite una copia en blanco aunque hay un original colocado en el alimentador automático para documentos durante el escaneado.*

Compruebe que la unidad o la cubierta del ADF esté bien cerrada.

# *Ajuste de hora incorrecto*

El ajuste de la hora puede ponerse a cero si el producto pasa mucho tiempo apagado. Vuelva a configurar la hora en la opción Ajuste fecha y hora del menú Configurar. Consulte las instrucciones en [Apéndice , "Uso del menú Configurar,".](#page-312-0)

# *Problemas con la copia impresa*

## *En la imagen escaneada aparecen líneas verticales negras o la imagen sale toda negra.*

Compruebe que el cierre para transporte del lado izquierdo de la superficie para documentos esté en la posición de cerrado  $\bigcap$ . El cierre de transporte siempre debe estar en la posición de abierto  $\Box$  excepto cuando se transporte el producto. Consulte "Ajustes" [de escaneado" en la página 330.](#page-329-0)

### *El área de escaneado es incorrecta.*

Compruebe que el cierre para transporte del lado izquierdo de la superficie para documentos esté en la posición de cerrado  $\Box$ . El cierre de transporte siempre debe estar en la posición de abierto excepto cuando se transporte el producto. Consulte "Ajustes" [de escaneado" en la página 330.](#page-329-0)

### *Los faxes no se imprimen o se imprimen incorrectamente*

Compruebe que haya papel cargado en la bandeja MF o en la bandeja del papel. Si está vacía, cargue la bandeja MF o la bandeja del papel. Todos los faxes recibidos cuando la bandeja de entrada no tiene papel se guardan en la memoria y se imprimen cuando se rellena la bandeja.

# *Los faxes se reciben demasiado claros o sólo se imprime la mitad de la página*

Quizás se ha acabado el tóner del producto durante la impresión de un fax. El producto guarda los faxes impresos más recientemente (máximo 10). Sustituya el cartucho de tóner. Consulte ["Sustitución de un cartucho de tóner" en la página 367.](#page-366-0)

# *Los informes no se imprimen correctamente*

Si un informe de transmisión o de actividad no se imprime correctamente, compruebe lo siguiente.

- ❏ Revise los ajustes del controlador y las especificaciones y el estado del cable de conexión.
- ❏ Si el producto está conectado con una red, consulte al administrador de la red.

# *Apéndice A Atención al cliente*

# *Cómo ponerse en contacto con el Centro de Atención al cliente*

Si su producto Epson no funciona correctamente y no consigue resolver el problema con la documentación acerca de solución de problemas del producto, póngase en contacto con el Centro de atención al cliente para obtener asistencia. En su Documento de Garantía Paneuropea encontrará los datos de contacto de la Atención al cliente de EPSON. Podrán ayudarle con mayor rapidez si les proporciona los siguientes datos:

- ❏ Número de serie del producto (La etiqueta del número de serie suele encontrarse en la parte posterior del producto).
- ❏ Modelo del producto
- ❏ Versión del software del producto (Haga clic en Acerca de, Información de la versión, o en un botón similar del software del producto.)
- ❏ Marca y modelo del ordenador.
- ❏ El nombre y la versión del sistema operativo de su ordenador.
- ❏ Los nombres y las versiones de las aplicaciones que suela usar con el producto.

# *Sitio Web de Soporte técnico*

Vaya a http://www.epson.com y seleccione su país. Accederá al sitio Web de EPSON de su lugar de residencia, de donde podrá descargarse los últimos controlador, manuales, las preguntas más frecuentes (FAQ), etc.

El sitio Web de Soporte técnico de Epson ofrece ayuda para los problemas que no se puedan resolver mediante la información sobre solución de problemas incluida en la documentación de su impresora.

# *Apéndice B Especificaciones técnicas*

# *Papel*

Puesto que el fabricante puede cambiar en cualquier momento la calidad de cualquier marca o tipo de papel concretos, Epson no puede garantizar las prestaciones de ningún tipo de papel. Realice siempre pruebas con muestras del papel antes de adquirirlo en grandes cantidades o de imprimir trabajos de gran volumen.

# *Tipos de papel disponibles*

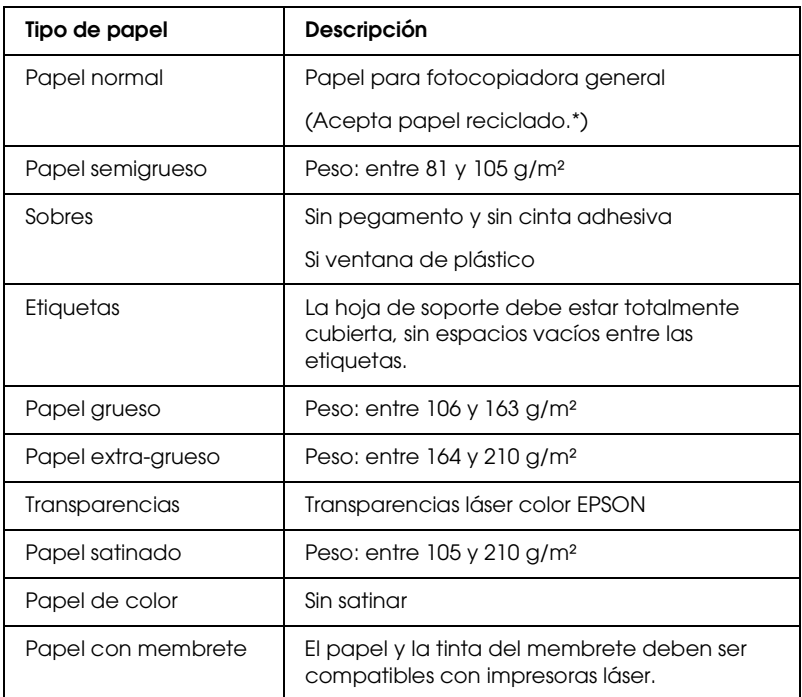

\* Utilice papel reciclado únicamente en condiciones normales de temperatura y humedad. Un papel de baja calidad puede mermar la calidad de impresión o provocar atascos de papel y otros problemas.

#### *Papeles que no deben utilizarse*

No puede utilizar los siguientes tipos de papel con este producto. Podría provocar averías en el producto, atascos de papel y baja calidad de impresión.

❏ Soportes destinados a impresoras láser a color, a copiadoras a color o a impresoras de inyección de tinta

- ❏ Papel impreso con otras impresoras láser en color, impresoras láser en blanco y negro, copiadoras a color, copiadoras en blanco y negro, impresoras de inyección de tinta o impresoras térmicas.
- ❏ Papel carbón, papel sin carbón, papel térmico, papel autoadhesivo, papel ácido o papel que utilice tintas sensibles a altas temperaturas (unos  $180^{\circ}$ C).
- ❏ Etiquetas que se despeguen fácilmente o etiquetas que no cubran la hoja totalmente.
- ❏ Papel satinado o papel de colores de superficie especial.
- ❏ Papel taladrado o perforado.
- ❏ Papel con pegamento, grapas, clips o cinta adhesiva.
- ❏ Papel que atraiga la electricidad estática.
- ❏ Papel húmedo o mojado.
- ❏ Papel de grosor irregular.
- ❏ Papel extremadamente grueso o fino.
- ❏ Papel demasiado suave o áspero.
- ❏ Papel con el anverso distinto del reverso.
- ❏ Papel doblado, curvado, ondulado o rasgado.
- ❏ Papel de forma irregular o que carezca de cantos en ángulo recto.

# *Área imprimible*

Margen mínimo de 4 mm en todos los lados. (Un margen de 6 mm a ambos lados para los sobres tamaño DL)

# *Producto*

### *Generalidades*

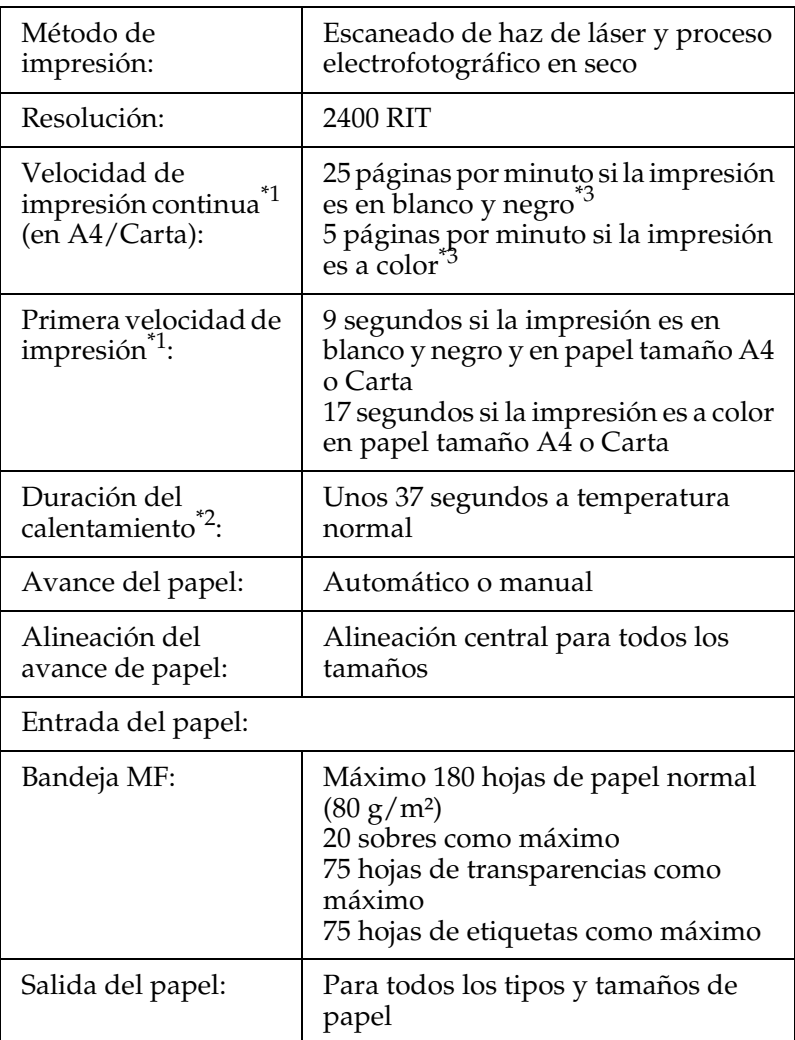

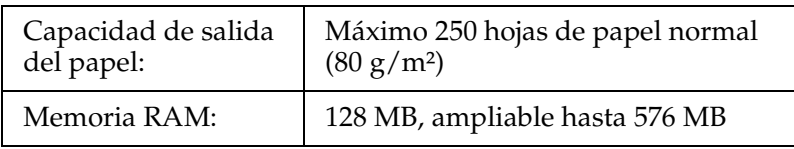

\*1 La velocidad de impresión depende del origen del papel y otras condiciones.

- \*2 El tiempo de calentamiento depende de las configuraciones opcionales.
- \*3 Durante la impresión, el producto a veces se calibra automáticamente para aumentar la resolución. Esta operación puede reducir la velocidad de impresión por debajo del valor citado. Además, con determinados tamaños de papel, el producto a veces se detiene momentáneamente para proteger la unidad fusora.

#### *Escáner*

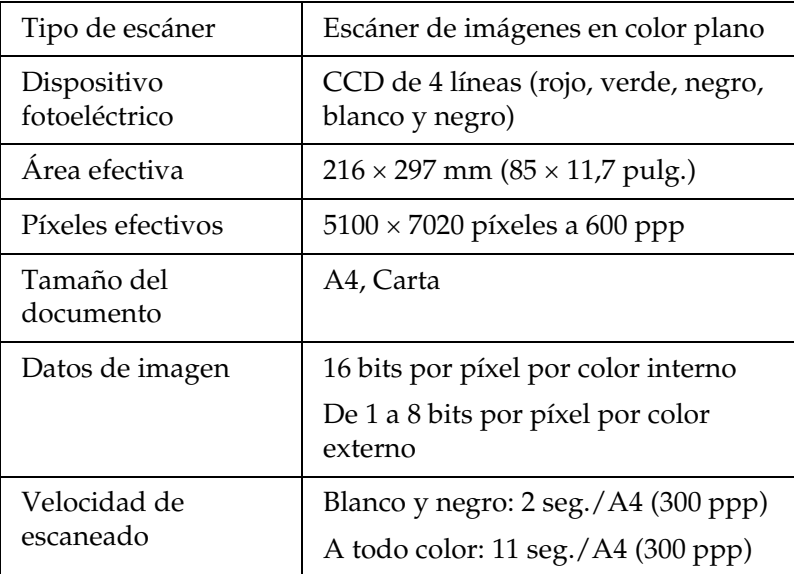

#### *Copia*

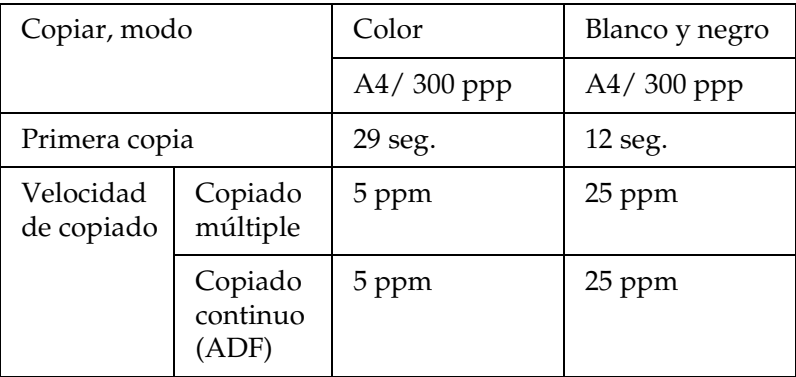

#### *Fax (sólo modelo con fax)*

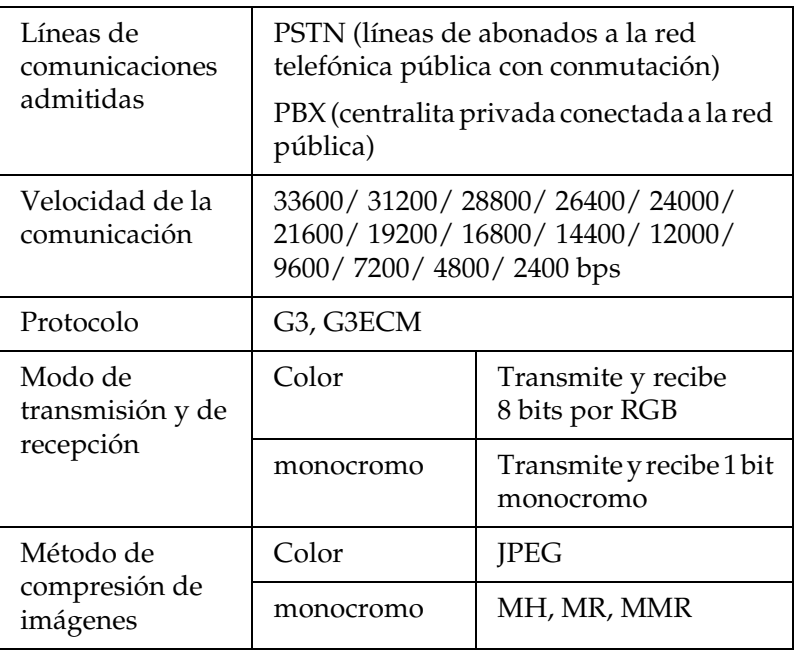

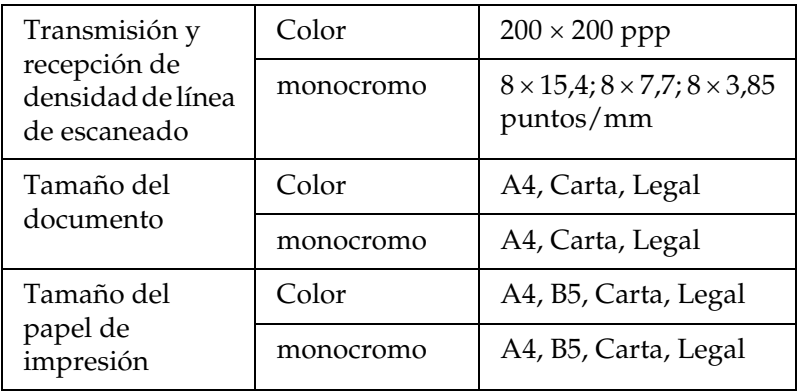

### *Ambientales*

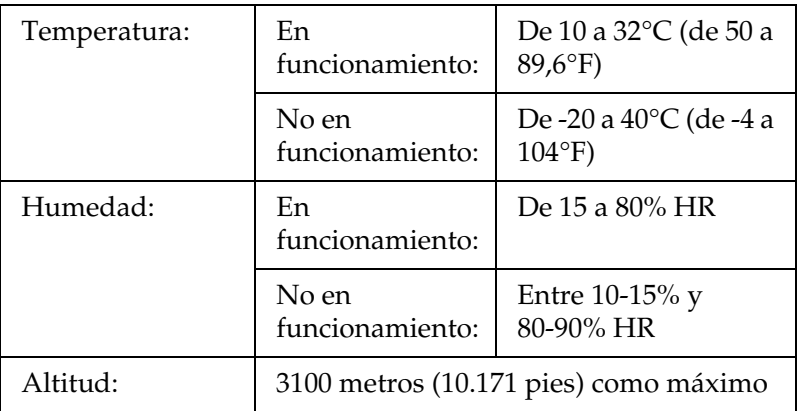

## *Mecánicas*

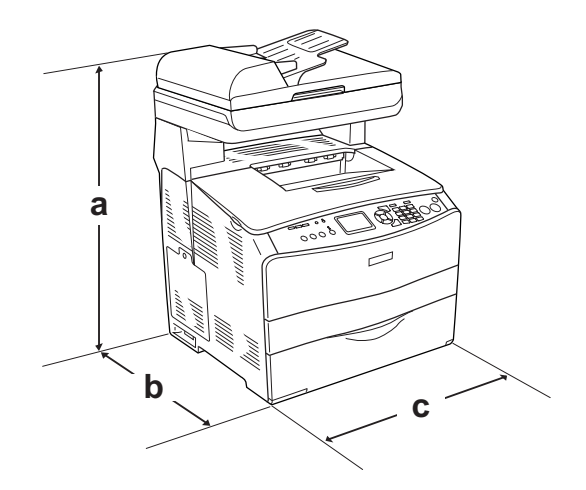

- a. EPSON AcuLaser CX11NF/CX11F: 667 mm (26,2 pulg.) EPSON AcuLaser CX11N/CX11: 593 mm (23,4 pulg.)
- b. 467 mm (18,4 pulg.)
- c. 460 mm (18,1 pulg.)

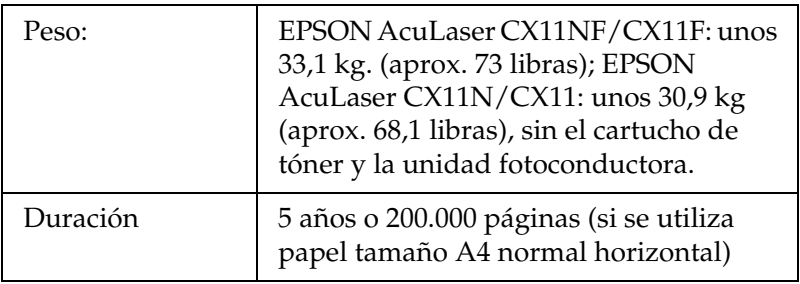

# *Especificaciones eléctricas*

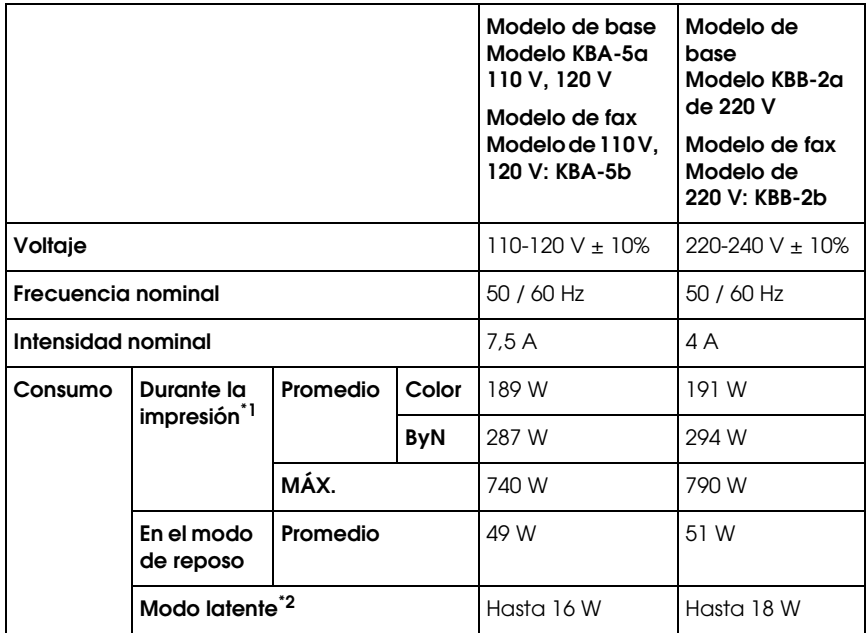

\*1 Incluye la unidad opcional de bandejas de papel.

\*2 Totalmente suspendida. Conforme con el programa Energy Star.

# *Normas y homologaciones*

Modelo para EE.UU.:

[Impresora]

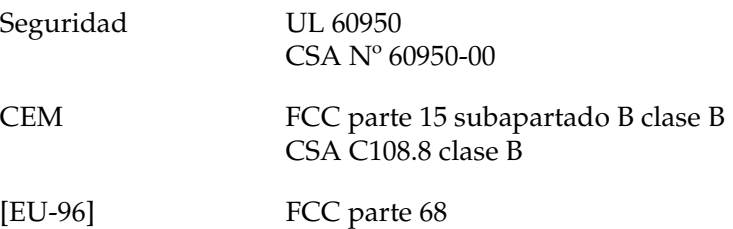

Modelo para Europa:

[Impresora] Directiva de Bajo Voltaje 73/23/CEE EN 60950

Directiva CEM 89/336/CEE EN 55022 clase B EN 61000-3-2 EN 61000-3-3 EN 55024

[EU-96] Módem fax Directiva R&TTE 1999/5/CE EN 60950 EN 55022 clase B EN 55024 TBR21

Nosotros, Seiko Epson Corporation, por la presente declaramos que este aparato de telecomunicaciones modelo EU-96 cumple los requisitos esenciales y otras provisiones pertinentes de la Directiva 1999/5/CE.

Para se utilizado únicamente en:

Alemania, Austria, Bélgica, Dinamarca, España, Finlandia, Francia, Gran Bretaña, Grecia, Holanda, Hungría, Irlanda, Italia, Luxemburgo, Noruega, Polonia, Portugal, República Checa, Suecia y Suiza.

Modelo para Australia:

[Impresora] CEM: AS/NZS CISPR22 clase B

[EU-96] Módem fax CEM: AS/NZS CISPR22 clase B Seguridad: AS/NZS 60950 Telecomunicaciones: AS/ACIF S002

#### *Seguridad láser*

Este producto se ha certificado como producto láser de Clase 1 según el Estándar de Verificación de Radiación del Departamento de Salud y Servicios Humanos (DHHS) conforme a la Radiation Control for Health and Safety Act (Ley de control de radiación para la salud y la seguridad) de 1968. Esto significa que el producto no produce radiación láser peligrosa.

Como la radiación que emite el láser está totalmente confinada dentro de alojamientos protectores y cubiertas externas, el haz de láser no puede salir de la máquina durante ninguna fase del funcionamiento.

#### *Normativas CDRH*

El 2 de agosto de 1976, el Center for Devices and Radiological Health (Centro para dispositivos y salud radiológica - CDRH) de la Food and Drug Administration (Administración de alimentación y medicamentos - FDA) de los Estados Unidos implantó unas normativas para los productos láser. Su cumplimiento es obligatorio para los productos que se comercializan en Estados Unidos. La etiqueta que se muestra a continuación indica la conformidad con las normativas del CDRH y deba acompañar a los productos comercializados en los Estados Unidos.

> This laser product conforms to the applicable requirement of 21 CFR Chapter I, subchapter J.

SEIKO EPSON CORP. Hirooka Office 80 Hirooka, Shiojiri-shi, Nagano-ken, Japan

# *Interfaces*

# *Interfaz USB*

USB 2.0 modo Alta velocidad

#### *Nota:*

- ❏ *Sólo los ordenadores equipados con un conector USB y que ejecuten Mac OS X y X o Windows XP, Me, 98, 2000 o Server 2003 admiten la interfaz USB.*
- ❏ *Su ordenador tiene que ser compatible con USB 2.0 para poder utilizarla como interfaz.*
- ❏ *Como USB 2.0 es totalmente compatible con USB 1.1, USB 1.1 se puede utilizar como interfaz.*
- ❏ *USB 2.0 se puede utilizar con los sistemas operativos Windows XP, 2000 y Server 2003. Si su sistema operativo es Windows Me o 98, utilice la interfaz USB 1.1.*

# *Interfaz Ethernet*

Puede usar un cable de interfaz IEEE 802.3 100BASE-TX/10BASE-T, directo, blindado y de pares trenzados, con un conector RJ45.

#### *Nota:*

- ❏ *No se admite la impresión NetWare basada en cola.*
- ❏ *En algunos modelos de producto no está disponible la interfaz Ethernet.*

# *Accesorios opcionales y consumibles*

# *Bandeja de papel de 500 hojas opcional*

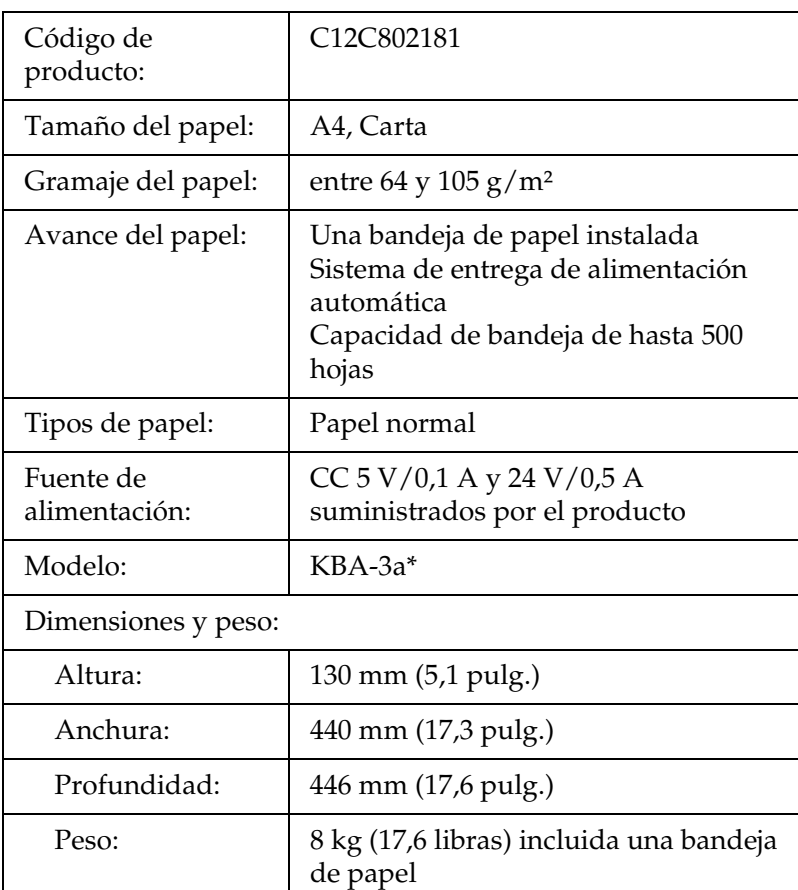

\* Este producto cumple los requisitos de las especificaciones CE de acuerdo con la directiva EC 89/336/CEE.

# *Módulos de memoria*

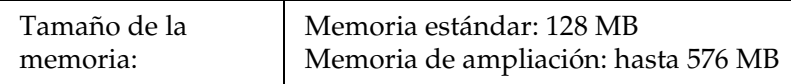

### *Cartucho de tóner*

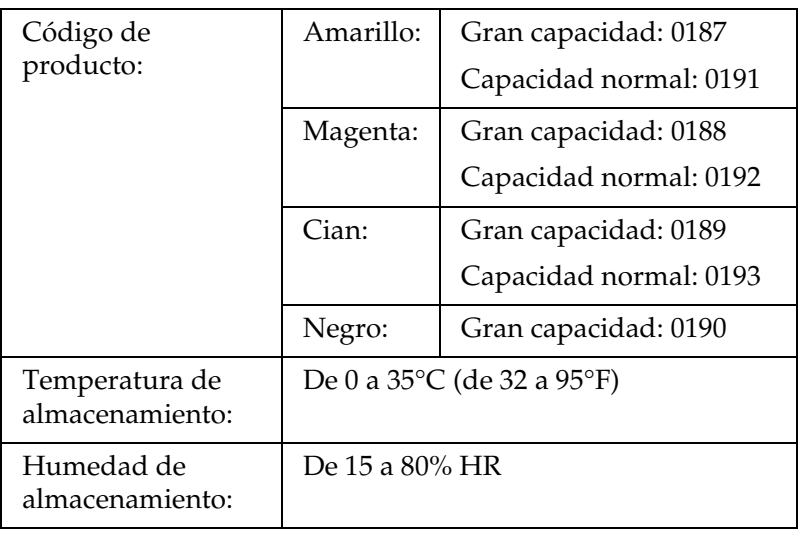

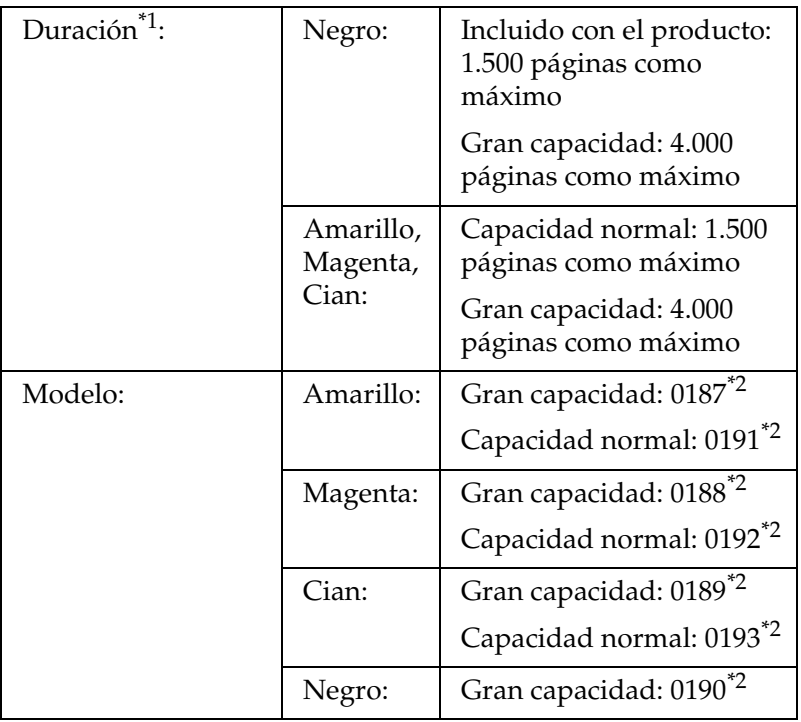

\*1 Promedio con papel tamaño A4, impresión continua y proporción de impresión del 5%. Aunque imprima con papel tamaño A4, impresión continua y proporción de impresión del 5%, es posible que la vida útil se reduzca por otros motivos.

\*2 Este producto cumple los requisitos de las especificaciones CE de acuerdo con la directiva EC 89/336/CEE.

El número real de páginas que se pueden imprimir con los cartuchos de tóner varía en función del tipo de impresión.

# *Unidad fotoconductora*

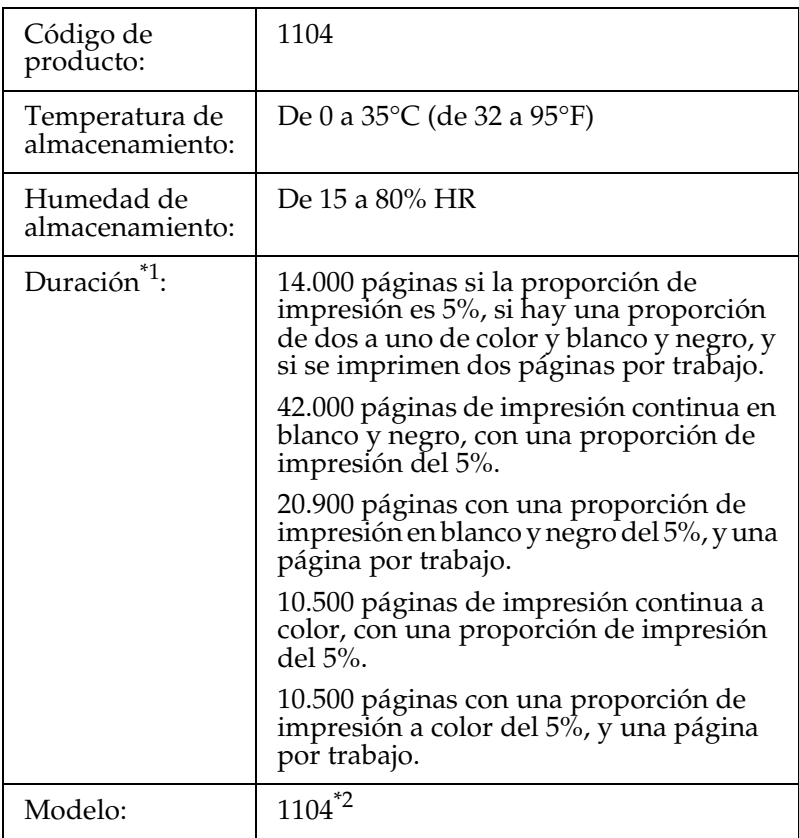

\*1 Promedio con papel tamaño A4, impresión continua y proporción de impresión del 5%. Aunque imprima papel A4, sea impresión continua y con una proporción del 5%, la vida útil puede reducirse si el producto tiene que calentarse repetidas veces o si se apaga y enciende a menudo, si la proporción de impresión supera el 5% o si se imprimen con frecuencia sobres, etiquetas, papel grueso o transparencias.

\*2 Este producto cumple los requisitos de las especificaciones CE de acuerdo con la directiva EC 89/336/CEE.

El número real de páginas que se pueden imprimir con la unidad fotoconductora varía en función del tipo de impresión.

# *Apéndice C Cómo trabajar con las fuentes*

## *Fuentes EPSON BarCode (sólo Windows)*

Las fuentes EPSON BarCode le permiten crear e imprimir fácilmente muchos tipos de códigos de barras.

Normalmente, la creación de códigos de barras es un proceso laborioso que requiere que se especifiquen varios códigos de comando, como Start bar (Iniciar barra), Stop bar (Finalizar barra) y OCR-B, además de los propios caracteres del código de barras. No obstante, las fuentes EPSON BarCode están diseñadas para añadir esos códigos automáticamente, lo que permite imprimir fácilmente códigos de barras que se ajustan a distintos estándares de códigos de barras.

Las fuentes EPSON BarCode admiten los tipos de códigos de barras siguientes.

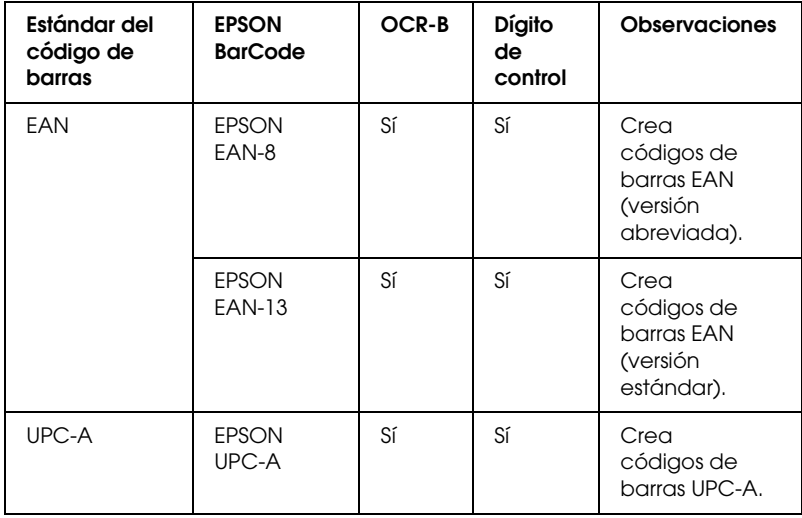

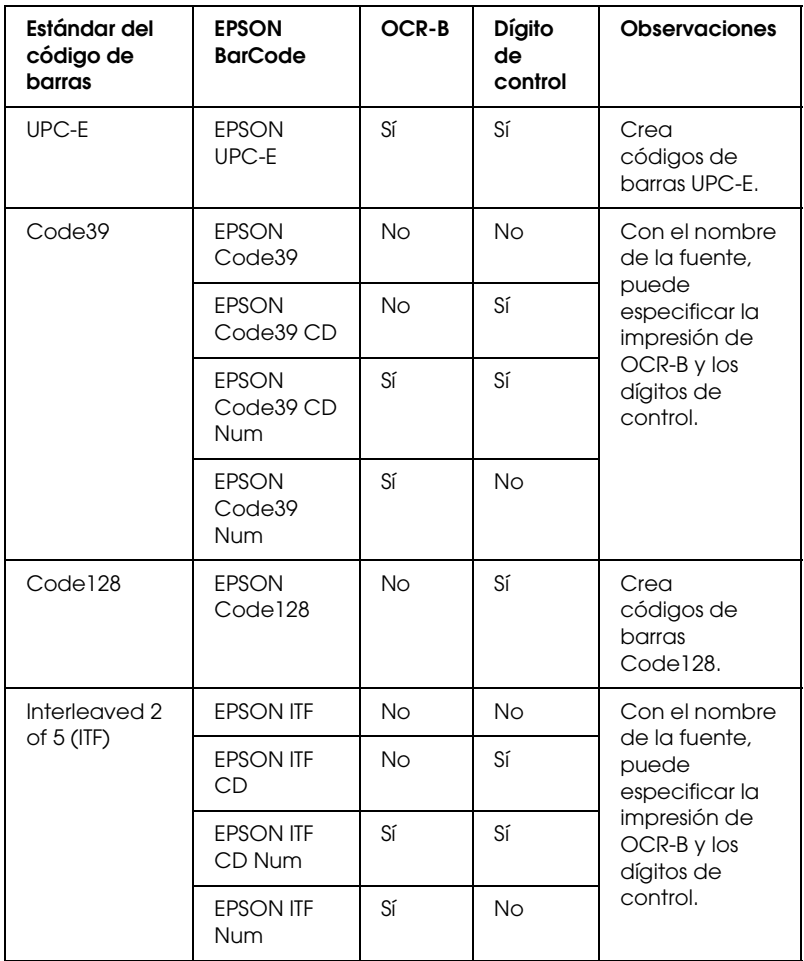

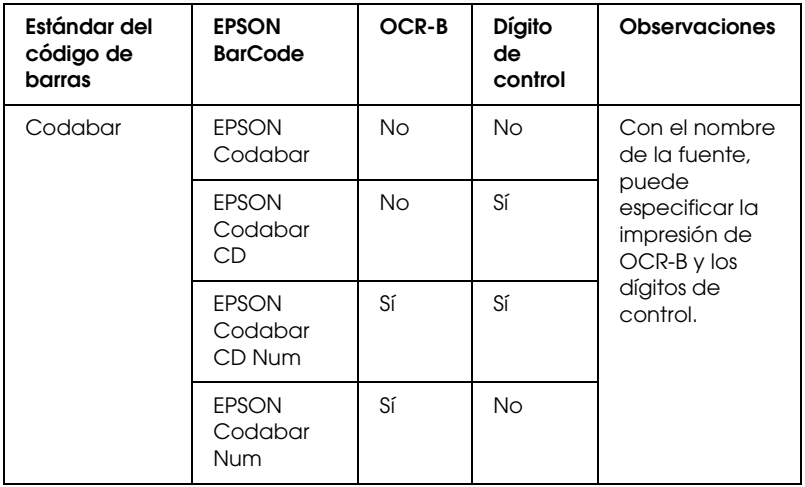

### *Requisitos del sistema*

Para usar las fuentes EPSON BarCode, el ordenador debe cumplir los requisitos siguientes:

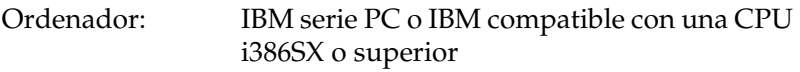

Sistema operativo: Microsoft Windows XP, Me, 98 ó 2000

Disco duro: De 15 a 30 KB de espacio libre, según la fuente.

#### *Nota:*

*Las fuentes EPSON BarCode sólo se pueden usar con los controladores de impresora EPSON.*

# *Instalación de las fuentes EPSON BarCode*

Siga estos pasos para instalar las fuentes EPSON BarCode. El procedimiento que se describe aquí es para la instalación en Windows 98, prácticamente igual al procedimiento de los demás sistemas operativos Windows.

- 1. Compruebe que el producto esté apagado y que Windows se esté ejecutando en el ordenador.
- 2. Inserte el CD-ROM del software en la unidad de CD-ROM.

#### *Nota:*

- ❏ *Si aparece la ventana de selección de idioma, seleccione su país.*
- ❏ *Si la pantalla del programa de instalación de EPSON no aparece automáticamente, haga doble clic en el icono* Mi PC*, haga clic con el botón secundario en el icono del* CD-ROM *y haga clic en*  ABRIR *en el menú que aparecerá. Después, haga doble clic en el archivo* Epsetup.exe*.*
- 3. Haga clic en Continuar. Cuando aparezca la pantalla del acuerdo de licencia del software, lea el texto y, si está de acuerdo con las cláusulas, haga clic en Aceptar.
- 4. Haga clic en Instalación de usuario.

5. En el cuadro de diálogo que aparece, haga clic en Local.

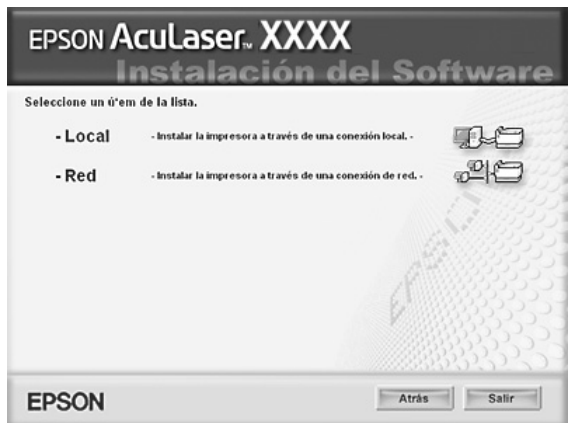

- 6. Haga clic en Personalizada.
- 7. Seleccione la casilla de verificación Fuente de código de barras EPSON y haga clic en Instalar. Después, siga las instrucciones que aparezcan en la pantalla.
- 8. Cuando termine la instalación, haga clic en Salir.

Ya se han instalado las fuentes EPSON BarCode en el ordenador.

# *Impresión con las fuentes EPSON BarCode*

Siga estos pasos para crear e imprimir códigos de barras con las fuentes EPSON BarCode. La aplicación que se utiliza en estas instrucciones es Microsoft WordPad. El procedimiento puede diferir un poco si se imprime desde otras aplicaciones.

1. Abra un documento en la aplicación y escriba los caracteres que desee convertir en un código de barras.

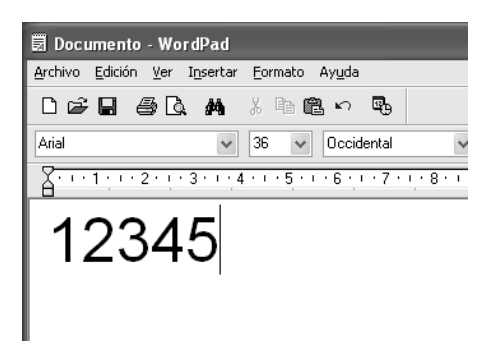

2. Seleccione los caracteres y después la opción Fuente del menú Formato.

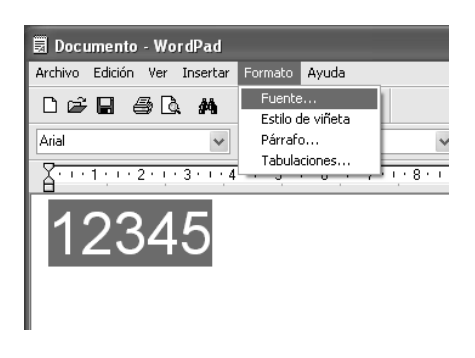

3. Seleccione la fuente EPSON BarCode que quiera utilizar, configure el tamaño de la fuente y haga clic en Aceptar.

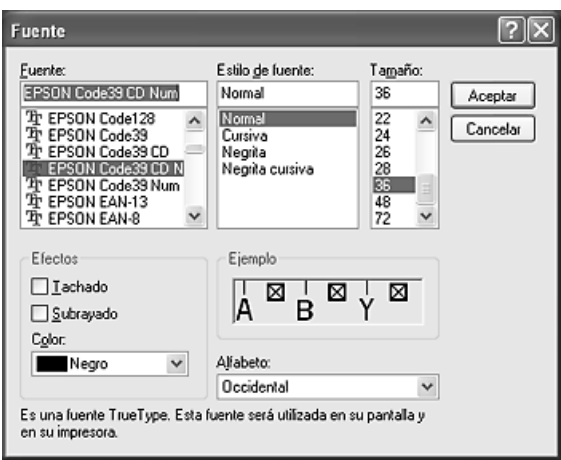

#### *Nota:*

*En Windows XP y 2000, cuando se imprimen códigos de barras, no se pueden usar tamaños de más de 96 puntos.*

4. Los caracteres que ha seleccionado aparecen como caracteres de código de barras similares a los mostrados a continuación.

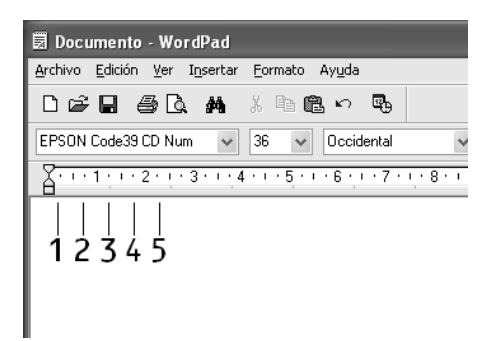

5. Seleccione Imprimir en el menú Archivo, seleccione su producto EPSON y haga clic en Propiedades. Configure los siguientes ajustes en el controlador de impresora. Si su producto es a color basado en host. Consulte la sección "Controlador de impresora a color basado en host" en la tabla siguiente.

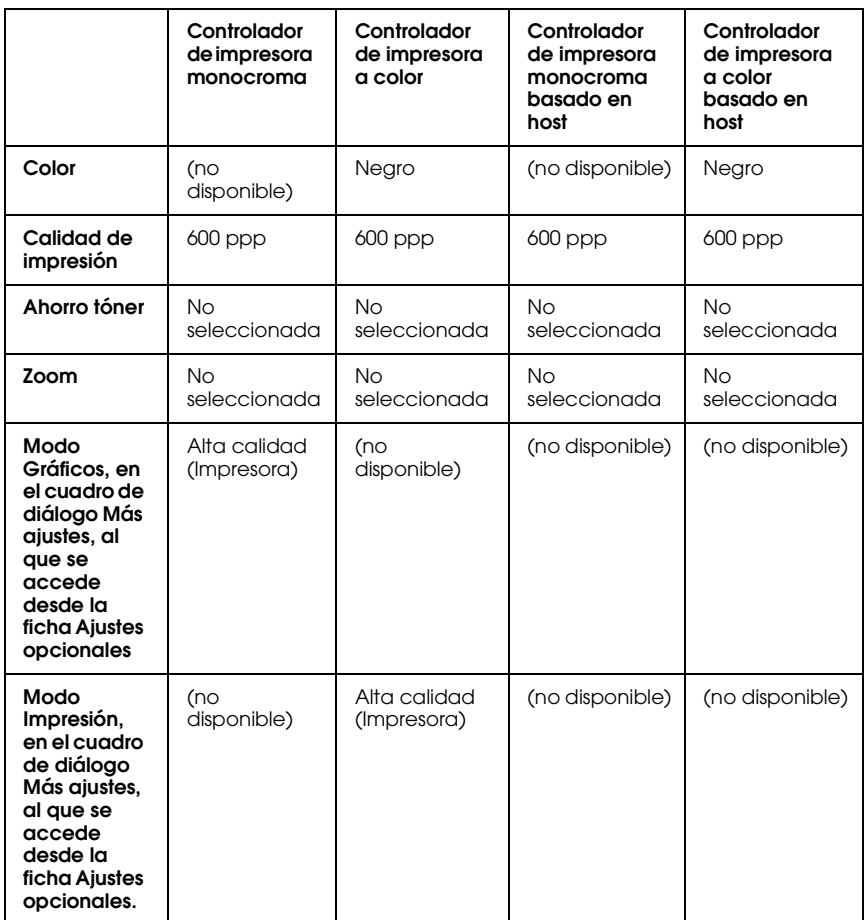

6. Haga clic en Aceptar para imprimir el código de barras.

#### *Nota:*

*Si hay un error en la cadena de caracteres del código de barras (datos incorrectos, por ejemplo), el código de barras se imprimirá como aparece en pantalla, pero el lector de códigos de barras no podrá leerlo.*

#### *Notas sobre la escritura de datos y el formato de los códigos de barras*

Tenga en cuenta lo siguiente cuando escriba datos y dé formato a los caracteres de un código de barras:

- ❏ No aplique sombreado ni formatos especiales a los caracteres, tales como negrita, cursiva o subrayado.
- ❏ Imprima los códigos de barras sólo en blanco y negro.
- ❏ Si gira los caracteres, especifique sólo ángulos de rotación de 90°, 180° y 270°.
- ❏ Desactive todos los ajustes de la aplicación relativos a caracteres automáticos y al espacio entre palabras.
- ❏ No utilice las funciones de la aplicación que aumentan o reducen el tamaño de los caracteres sólo en dirección vertical u horizontal.
- ❏ Desactive las funciones de la aplicación de corrección automática de ortografía, gramática, espaciado, etc.
- ❏ Para distinguir más fácilmente los códigos de barras del texto normal del documento, configure la aplicación para que muestre las marcas de texto tales como marcas de párrafo, tabuladores, etc.
- ❏ Puesto que cuando se selecciona una fuente EPSON BarCode se añaden caracteres especiales tales como Start bar (Iniciar barra) y Stop bar (Finalizar barra), el código de barras resultante puede tener más caracteres que los escritos originalmente.
- ❏ Para obtener el mejor resultado, use solamente los tamaños de fuente recomendados en ["Especificaciones de la fuente](#page-503-0)  [BarCode" en la página 504](#page-503-0) para la fuente BarCode de EPSON que utilice. Los códigos de barras de otros tamaños quizá no se lean con todos los lectores de códigos de barras.

#### *Nota:*

*En función de la densidad de impresión, o de la calidad o del color del papel, el código quizá no se pueda leer con todos los lectores de códigos de barras. Imprima una muestra y compruebe que el código de barras se puede leer antes de imprimir grandes cantidades.*

# <span id="page-503-0"></span>*Especificaciones de la fuente BarCode*

En esta sección se describen las especificaciones de escritura de caracteres de cada fuente EPSON BarCode.

#### *EPSON EAN-8*

- ❏ EAN-8 es una versión abreviada de 8 dígitos del código de barras EAN estándar.
- ❏ Como el dígito de control se añade automáticamente, sólo se pueden escribir 7 caracteres.

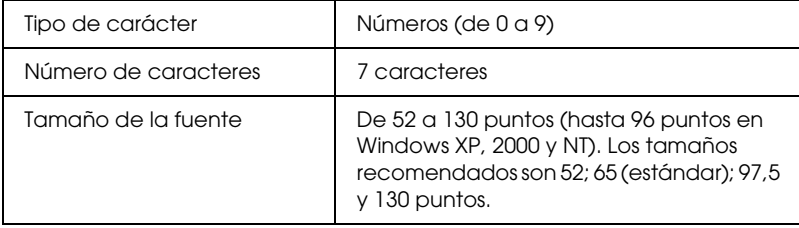
Los códigos siguientes se insertan automáticamente y no es necesario escribirlos:

- ❏ Margen izquierdo/derecho
- ❏ Barra de protección izquierda/derecha
- ❏ Barra central
- ❏ Dígito de control
- ❏ OCR-B

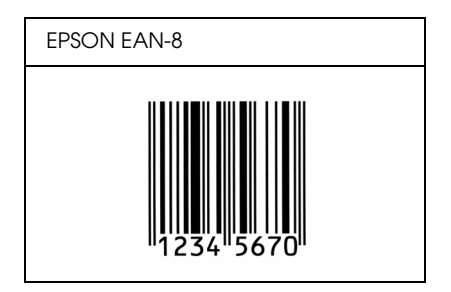

## *EPSON EAN-13*

- ❏ EAN-13 es el estándar de 13 dígitos del código de barras EAN.
- ❏ Como el dígito de control se añade automáticamente, sólo se pueden escribir 12 caracteres.

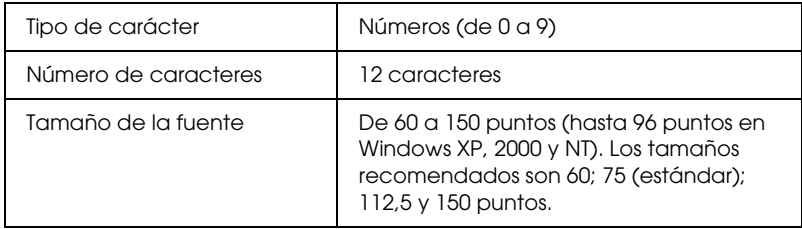

Los códigos siguientes se insertan automáticamente y no es necesario escribirlos:

- ❏ Margen izquierdo/derecho
- ❏ Barra de protección izquierda/derecha
- ❏ Barra central
- ❏ Dígito de control
- ❏ OCR-B

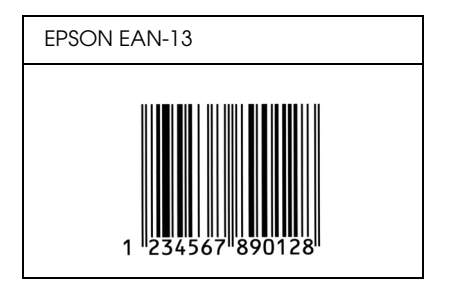

## *EPSON UPC-A*

- ❏ UPC-A es el estándar de código de barras especificado por el American Universal Product Code (Código de producto universal norteamericano), Manual de especificación del símbolo UPC.
- ❏ Sólo se admiten los códigos UPC normales. Los códigos suplementarios no se admiten.

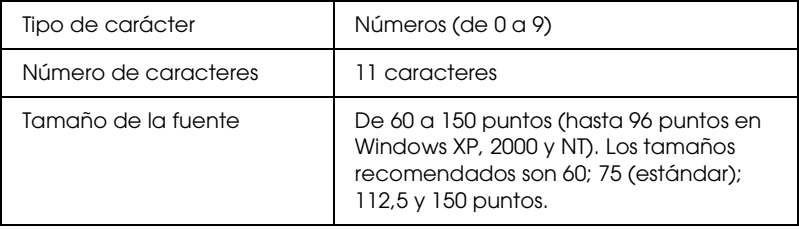

Los códigos siguientes se insertan automáticamente y no es necesario escribirlos:

- ❏ Margen izquierdo/derecho
- ❏ Barra de protección izquierda/derecha
- ❏ Barra central
- ❏ Dígito de control
- ❏ OCR-B

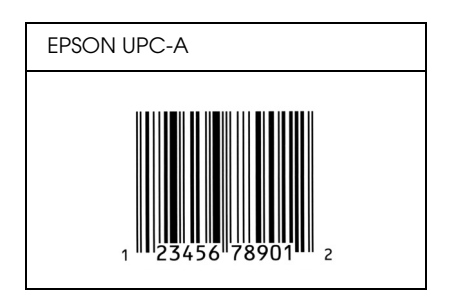

## *EPSON UPC-E*

❏ UPC-E es el código de barras de UPC-A que suprime el cero (borra los ceros sobrantes) y es una especificación del American Universal Product Code (Código de producto universal norteamericano), Manual de especificación del símbolo UPC.

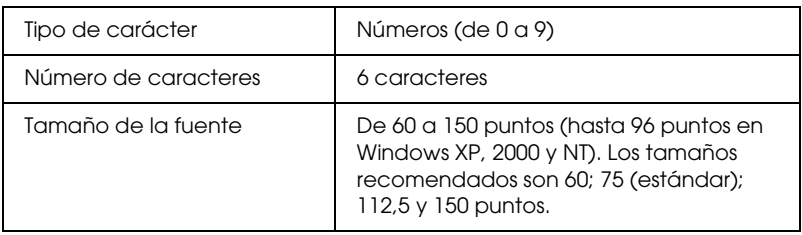

Los códigos siguientes se insertan automáticamente y no es necesario escribirlos:

- ❏ Margen izquierdo/derecho
- ❏ Barra de protección izquierda/derecha
- ❏ Dígito de control
- ❏ OCR-B
- ❏ El número "0"

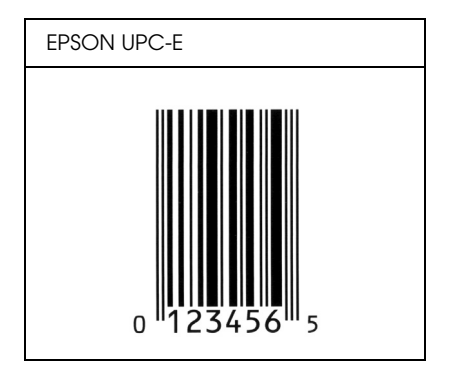

## *EPSON Code39*

- ❏ Hay cuatro fuentes Code39 disponibles, que permiten activar y desactivar la inserción automática de dígitos de control y OCR-B.
- ❏ La altura del código de barras se ajusta automáticamente al 15% o más de su longitud total, en conformidad con el estándar Code39. Por este motivo, es importante dejar como mínimo un espacio entre el código de barras y el texto circundante para evitar que se solapen.
- ❏ En los códigos de barras Code39, los espacios deben escribirse como guiones bajos "\_".
- ❏ Cuando imprima dos o más códigos de barras en una línea, sepárelos con un tabulador o seleccione una fuente que no sea BarCode y escriba un espacio. Si se escribe un espacio cuando está seleccionada una fuente Code39, el código de barras no será correcto.

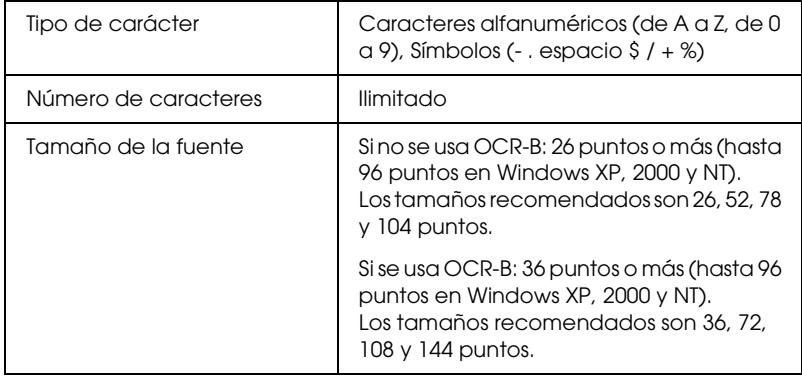

Los códigos siguientes se insertan automáticamente y no es necesario escribirlos:

- ❏ Zona en blanco izquierda/derecha
- ❏ Dígito de control
- ❏ Carácter de inicio

## **Muestra impresa**

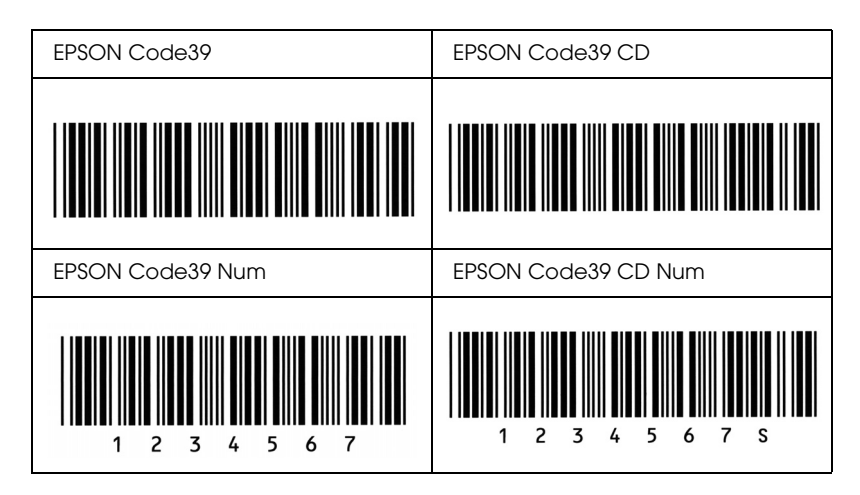

## *EPSON Code128*

- ❏ Las fuentes Code28 admiten los juegos de códigos A, B y C. Cuando se cambian los juegos de códigos de una línea de caracteres en mitad de la línea, automáticamente se inserta un código de conversión.
- ❏ La altura del código de barras se ajusta automáticamente al 15% o más de su longitud total, en conformidad con el estándar Code128. Por este motivo, es importante dejar como mínimo un espacio entre el código de barras y el texto circundante para evitar que se solapen.
- ❏ Algunas aplicaciones borran automáticamente los espacios al final de las líneas o cambian varios espacios por tabuladores. Los códigos de barras que contienen espacios quizá no se impriman correctamente en las aplicaciones que borran automáticamente los espacios al final de las líneas o que cambian varios espacios por tabuladores.

❏ Cuando imprima dos o más códigos de barras en una línea, sepárelos con un tabulador o seleccione una fuente que no sea BarCode y escriba un espacio. Si se escribe el espacio mientras está seleccionado Code128, el código de barras no será correcto.

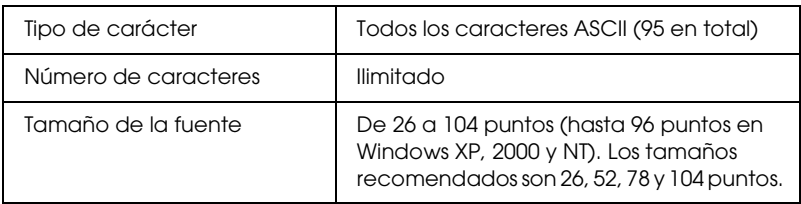

Los códigos siguientes se insertan automáticamente y no es necesario escribirlos:

- ❏ Zona en blanco izquierda/derecha
- ❏ Carácter de inicio
- ❏ Dígito de control
- ❏ Carácter de cambio de juego de códigos

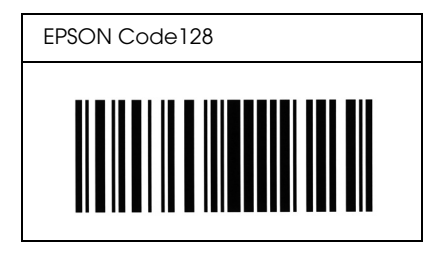

## *EPSON ITF*

- ❏ Las fuentes EPSON ITF cumplen el estándar USS Interleaved 2-of-5 (norteamericano).
- ❏ Hay cuatro fuentes EPSON ITF disponibles, que permiten activar y desactivar la inserción automática de dígitos de control y OCR-B.
- ❏ La altura del código de barras se ajusta automáticamente al 15% o más de su longitud total, en conformidad con el estándar Interleaved 2-of-5. Por este motivo, es importante dejar como mínimo un espacio entre el código de barras y el texto circundante para evitar que se solapen.
- ❏ Interleaved 2 of 5 trata cada pareja de caracteres como un juego. Cuando hay un número impar de caracteres, las fuentes EPSON ITF añaden automáticamente un cero al comienzo de la cadena de caracteres.

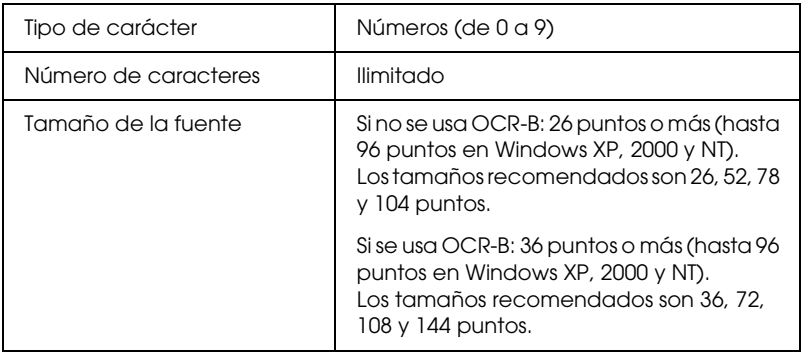

Los códigos siguientes se insertan automáticamente y no es necesario escribirlos:

- ❏ Zona en blanco izquierda/derecha
- ❏ Carácter de inicio
- ❏ Dígito de control

❏ El número "0" (se añade al principio de la cadena de caracteres si es necesario)

## **Muestra impresa**

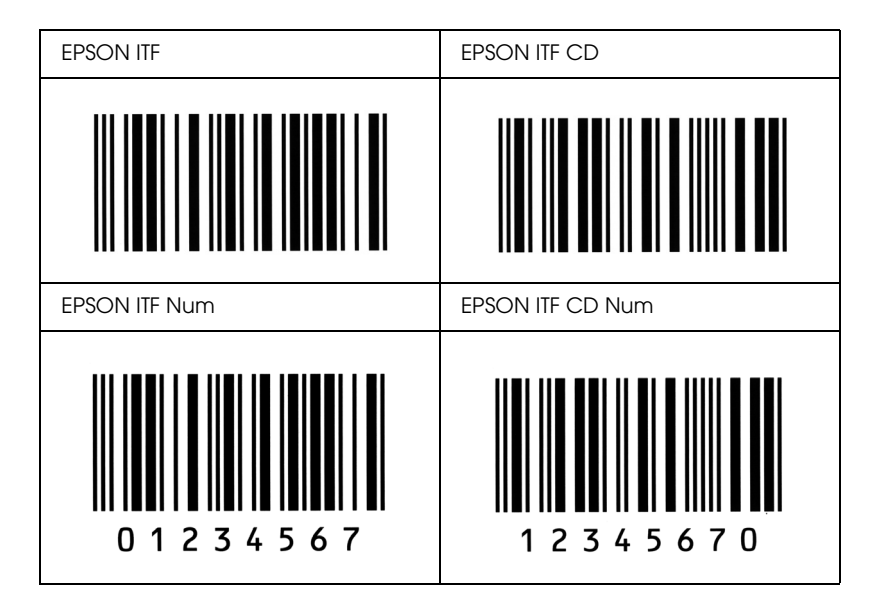

## *EPSON Codabar*

- ❏ Hay cuatro fuentes Codabar disponibles, que permiten activar y desactivar la inserción automática de dígitos de control y OCR-B.
- ❏ La altura del código de barras se ajusta automáticamente al 15% o más de su longitud total, en conformidad con el estándar Codabar. Por este motivo, es importante dejar como mínimo un espacio entre el código de barras y el texto circundante para evitar que se solapen.
- ❏ Cuando se escribe un carácter de inicio o de final, las fuentes Codabar insertan automáticamente un carácter complementario.

❏ Si no se escribe un carácter de inicio ni de final, estos caracteres se escriben automáticamente como la letra *"A*.*"*

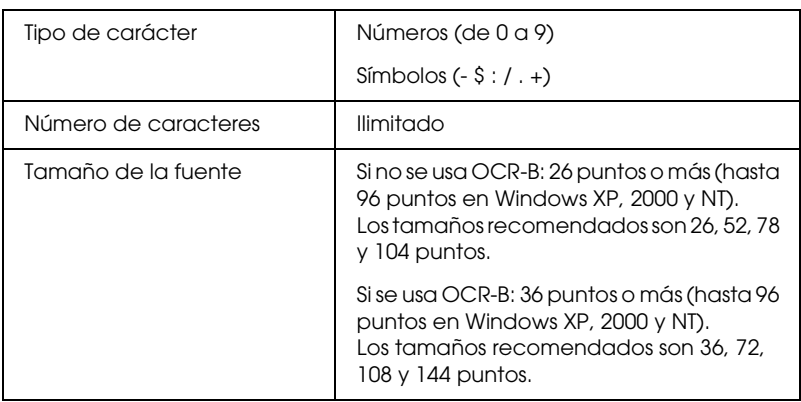

Los códigos siguientes se insertan automáticamente y no es necesario escribirlos:

- ❏ Zona en blanco izquierda/derecha
- ❏ Carácter de inicio (si no se ha escrito)
- ❏ Dígito de control

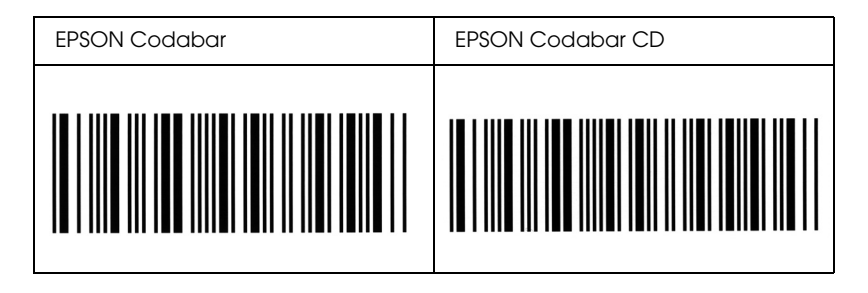

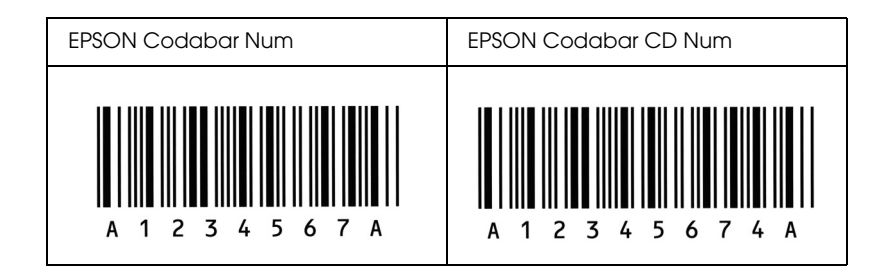

# *Avisos:*

# *Aviso para los usuarios de Windows XP Service Pack 2:*

Si utiliza un ordenador que ejecuta Windows XP Service Pack 2 con este producto, siga estos pasos para escanear con los botones del panel de control y a través de una conexión por red.

# *Desbloqueo de EEventManager*

Durante o después de la instalación de EPSON Creativity Suite a partir del CD-ROM del software, puede aparecer la ventana Alerta de seguridad de Windows. Si aparece, haga clic en el botón Desbloquear para desbloquear EEventManager, pues, de lo contrario, el producto no podrá mostrar su ordenador en el panel de control cuando desee escanear con los botones del panel de control.

#### *Nota:*

*Si ha hecho clic en el botón* Seguir bloqueando *de la ventana Alerta de seguridad de Windows, siga estos pasos para desbloquear EEventManager.*

- 1. Haga clic en Inicio, señale Panel de control y seleccione Centro de seguridad. Haga clic en Windows Firewall.
- 2. Haga clic en la ficha Excepciones y luego en el botón Agregar programa.
- 3. Seleccione EeventManager en la lista de programas y haga clic en Aceptar.
- 4. Compruebe que la casilla de verificación de EEventManager esté seleccionada en la lista Programas y servicios y haga clic en Aceptar.

# *Desbloqueo de LicenseCheck*

Durante o después de la instalación de EPSON PageManager, puede aparecer la ventana Alerta de seguridad de Windows. Si aparece, haga clic en el botón Desbloquear para desbloquear LicenseCheck, pues, de lo contrario, el producto no podrá mostrar su ordenador en el panel de control cuando desee escanear con los botones del panel de control.

### *Nota:*

*Si ha hecho clic en el botón* Seguir bloqueando *de la ventana Alerta de seguridad de Windows, siga estos pasos para desbloquear LicenseCheck.*

- 1. Haga clic en Inicio, señale Panel de control y seleccione Centro de seguridad. Haga clic en Windows Firewall.
- 2. Haga clic en la ficha Excepciones y luego en el botón Agregar programa.
- 3. Seleccione LicenseCheck en la lista de programas y haga clic en Aceptar.
- 4. Compruebe que la casilla de verificación de LicenseCheck esté seleccionada en la lista Programas y servicios y haga clic en Aceptar.

# *Aviso para los usuarios de EPSON AcuLaser CX11NF o de EPSON AcuLaser CX11F*

# *Envío de faxes marcando desde un teléfono*

En la documentación de este producto se explica el procedimiento para enviar faxes marcando desde un teléfono. Pero este producto no admite el envío de faxes marcando desde un teléfono.

# *Recepción de faxes cuando se oyen tonos de fax*

Antes de recibir faxes, cuando oiga los tonos de fax, compruebe que el producto se encuentre en el modo Fax. En caso contrario, pulse el botón  $F$ ax  $\circledast$  para entrar en el modo Fax.

# *Recepción de faxes con la espera de respuesta ("polling")*

Siga estos pasos para recibir faxes con la espera de respuesta o "polling". Esta función sirve para enviar a su producto los datos guardados en la máquina de fax del otro.

- 1. Confirme que el producto esté en el modo Fax. En caso contrario, pulse el botón Fax  $\circledast$  para entrar en el modo Fax.
- 2. Escriba, con el teclado numérico, el número de fax del otro.
- 3. Pulse varias veces el botón Arrib $\alpha \triangleq 0$  Abajo  $\nabla$  hasta que aparezca Recp. esp. resp. Pulse el botón Izquierda ◀ o Derecha ▶ para seleccionar Activ.
- 4. Pulse el botón B&W Start  $\otimes$  o Color Start  $\otimes$  para empezar la transmisión.

# *Orígenes del papel cuando se reciben faxes*

Cuando hay papel cargado tanto en la bandeja MF como en la bandeja opcional del papel, los faxes recibidos se imprimirán en el papel de la bandeja opcional.

# *Impresión de los datos del remitente del fax*

Si no se imprimen la fecha, la hora, el número de teléfono ni otros datos, utilice el panel de control para activar Imprimir datos remitente. Encontrará más información en el epígrafe "Cambio de los ajustes de los faxes salientes" de "Cambio de los ajustes de fax" en el Manual de usuario on-line.

# *Glosario*

#### *búfer (memoria intermedia)*

Véase *[memoria](#page-520-0)*.

#### *ColorSync*

Software de Macintosh diseñado para ayudarle a conseguir unos colores finales WYSIWYG ("lo que se ve es lo que se obtiene"). Este programa imprime los colores exactamente igual a como se ven en la pantalla.

#### *controlador*

Véase *[controlador de impresora](#page-519-0)*.

#### <span id="page-519-0"></span>*controlador de impresora*

Software que envía instrucciones al producto para decirle qué tiene que hacer. Por ejemplo, el controlador de esta impresora acepta datos de impresión desde la aplicación de procesador de textos y envía instrucciones al producto sobre cómo han de imprimirse esos datos.

#### *descargar*

Transferir información del ordenador al producto.

#### *familia de fuente*

Conjunto de todos los tamaños y estilos de una fuente.

#### *FF (Avance papel)*

Código de control para empezar página.

#### *fuente*

Juego de caracteres y símbolos que comparten un diseño y estilo tipográfico comunes.

#### *fuente de ancho fijo*

Fuente cuyos caracteres tienen asignada la misma cantidad de espacio horizontal, sin tener en cuenta la anchura del carácter. Es decir, la mayúscula *M* ocupa el mismo espacio que la letra *l*.

#### *fuente hueca o de contorno*

Fuente cuyo contorno se define matemáticamente, lo que permite que se reproduzca (imprima o dibuje) igual en cualquier tamaño.

#### *fuente proporcional*

Fuente cuyos caracteres tienen cantidades variables de espacio horizontal en función de la anchura del carácter. Es decir, la mayúscula *M* ocupa más espacio horizontal que la minúscula *l*.

#### *hoja de "status" o de estado*

Informe que muestra los ajustes y otros datos del producto.

#### *horizontal*

Impresión orientada según el borde más largo de la página. Esta orientación produce una página más ancha que alta, y es útil para imprimir hojas de cálculo.

#### *inicialización*

Recuperación de los ajustes predeterminados (configuración fija) del producto.

#### *interfaz*

La conexión entre el ordenador y el producto. Una interfaz paralela transmite los datos a un carácter o código de cada vez, mientras que la interfaz de serie transmite los datos a un bit de cada vez.

#### *juego de caracteres*

Conjunto de letras, números y símbolos utilizado en un idioma determinado.

#### *medio tono*

Imagen de escala de grises que se compone de pequeños puntos. Los puntos pueden estar más cerca y crear el color negro, o más separados para crear el color gris o zonas de color blanco en la imagen. Las fotografías de los periódicos son un ejemplo habitual de medios tonos.

#### <span id="page-520-0"></span>*memoria*

La parte del sistema electrónico del producto que sirve para almacenar información. Parte de esta información es fija y sirve para controlar el funcionamiento del producto. La información que se envía al producto desde el ordenador (las fuentes descargadas, por ejemplo) se almacena en la memoria temporal. Véase también *[RAM](#page-521-0)*.

#### *orientación*

Dirección en que se imprimen los caracteres en la página. Esta dirección puede ser vertical, cuando la longitud de la página es más larga que su anchura, u horizontal, cuando la anchura es más larga que la longitud.

#### *paso*

Medida del número de caracteres por pulgada (cpp) para fuentes de ancho fijo.

#### *ppm (páginas por minuto)*

Número de páginas que se puede imprimir en un minuto.

#### *ppp (puntos por pulgada)*

El número de puntos por pulgada es una medida de resolución de la impresora. Cuanto mayor sea el número de puntos, mayor será la resolución.

#### *predeterminado*

Valor o ajuste que surte efecto nada más encender el producto, reiniciarlo o inicializarlo (también denominado "valor por defecto").

#### <span id="page-521-0"></span>*RAM*

Siglas de "Random Access Memory" (Memoria de acceso aleatorio). La parte de la memoria del producto que sirve de búfer y para guardar los caracteres definidos por el usuario. Todos los datos guardados en la memoria RAM se pierden al apagar el producto.

#### *reiniciar*

Actualizar la memoria del producto y eliminar los trabajos de impresión en curso.

#### *resolución*

Medida de la pureza y nitidez de las imágenes producidas por el producto o el monitor. La resolución de la impresora se mide en puntos por pulgada. La resolución del monitor se mide en píxeles.

#### *RITech*

Acrónimo de "Resolution Improvement Technology" (Tecnología de mejora de la resolución). Función que suaviza los bordes irregulares de las líneas o formas impresas.

#### *serif*

Remates decorativos de pequeño tamaño que surgen de las líneas principales de un carácter.

#### *sRGB*

Un espacio estándar predeterminado rojo verde azul (RGB) independiente del dispositivo.

#### *tamaño de punto*

Altura de una fuente concreta medida desde la parte superior del carácter más alto hasta la parte inferior del más bajo. El punto es una unidad de medida tipográfica equivalente a unos 0,0353 cm (1/72 pulgadas).

#### *tambor*

Pieza del mecanismo de la impresora donde se forma la imagen y se transfiere al papel.

#### *tóner*

El polvo de color que contienen los cartuchos de tóner y que sirve para imprimir imágenes en el papel.

#### *unidad fotoconductora*

Componente del producto que contiene un tambor de impresión fotosensible.

#### *vertical*

Impresión orientada verticalmente en la página (al contrario que la horizontal, en la que la impresión se realiza a lo ancho de la página). Es la orientación estándar para imprimir cartas o documentos.

# *Índice*

## *Numéricos*

[2 páginas por hoja, copia de, 262](#page-261-0)

# *A*

Accesorios opcionales [especificaciones \(bandeja de papel opcional\), 491](#page-490-0) [especificaciones \(módulo de memoria\), 492](#page-491-0) [Ajuste de la imagen, 203](#page-202-0) [Ajustes automáticos de calidad de impresión \(Macintosh\), 136](#page-135-0) [Ajustes automáticos de calidad de impresión \(Windows\), 62](#page-61-0) [Ajustes básicos, 327](#page-326-0) Ajustes de copia [Ajustes función Copia, 330](#page-329-0) Ajustes de fax, menú [Ajustes básicos, 327](#page-326-0) [Ajustes de transmis., 328](#page-327-0) [Config. comunicación, 329](#page-328-0) [Ajustes de impresión predefinidos \(Windows\), 64](#page-63-0) Ajustes de impresora, menú [Ajustes impre., menú, 322](#page-321-0) [Bandeja, menú, 318](#page-317-0) [Configurar, menú, 319](#page-318-0) [Información, menú, 316](#page-315-0) [Reiniciar, menú, 321](#page-320-0) [Soporte, menú, 322](#page-321-1) [Ajustes de transmis., 328](#page-327-0) [Ajustes impre., menú, 322](#page-321-0) Ajustes interfaz host, menú [Red, menú, 326](#page-325-0) [USB, menú, 325](#page-324-0) [ajustes manuales de las opciones \(Windows\), 87](#page-86-0) [Alerta de estado \(Macintosh\), 156](#page-155-0) [Alerta de estado \(Windows\), 102](#page-101-0) Alimentador automático de documentos [papeles disponibles, 172](#page-171-0) [Almacenamiento de ajustes personalizados \(Macintosh\), 142](#page-141-0) [Almacenamiento de los ajustes personalizados \(Windows\), 70](#page-69-0) [Animar un color, 203](#page-202-0) [Atasco LC \(bandeja inferior del papel\), 341](#page-340-0)

Atascos de papel [cómo solucionar, 390](#page-389-0) [Atención al cliente, 476](#page-475-0) [Attach to Email, 246,](#page-245-0) [250](#page-249-0) [Auto remarcado, 284](#page-283-0)

## *B*

[Bandeja, menú, 318](#page-317-0) [Bandeja boca abajo, 50](#page-49-0) Bandeja de papel opcional [carga de papel, 46](#page-45-0) [cómo extraer, 358](#page-357-0) [cómo instalar, 354](#page-353-0) [especificaciones, 491](#page-490-0) [papeles disponibles, 41](#page-40-0) [Bandeja de salida, 50](#page-49-1) Bandeja MF [carga de papel, 43](#page-42-0) [papeles disponibles, 39](#page-38-0) [BMP, 177](#page-176-0) Botón [Cancelar, 228,](#page-227-0) [255](#page-254-0) [Marcado 1 pulsación, 273](#page-272-0) [Marcado rápido, 271](#page-270-0) [Reiniciar, 264](#page-263-0) [Start, 223](#page-222-0) [Botón Cancelar, 228](#page-227-0) [Botón Start, 219,](#page-218-0) [223](#page-222-0)

## *C*

[Calidad de impresión, ajustes de \(Macintosh\), 136](#page-135-0) [Calidad de impresión, ajustes de \(Windows\), 62](#page-61-0) [Cambio automático de tamaño de página \(Windows\), 77](#page-76-0) [Cambio de tamaño de página \(Windows\), 78](#page-77-0) [Cancelación de la impresión, 333](#page-332-0) [Cancelación de la impresión \(Macintosh\), 160](#page-159-0) [Cancelación de la impresión \(Windows\), 110](#page-109-0) Carga de papel [bandeja de papel opcional, 46](#page-45-0) [Bandeja MF, 43](#page-42-0) [Cierre de transporte, 27,](#page-26-0) [447,](#page-446-0) [448](#page-447-0) [Cómo ponerse en contacto con EPSON, 476](#page-475-0) [Config. comunicación, 329](#page-328-0)

[Configurar, menú, 319](#page-318-0) Configurar, menús del modo [Fax, 328,](#page-327-1) [329](#page-328-1) [Contraste, 259](#page-258-0) controlador de dispositivo USB [cómo desinstalarlo \(Windows\), 114](#page-113-0) Controlador de impresora [acerca de \(Macintosh\), 134](#page-133-0) [acerca de \(Windows\), 60](#page-59-0) [cómo acceder \(Macintosh\), 134](#page-133-1) [cómo acceder \(Windows\), 60](#page-59-1) [cómo desinstalarlo \(Macintosh\), 161](#page-160-0) [cómo desinstalarlo \(Windows\), 111](#page-110-0) Controlador de impresora, ajustes del [ajustes de impresión \(Macintosh\), 138](#page-137-0) [ajustes de impresión \(Windows\), 64](#page-63-0) [ajustes de los accesorios opcionales \(Windows\), 87](#page-86-0) [almacenamiento \(Macintosh\), 142](#page-141-0) [almacenamiento \(Windows\), 70](#page-69-0) [calidad de impresión \(Macintosh\), 136](#page-135-0) [calidad de impresión \(Windows\), 62](#page-61-0) [cambio automático del tamaño de copias impresas \(Windows\), 77](#page-76-0) [cambio de tamaño de copias impresas \(Windows\), 78](#page-77-0) [conexión USB \(Macintosh\), 159](#page-158-0) [conexión USB \(Windows\), 108](#page-107-0) [creación de una marca de fondo \(Windows\), 83](#page-82-0) [impresión dúplex manual \(Macintosh\), 144](#page-143-0) [impresión dúplex manual \(Windows\), 73](#page-72-0) [imprimir composición \(Macintosh\), 143](#page-142-0) [imprimir composición \(Windows\), 79](#page-78-0) [más ajustes \(Macintosh\), 147](#page-146-0) [más opciones \(Windows\), 84](#page-83-0) [personalización \(Macintosh\), 141](#page-140-0) [personalización \(Windows\), 68](#page-67-0) [uso de una marca de fondo \(Windows\), 81](#page-80-0) Copia [2 páginas por hoja, 262](#page-261-0) [copia de página completa, 261](#page-260-0) [Copia de página completa, 261](#page-260-0) Creativity Suite [Attach to Email, 246](#page-245-0) [Event Manager, 245](#page-244-0) [File Manager, 244](#page-243-0) [Image Clip Palette, 246](#page-245-1) [Scan Assistant, 245](#page-244-1)

# *D*

[Datos de consumibles, 72](#page-71-0) [Datos trabajo memoria, 288](#page-287-0) [Definición, 202](#page-201-0) [Densidad, 258](#page-257-0) Desinstalación [EPSON Scan, 216](#page-215-0) [Desinstalación \(Macintosh\), 161](#page-160-0) [Desinstalación \(Windows\), 111,](#page-110-0) [114](#page-113-0) [Detención de la monitorización \(Windows\), 107](#page-106-0)

## *E*

[EPSON File Manager, 249](#page-248-0) [EPSON Scan, 163](#page-162-0) [desinstalación, 216](#page-215-0) [EPSON Speed Dial Utility, 292](#page-291-0) EPSON Status Monitor 3 [acerca de \(Macintosh\), 149](#page-148-0) [acerca de \(Windows\), 89](#page-88-0) [cómo acceder \(Windows\), 93](#page-92-0) [cómo instalarlo \(Windows\), 89](#page-88-1) [detención de la monitorización \(Windows\), 107](#page-106-0) [estado de la impresora \(Macintosh\), 151](#page-150-0) [estado de la impresora \(Windows\), 94](#page-93-0) [Gestión del trabajo \(Macintosh\), 157](#page-156-0) [Gestión del trabajo \(Windows\), 103](#page-102-0) [Gestión del trabajo/ajuste para notificar \(Windows\), 107](#page-106-1) [Gestión del trabajo/conexiones \(Windows\), 103](#page-102-1) [Gestión del trabajo/modo de uso \(Windows\), 105](#page-104-0) [monitorización \(Windows\), 107](#page-106-2) [preferencias de monitorización \(Macintosh\), 153](#page-152-0) [preferencias de monitorización \(Windows\), 99](#page-98-0) [Ventana Alerta de estado \(Macintosh\), 156](#page-155-0) [Ventana Alerta de estado \(Windows\), 102](#page-101-0) [EPSON Web-To-Page, 247](#page-246-0) Escaneado [cambio del modo de escaneado, 184](#page-183-0) [modo, 182](#page-181-0) [varios originales, 205](#page-204-0) [Espera respta., 280](#page-279-0) [Estado de la impresora \(Macintosh\), 151](#page-150-0) [Estado de la impresora \(Windows\), 94](#page-93-0) [Ethernet, 490](#page-489-0)

Etiquetas [ajustes de la impresora, 57](#page-56-0) [Event Manager, 245](#page-244-0)

## *F*

Fax [tamaño del papel de salida, 277](#page-276-0) [Fax, configuración básica, 328,](#page-327-1) [329](#page-328-1) [Fax, configuración de la comunicación por, 289](#page-288-0) [File Manager, 244](#page-243-0) [Filtro de destramado, 200](#page-199-0) Fuentes [Fuentes EPSON BarCode \(acerca de\), 495](#page-494-0) [Fuentes EPSON BarCode \(cómo imprimir\), 500](#page-499-0) [Fuentes EPSON BarCode \(cómo instalarlas\), 498](#page-497-0) [Fuentes EPSON BarCode \(especificaciones\), 504](#page-503-0) [Fuentes EPSON BarCode \(requisitos del sistema\), 497](#page-496-0) Fuentes EPSON BarCode [acerca de, 495](#page-494-0) [cómo imprimir, 500](#page-499-0) [cómo instalar, 498](#page-497-0) [especificaciones, 504](#page-503-0) [requisitos del sistema, 497](#page-496-0)

## *G*

[Gestión del trabajo \(Macintosh\), 157](#page-156-0) [Gestión del trabajo \(Windows\), 103](#page-102-0) [ajuste para notificar, 107](#page-106-1) [conexiones, 103](#page-102-1) [modo de uso, 105](#page-104-0)

## *H*

Hoja de estado [cómo imprimir, 331,](#page-330-0) [423](#page-422-0)

## *I*

[Image Clip Palette, 246,](#page-245-1) [251](#page-250-0) [Impresión dúplex manual \(Macintosh\), 144](#page-143-0) [Impresión dúplex manual \(Windows\), 73](#page-72-0) Impresora [ambientales, 484](#page-483-0)

[eléctricas, 486](#page-485-0) [generalidades, 481](#page-480-0) [limpieza \(cabezal de impresión\), 380](#page-379-0) [mecánicas, 485](#page-484-0) [productos consumibles, 33](#page-32-0) [productos opcionales, 32](#page-31-0) [transporte, 388](#page-387-0) [transporte \(distancias cortas\), 386](#page-385-0) [transporte \(larga distancia\), 384](#page-383-0) [Imprimir composición \(Macintosh\), 143](#page-142-0) [Imprimir composición \(Windows\), 79](#page-78-0) [Información, menú, 316](#page-315-0) [Información sobre seguridad, 17](#page-16-0) Informe, ajustes [informe de actividad, 289](#page-288-0) [informe de transmisión, 289](#page-288-0) [informe de varias transmisiones, 289](#page-288-0) [Informe de actividad, 288,](#page-287-1) [289](#page-288-0) Informe de impresión [datos trabajo memoria, 288](#page-287-0) [informe de actividad, 288](#page-287-1) [lista ajustes de fax, 288](#page-287-0) [lista de marcado rápido, 288](#page-287-1) [Informe de transmisión, 289](#page-288-0) [Informe de varias transmisiones, 289](#page-288-0) Instalación [protocolo TCP/IP, 232](#page-231-0) Instalación de los accesorios opcionales [extracción de la bandeja de papel opcional, 358](#page-357-0) [extracción de un módulo de memoria, 363](#page-362-0) [instalación de la bandeja de papel opcional, 354](#page-353-0) [instalación de un módulo de memoria, 359](#page-358-0) [módulo de memoria, 359](#page-358-1) [unidad opcional de bandejas de papel, 353](#page-352-0) Interfaces [ethernet, 490](#page-489-0) [USB, 490](#page-489-1)

## *J*

[JPEG, 178](#page-177-0)

*L*

Limpieza [cabezal de impresión, 380](#page-379-0) [rodillo de recogida, 378](#page-377-0) [rodillo de recogida del ADF, 384](#page-383-1) [superficie para documentos, 383](#page-382-0) [ventana de exposición, 383](#page-382-1) [Lista ajustes de fax, 288](#page-287-0) [Lista de marcado rápido, 288](#page-287-1)

### *M*

Mantenimiento [consumibles, productos, 364,](#page-363-0) [366,](#page-365-0) [370](#page-369-0) [impresora \(cabezal de impresión\), 380](#page-379-0) [producto, 378](#page-377-1) [rodillo de recogida, 378](#page-377-0) [rodillo de recogida del ADF, 384](#page-383-1) [superficie para documentos, 383](#page-382-0) [Manual, Impresión dúplex \(Macintosh\), 144](#page-143-0) [Manual, Impresión dúplex \(Windows\), 73](#page-72-1) Manuales [Ayuda on-line, 3](#page-2-0) [Guía de instalación, 2](#page-1-0) [Hoja Instrucciones de seguridad, 2](#page-1-1) [Manual de funcionamiento básico, 2](#page-1-2) [Manual de red, 2](#page-1-3) Marca de fondo (Windows) [cómo crear, 83](#page-82-0) [modo de uso, 81](#page-80-0) [Marcado 1 pulsación, 273](#page-272-0) [Marcado grupo, 274](#page-273-0) [Marcado rápido, 271](#page-270-0) [Marco, 214](#page-213-0) [Más ajustes \(Macintosh\), 147](#page-146-0) [Máscara suave, filtro, 202](#page-201-0) [Más opciones \(Windows\), 84](#page-83-0) [Mensajes de estado y de error, 336](#page-335-0) [Menú Configurar, 330](#page-329-0) [acerca de, 313](#page-312-0) [ajustes de la pantalla, 313](#page-312-1) [ajustes del menú, 316](#page-315-1) [cómo acceder, 314](#page-313-0)

Modo, menús de [Copiar, modo, 310](#page-309-0) [Escanear, modo, 312](#page-311-0) [Fax, modo, 311](#page-310-0) [Modo Impresión, 309](#page-308-0) [Modo Fácil, 182](#page-181-0) [Modo Oficina, 182](#page-181-0) [Modo Profesional, 182](#page-181-0) Módulo de memoria [cómo extraer, 363](#page-362-0) [cómo instalar, 359](#page-358-0) [especificaciones, 492](#page-491-0) [Moiré, 200,](#page-199-0) [451](#page-450-0) [Monitorización \(Macintosh\), 153](#page-152-0) [Monitorización \(Windows\), 99,](#page-98-0) [107](#page-106-2)

## *N*

Network Image Express, tarjeta [cliente, ajustes del ordenador, 232](#page-231-1) [EPSON Scan, ajustes de, 228](#page-227-1)

## *O*

Orígenes del papel [bandeja de papel opcional, 41](#page-40-0) [Bandeja MF, 39](#page-38-0) [selección de un origen de papel \(automática\), 42](#page-41-0) [selección de un origen de papel \(manual\), 41](#page-40-1)

## *P*

[PageManager para EPSON, 241,](#page-240-0) [247](#page-246-1) Panel de control [aspectos generales, 28](#page-27-0) Papel [área imprimible, 480](#page-479-0) [etiquetas, 57](#page-56-0) [papel de tamaño personalizado, 59](#page-58-0) [papeles disponibles, 479](#page-478-0) [papeles no disponibles, 479](#page-478-1) [papel grueso y papel extra-grueso, 58](#page-57-0) [Papel láser color Epson, 51](#page-50-0) [sobres, 55](#page-54-0) [transparencias, 52](#page-51-0)

Papel de tamaño personalizado [ajustes de la impresora, 59](#page-58-0) [Papeles disponibles, 253,](#page-252-0) [256,](#page-255-0) [479](#page-478-0) [Papeles no disponibles, 479](#page-478-1) Papel grueso y papel extra-grueso [ajustes de la impresora, 58](#page-57-0) Papel láser color Epson [ajustes de la impresora, 51](#page-50-0) [PDF, 178](#page-177-1) [Pedido on-line, 97](#page-96-0) [Personalización de los ajustes de impresión \(Macintosh\), 141](#page-140-0) [Personalización de los ajustes de impresión \(Windows\), 68](#page-67-0) [PICT, 178](#page-177-2) [Predefinidos, ajustes de impresión \(Macintosh\), 138](#page-137-0) Prestaciones [Ajustes de color predefinidos en el controlador de impresora, 34](#page-33-0) [Impresión de alta calidad, 34](#page-33-1) [Modo Ahorro tóner, 35](#page-34-0) [Tecnologías RITech \(mejora de la resolución\) y Enhanced MicroGray \(microgris](#page-34-1)  mejorado), 35 [Presto! BizCard 5 SE, 242,](#page-241-0) [248](#page-247-0) [Previsual. Miniaturas, 212](#page-211-0) [Previsualización normal, 211](#page-210-0) Producto [limpieza, 378](#page-377-1) [normas y homologaciones, 487](#page-486-0) [piezas \(escáner\), 27](#page-26-1) [piezas \(interior\), 26](#page-25-0) [piezas \(vista frontal\), 24](#page-23-0) [piezas \(vista posterior\), 25](#page-24-0) Productos consumibles [especificaciones \(tóner\), 492](#page-491-1) [especificaciones \(unidad fotoconductora\), 494](#page-493-0) [mensajes de sustitución, 364](#page-363-0) [mostrar datos, 88](#page-87-0) [pedido, 97](#page-96-0) [sustitución de la unidad fotoconductora, 370](#page-369-0) [sustitución del tóner, 366](#page-365-0) [Proporción de zoom, 260](#page-259-0)

# *R*

[Recuperación de los colores de imágenes descoloridas, 204](#page-203-0) [Red, menú, 326](#page-325-0) [Reiniciar, menú, 321](#page-320-0)

[Resolución, 188](#page-187-0) [Restauración del color, 204](#page-203-0) [Reubicación de la impresora, 388](#page-387-0) [RGB, color, 259](#page-258-1)

## *S*

[Scan Assistant, 245,](#page-244-1) [250](#page-249-1) Sobres [ajustes de la impresora, 55](#page-54-0) Software [Creativity Suite, 243](#page-242-0) [EPSON Web-To-Page, 240](#page-239-0) [PageManager para EPSON, 241,](#page-240-0) [247](#page-246-1) [Presto! BizCard 5 SE, 242](#page-241-0) [Solución de problemas, 331,](#page-330-0) [333,](#page-332-0) [336,](#page-335-0) [390,](#page-389-0) [423](#page-422-0) [accesorios opcionales, 414](#page-413-0) [impresión, problemas de, 425](#page-424-0) [problemas con el fax, 469](#page-468-0) [problemas con la copia impresa, 429](#page-428-0) [problemas de calidad de impresión, 433](#page-432-0) [problemas de escaneado, 442](#page-441-0) [problemas de funcionamiento, 425](#page-424-0) [problemas de impresión a color, 430](#page-429-0) [problemas de manipulación del papel, 413](#page-412-0) [problemas de memoria, 440](#page-439-0) [problemas de USB, 416](#page-415-0) [Soporte, menú, 322](#page-321-1) [Soporte técnico, 476](#page-475-0)

### *T*

[TCP/IP, 232](#page-231-0) [TIFF, 178](#page-177-3) [TIFF múltiple, 178](#page-177-4) Tóner [cómo sustituir, 367](#page-366-0) [especificaciones, 492](#page-491-1) Transparencias [ajustes de la impresora, 52](#page-51-0) Transparencias láser color Epson [ajustes de la impresora, 52](#page-51-0) [Transporte de la impresora \(distancias cortas\), 386](#page-385-0) [Transporte de la impresora \(larga distancia\), 384](#page-383-0) [TWAIN, 163,](#page-162-1) [164](#page-163-0)

## *U*

Unidad fotoconductora [cómo sustituir, 372](#page-371-0) [especificaciones, 494](#page-493-0) [USB, 490](#page-489-1) [USB \(Macintosh\), 159](#page-158-0) [USB \(Windows\), 108,](#page-107-0) [114](#page-113-0) [USB, menú, 325](#page-324-0) Uso compartido de la impresora [acerca de \(Macintosh\), 162](#page-161-0) [acerca de \(Windows\), 116](#page-115-0) [ajustes del cliente \(Windows\), 125](#page-124-0) [ajustes del cliente \(Windows Me, 98 ó 95\), 125](#page-124-1) [ajustes del cliente \(Windows XP o 2000\), 127](#page-126-0) [configuración de su impresora \(Windows\), 117](#page-116-0) [controlador adicional \(Windows\), 119](#page-118-0) [instalar el controlador de impresora \(Windows\), 132](#page-131-0)

### *V*

[Vista previa, 210](#page-209-0) [Previsual. Miniaturas, 212](#page-211-0) [Previsualización normal, 211](#page-210-0)